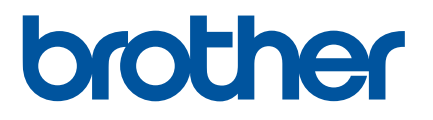

# 使用說明書

# PT-P900W PT-P950NW

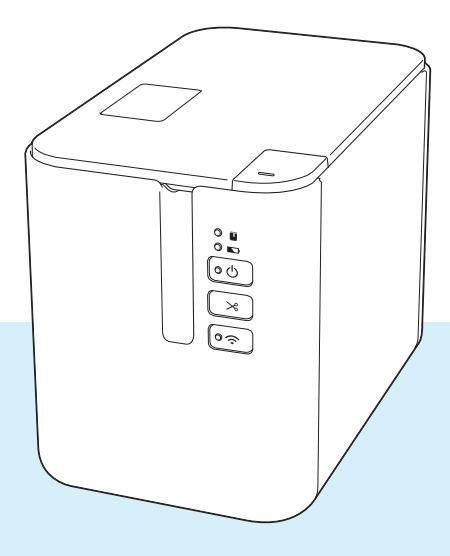

使用產品前,請詳閱使用說明書完整內容,並妥善保管以便日後參考。

# **簡介**

### **重要須知**

- ■本文件的內容與本產品的技術規格可能會改變,恕不另行通知。
- Brother 保留不另行涌知而逕行變更技術規格及材質的權利,且不負責因倚賴所列載材質資訊而引致之任 何損害 (包括衍生性),包括但不限於排版及其他出版相關錯誤。
- ■本文件內的螢幕影像可能會有所出入,具體視電腦的作業系統、產品型號及軟體版本而定。
- ■在使用 P-touch 標籤機之前,請務必閱讀機器隨附的所有文件,以取得安全及正確操作的資訊。
- 插圖中所示的機器與實際機器可能有所出入。
- ■並非所有選件與耗材 (例如 TZe 標籤帶、FLe 標籤和 HSe 熱縮關匣 ) 在所有國家 / 地區都有銷售。
- 可用的選件與耗材可能因國家 / 地區而異。

# **適用的使用說明書**

請造訪 Brother 支援網站 ([support.brother.com](http://support.brother.com/)) 並在您的型號頁面上按一下 「使用說明書」以下載最新的使 用說明書。

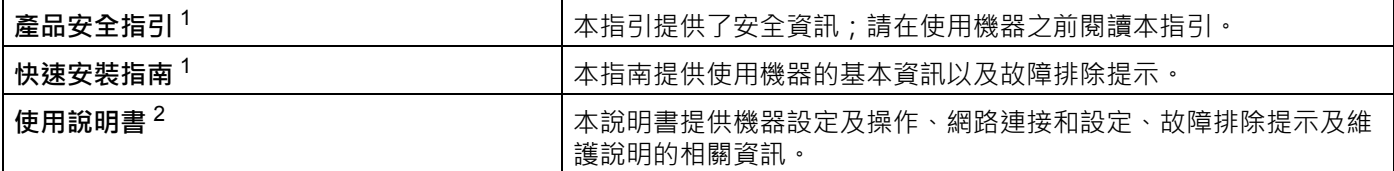

<span id="page-1-0"></span><sup>1</sup> 包裝盒中的印刷版使用說明書。

<span id="page-1-1"></span><sup>2</sup> Brother 支援網站網站上的 PDF 使用說明書。

# **本手冊中使用的符號**

本手冊中使用以下符號。

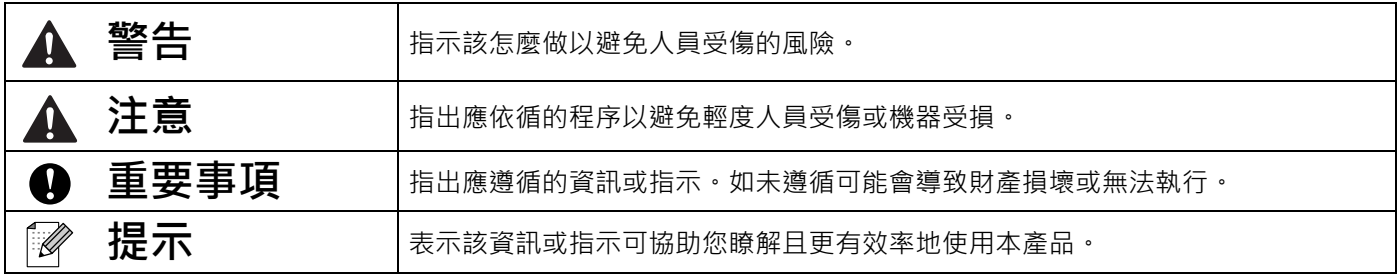

# **重要提示**

- ■本產品僅批准在購買地所在的國家 / 地區使用 請勿在購買地所在的國家 / 地區以外使用本產品 否則可能 會違反該國家 / 地區的無線電信和電力法規。
- 本文件中的 Windows Vista 代表 Windows Vista 的所有版本。
- ■本文件中的 Windows 7 代表 Windows 7 的所有版本。
- ■本文件中的 Windows 8 代表 Windows 8 的所有版本。
- 本文件中的 Windows 8.1 代表 Windows 8.1 的所有版本。
- 本文件中的 Windows 10 代表 Windows 10 Home、Windows 10 Pro、Windows 10 Enterprise 和 Windows 10 Education •

本文件中的 Windows 10 不代表 Windows 10 Mobile、Windows 10 Mobile Enterprise 或 Windows 10 IoT Core。

- ■本文件中的 Windows Server 2008 代表 Windows Server 2008 和 Windows Server 2008 R2。
- ■本文件中的 Windows Server 2012 代表 Windows Server 2012 和 Windows Server 2012 R2。
- 並非所有機型在所有國家 / 地區都有銷售。

© 2016 Brother Industries, Ltd. 版權所有。

目錄

# 部分 1 基本操作

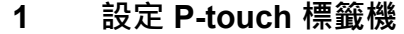

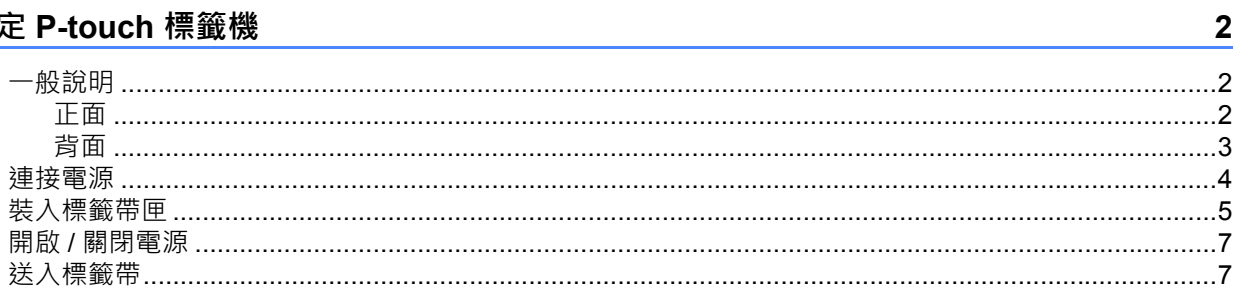

#### 使用電腦列印  $\overline{\mathbf{2}}$

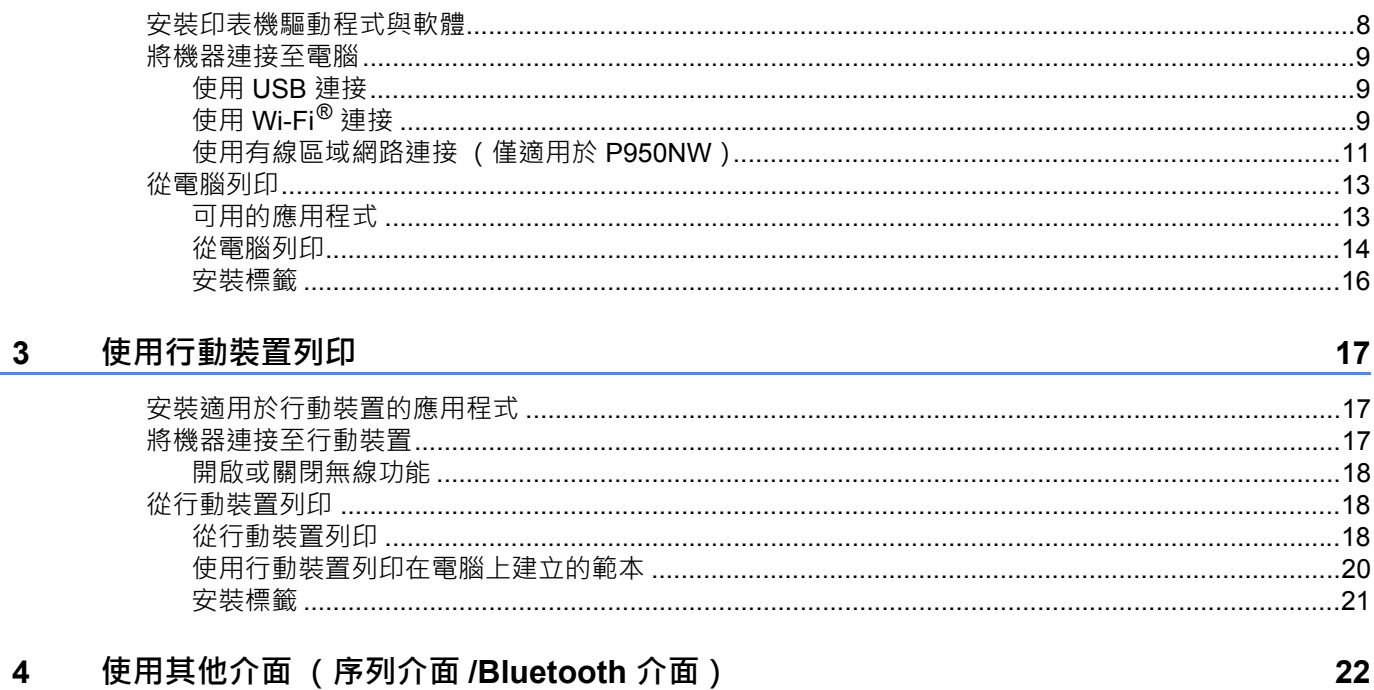

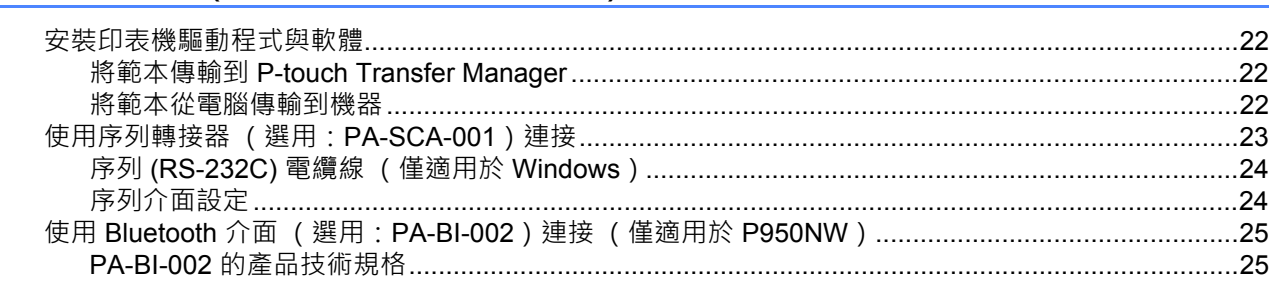

 $\pmb{8}$ 

#### 變更 P-touch 標籤機設定  $5<sup>1</sup>$

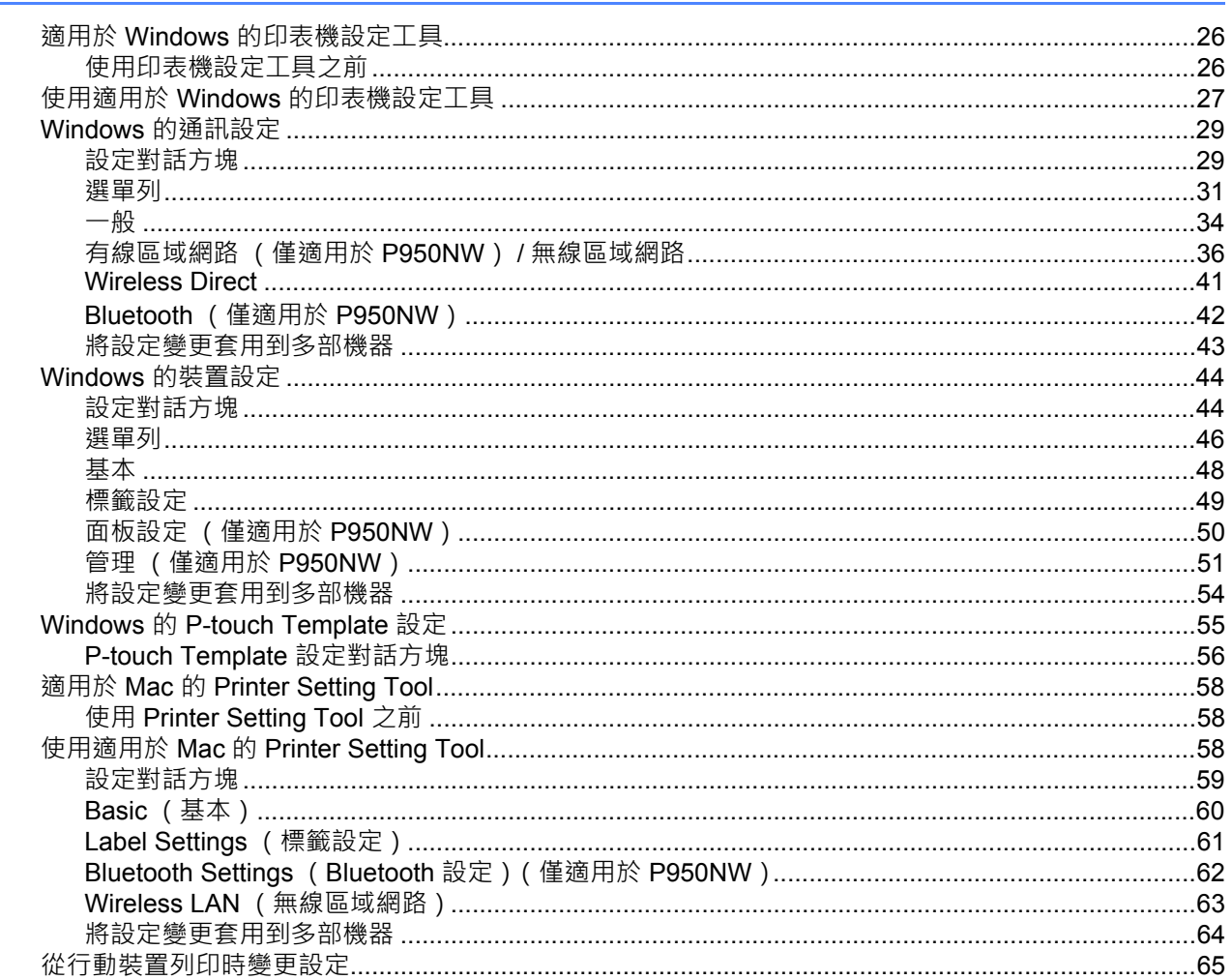

#### 使用 P-touch Template 列印標籤  $6\overline{6}$

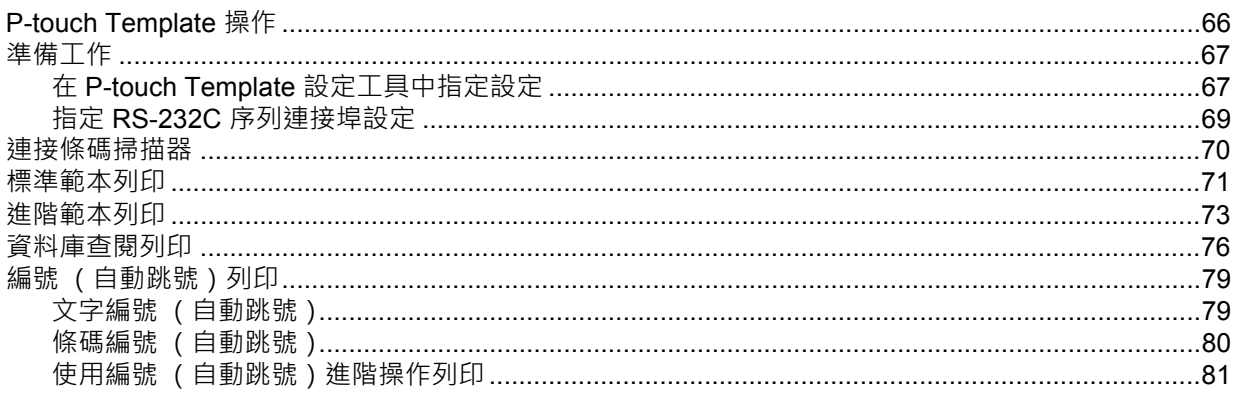

#### 其他功能  $7<sup>7</sup>$

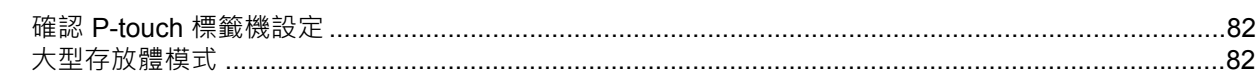

 $V$ 

82

66

26

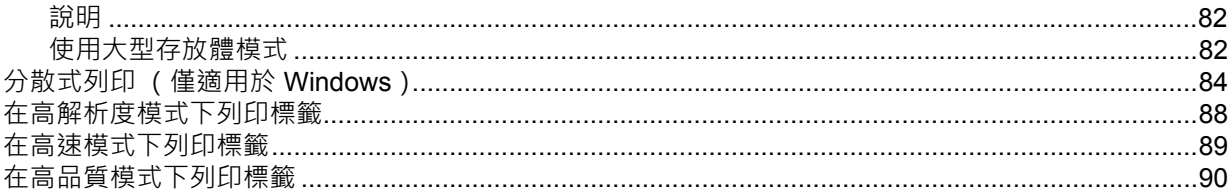

#### 部分 II 應用程式

#### 如何使用 Cable Label Tool (僅適用於 Windows) 8

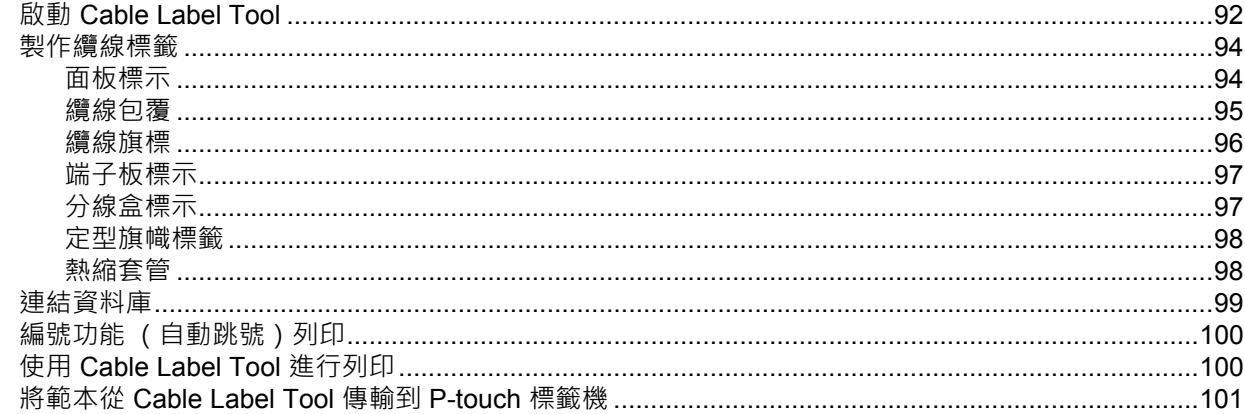

#### 如何使用 P-touch Editor  $9$

# 102

92

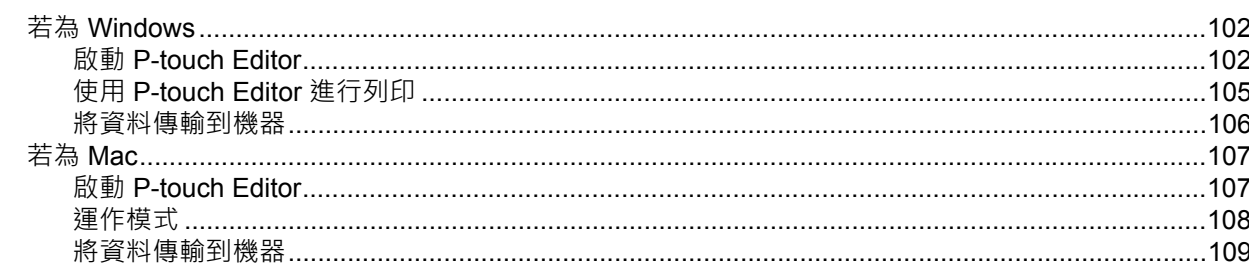

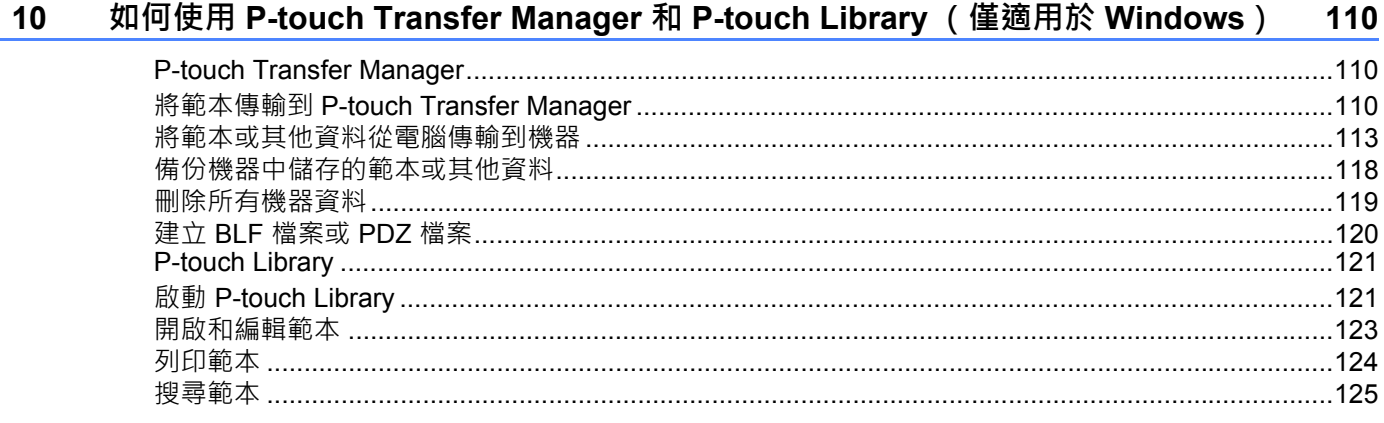

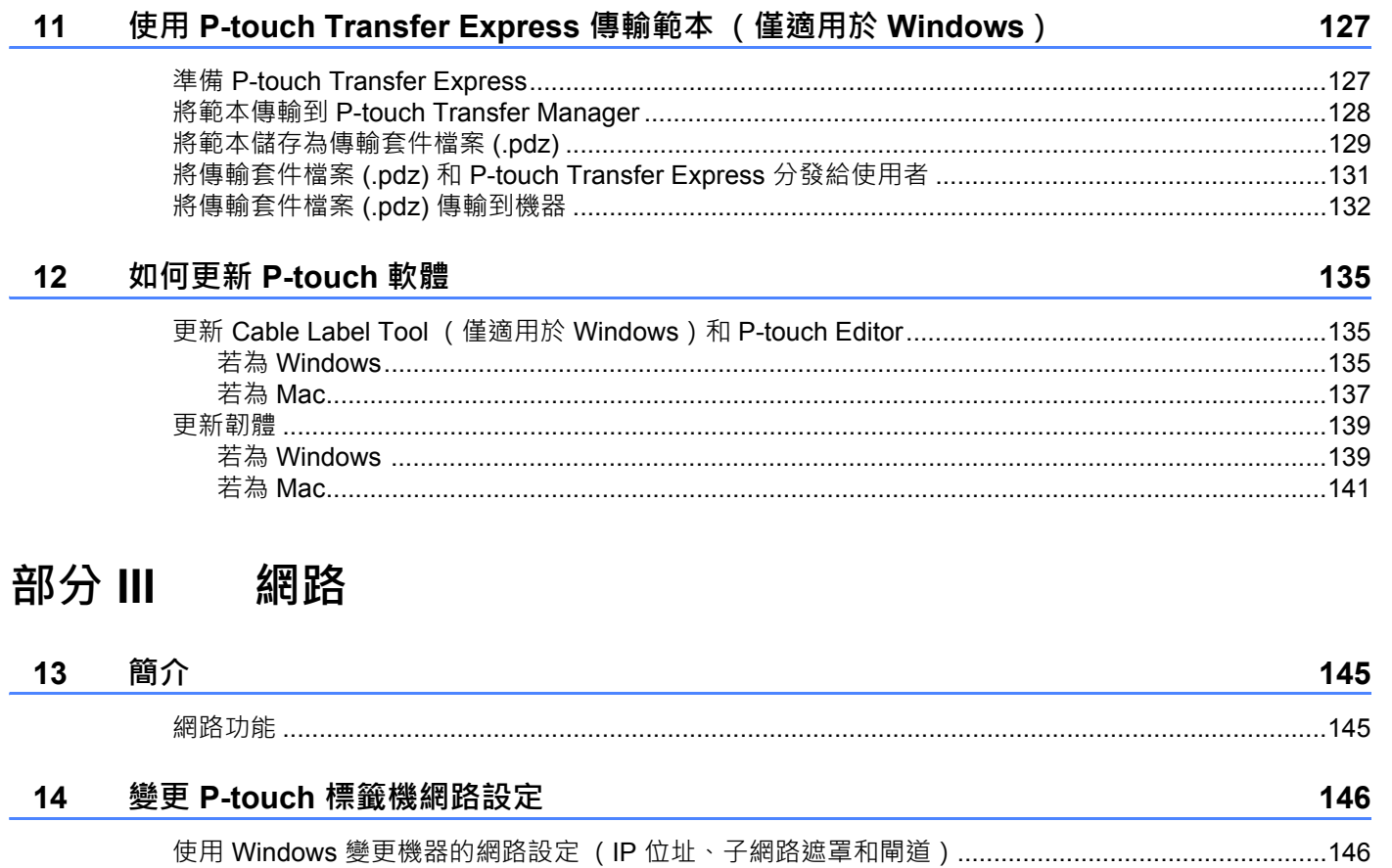

 $\overline{a}$  $\overline{a}$  $\overline{a}$ 

 $\mathbf{r}$ 

 $\overline{a}$ 

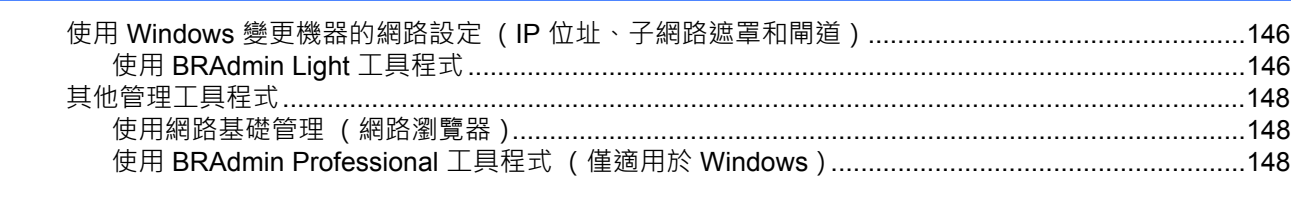

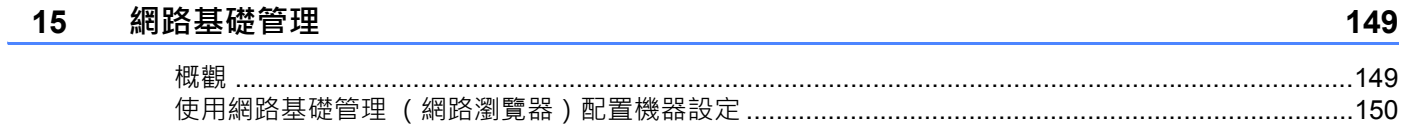

# 部分 IV 附錄

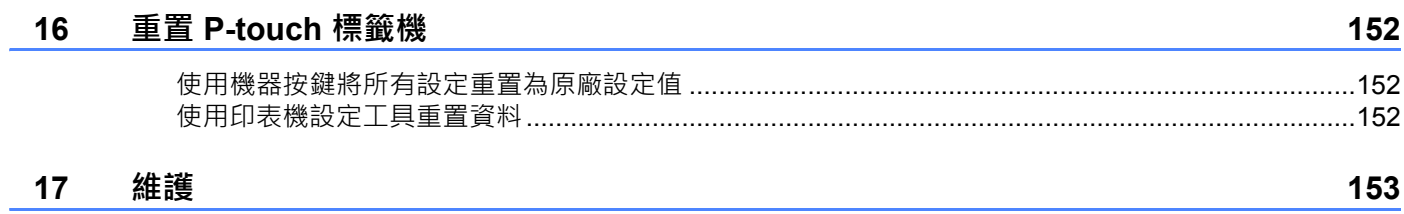

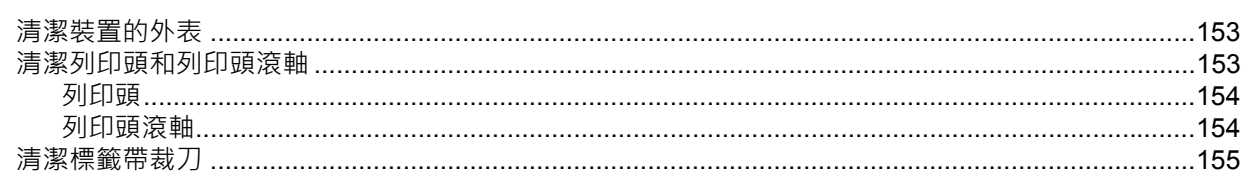

 $\overline{1}$ 

#### 故障排除 18

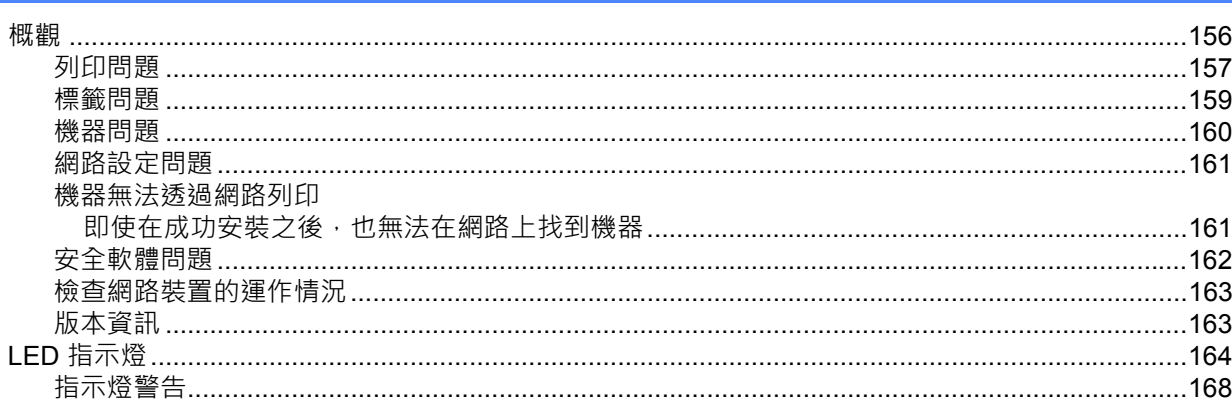

#### 產品技術規格 19

169

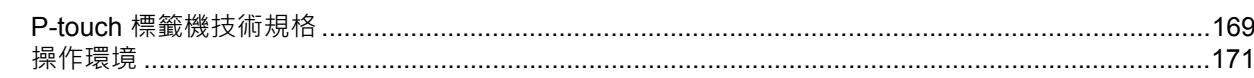

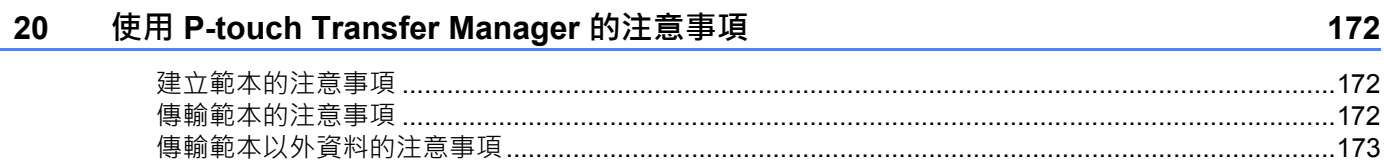

#### **<b>细** 路術語和資訊  $21$

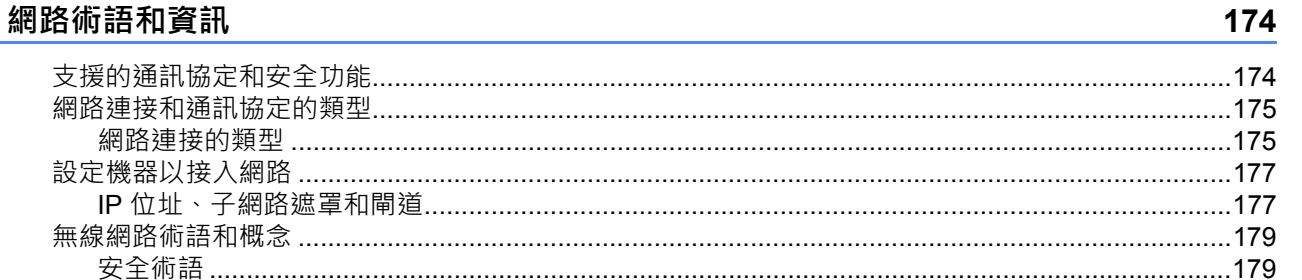

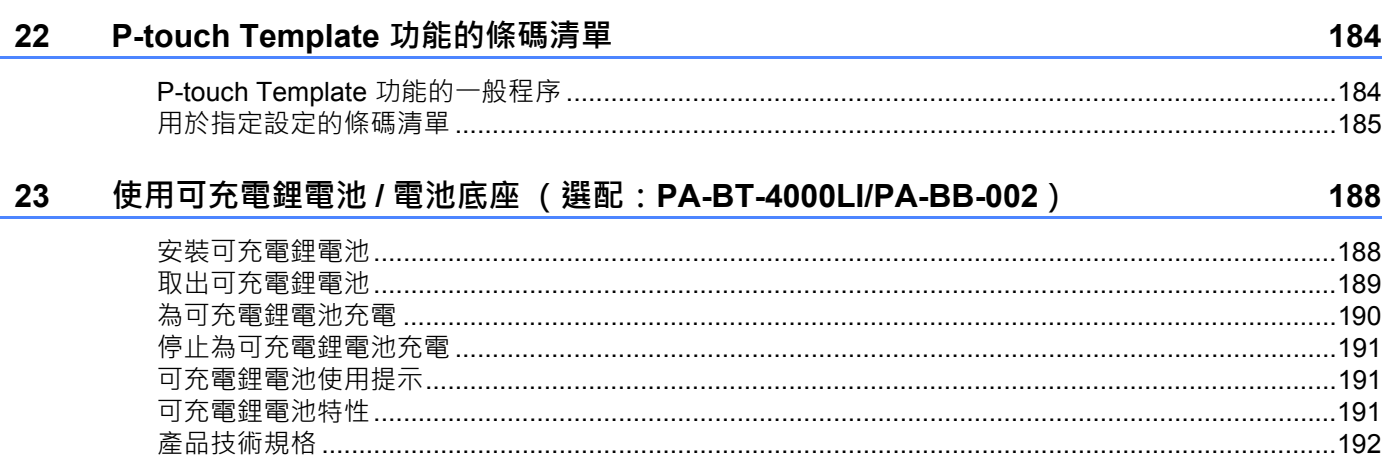

#### 使用觸摸板顯示器 (選用:PA-TDU-003) (僅適用於 P950NW)  $24$

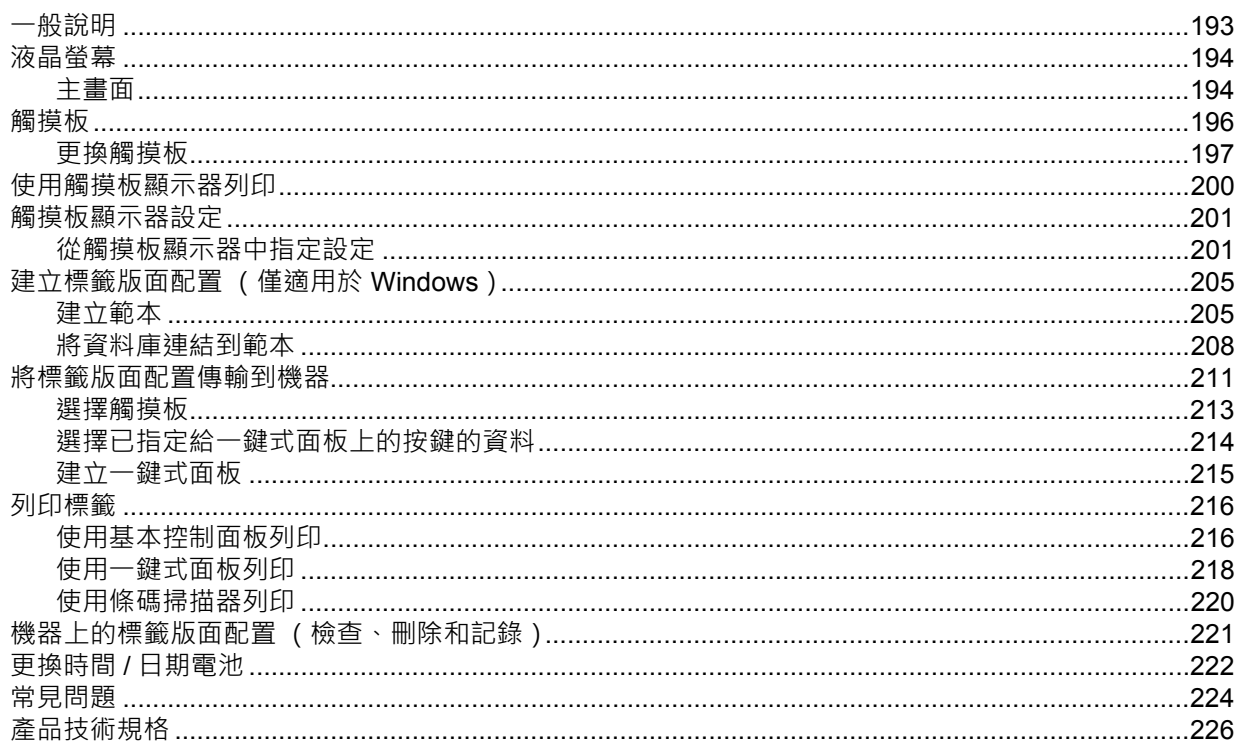

193

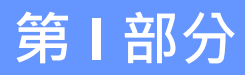

<span id="page-10-0"></span>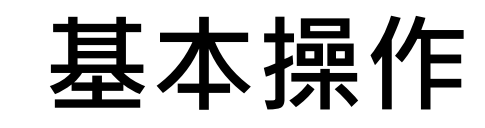

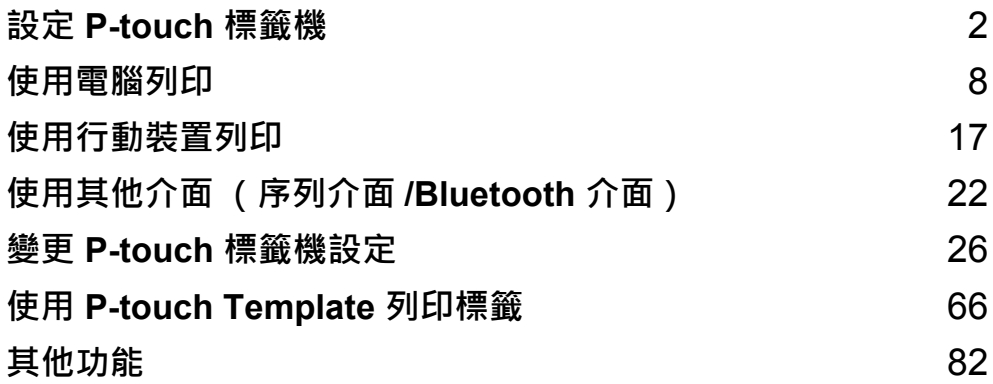

<span id="page-11-3"></span><span id="page-11-0"></span>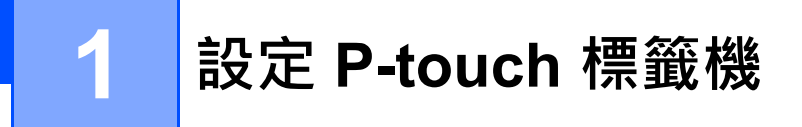

<span id="page-11-1"></span>**一般說明 <sup>1</sup>**

<span id="page-11-2"></span>**正面 <sup>1</sup>**

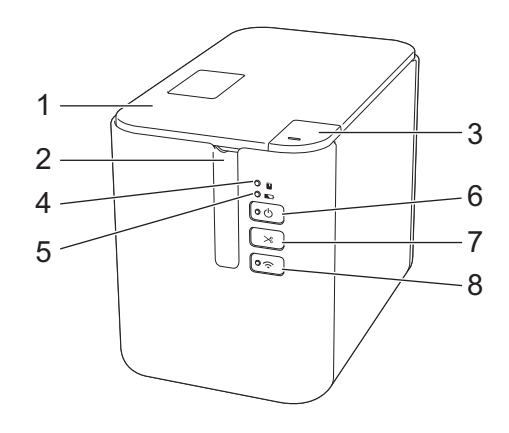

- **標籤帶艙護蓋**
- **標籤帶出口槽**
- **開啟護蓋按鈕**
- **(狀態)指示燈**
- **5 (電池)指示燈**
- **(電源)按鍵**
- **(送帶並裁切)按鍵**
- **8 (Wi-Fi) 按鍵**

## <span id="page-12-0"></span>**背面 <sup>1</sup>**

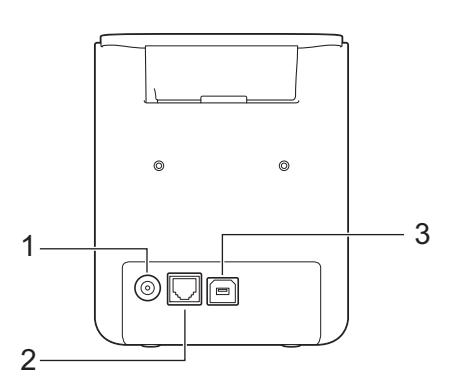

- **1 AC 電源轉接器插座**
- **2 序列連接埠**
- **3 USB 連接埠 (連接電腦)**
- **4 USB 主機 (連接條碼掃描器)**
- **5 區域網路連接埠**

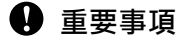

在使用機器之前,請務必依照下面的程序除去保護材料。

- 1 按開啟護蓋按鈕開啟標籤帶艙護蓋。
- 2 拉動標籤帶以除去標籤帶及保護材料。

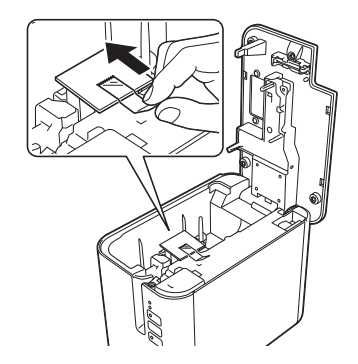

#### **P900W P950NW**

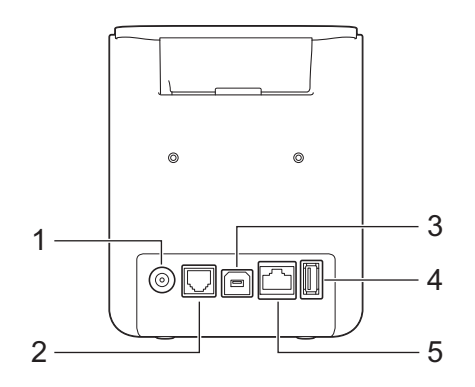

設定 P-touch 標籤機

# <span id="page-13-0"></span>**連接電源 <sup>1</sup>**

將 AC 電源轉接器 AD9100ESA 用於本機器。將 AC 電源轉接器直接連接至機器。

1 將 AC 電源轉接器電線上的插頭插入到機器上標有 DC IN 24 V (直流輸入 24 V ) 的 AC 電源轉接器插座中。

2 將電源線上的插頭插入到 AC 電源轉接器中。

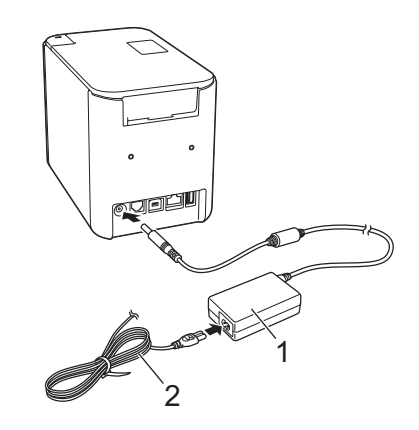

**1 AC 電源轉接器**

**2 電源線**

6 將電源插頭插入到標準電源插座中。

### **重要事項**

- 拔下 AC 電源轉接器之前,請先關閉機器。
- 請勿拉扯或彎折 AC 電源轉接器電線和電源線。

• 在將電源插頭插入到電源插座中後, <b)(電源)按鍵可能會在幾秒後才啟用。

設定 P-touch 標籤機

# <span id="page-14-0"></span>**裝入標籤帶匣 <sup>1</sup>**

可以在機器中使用 TZe 標籤帶、FLe 標籤和 HSe 熱縮關匣。

# **重要事項**

如果新的標籤帶匣有硬紙板塞子,請務必在裝入標籤帶匣之前取下塞子。

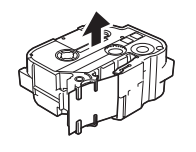

<span id="page-14-1"></span>▲1)檢查標籤帶結尾是否未出現彎折,並檢查是否穿過標籤帶引帶器。如果標籤帶未穿過引帶器, 請按照插圖中所示,將其穿過引帶器。

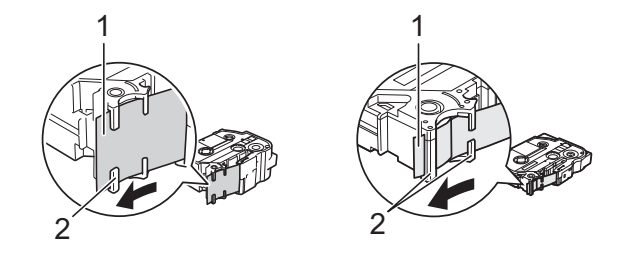

- **1 標籤帶結尾**
- **2 引帶器 (實際形狀可能因標籤帶寬度而異。)**
- 2 按開啟護蓋按鈕開啟標籤帶艙護蓋。
- 3 將標籤帶匣裝入標籤帶匣艙,標籤帶結尾朝向機器的標籤帶出口槽,均勻用力按下, 直到標籤帶匣正確安裝。

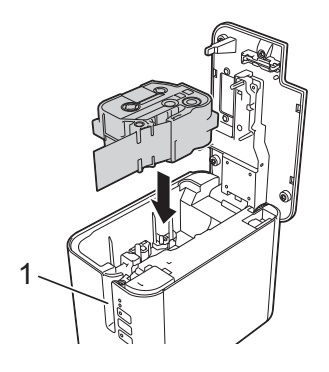

**1 標籤帶出口槽**

# **重要事項**

- 裝入標籤帶匣時,請確定標籤帶和墨帶沒有卡住列印頭。
- 確定標籤帶無鬆弛情況。否則標籤帶會卡在突出部位 (2) 而彎折或變皺, 導致標籤帶卡住。 若要解決標籤帶的鬆弛情況,請參閱步驟 ● 的插圖,從標籤帶引帶器拉出標籤帶。
- 取下標籤帶匣時,請確定標籤帶未卡在突出部位 (2)。

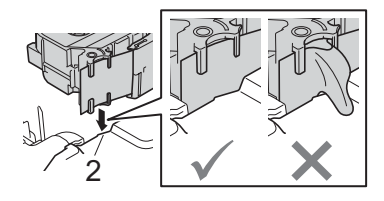

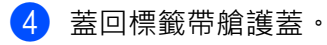

### **重要事項**

請將標籤帶匣存放在陰涼位置,遠離陽光直射和溫度高、濕度高或多塵的環境。打開密封包裝後, 應盡快使用標籤帶匣。

# <span id="page-16-0"></span>**開啟 / 關閉電源 <sup>1</sup>**

開啟:按(<sup>l</sup>)(電源)按鍵可開啟機器。(l)(電源)指示燈呈綠色亮起。 關閉:再次按住(<sup>l</sup>)(電源)按鍵可關閉機器。(l)(電源)指示燈可能呈橙色亮起,直到關機完畢。

### **4 重要事項**

關閉機器時,在橙色的 (b) (電源) 指示燈熄滅之後,才能取出電池或拔下 AC 電源轉接器。

# <span id="page-16-1"></span>**送入標籤帶 <sup>1</sup>**

### **4 重要事項**

- 裝入標籤帶匣之後,請務必送帶來消除標籤帶和墨帶的鬆弛情況。
- **當機器正在從標籤帶出口槽彈出標籤時,不要拉扯標籤。**否則墨帶會隨著標籤帶一起拉出。標籤帶在墨帶 拉出後就可能無法再使用。
- 列印或送入標籤帶過程中,請勿阻擋到標籤帶出口槽,否則會造成標籤帶卡住。

#### **送帶並裁切 <sup>1</sup>**

「送帶並裁切」功能會送進約 22.3 mm 空白標籤帶, 然後裁切標籤帶。 按 > (送帶並裁切) 按鍵。

**2**

# <span id="page-17-2"></span><span id="page-17-0"></span>**使用電腦列印 <sup>2</sup>**

# <span id="page-17-3"></span><span id="page-17-1"></span>**安裝印表機驅動程式與軟體 <sup>2</sup>**

若要從 Windows 電腦或 Mac 列印,請安裝印表機驅動程式、Cable Label Tool、P-touch Editor 及其他應用 程式。

- **1** 請造訪我們的網站 ([install.brother](http://install.brother)) 並下載安裝程式以取得最新的軟體及使用說明書。
- 2 按兩下下載的檔案,然後依照螢幕上的說明操作以繼續完成安裝。

**② 提示** 

- 安裝開始之後,您可以選擇要安裝的項目。
- 若要使用無線連接將 P-touch 標籤機連接至電腦, 建議執行下面的操作:
	- 安裝軟體時配置無線網路設定。您之後可以使用 「 印表機設定工具 」 來變更設定。如需詳細資訊, 請參閱*變更 P-touch [標籤機設定](#page-35-3)*, 第 26 頁。
	- 在無線連接至網路的電腦上安裝軟體並使用 USB 纜線配置機器。
	- 事先取得無線網路的 SSID (網路名稱)及密碼 (網路金鑰)。
- 3 安裝完成後,關閉對話方塊。

# <span id="page-18-0"></span>**將機器連接至電腦 <sup>2</sup>**

使用下列其中一種方法連接機器:

- USB 纜線連接 請參閱*使用 [USB](#page-18-1) 連接*, 第 9 頁。
- ■無線區域網路連接 請參閱使用 *[Wi-Fi](#page-18-2)®* 連接,第 9 頁。
- 有線區域網路連接 (僅適用於 P950NW) 請參閱*[使用有線區域網路連接](#page-20-0) (僅適用於 P950NW )*, 第 11 頁。

### <span id="page-18-1"></span>**使用 USB 連接 <sup>2</sup>**

- <u>● 在連接 USB 纜線之前,請確保機器已關閉。</u>
- 2 將 USB 纜線的機器端連接至機器背面的 USB 連接埠。
- 6 將 USB 纜線的另一端連接至電腦上的 USB 連接埠。
- 4 開啟機器。

### <span id="page-18-2"></span>**使用 Wi-Fi® 連接 <sup>2</sup>**

您可以使用以下 Wi-Fi 連接方法:

- 基礎架構模式
- ■臨機操作模式 (若要設定臨機操作模式,請使用「印表機設定工具」(請參閱*變更 P-touch [標籤機設定](#page-35-3)*, 第 [26](#page-35-3) 頁)。)

### **基礎架構模式 <sup>2</sup>**

基礎架構模式可讓您透過無線存取點 / 路由器將機器連接至電腦。

**在開始之前**

必須先配置機器的 Wi-Fi 設定以與無線存取點 / 路由器通訊。配置了機器之後,網路上的電腦將可存取機 器。

### **重要事項**

- 如果您要將機器連接至網路,建議您在安裝之前聯絡系統管理員。必須先確認 Wi-Fi 設定,然後再繼續進 行此安裝。
- •若要再次配置 Wi-Fi 設定,或者如果不清楚機器的 Wi-Fi 連接狀態,請重置機器的 Wi-Fi 設定。
	- 1 確認機器已關閉。
	- 2 按住 (り)( 電源 ) 和 ※( 送帶並裁切 ) 按鍵 3 秒鐘以上。

■( 狀態 ) 指示燈會呈綠色閃爍,且 (り( 電源 ) 指示燈會呈橙色亮起。

- 3 繼續按住 (り( 電源 ) 按鍵 · 然後按 >\$( 送帶並裁切 ) 按鍵兩次 (對於 APIPA 開啟 ) 或四次 (對於 APIPA 關閉)。
- 4 鬆開 (り) 電源) 按鍵。

■(狀態)指示燈會呈綠色閃爍三次,且()(電源)指示燈會呈橙色閃爍三次。

# **② 提示**

- 建議準備好無線網路的 SSID (網路名稱)及密碼 (網路金鑰)。
- 若要在日常文件列印中取得最佳結果,請在盡量靠近無線存取點 / 路由器的位置使用機器,使得兩者之間的 障礙物最少。兩個裝置之間有大的物件和牆壁以及來自其他電子裝置的干擾可能影響文件的資料傳輸速度。

#### **將機器連接至無線存取點 / 路由器**

- 【1】首先 · 記下無線存取點 / 路由器的 SSID( 網路名稱)及密碼 (網路金鑰 )。
- 2 使用 USB 纜線連接機器和電腦。
- $\begin{pmatrix} 3 \end{pmatrix}$  按住機器上的  $\infty$  (Wi-Fi) 按鍵並保持 1 秒鐘以開啟 Wi-Fi 功能。 $\infty$  (Wi-Fi) 指示燈會開始呈綠色閃爍, 每三秒鐘一次。
- 4 使用電腦配置機器的基礎架構模式設定。
	- 若為 Windows

在電腦上啟動 「印表機設定工具」,然後按一下 [ **通訊設定** ]。為 [ **一般** ] 標籤中 [ **通訊設定** ] 的 [ **選取的介面** ] 選取 [ **基礎結構或臨機操作** ] 或 [ **基礎結構和 Wireless Direct**],並為 [ **無線區域網路** ] 標籤中 [ **無線設定** ] 內的 [ **通訊模式** ] 選取 [ **基礎結構** ]。

如需詳細資訊,請參閱*變更 P-touch [標籤機設定](#page-35-3)*,第 26 頁。

■ 若為 Mac

啟動印表機驅動程式套件中隨附的「Wireless Device Setup Wizard」, 然後依照螢幕上的說明操作。 「Wireless Device Setup Wizard」可在 [ **工具程式** ] 資料夾中找到。

 $\overline{\phantom{a}}$  輸入您記下的 SSID · 或按一下 [搜尋 ] 並從顯示的清單中選擇 SSID ·

f <sup>在</sup> [ **複雜密碼** ] 欄位中輸入密碼。

**提示**

所需的資訊視驗證方法和加密模式而定;僅輸入與您的網路環境相關的資訊。

g 若要將設定傳送到機器,請按一下 [ **套用** ]。

在機器與無線存取點 / 路由器之間建立連接之後 · < (Wi-Fi) 指示燈呈綠色亮起 · 與機器位於同一網路 中的電腦將可存取機器。

**《提示** 

若要變更任何其他網路設定,請使用「 印表機設定工具 」(請參閱*變更 P-touch [標籤機設定](#page-35-3)*, 第 26 頁 )。

使用電腦列印

### **WPS (Wi-Fi Protected Setup™)**

如果您的無線存取點 / 路由器支援 WPS, 則可以無線配置設定和連接。

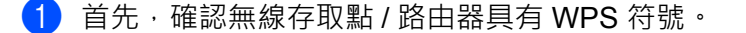

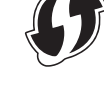

- 2) 將機器放置在無線存取點 / 路由器的範圍以內。範圍可能因環境而異。請參閱無線存取點 / 路由器隨附的說明。
- 3)按無線存取點 / 路由器上的 WPS 按鍵,並按住機器上的 《 Wi-Fi) 按鍵大約 5 秒鐘。 機器上的 (Wi-Fi) 指示燈會呈綠色閃爍。 建立連接後, < (Wi-Fi) 指示燈呈綠色亮起。與機器位於同一網路中的電腦將可存取機器。

# **图提示**

機器會嘗試使用 WPS 連接 2 分鐘。在此期間,如果又再按住 令 (Wi-Fi) 按鍵 5 秒鐘,機器將會另外繼續 嘗試連接 2 分鐘。

### **臨機操作模式 <sup>2</sup>**

若為 Windows,在電腦上安裝印表機驅動程式及其他應用程式之後,使用電腦上安裝的印表機設定工具設定 臨機操作模式。

若為 Mac, 可使用 「Wireless Device Setup Wizard」設定臨機操作模式。

### **開啟或關閉無線功能 <sup>2</sup>**

若要開啟或關閉無線功能,請按 ~ (Wi-Fi) 按鍵。

【1】按 令 (Wi-Fi) 按鍵。無線功能現已開啟 ◦ (Wi-Fi) 指示燈呈綠色亮起 / 閃爍。

2 再次按  $\infty$  (Wi-Fi) 按鍵可關閉無線功能。  $\infty$  (Wi-Fi) 指示燈熄滅。

# **提示**

開啟無線功能時,鋰電池電量會迅速下降。若要變更電源,請連接 AC 電源轉接器。

## <span id="page-20-0"></span>**使用有線區域網路連接 (僅適用於 P950NW) <sup>2</sup>**

### **提示**

若要使用靜態 IP 位址將機器連接至有線區域網路連接,請安裝印表機驅動程式和 「印表機設定工具」, 然後使用 「印表機設定工具」中的 [ **通訊設定** ] 指定有線區域網路連接的設定。

如需詳細資訊,請參閱*變更 P-touch [標籤機設定](#page-35-3)*,第26頁。

1 在連接區域網路纜線之前,請確保機器已關閉。

#### 使用電腦列印

2 將區域網路纜線連接至機器背面的區域網路連接埠,然後將區域網路纜線另一端連接至網路上有效的區 域網路連接埠。

8 開啟機器。

# **提示**

印表機的通訊設定可透過 「印表機設定工具」中的 [ **通訊設定** ] 進行變更。

如需詳細資訊,請參閱*變更 P-touch [標籤機設定](#page-35-3)*,第 26 頁。

### **網路纜線 <sup>2</sup>**

將直通式類別 5 (或更高)雙絞纜線用於 10BASE-T 或 100BASE-TX 快速乙太網路。

# **图提示**

請勿將本產品連接至容易產生過電壓的區域網路連接。

# <span id="page-22-0"></span>**從電腦列印 <sup>2</sup>**

# <span id="page-22-1"></span>**可用的應用程式 <sup>2</sup>**

為有效使用機器,目前提供多種應用程式與功能。 必須安裝印表機驅動程式才能使用這些應用程式。 請造訪我們的網站 ([install.brother\)](http://install.brother) 並下載應用程式及印表機驅動程式的安裝程式。

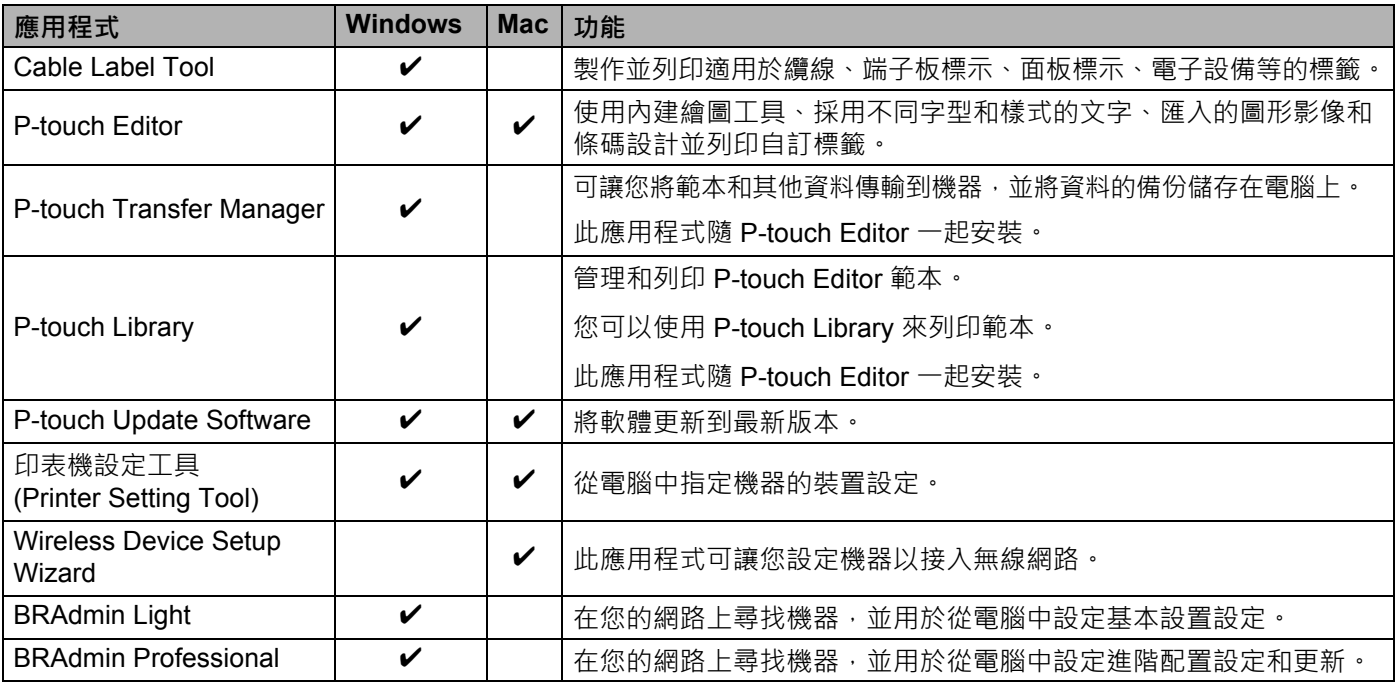

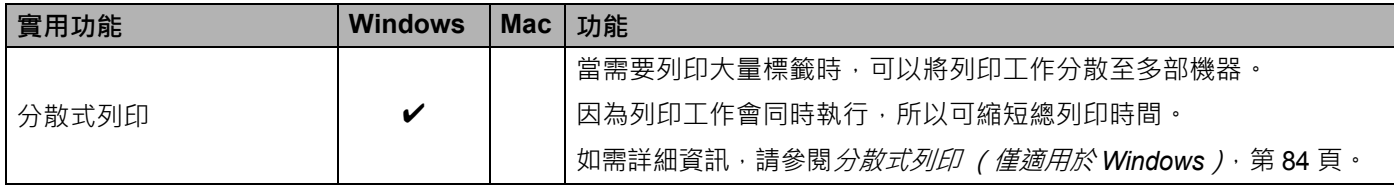

# <span id="page-23-0"></span>**從電腦列印 <sup>2</sup>**

可採用多種方法來使用本機器進行列印。

下面說明從電腦使用 Cable Label Tool 或 P-touch Editor 進行列印的程序。

1 啟動 Cable Label Tool 或 P-touch Editor, 然後開啟要列印的文件。

2 建立標籤設計。

8 檢查[裁切選項](#page-23-1)。(請參閱*裁切選項*,第14頁。)

d 從選單列中依次選擇 [ **檔案** ]、[ **列印** ],或按一下 [ **列印** ] 圖示。

### <span id="page-23-1"></span>**裁切選項 <sup>2</sup>**

裁切選項可讓您指定列印物品時的輸送和裁切方式。從電腦使用應用程式進行列印時,可使用印表機驅動程 式來選擇裁切選項。

如需所有可用設定的清單,請參見下表:

### <span id="page-23-2"></span>**標籤帶裁切選項表**

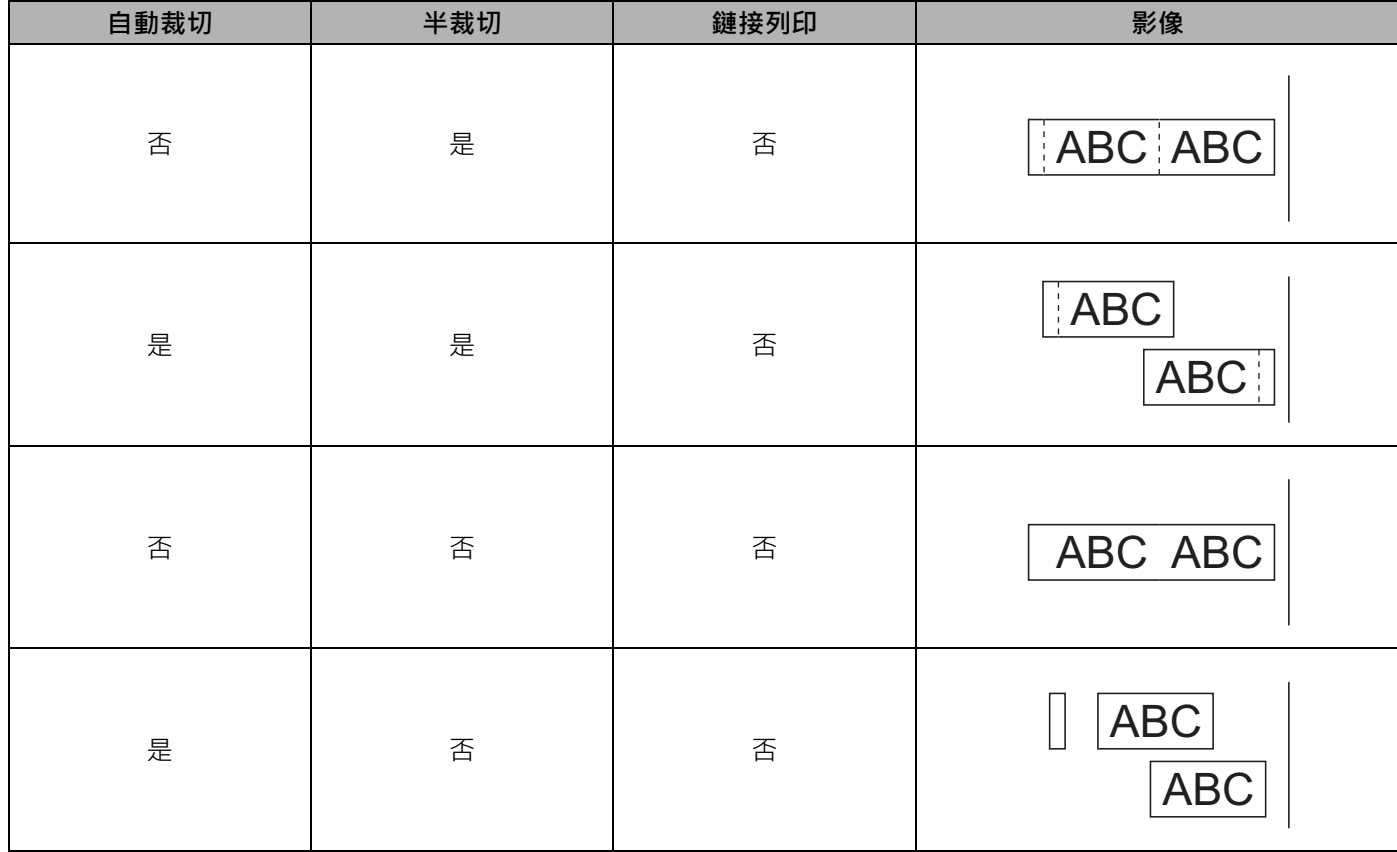

### 使用電腦列印

### **標籤帶裁切選項表**

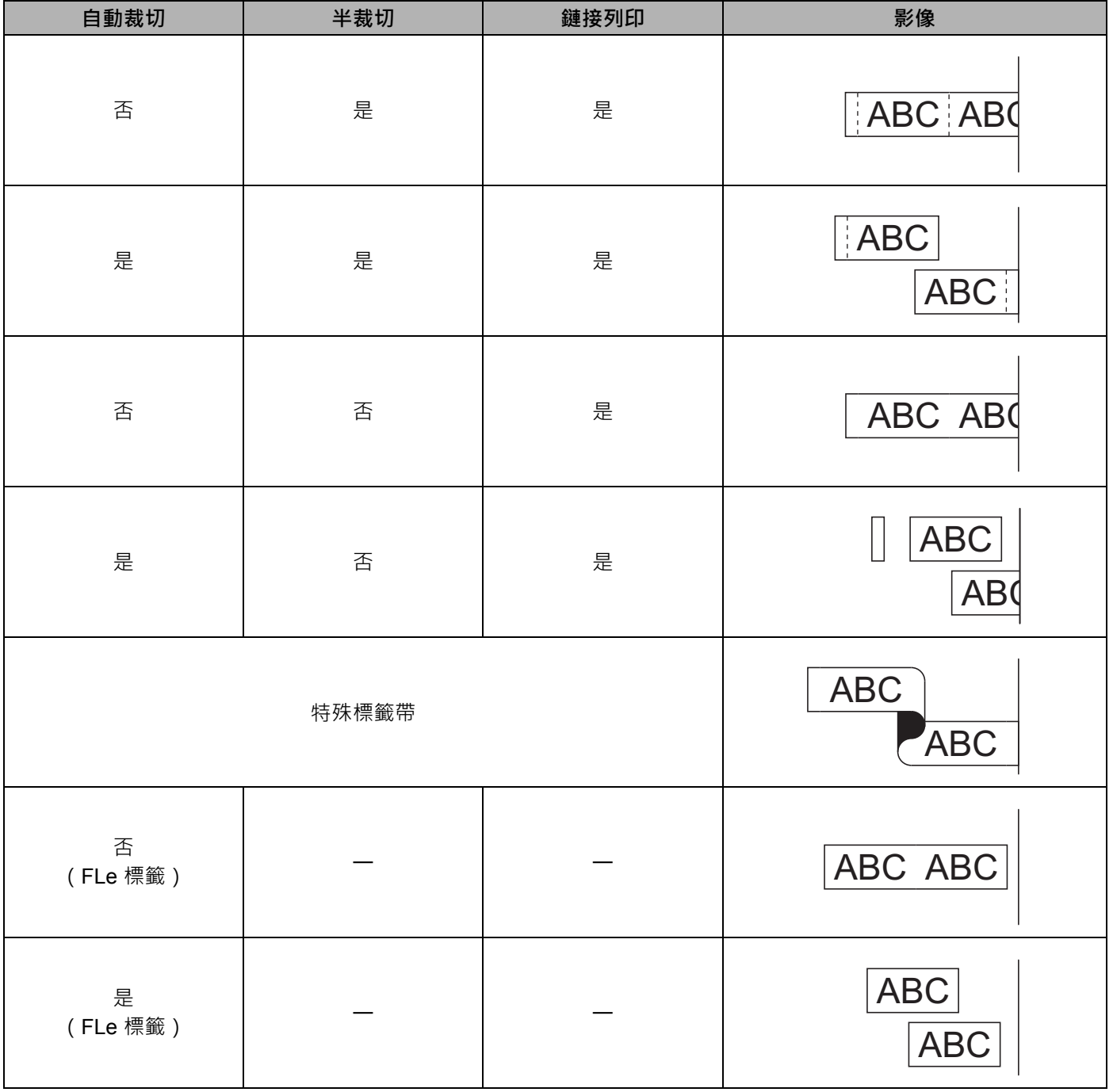

# **提示**

• 列印多份不同的標籤時,選取鏈接列印選項可減少標籤之間的空白區。(請參閱*[標籤帶裁切選項表](#page-23-2)*, 第 [14](#page-23-2) 頁。)

• 使用鏈接列印選項時,請在列印最後一個標籤之後,按 >8(送帶並裁切)按鍵。

### <span id="page-25-0"></span>**安裝標籤 <sup>2</sup>**

1 如果需要,可以用剪刀將已列印的標籤修剪成所需的形狀和長度。

2 撕下標籤的背膠。

8 放好標籤,然後用手指由上而下用力按壓,黏貼標籤。

**提示**

- 部分標籤帶類型的背膠可能已預先剪好,以便更容易撕下。若要撕下背膠,只需縱向摺疊標籤 (文字朝內),露出背膠的內緣。然後撕下背膠,每次一張。
- 標籤可能難以黏貼到潮濕、不乾淨或不平整的表面。標籤可能很容易從這些表面脫落。
- 超強力黏性標籤帶:
	- 針對粗糙或有織紋的表面,建議使用超強力黏性標籤帶。
- •請務必閱讀布質標籤帶、超強力黏性標籤帶或其他特殊標籤帶隨附的說明,並遵守說明中註明的所有注意 事項。

**3**

# <span id="page-26-3"></span><span id="page-26-0"></span>**使用行動裝置列印 <sup>3</sup>**

# <span id="page-26-1"></span>**安裝適用於行動裝置的應用程式 <sup>3</sup>**

Brother 提供各種應用程式可搭配 P-touch 標籤機使用, 包括可讓您直接從 Apple iPhone、iPad 和 iPod touch 或 Android™ 智慧型手機或平板電腦列印的應用程式,以及可讓您將使用電腦建立的資料 (如範本、符號和資料庫)透過無線方式傳輸到機器的應用程式。

請造訪 [support.brother.com/g/d/f5f9](https://support.brother.com/g/d/f5f9) 觀看可用於標籤機的手機行動應用程式的更多 訊息。

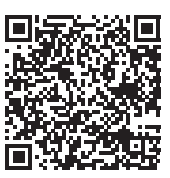

# <span id="page-26-2"></span>**將機器連接至行動裝置 <sup>3</sup>**

您可以將機器連接至行動裝置。若要直接從行動裝置中建立並列印標籤,請安裝 Brother 行動應用程式, 然後將機器連接至行動裝置。

1 確認機器的 Wireless Direct 設定。

■ 若為 Windows 使用 USB 纜線連接機器和電腦。在電腦上啟動 「印表機設定工具」,然後按一下 [ **通訊設定** ]。 確認在 [ **一般** ] 標籤的 [ **通訊設定** ] 中為 [ **選取的介面** ] 選擇了 [ **基礎結構和 Wireless Direct**] 或 [**Wireless Direct**]。

如需詳細資訊,請參閱適用於 *Windows* [的印表機設定工具](#page-35-4),第 26 頁。

■ 若為 Mac 使用 USB 纜線連接機器和電腦。在電腦上啟動 Printer Setting Tool (印表機設定)工具,然後確認 [**Wireless LAN**] (無線區域網路)標籤上的 [**WirelessDirect**] 設定為 [**On**] (開啟)。

如需詳細資訊, 請參閱*適用於 Mac 的 [Printer Setting Tool](#page-67-3)*, 第 58 頁。

b 按住機器上的 (Wi-Fi) 按鍵並保持 1 秒鐘以開啟 Wi-Fi 功能。  $\hat{\Sigma}$  (Wi-Fi) 指示燈會開始呈綠色閃爍, 每三秒鐘一次。

3 在行動裝置的 Wi-Fi 設定書面中,選取機器的 SSID,然後輸入密碼。

### **提示**

• SSID 和密碼的原廠設定值如下:

SSID: 「DIRECT-\*\*\*\*\* PT-P900W」或 「DIRECT-\*\*\*\*\* PT-P950NW」,其中 「\*\*\*\*\*」是產品序號的末 五位數。

(可在機器的標籤帶艙中找到序號。)

密碼 (網路金鑰):00000000。

• 您也可以透過無線存取點 / 路由器將機器連接至處於基礎架構模式的行動裝置。

# <span id="page-27-0"></span>**開啟或關閉無線功能 <sup>3</sup>**

若要開啟或關閉無線功能,請按 ~ (Wi-Fi) 按鍵。

<u>1</u> 按 令 (Wi-Fi) 按鍵。無線功能現已開啟。 令 (Wi-Fi) 指示燈呈綠色亮起 / 閃爍。

2 再次按 《 (Wi-Fi) 按鍵可關閉無線功能。 (Wi-Fi) 指示燈熄滅。

**提示**

開啟無線功能時,鋰電池電量會迅速下降。若要變更電源,請連接 AC 電源轉接器。

# <span id="page-27-1"></span>**從行動裝置列印 <sup>3</sup>**

# <span id="page-27-2"></span>**從行動裝置列印 <sup>3</sup>**

**1** 在行動裝置上啟動應用程式 (Mobile Cable Label Tool/Brother iPrint&Label)。

**提示**

確保機器已連接至行動裝置。

請參閱*[將機器連接至行動裝置](#page-26-2)*,第17頁。

2 選取標籤範本或設計。

**图提示** 

您還可以選擇您以前設計的標籤或影像並進行列印。

3 檢查[裁切選項](#page-27-3)。(請參閱*裁切選項*,第 18 頁。)

 $\overline{4}$  在應用程式選單中輕觸 [列印 ] 。

### <span id="page-27-3"></span>**裁切選項 <sup>3</sup>**

裁切選項可讓您指定列印物品時的輸送和裁切方式。從行動裝置使用應用程式進行列印時,可使用列印選項 來選擇裁切選項。

如需所有可用設定的清單,請參見下表:

### <span id="page-28-0"></span>**標籤帶裁切選項表**

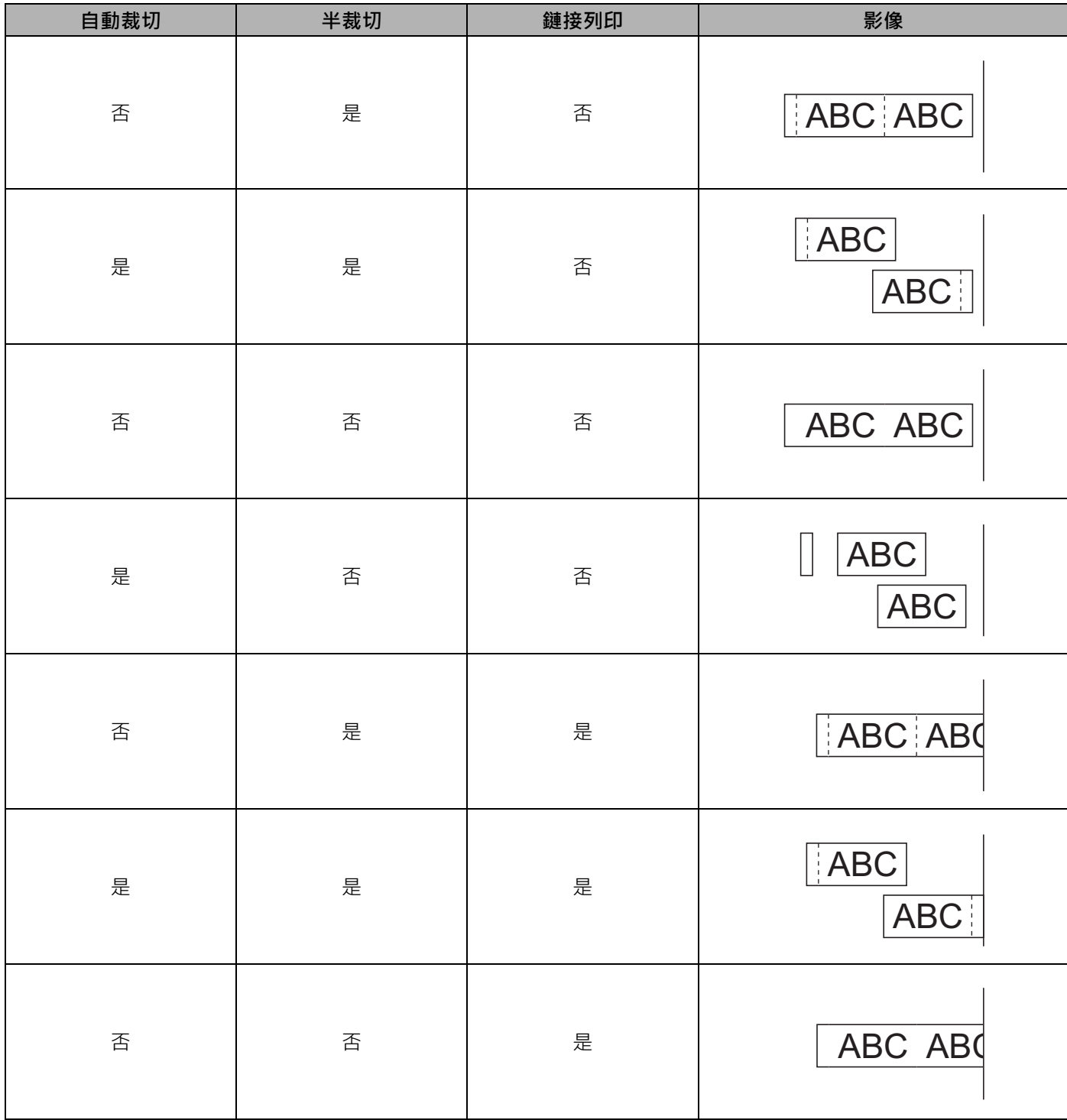

#### 使用行動裝置列印

### **標籤帶裁切選項表**

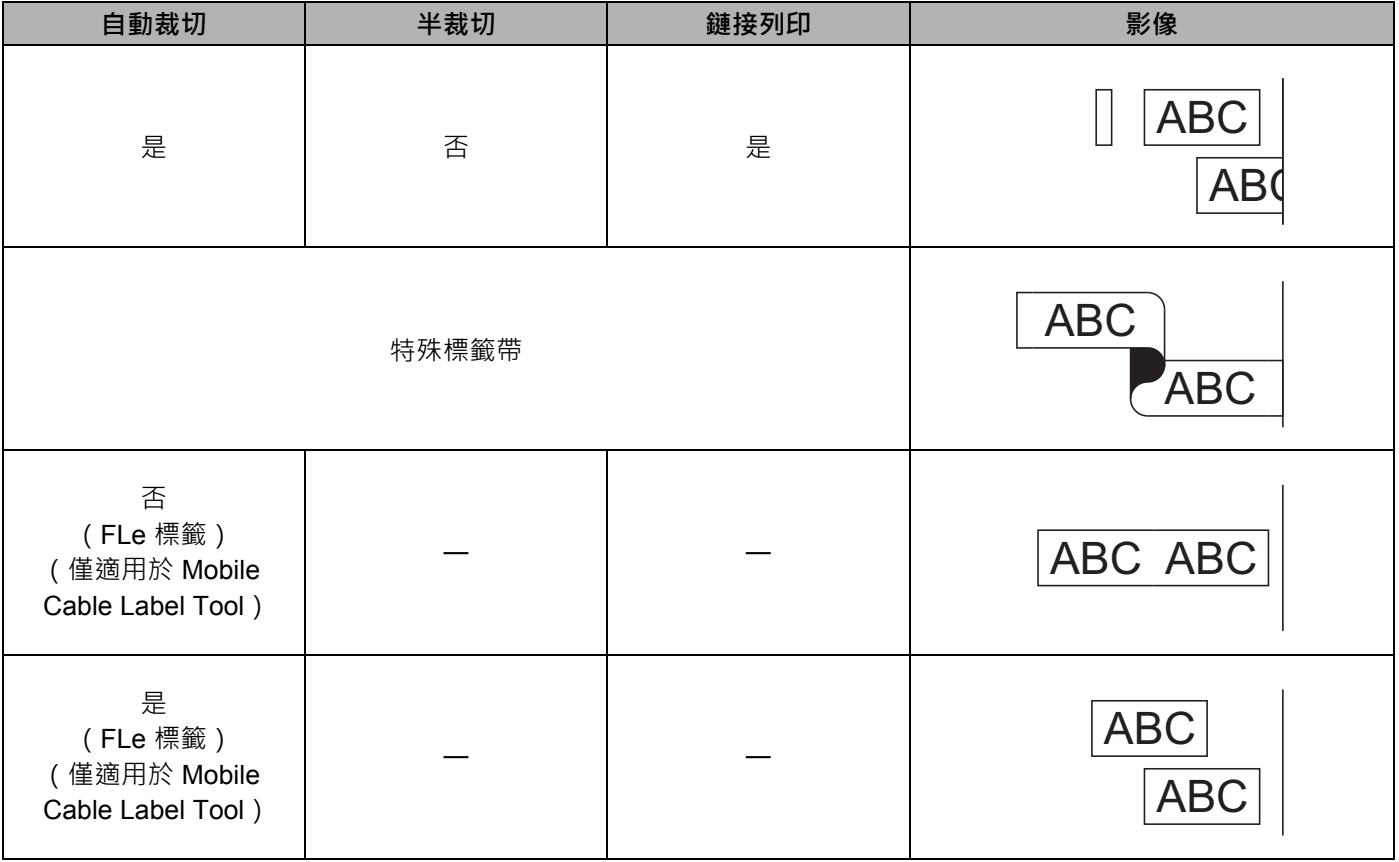

# **提示**

- 列印多份不同的標籤時, 選取鏈接列印選項可減少標籤之間的空白區。(請參閱*[標籤帶裁切選項表](#page-28-0)*, 第 [19](#page-28-0) 頁。)
- 使用鏈接列印選項時,請在列印最後一個標籤之後,按 > (送帶並裁切) 按鍵。

# <span id="page-29-0"></span>**使用行動裝置列印在電腦上建立的範本 <sup>3</sup>**

您可以使用 P-touch Transfer Manager 採用 BLF 或 PDZ 格式儲存範本資料,這些資料是使用 P-touch Editor 建立的。然後,您可以使用 Mobile Transfer Express 將儲存的檔案從行動裝置傳送到機器並列印該檔案。

**1** 使用 P-touch Transfer Manager 採用 BLF 格式或 PDZ 格式儲存範本資料。 如需詳細資訊,請參閱建立 *BLF* [檔案或](#page-129-1) *PDZ* 檔案,第 120 頁。

- $\overline{2}$  使用下列其中一種方法來將 .blf 檔案或 .pdz 檔案與行動裝置搭配使用。
	- 使用雲端儲存服務儲存檔案,然後使用行動裝置作業系統的共用功能共用檔案。
	- 以電子郵件附件的形式將檔案從電腦傳送至行動裝置, 然後將檔案儲存到行動裝置。

#### 使用行動裝置列印

- 8 將機器連接到行動裝置,然後啟動 Mobile Transfer Express。 範本資料將會出現。
- 4 選擇要列印的範本,然後將範本傳輸到機器。

# **图<sub>提示</sub>**

若要將檔案從雲端儲存服務下載到行動裝置,必須使用基礎架構模式連接行動裝置。因此,如果您同時使 用基礎架構模式將行動裝置連接至機器 · 則可以快速傳輸下載的檔案 ( 僅限 .blf 檔案 ) ·

e 使用條碼掃描器或觸摸板顯示器 (選用:PA-TDU-003)(僅適用於 P950NW)從已傳輸的檔案中選擇 要列印的範本並進行列印。

### <span id="page-30-0"></span>**安裝標籤 <sup>3</sup>**

- 如果需要,可以用剪刀將已列印的標籤修剪成所需的形狀和長度。
- 2 撕下標籤的背膠。
- 3 放好標籤,然後用手指由上而下用力按壓,黏貼標籤。

**提示**

- 部分標籤帶類型的背膠可能已預先剪好,以便更容易撕下。若要撕下背膠,只需縱向摺疊標籤 (文字朝內 ), 露出背膠的內緣。然後撕下背膠,每次一張。
- 標籤可能難以黏貼到潮濕、不乾淨或不平整的表面。標籤可能很容易從這些表面脫落。
- 超強力黏性標籤帶:
	- 針對粗糙或有織紋的表面,建議使用超強力黏性標籤帶。
- 請務必閱讀布質標籤帶、超強力黏性標籤帶或其他特殊標籤帶隨附的說明,並遵守說明中註明的所有注意 事項。

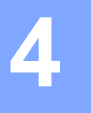

# <span id="page-31-4"></span><span id="page-31-0"></span>**使用其他介面 (序列介面 /Bluetooth 介面)<sup>4</sup>**

若要使用序列電纜線或 Bluetooth 將條碼掃描器或比例尺連接至 P-touch 標籤機並使用 P-touch Template 功能,必須事先將範本傳輸到機器。

# <span id="page-31-1"></span>**安裝印表機驅動程式與軟體 <sup>4</sup>**

安裝印表機驅動程式和軟體 (P-touch Editor)。 如需安裝印表機驅動程式和軟體的詳細資訊,請參閱*[安裝印表機驅動程式與軟體](#page-17-3)*,第 8頁。

# <span id="page-31-2"></span>**將範本傳輸到 P-touch Transfer Manager <sup>4</sup>**

使用 P-touch Editor 建立範本,然後將範本傳輸到 P-touch Transfer Manager。 如需詳細資訊,請參閱將範本傳輸到 *[P-touch Transfer Manager](#page-119-3)*,第 110 頁。

### <span id="page-31-3"></span>**將範本從電腦傳輸到機器 <sup>4</sup>**

使用 P-touch Transfer Manager 將範本傳輸到機器。 如需詳細資訊,請參閱*[將範本或其他資料從電腦傳輸到機器](#page-122-1)*,第 113 頁。 使用其他介面 (序列介面 /Bluetooth 介面)

# <span id="page-32-0"></span>**使用序列轉接器 (選用:PA-SCA-001)連接 <sup>4</sup>**

您可以使用序列介面將機器連接至條碼掃描器或比例尺。

- 1 在連接序列電纜線之前,確保機器和條碼掃描器或比例尺均已關閉。
- 2 將轉接器的 RJ25 端連接至機器。
- 6 將序列電纜線的機器端連接至此轉接器的 DB9M 側。
- 4 將序列電纜線的另一端連接至條碼掃描器或比例尺上的序列連接埠。

**提示**

- 序列介面與 Windows 或 Mac 印表機驅動程式不相容,只能用於範本模式。
- 預設通訊設定如下所示:

傳輸速率:9600 bps

同位檢查:無

位元長度:8 位元

忙碌控制:DTR

• 若要變更通訊設定,請使用「印表機設定工具」中的 [P-touch Template 設定 ]。如需設定機器傳輸速率的 詳細資訊,請從 Brother 支援網站 ([support.brother.com](http://support.brother.com/)) 下載 *「P-touch Template Manual/Command Reference*」(*P-touch Template* 使用說明書 */* 指令參考)(僅限英文)。

若要下載最新版本,請從 Brother 支援網站中:

- 1 造訪 [support.brother.com](http://support.brother.com/)
- 2 選擇產品,然後選擇 [ 使用說明書 ]。

序列轉接器可將 RJ25 轉換為 D 型 9 針公連接器。

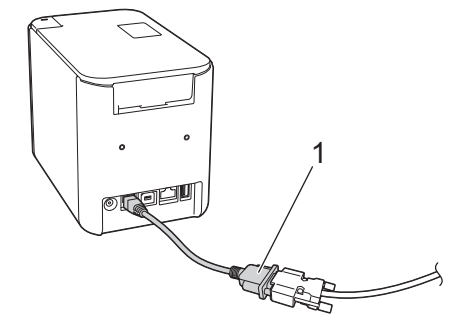

**1 RJ25 轉 DB9M 序列轉接器**

# <span id="page-33-0"></span>**序列 (RS-232C) 電纜線 (僅適用於 Windows) <sup>4</sup>**

序列 (RS-232C) 電纜線不是標準配件。

# **LA 提示**

- 對於序列介面, 應該使用屏蔽介面纜線, 以確保符合電磁相容性指令 (EMC) 的限制。
- 未經 Brother Industries. Ltd. 明確批准的變更或修改可能會影響效能和列印品質, 並且損壞可能不在有限 保固的範圍內。

下表顯示了可能與此機器搭配使用的序列電纜線 (RS-232C 電纜線)的引腳分配。您可以在電器商店中購 買電纜線。不要使用長度超過 2.0 m 的序列電纜線。

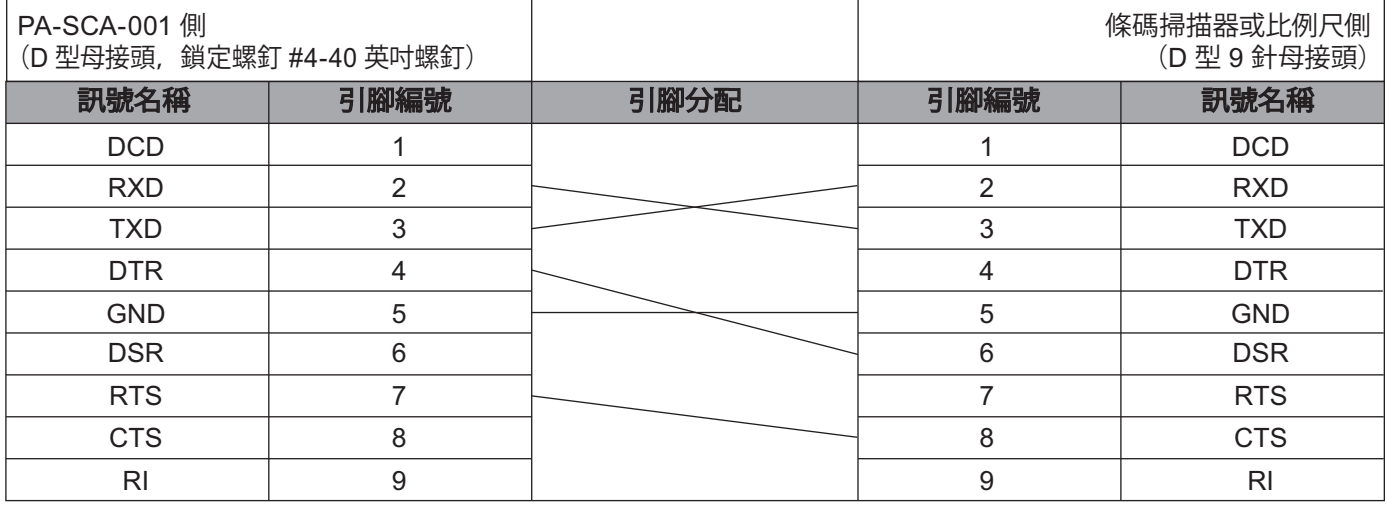

# <span id="page-33-1"></span>**序列介面設定 <sup>4</sup>**

使用下列步驟來變更或確認條碼掃描器或比例尺和機器上的連接埠和傳輸速率設定。

### **設定條碼掃描器或比例尺傳輸速率 <sup>4</sup>**

如需設定傳輸速率的詳細資訊,請參閱條碼掃描器或比例尺的使用說明書。

### **設定機器傳輸速率 (僅適用於 Windows) <sup>4</sup>**

若要設定機器傳輸速率,請參閱*[準備工作](#page-76-2)*,第 67 頁。如需詳細資訊,請從 Brother 支援網站 ([support.brother.com\)](http://support.brother.com/) 下載 「*P-touch Template Manual/Command Reference*」(*P-touch Template* 使用說 明書 */* 指令參考)(僅限英文)。

[Select your region/country.] (選擇您的國家 / 地區。) - [ 使用說明書 ] - [ 選擇您的產品 ]

# <span id="page-34-0"></span>**使用 Bluetooth 介面 (選用:PA-BI-002)連接 (僅適用於 P950NW) <sup>4</sup>**

您可以使用 Bluetooth 介面 (選用:PA-BI-002)將機器連接至條碼掃描器。

# **提示**

- 按照配備 Bluetooth 功能之裝置 (例如條碼掃描器或 Bluetooth 轉接器 ) 的建議操作, 並安裝任何必要的 硬體和軟體。
- 即使在關閉機器之後, Bluetooth 連接設定也可以儲存下來。

若要使用 Bluetooth 連接,必須在機器中安裝 Bluetooth 介面。如需連接 Bluetooth 介面的詳細資訊, 請參閱使用說明書。

使用 Bluetooth 將機器連接至條碼掃描器:

此機器無法在啟用 Bluetooth 之後立即使用 Bluetooth 進行列印。

必須先遵循下面的程序操作,以允許機器與條碼掃描器通訊。建立連接之後,機器會一直保持連接, 直到它被關閉以致無法連接至其他裝置為止。

- (1)檢查 Bluetooth 介面是否已正確連接到機器,然後使用滑塊啟用 Bluetooth 介面。
- 2 同時按住  $\Leftrightarrow$  (Wi-Fi) 按鍵和 (り) ( 電源 ) 按鍵。 機器將以大型存放體模式啟動 ·(♪)( 電源 ) 指示燈呈綠色亮起,並且 ■( 狀態 ) 指示燈呈橙色亮起。
- <span id="page-34-2"></span> $\overline{\phantom{a} }$  按住 (大約 5 秒鐘) $\odot$  (Wi-Fi) 按鍵,直到  $\odot$  (Wi-Fi) 指示燈呈綠色閃爍。
- 4 如果機器自動關閉,請再次開啟。
- 6 檢查 Bluetooth 介面上的 Bluetooth 指示燈是否呈綠色亮起。 機器已進入 Bluetooth 模式。 如果 Bluetooth 介面上的 Bluetooth 指示燈熄滅 · 則表示機器未能進入 Bluetooth 模式 。 重複步驟 ❸ 中 的程序。
- 6 使用條碼掃描器的搜尋和連接功能發現並連接至機器。

### <span id="page-34-1"></span>**PA-BI-002 的產品技術規格 <sup>4</sup>**

尺寸:約為 97 (長) × 71 (寬) × 18 (高) mm 重量:約為 0.048 kg

**5**

# <span id="page-35-3"></span><span id="page-35-0"></span>**變更 P-touch 標籤機設定 <sup>5</sup>**

# <span id="page-35-4"></span><span id="page-35-1"></span>**適用於 Windows 的印表機設定工具 <sup>5</sup>**

使用「印表機設定工具」,您可以從 Windows 電腦中指定機器的通訊設定、裝置設定和 P-touch Template 設定。

**提示**

- 「印表機設定工具」會在您使用初始[安](#page-17-3)裝程式安裝印表機驅動程式時自動安裝。如需詳細資訊,請參閱*安* 装印表機驅動程式與軟體, 第 8 頁。
- 「印表機設定工具」會以英文 「Printer Setting Tool」字樣出現在 [ 控制台 ] 中並顯示捷徑圖示。

### **4 重要事項**

「印表機設定工具」僅在相容的 Brother 機器中可用。

# <span id="page-35-2"></span>**使用印表機設定工具之前 <sup>5</sup>**

- ■確保 AC 電源轉接器已連接到機器和電源插座,或者已安裝充滿電的電池。
- ■確保已正確安裝印表機驅動程式,可以列印。
- ■使用 USB 纜線將此機器連接至電腦。無法透過 Wi-Fi 使用此工具指定設定。
# **使用適用於 Windows 的印表機設定工具 <sup>5</sup>**

1 將要設定的機器連接至電腦。

2 啟動「印表機設定工具」。

 **若為 Windows Vista / Windows 7 / Windows Server 2008 / Windows Server 2008 R2:** 從「開始」按鈕中,依次按一下 [ **所有程式** ] - [**Brother**] - [**Label & Mobile Printer**] - [ **印表機設定工具** ]。

 **若為 Windows 8 / Windows 8.1 / Windows Server 2012 / Windows Server 2012 R2**: 按一下 [ **應用程式** ] 畫面上的 [ **印表機設定工具** ] 圖示。

**若為 Windows 10**:

從 「開始」按鈕中,選擇 [ **所有應用程式** ],然後按一下 [**Brother**] - [**Label & Mobile Printer**] - [ **印表機設定工具** ]。

主視窗將會出現。

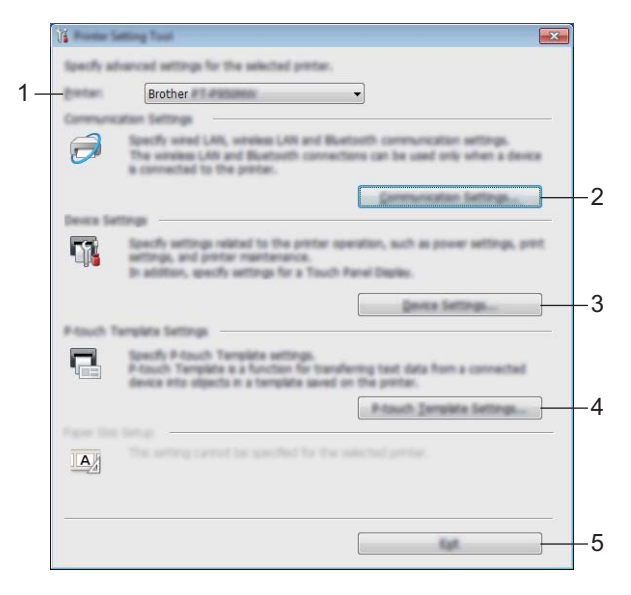

#### **1 印表機**

將會列出已連接的機器。

**2 通訊設定**

指定有線區域網路 (僅適用於 P950NW)、無線區域網路和 Bluetooth (僅適用於 P950NW) 通訊設定。

若要使用 Bluetooth 連接,必須將相應的選用裝置連接至機器並指定連接設定。

**3 裝置設定**

指定機器裝置設定﹐例如電源設定和機器設定﹐還可以指定觸摸板顯示器的設定 (僅適用於 P950NW)。

**4 P-touch Template 設定**

指定 P-touch Template 設定。

如需 P-touch Template 的詳細資訊,請從 Brother 支援網站 [\(support.brother.com](http://support.brother.com/)) 下載「*P-touch Template Manual/Command Reference*」(*P-touch Template* 使用說明書 */* 指令參考)(僅英 文)。

**5 結束**

關閉視窗。

3) 檢查要設定的機器是否出現在 **[ 印表機 ]** 旁邊。如果出現另一部機器,請從下拉式清單中選取所需的機器。

**提示** 如果只連接一部機器,則不需要進行選擇,因為只有該機器可用。

**5**

4 選取要變更的設定,然後在對話方塊中指定或變更設定。 如需設定對話方塊的相關資訊,請參閱 Windows *[的通訊設定](#page-38-0)*,第 29 頁、Windows *[的裝置設定](#page-53-0)*,第 [44](#page-53-0) 頁或 Windows 的 [P-touch Template](#page-64-0) 設定, 第 55 頁。

 $\overline{\phantom{a}}$  在設定對話方塊中按一下 [ **套用** ] - [ **結束** ] · 以將設定套用至機器。

f 在主視窗中按一下 [ **結束** ] 以完成指定設定。

**重要事項**

僅當機器處於待命狀態時,才能使用 「印表機設定工具」來設定機器。如果在機器正在處理工作時嘗試 設定它,可能導致發生故障。

# <span id="page-38-0"></span>**Windows 的通訊設定 <sup>5</sup>**

當使用 USB 纜線連接機器和電腦時,可以透過 「印表機設定工具」中的 [ **通訊設定** ] 來指定或變更机器通訊 資訊。您不但可以變更一部機器的通訊設定,而且可以將相同的設定套用至多部機器。

## **設定對話方塊 <sup>5</sup>**

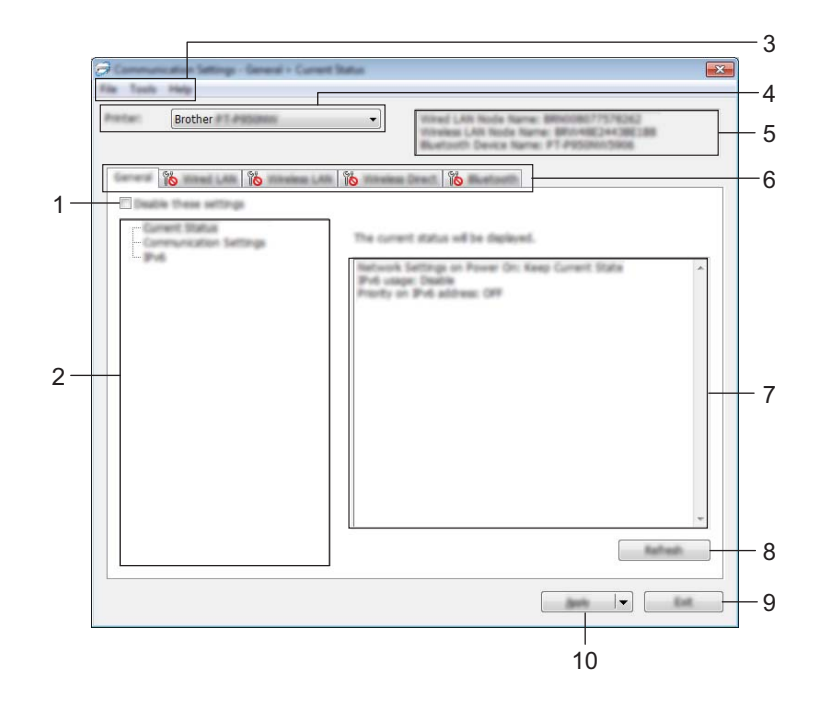

#### **1 停用這些設定**

當此核取方塊處於選中狀態時, 會出現在標籤中,您將無法再指定或變更這些設定。 即使已按下 [ **套用** ] , 您仍無法將標籤中帶 【 <mark>1 ]</mark> 顯示的設定套用至機器。此外,當執行 [ 儲存在指令檔中 ] 或 [ **匯出** ] 指令時,將無法儲存或匯出標籤中的設定。 若要將設定套用至機器或進行儲存或匯出,請確保清除該核取方塊。

**2 項目**

當 **[ 目前狀態** ] 已選取時, 目前的設定會出現在設定顯示 / 變更區域中。 選擇您要變更設定的項目。

- **3 選單列**
- **4 印表機**

將會列出已連接的機器。

**5 節點名稱**

顯示節點名稱 (可以重新命名節點)。(請參閱*[選單列](#page-40-0)*,第 31 頁。)

**6 設定標籤**

包含可以指定或變更的設定。

如果標籤中出現 18 .該標籤中的設定將不會套用至機器。

**7 設定顯示 / 變更區域**

顯示選取項目的目前設定。

**8 重新整理**

將顯示的設定更新為最新資訊。

**9 結束**

結束 [ 通訊設定 ] · 然後返回 「 印表機設定工具 」 主視窗 ·

**4 重要事項** 

如果在變更設定後,未按下 [ **套用** ] 按鈕就先按下 [ **結束** ] 按鈕,則不會將設定套用至機器。

#### **10 套用**

將設定套用到機器。

若要將指定的設定儲存至指令檔,請從下拉式清單中選擇 [ **儲存在指令檔中** ]。儲存的指令檔可與大型存 放體模式一起使用,將設定套用至機器。(請參閱*[大型存放體模式](#page-91-0)*,第 82 頁。)

#### **重要事項**

按一下 [ **套用** ] 會將所有標籤中的設定都套用至機器。 如果 [ 停用這些設定 ] 核取方塊已選取, 將不會套用該標籤中的設定。

## <span id="page-40-0"></span>**選單列 <sup>5</sup>**

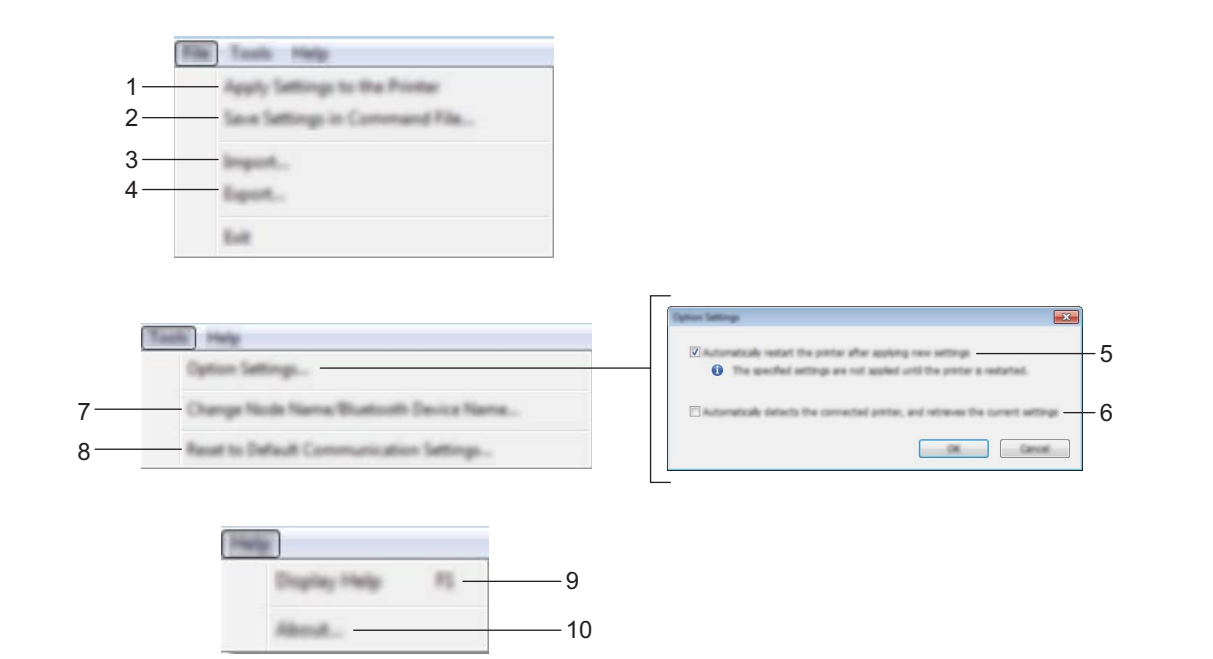

#### **1 套用設定至印表機**

將設定套用到機器。

#### **2 將設定儲存在指令檔中**

將指定的設定儲存到指令檔。副檔名為 .bin。

儲存的指令檔可與[大型存放體模式](#page-91-0)一起使用,將設定套用至機器。(請參閱*大型存放體模式*,第 82 頁。)

# **提示**

如果 [ 停用這些設定 ] 核取方塊已選取, 將不會儲存該標籤中的設定。

#### **4 重要事項**

- 下列資訊不會與指令檔一起儲存。
	- 節點名稱
	- IP 位址、子網路遮罩和預設閘道 (當 IP 位址設定為 [**STATIC**] 時)
- 儲存的通訊設定指令僅用於將設定套用至機器。若要使用此指令檔將設定套用至機器,請使用大型存放體 模式。
- 儲存的指令檔包含驗證金鑰和密碼。請採取必要的措施來保護儲存的指令檔,例如將它們儲存在其他使用 者無法存取的位置。
- 不要將指令檔傳送到另一個機器型號。

**5**

**3 匯入**

#### ■ 從目前的電腦無線設定匯入

從電腦匯入設定。

## **图提示**

- 匯入電腦無線設定時,需要有電腦的管理員權限。
- 只能匯入個人安全性驗證設定 (開放式系統、公開金鑰驗證和 WPA/WPA2-PSK)。不能匯入企業安全性 驗證設定,例如 LEAP 和 EAP-FAST,WPA2-PSK (TKIP) 和 WPA-PSK (AES) 設定。
- 如果使用的電腦啟用了多個無線區域網路 · 偵測到的第一個無線設定 ( 只有個人設定 ) 會被視為匯入資料 ·
- 只能匯入 [ **無線區域網路** ] 標籤 [ **無線設定** ] 窗格中的設定 (通訊模式、SSID、驗證方法、加密模式和驗 證金鑰)。

#### **■ 選擇要匯入的設定檔**

匯入匯出的檔案並將設定套用至機器。

按一下 [ **瀏覽** ] 並選擇要匯入的檔案。選取檔案中的設定將會出現在設定顯示 / 變更區域中。

# **提示**

- 除節點名稱之外的所有設定 (例如無線設定或 TCP/IP 設定)都可以匯入。
- 只能匯入與所選機器相容的設定檔。
- 如果匯入之設定檔的 IP 位址設定為 [STATIC] · 請視需要變更匯入設定檔的 IP 位址 · 避免與網路上現有已 設定機器的 IP 位址重複。

#### **4 匯出**

將目前的設定儲存至檔案中。

## **提示**

如果 **[ 停用這些設定** ] 核取方塊已選取, 將不會儲存該標籤中的設定。

#### **重要事項**

匯出的檔案不會加密。

#### **5 套用新設定後,自動重新啟動印表機**

選擇此核取方塊後,機器會在套用通訊設定後自動重新啟動。 如果清除此核取方塊,則必須手動重新啟動機器。

## **提示**

配置多部機器時,您可以清除這個核取方塊,以縮短變更設定所需的時間。在此情況下,建議您在配置第 一部機器時選擇這個核取方塊,如此即可確認每項設定都能正常運作。

#### **6 自動偵測連接的印表機,並擷取目前的設定**

選擇此核取方塊並將機器連接到電腦後,系統會自動偵測機器並將機器目前的設定顯示在 [ 目前狀態 ] 窗格中。

# **图**提示

當所連接機器的型號與 [ **印表機** ] 下拉式清單中顯示的機器不同時, 所有標籤中的可用設定都會變更成與 連接的機器一致。

## **7 變更節點名稱 /Bluetooth 裝置名稱**

允許重新命名節點。

- **8 重設為預設通訊設定** 將通訊設定恢復為其原廠設定值。
- **9 顯示說明**

顯示說明。

**10 關於**

顯示版本資訊。

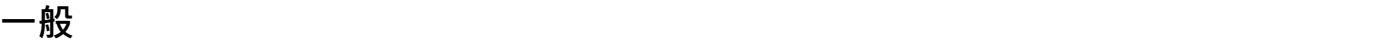

#### **通訊設定 <sup>5</sup>**

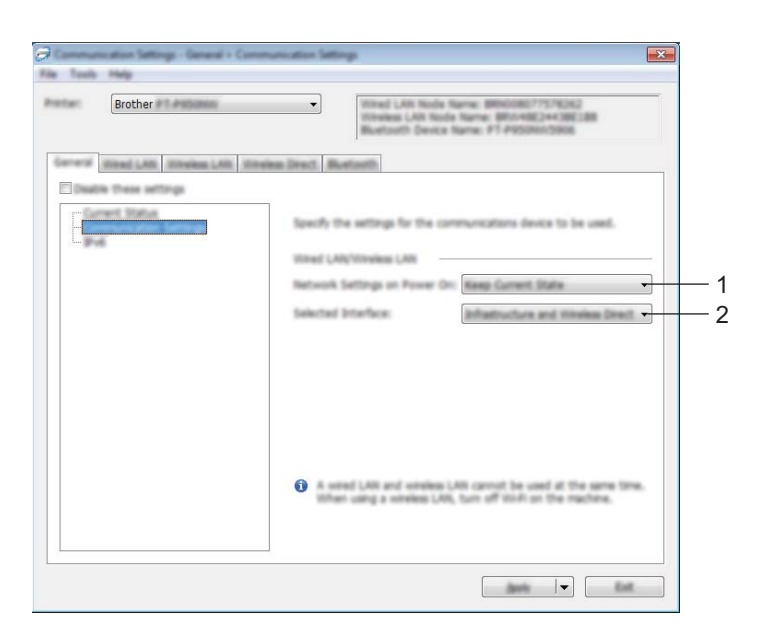

#### **1 開機時的網路設定**

指定當開啟機器時,透過 Wi-Fi 連線的條件。 P900W:選擇 [ **預設為啟動** ]、[ **預設為關閉** ] 或 [ **維持目前狀態** ]。 P950NW:選擇 [ **預設為無線區域網路** ]、[ **預設為有線區域網路** ] 或 [ **維持目前狀態** ]。

**2 選取的介面**

選擇 [ **基礎結構或臨機操作** ]、[ **基礎結構和 Wireless Direct**] 或 [**Wireless Direct**]。

#### **IPv6 <sup>5</sup>**

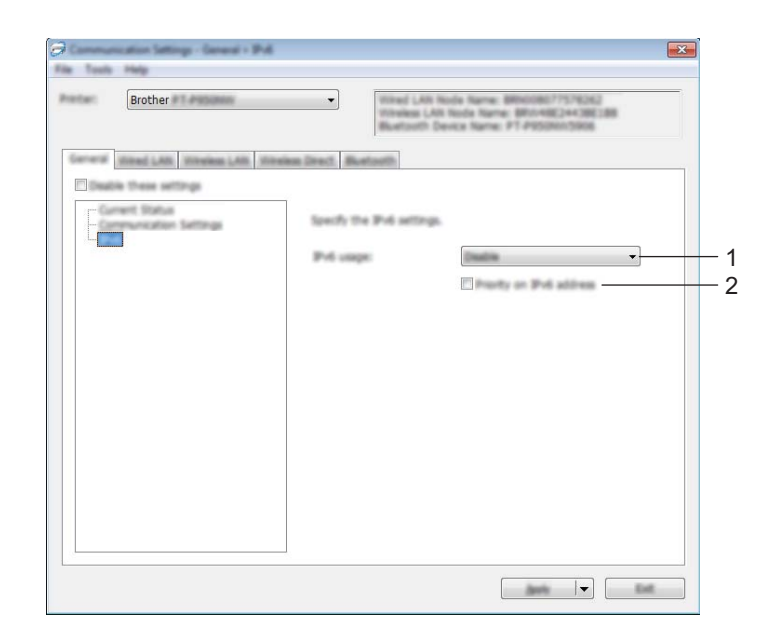

## **1 IPv6 使用**

選擇 [ **啟用** ] 或 [ **停用** ]。

**2 IPv6 位址的優先順序**

選取此選項,為 IPv6 位址賦予高優先次序。

## **有線區域網路 (僅適用於 P950NW) / 無線區域網路 <sup>5</sup>**

## **TCP/IP ( 有線 ) <sup>5</sup>**

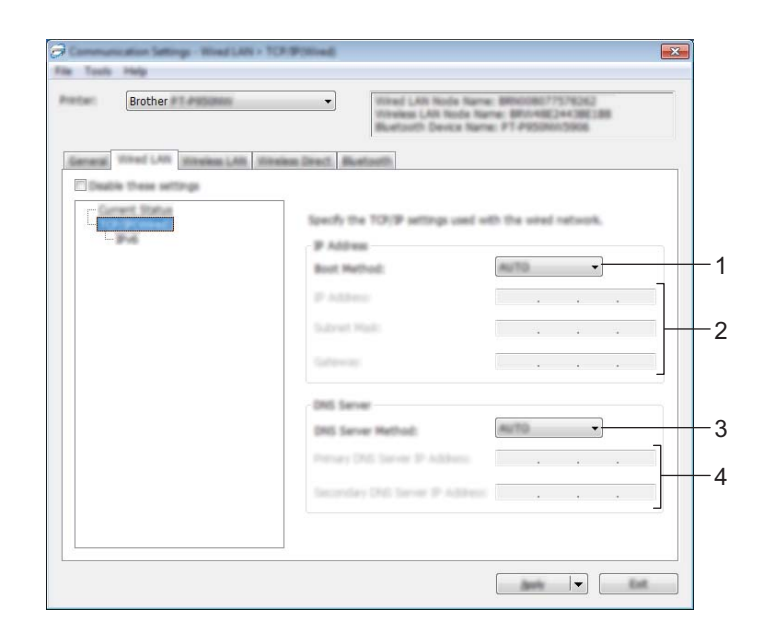

**TCP/IP ( 無線 ) <sup>5</sup>**

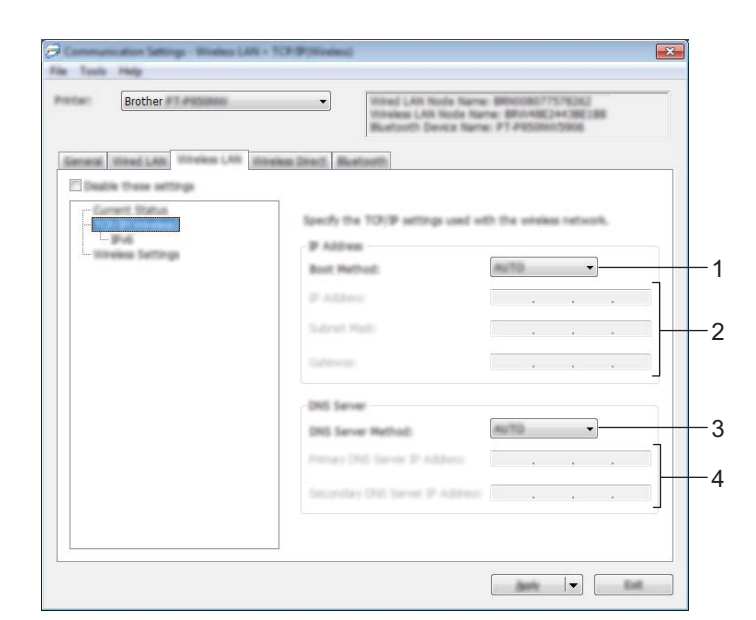

#### **1 啟動方法**

選擇 [**AUTO**]、[**BOOTP**]、[**DHCP**]、[**RARP**] 或 [**STATIC**]。

### **2 IP 位址 / 子網路遮罩 / 閘道**

# 指定各種網路值。

只有在 IP 位址設定為 [STATIC] 時,才能輸入這些設定。

**3 DNS 伺服器方法**

選擇 [**AUTO**] 或 [**STATIC**]。

**4 主 DNS 伺服器 IP 位址 / 次要 DNS 伺服器 IP 位址** 只有在 DNS 伺服器設定為 [STATIC] 時, 才能輸入這些設定。

#### **IPv6 <sup>5</sup>**

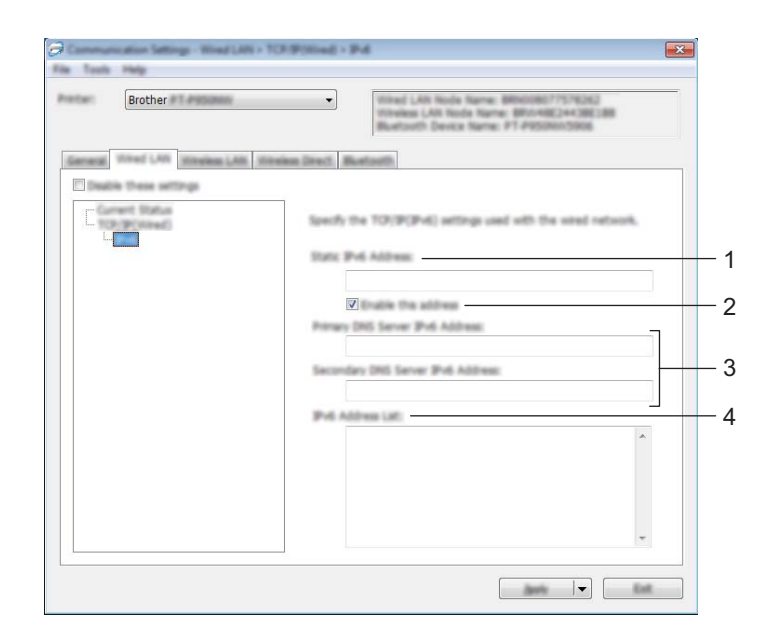

#### **1 靜態 IPv6 位址**

指定永久 IPv6 位址。

**2 啟用此位址**

啟用所指定的 IPv6 位址。

- **3 主 DNS 伺服器 IPv6 位址 / 次要 DNS 伺服器 IPv6 位址** 指定 DNS 伺服器 IPv6 位址。
- **4 IPv6 位址清單**

顯示 IPv6 位址清單。

#### **無線設定 <sup>5</sup>**

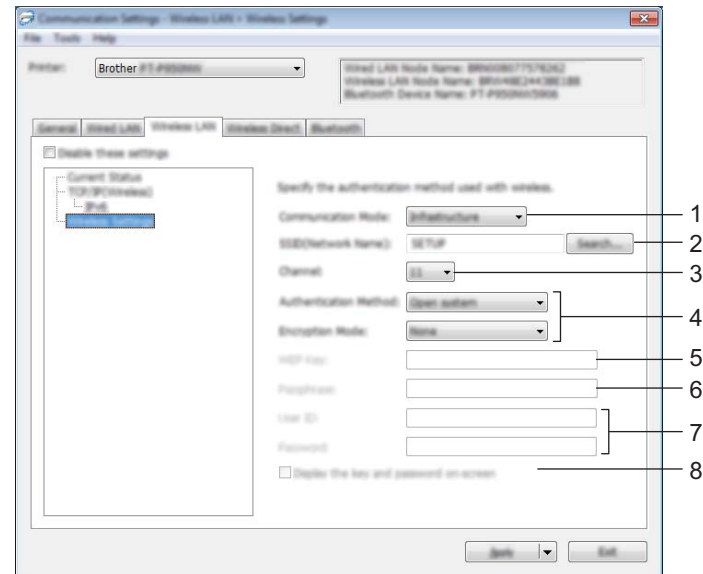

#### **1 通訊模式**

選擇 [ **基礎結構** ] 或 [ **臨機操作** ]。

**2 SSID (網路名稱)**

按一下 [ **搜尋** ] 會將可用的 SSID 選項顯示在個別對話方塊中。

**3 通道**

列出可用的通道。

## **提示**

此設定僅在臨機操作模式下有效。

並非所有電腦、行動裝置和操作系統都支援 Ad-hoc 模式。

#### **4 驗證方法 / 加密模式**

*[通訊模式和驗證方法](#page-49-0) / 加密模式*, 第 40 頁中顯示了驗證方法的受支援加密模式。

**5 WEP 金鑰**

只有當選取 WEP 為加密模式時,才能指定該設定。

**6 複雜密碼**

只有當選取 WPA/WPA2-PSK 為驗證方法時,才能指定該設定。

#### **7 使用者 ID/ 密碼**

只有當選取 LEAP、EAP-FAST、PEAP、EAP-TTLS 或 EAP-TLS 為驗證方法時,才能指定該設定。 此外,使用 EAP-TLS 時,不需要登錄密碼,但是必須登錄用戶端證書。若要登錄證書,請從網頁瀏覽器 連接至機器,然後再指定證書。如需使用網路瀏覽器的相關詳細資訊,請參閱*[網路基礎管理](#page-158-0)*,第 149 頁。

#### **8 在螢幕上顯示金鑰和密碼**

如果選取此核取方塊,金鑰和密碼會顯示成純文字 ( 非加密文字 )。

### <span id="page-49-0"></span>**通訊模式和驗證方法 / 加密模式 <sup>5</sup>**

■ 當 [ **通訊模式** ] 已設為 [ 臨機操作 ]

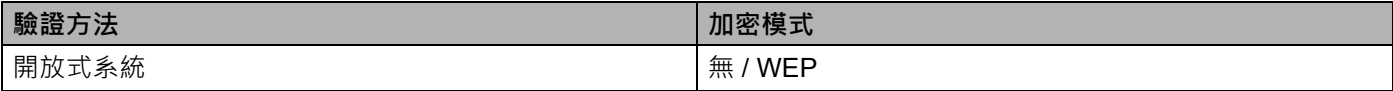

#### ■ 當 [ **通訊模式** ] 已設為 [ 基礎結構 ]

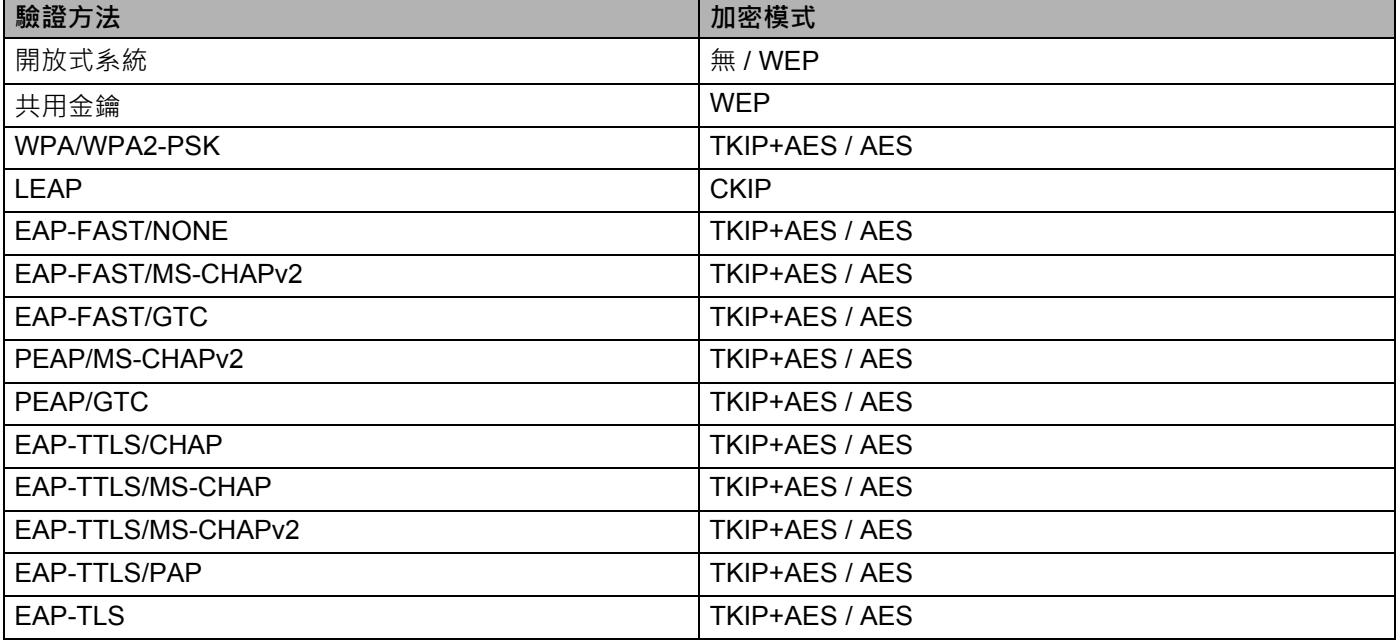

#### **重要事項**

若要指定較高等級的安全性設定:

當使用 EAP-FAST、PEAP、EAP-TTLS 或 EAP-TLS 驗證方法執行憑證驗證時,無法從「印表機設定工具」 指定證書。將機器配置成連接到網路後,您可以從網頁瀏覽器指定存取機器的證書。

如需使用網路瀏覽器的相關詳細資訊,請參閱*[網路基礎管理](#page-158-0)*,第 149 頁。

## **Wireless Direct 5**

#### **Wireless Direct 設定 <sup>5</sup>**

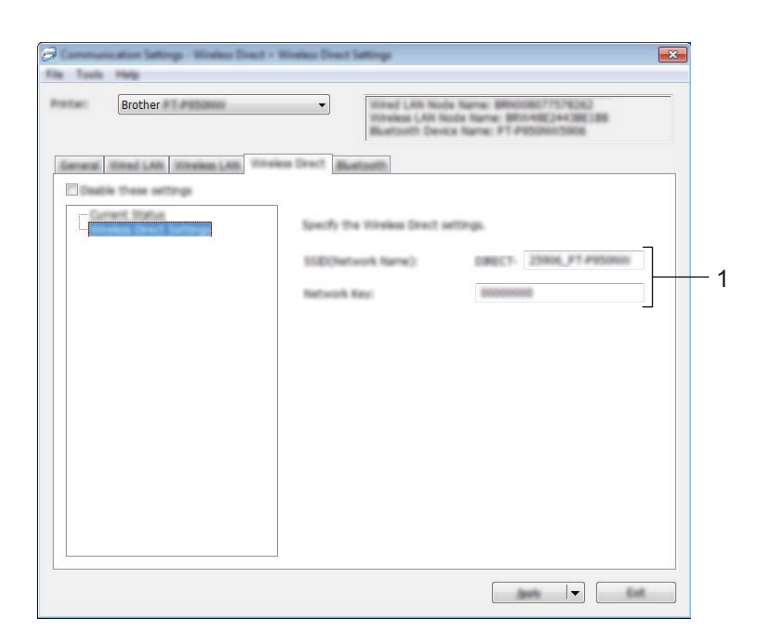

#### **1 SSID (網路名稱) / 網路金鑰**

指定您要在 Wireless Direct 模式中使用的 SSID (不超過 25 個 ASCII 字元) 和網路金鑰 (不超過 63 個字元)。

**图**提示

SSID 和密碼的原廠設定值如下:

SSID:「DIRECT-\*\*\*\*\*\_PT-P900W」或 「DIRECT-\*\*\*\*\*\_PT-P950NW」,其中 「\*\*\*\*\*」是產品序號的末 五位數。

(可在機器的標籤帶艙中找到序號。)

密碼 (網路金鑰):00000000。

## **Bluetooth (僅適用於 P950NW) <sup>5</sup>**

#### **Bluetooth 設定 <sup>5</sup>**

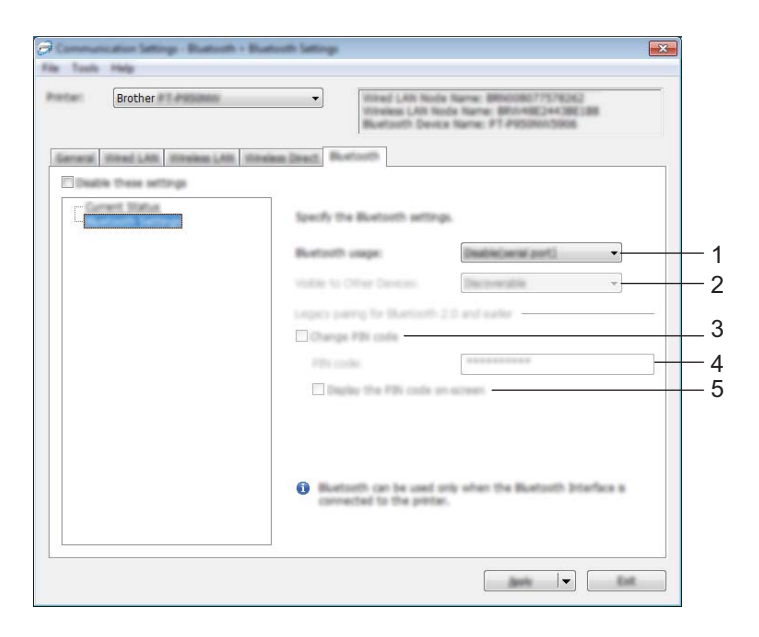

#### **1 Bluetooth 使用**

選擇 [ **啟用** ] 或 [ **停用 ( 序列埠 )**]。

#### **2 向其他裝置顯示**

允許其他 Bluetooth 裝置 「發現」機器。 可用的設定:[ **可搜尋** ]、[ **不可搜尋** ]

#### **3 變更 PIN 碼**

如果選取此核取方塊,則可以變更 PIN。

**4 PIN 碼**

指定當與符合 Bluetooth 2.0 或更早版本標準的裝置配對時要使用的 PIN。

#### **5 在螢幕上顯示密碼**

如果選取此核取方塊,電腦會預設顯示 PIN。

#### **將設定變更套用到多部機器 <sup>5</sup>**

<span id="page-52-0"></span>▲1)將設定套用至第一部機器後,從電腦中斷與機器的連接,然後再將第二部機器連接至電腦。

b <sup>從</sup> [ **印表機** ] 下拉式清單中選取新連接的機器。

**提示**

如果在 **[ 選項設定** ] 對話方塊中選取 **[ 自動偵測連接的印表機, 並擷取目前的設定** ] 核取方塊, 將會自動選 取使用 USB 纜線連接的機器。

如需詳細資訊,請參閱 *Windows* [的通訊設定](#page-38-0),第 29 頁。

<span id="page-52-1"></span>**3** 按一下 [ **套用** ]。 套用到第一部機器的相同設定會套用到第二部機器。

## **LA 提示**

但是, 我們建議, 在設定第一部機器時選取 **[ 套用新設定後, 自動重新啟動印表機 ]** 核取方塊, 如此, 就能確定可使用此設定與存取點 / 路由器正確建立連接。如需詳細資訊,請參閱 *Windows* [的通訊設定](#page-38-0), 第 [29](#page-38-0) 頁。

4 對要變更設定的所有機器重複步驟 18 ·

**重要事項**

如果 IP 位址設定為 [STATIC], 機器的 IP 位址也會變更為與第一部機器相同的位址。 請視需要變更 IP 位址。

**提示**

若要將目前的設定儲存在檔案中,請按一下 [ **檔案** ] - [ **匯出** ]。

若要將相同的設定套用至另一部機器,請按一下 [ **檔案** ] - [ **匯入** ],然後選擇匯出的設定檔。(請參閱 *Windows [的通訊設定](#page-38-0)*, 第 29 頁。)

# <span id="page-53-0"></span>**Windows 的裝置設定 <sup>5</sup>**

當使用 USB 纜線連接機器和電腦時,可以透過 「印表機設定工具」中的 [ **裝置設定** ] 來指定或變更機器设 定。您不但可以變更一部機器的裝置設定,而且可以將相同的設定套用至多部機器。

從電腦應用程式列印時,可從印表機驅動程式指定各種列印設定;不過,透過使用「印表機設定工具」中的 [**裝置設定** ],可以指定更多進階設定。

開啟 **[ 裝置設定** ] 時, 會擷取並顯示機器的目前設定, 如果無法擷取目前設定, 則會顯示先前設定, 如果無 法擷取目前設定,且未指定先前設定,則會顯示此工具的原廠設定值。

## **設定對話方塊 <sup>5</sup>**

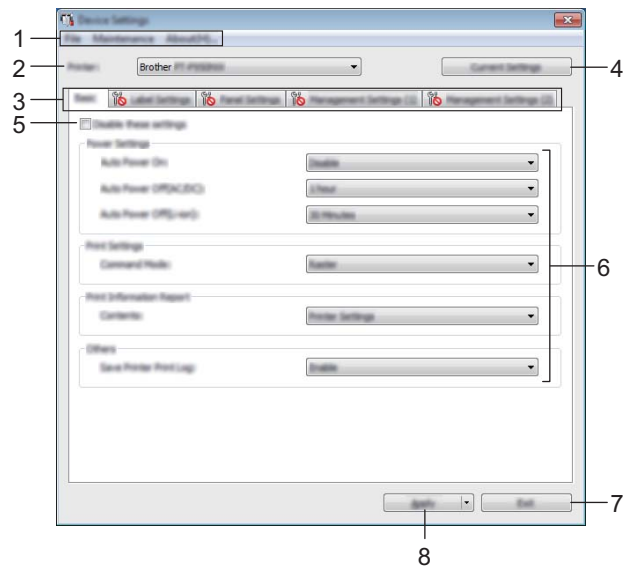

#### **1 選單列**

從清單中選擇每個選單包含的命令。

#### **2 印表機**

指定要設定其裝置設定的機器。 如果只連接一部機器,則不需要進行選擇,因為只會出現該機器。

**3 設定標籤**

包含可以指定或變更的設定。

## **图**提示

如果 10 出現在標籤中,則無法指定或變更該標籤中的設定。此外,標籤中的設定不會套用至機器, 即使按一下 [ **套用** ] 也是如此。當執行 [ **儲存在指令檔中** ] 或 [ **匯出** ] 指令時,將無法儲存或匯出標籤中的 設定。

#### **4 目前設定**

從目前連接的機器擷取設定﹐並在對話方塊中顯示設定。還會擷取標籤上帶有 | 1 之參數的設定﹐

**5**

#### **5 停用這些設定**

,,,,,,,,,,,,,,,<br>當此核取方塊處於選中狀態時,<mark>∬◇</mark> 會出現在標籤中,您將無法再指定或變更這些設定。 即使已按下 [ **套用** ],您仍無法將標籤中帶 顯示的設定套用至機器。此外,當執行 [ **儲存在指令檔中** ] ——<br>或 **[ 匯出 ]** 指令時,將無法儲存或匯出標籤中的設定。

**6 參數**

顯示目前設定。

**7 結束**

結束 [ 装置設定 ] · 然後返回 「 印表機設定工具 」 主視窗 ·

**8 套用**

將設定套用到機器。

若要將指定的設定儲存至指令檔,請從下拉式清單中選擇 [ **儲存在指令檔中** ]。 儲存的指令檔可與[大型存放體模式](#page-91-0)一起使用,將設定套用至機器。(請參閱*大型存放體模式*,第 82 頁。)

## **選單列 <sup>5</sup>**

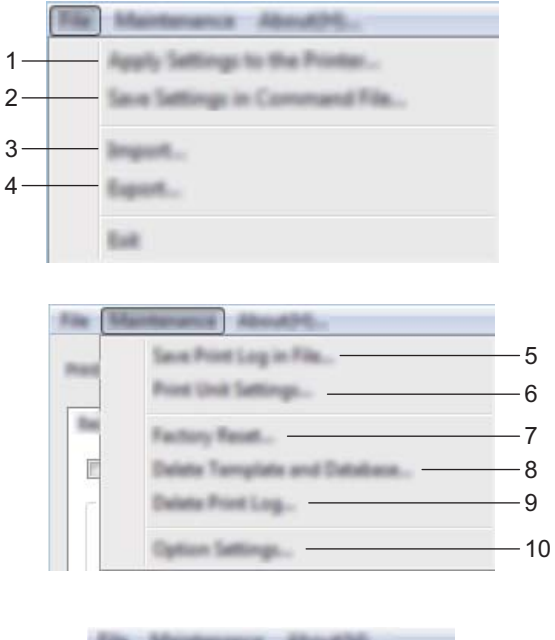

#### **套用設定至印表機**

將設定套用到機器。 執行與按一下 [ **套用** ] 時相同的作業。

#### **將設定儲存在指令檔中**

將指定的設定儲存到指令檔。 執行與從 [ **套用** ] 下拉式清單中選取 [ **儲存在指令檔中** ] 時相同的作業。

**匯入**

匯入已匯出的檔案。

**匯出**

將目前的設定儲存至檔案中。

**將列印記錄儲存在檔案中**

將列印記錄儲存在 CSV 格式的檔案中。

#### **6 列印裝置設定**

列印含有韌體版本和裝置設定資訊的報告。 您還可以使用 X(送帶並裁切)按鍵列印此報告 (請參閱*確認 P-touch [標籤機設定](#page-91-1)*, 第 82 頁)。

# **图提示**

列印此報告時,請使用 24 mm 或 36 mm 標籤帶。

#### **7 還原原厰設定**

將所有機器設定重置為其原廠設定值。

**8 刪除範本和資料庫**

刪除儲存在機器中的範本和資料庫。

**9 刪除列印記錄**

刪除儲存在機器中的列印記錄。

**10 選項設定**

如果選中了 **[ 如果啟動時無法擷取目前的設定,不要顯示錯誤訊息** ] 核取方塊,下一次不會顯示訊息。

**11 關於**

顯示版本資訊。

#### **基本 <sup>5</sup>**

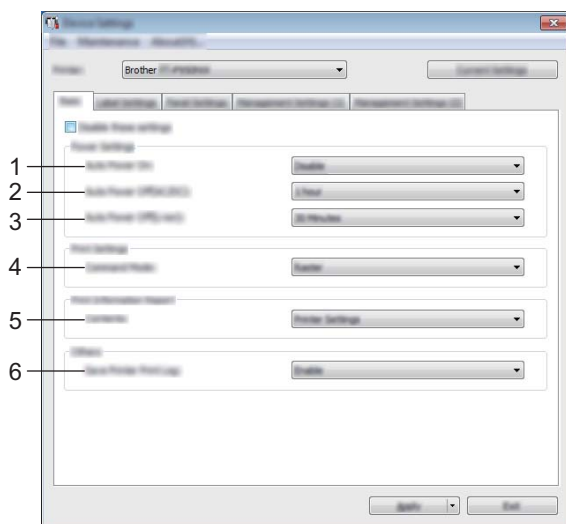

#### **1 自動開機**

選擇在將電源線插入到電源插座時,機器是否自動開啟。 可用的設定:[ **停用** ]、[ **啟用** ]

#### **2 自動關機 (AC/DC)**

指定在連接到電源插座的情況下,機器自動關機前經過的時間段。 可用的設定:[ **無** ]、10/20/30/40/50 分鐘、1/2/4/8/12 小時

#### **3 自動關機 (Li-ion)**

指定在使用可充電鋰電池供電的情況下,機器自動關機前經過的時間段。 可用的設定:[ **無** ]、10/20/30/40/50 分鐘、1 小時

#### **4 指令模式**

指定機器的指令格式。 可用的設定:[ **點陣** ]、[**ESC/P**]、[**P-touch Template**]

#### **5 內容**

指定要列印的機器資訊。 可用的設定:[ **全部** ]、[ **使用量記錄** ]、[ **印表機設定** ]、[ **印表機傳輸資料** ]

#### **6 儲存印表機列印記錄**

選取是否儲存機器的列印記錄。如果將 [ **停用** ] 套用至機器, [ 維護 ] - [ 將列印記錄儲存在檔案中 ] 不起作用。 可用的設定:[ **啟用** ]、[ **停用** ]

## **標籤設定 <sup>5</sup>**

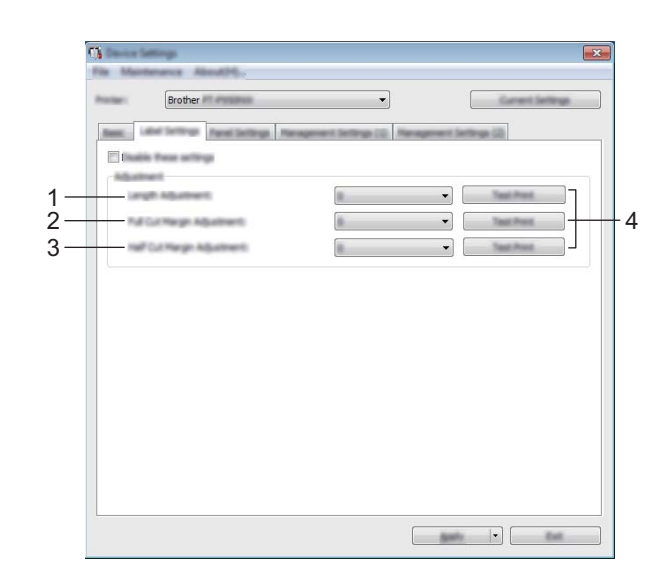

#### **1 長度調整**

根據電腦上顯示的標籤長度來調整列印的標籤長度。 可用的設定:-4 到 +4 (增量為 1)

**2 全切邊界調整**

調整在完全裁切標籤時的邊界長度。 可用的設定:-2 到 +2 (增量為 1)

**3 半切邊界調整**

調整在半裁切標籤時的邊界長度。 可用的設定:-2 到 +2 (增量為 1)

**4 測試列印**

列印測試標籤以檢查每次調整的結果。

## **面板設定 (僅適用於 P950NW) <sup>5</sup>**

當使用觸摸板顯示器 (選用)時, 指定相應的設定。

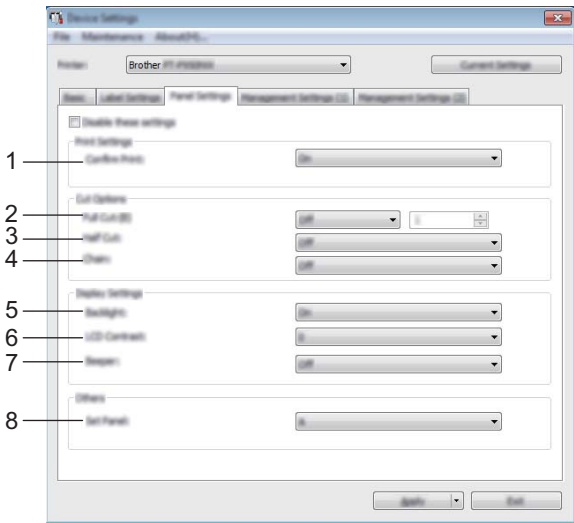

#### **1 確認列印**

選擇在列印之前是否顯示訊息,以便可以確認列印份數。 可用的設定:[ **是** ]、[ **否** ]

#### **2 自動裁切**

選擇是否自動裁切標籤以及列印多少標籤之後才裁切。 可用的設定:[ **是** ]、[ **否** ] (可以指定介於 1 和 99 之間的數字。)

#### **3 切半**

選擇是否使用半裁切。 可用的設定:[ **是** ]、[ **否** ]

#### **4 鏈接列印**

選擇是否使用鏈接列印。 可用的設定:[ **是** ]、[ **否** ]

#### **5 背光**

選擇 LCD 顯示屏幕是否亮起。 可用的設定:[ **是** ]、[ **否** ]

#### **6 LCD 對比**

選擇 LCD 顯示螢幕對比度。 可用的設定:-2-+2

#### **7 嗶聲**

選擇按下觸摸板按鈕時,機器是否發出嗶聲。 可用的設定:[ **是** ]、[ **否** ]

#### **8 設定面板**

選擇所需的觸摸板。 可用的設定:[**A**]、[**B**]

## **管理 (僅適用於 P950NW) <sup>5</sup>**

當使用觸摸板顯示器 (選用)時, 指定相應的設定。

## **重要事項**

若要顯示這些標籤,必須具有電腦或機器的管理員權限。

您可以在 [ **印表機屬性** ] - [ **安全性** ] 標籤中確認機器的管理員權限。

#### **管理 (1) <sup>5</sup>**

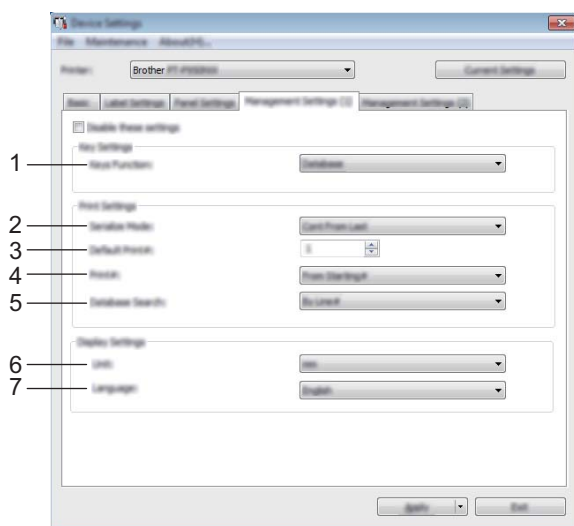

#### **管理 (2) <sup>5</sup>**

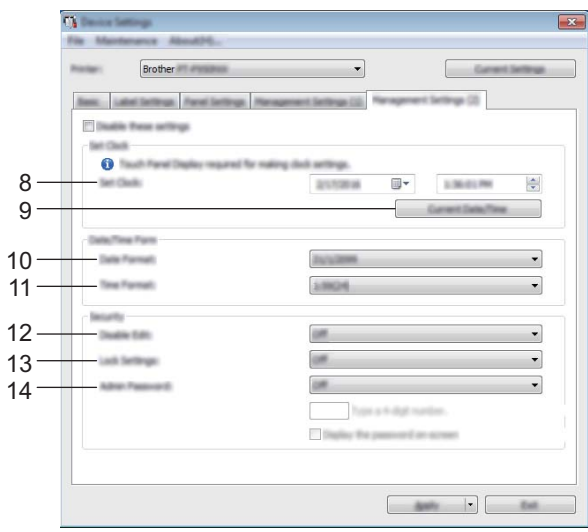

#### **1 按鍵功能**

選擇指定給一鍵式面板中的按鍵的資料類型。 若要指定範本,請選擇 [ **範本** ]。 若要指定連結至單個範本的資料庫,請選擇 [ 資料庫 ]。 可用的設定:[ **範本** ]、[ **資料庫** ]

#### **2 序列化模式**

選擇是否從最後列印的編號序列化。 可用的設定:[ **維持上次的值** ]、[ **返回初始值 #**]

#### **3 預設列印 #**

指定列印時顯示的預設份數。 可用的設定:1-999

#### **4 列印張數**

選擇從觸摸板顯示器 (TDU) 中設定的份數, 在列印該份數之後是否保持設定。 此 TDU 設定將套用至關閉機器為止。 可用的設定:[ **返回初始值 #**]、[ **維持上次的值** ]

#### **5 資料庫搜尋**

使用連結了資料庫的範本時,選擇是要按資料庫記錄的行數還是資料來搜尋資料庫記錄。 可用的設定:[ **依行數** ]、[ **依日期** ]

#### **6 單位**

選擇所顯示設定的度量單位。 可用的設定:[ **公釐** ]、[ **英吋** ]

**7 語言**

選擇觸摸板顯示器的語言。

可用的設定:[**Dansk**]、[**Deutsch**]、[**English**]、[**Español**]、[**Français**]、[**Italiano**]、[**Nederlands**]、 [Norsk]、[Portuquês]、[Suomi]、[Svenska]、[中文]、[日本語]

**提示**

可能的顯示語言因所使用的機器型號而異。如果選擇的語言無法用於觸摸板顯示器,將不會變更顯示語 言。

確保觸摸板顯示器可以顯示選擇的語言。

#### **8 設定時鍾**

設定觸摸板顯示器的日期和時間。 若要指定時間設定,必須連接觸摸板顯示器。

**9 目前日期 / 時間**

按一下可從電腦擷取目前的日期和時間並進行顯示。

**10 日期格式**

選擇時鐘的日期格式。

**11 時間格式**

選擇時鐘的時間格式。

#### **12 停用編輯**

選擇是否可以編輯標籤版面配置。 可用的設定:[ **是** ]、[ **否** ]

**13 鎖定設定**

選擇是否可以變更在觸摸板顯示器上透過按 [21] (設定按鍵)選擇的設定。

可用的設定:[ **是** ]、[ **否** ]

**14 管理密碼**

設定用於存取在觸摸板顯示器上透過按 [-1] (管理按鍵) 指定的基本設定的密碼。設定 4 位密碼。 如果選擇了 [ 螢幕顯示密碼 ] 核取方塊, 指定的密碼會顯示在電腦視窗上。

## **將設定變更套用到多部機器 <sup>5</sup>**

<span id="page-63-1"></span><span id="page-63-0"></span>1 將設定套用至第一部機器後,從電腦中斷與機器的連接,然後再將第二部機器連接至電腦。 b <sup>從</sup> [ **印表機** ] 下拉式清單中選取新連接的機器。 **3** 按一下 [ 套用 ]。 套用到第一部機器的相同設定會套用到第二部機器。 4 對要變更設定的所有機器重複步驟 1-8 · **图提示** 若要將目前的設定儲存在檔案中,請按一下 [ **檔案** ] - [ **匯出** ]。 若要將相同的設定套用至另一部機器,請按一下 [ **檔案** ] - [ **匯入** ],然後選擇匯出的設定檔。(請參閱 *Windows [的裝置設定](#page-53-0)*, 第44頁。)

**5**

# <span id="page-64-0"></span>**Windows 的 P-touch Template 設定 <sup>5</sup>**

P-touch Template 模式提供用於將資料插入到從條碼掃描器 (選配:PA-BR-001) 或連接到機器的其他裝置 下載之範本中的文字和條碼物件的操作。

透過 「印表機設定工具」中的 [**P-touch Template 設定** ],可以指定或變更使用 P-touch Template 功能的設定。

# **提示**

- P-touch Template 模式與其他輸入裝置也相容,例如比例尺、測試機器、控制器或可編程邏輯裝置。
- 如需 P-touch Template 的詳細資訊,請從 Brother 支援網站 ([support.brother.com](http://support.brother.com/)) 下載 「*P-touch Template Manual/Command Reference*」(P-touch Template 使用說明書 / 指令參考)(僅英文)。

[Select your region/country.] (選擇您的國家 / 地區。) - [ 使用說明書 ] - [ 選擇您的產品 ]

## **P-touch Template 設定對話方塊 <sup>5</sup>**

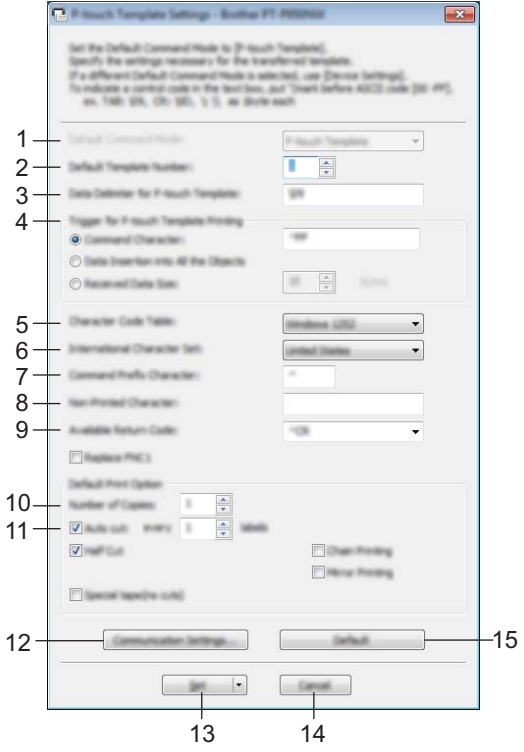

**1 Default Command Mode (預設指令模式)** 將 P-touch Template 模式指定為預設模式。

若要變更模式,請使用 「裝置設定」。

- **2 Default Template Number (預設範本編號)** 指定當開啟機器時要選擇為預設值的範本編號。 不過,如果不會將範本傳輸到機器,則不要指定範本編號。
- **3 Data Delimiter for P-touch Template (P-touch Template 的資料分隔符號)** 用於指示檔案中資料群組之間的界限的符號。可以指定 1 到 20 個字元。
- **4 Trigger for P-touch Template Printing (P-touch Template 列印觸發器)**

您可以指定一個觸發器以從許多選項中開始列印。

[**Command Character**] (指令字元):當接收到此處指定的指令字元時,列印開始。

[**Data Insertion into All the Objects**](資料插入到所有物件中):當接收到最後一個物件的分隔符號時, 列印開始。

[Received Data Size] (已接收資料大小):當已接收到此處指定的字元數時,列印開始。不過,分隔符 號不計入字元數中。

**5 Character Code Table (字元代碼表)**

選擇下列其中一個字元代碼集合:

可用的設定:[**Windows 1252**]、[**Windows 1250 Eastern Europe**] (Windows 1250 東歐)、

[**Brother standard**] (Brother 標準)

**5**

**6 International Character Set (國際字元集)**

列出特定國家 / 地區的字元集。

```
可用的設定:[United States] (美國)、[France] (法國)、[Germany] (德國)、[Britain] (英國)、
[Denmark] (丹麥)、[Sweden] (瑞典)、[Italy] (義大利)、[Spain] (西班牙)、[Japan] (日本)、
[Norway] (挪威)、[Denmark II] (丹麥 II)、[Spain II] (西班牙 II)、[Latin America] (拉丁美洲)、
[Korea] (韓國)、[Legal] (法律)
將根據在上面的清單中選擇的國家 / 地區, 切換下列 12 個代碼 :
```
23h 24h 40h 5Bh 5Ch 5Dh 5Eh 60h 7Bh 7Ch 7Dh 7Eh

```
對於切換的字元,請參閱「P-touch Template Manual/Command Reference」(P-touch Template 使用說
明書 / 指令參考)(可從 Brother 支援網站下載)。
```
**7 Command Prefix Character (指令前置字元)**

指定前置字元代碼,其識別在 P-touch Template 模式中使用的指令。

**8 Non-Printed Character (非列印字元)**

在此處指定的字元在接收到資料時不會列印出來。指定 1 到 20 個字元。

**9 Available Return Code (可用的換行代碼)**

當將資料換行時,使用換行代碼來指示後面的資料應該移動到文字物件中的下一行。可以選擇下列四個換 行代碼之一,或者可以指定 1 到 20 字元作為換行代碼。

可用的設定:[**^CR**]、[**\0D\0A**],[**\0A**]、[**\0D**]

**10 Number of Copies (份數)**

設定份數。可以指定介於 1 和 99 之間的數字。

#### **11 裁切選項**

指定是否自動裁切標籤以及列印多少標籤之後才裁切。可以指定介於 1 和 99 之間的數字。 您還可以選擇其他裁切選項。

#### **12 Communication Settings (通訊設定)**

指定通訊設定。

#### **13 Set (設定)**

將設定套用到機器。

若要將指定的設定儲存至指令檔,請從下拉式清單中選擇 [**Save in Command File**] (儲存在指令檔中)。 儲存的指令檔可與[大型存放體模式](#page-91-0)一起使用,將設定套用至機器。(請參閱*大型存放體模式*,第 82 頁。 )

**14 Cancel (取消)**

取消設定並關閉對話方塊。設定將保持不變。

#### **15 Default (預設值)**

恢復為原廠設定值。

# **適用於 Mac 的 Printer Setting Tool <sup>5</sup>**

使用 Printer Setting Tool (印表機設定工具),您可以從 Mac 中指定機器通訊設定和裝置設定。您不但可以 變更一部機器的裝置設定,而且可以將相同的設定套用至多部機器。

# **提示**

Printer Setting Tool (印表機設定工具)會在您使用初始安裝程式安裝印表機驅動程式時自動安裝。 如需詳細資訊, 請參閱*[安裝印表機驅動程式與軟體](#page-17-0)*, 第 8 頁。

### **4 重要事項**

Printer Setting Tool (印表機設定工具)僅在相容的 Brother 機器中可用。

## **使用 Printer Setting Tool 之前 <sup>5</sup>**

- ■確保 AC 電源轉接器已連接到機器和電源插座,或者已安裝充滿電的電池。
- ■確保已正確安裝印表機驅動程式,可以列印。
- ■使用 USB 纜線將此機器連接至電腦。無法透過 Wi-Fi 使用此工具指定設定。

# **使用適用於 Mac 的 Printer Setting Tool <sup>5</sup>**

1 將要設定的機器連接至電腦。

- b 按一下 [**Macintosh HD**] [ **應用程式** ] [**Brother**] [**Printer Setting Tool**] (印表機設定工具) [**Printer Setting Tool.app**]。 將會出現 [**Printer Setting Tool**] (印表機設定工具)視窗。
- ·檢查要設定的機器是否出現在 [**Printer**] (印表機)旁邊。如果出現另一部機器,請從下拉式清單中選取 所需的機器。

# **② 提示**

如果只連接一部機器,則不需要進行選擇,因為只會出現該機器。

4 選擇一個設定標籤,然後指定或變更設定。

<mark>⑤</mark>》在設定標籤中按一下 [**Apply Settings to the Printer**] (套用設定至印表機)以將設定套用至機器。

f 按一下 [**Exit**] (結束)以完成指定設定。

#### **重要事項**

僅當機器處於待命狀態時,才能使用 Printer Setting Tool (印表機設定工具)來設定機器。如果在機器正 在處理工作時嘗試設定它,可能導致發生故障。

## **設定對話方塊 <sup>5</sup>**

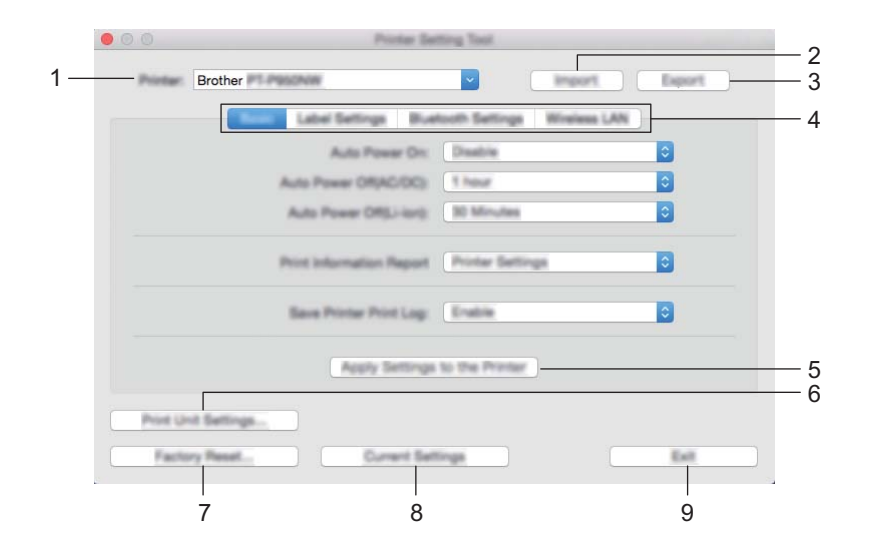

#### **1 Printer (印表機)** 將會列出已連接的機器。

- **2 Import (匯入)** 從檔案匯入設定。
- **3 Export (匯出)** 將目前的設定儲存至檔案中。
- **4 設定標籤** 可以指定或變更某些設定。
- **5 Apply Settings to the Printer (套用設定至印表機)** 將設定套用到機器。

### **6 Print Unit Settings (列印裝置設定)**

列印含有韌體版本和裝置設定資訊的報告。 您還可以使用 X(送帶並裁切)按鍵列印此報告 (請參閱*確認 P-touch [標籤機設定](#page-91-1)*, 第 82 頁)。

# **提示**

列印此報告時,請使用 24 mm 或 36 mm 標籤帶。

#### **7 Factory Reset (還原原厰設定)**

將機器設定重置為其原廠設定值。

**8 Current Settings (目前設定)**

從目前連接的機器擷取設定,並在對話方塊中顯示設定。

**9 Exit (結束)**

結束 Printer Setting Tool (印表機設定工具)。

## **Basic (基本) <sup>5</sup>**

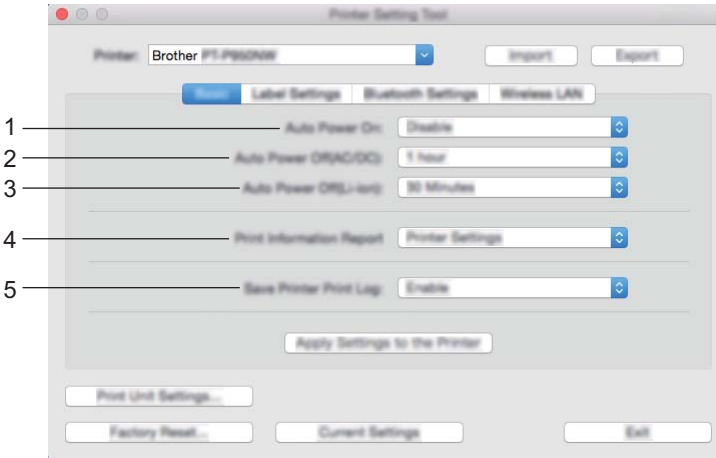

**1 Auto Power On (自動開機)**

選擇在將電源線插入到電源插座時,機器是否自動開啟。 可用的設定:[**Disable**] (停用)、[**Enable**] (啟用)

- **2 Auto Power Off (AC/DC) (自動關機 (AC/DC))** 指定在連接到電源插座的情況下,機器自動關機前經過的時間段。 可用的設定:[**None**] (無)、10/20/30/40/50 分鐘、1/2/4/8/12 小時
- **3 Auto Power Off (Li-ion) (自動關機 (Li-ion))** 指定在使用可充電鋰電池供電的情況下,機器自動關機前經過的時間段。 可用的設定:[**None**] (無)、10/20/30/40/50 分鐘、1 小時
- **4 Print Information Report (列印資訊報告)** 指定要列印的機器資訊。 可用的設定:[**All**] (全部)、[**Usage Log**] (使用量記錄)、[**Printer Settings**] (印表機設定)、 [**Printer Transfer Data**] (印表機傳輸資料)
- **5 Save Printer Print Log (儲存印表機列印記錄)**

選取是否儲存機器的列印記錄。 可用的設定:[**Enable**] (啟用)、[**Disable**] (停用)

## **Label Settings (標籤設定) <sup>5</sup>**

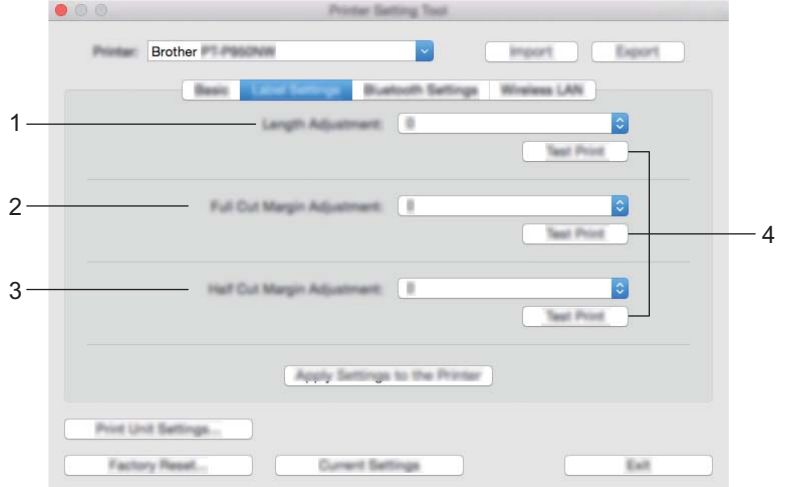

- **1 Length Adjustment (長度調整)** 根據電腦上顯示的標籤長度來調整列印的標籤長度。 可用的設定:-4 到 +4 (增量為 1)
- **2 Full Cut Margin Adjustment (全切邊界調整)** 調整在完全裁切標籤時的邊界長度。 可用的設定:-2 到 +2 (增量為 1)
- **3 Half Cut Margin Adjustment (半切邊界調整)** 調整在半裁切標籤時的邊界長度。 可用的設定:-2 到 +2 (增量為 1)
- **4 Test Print (測試列印)** 列印測試標籤以檢查設定的結果。

## **Bluetooth Settings (Bluetooth 設定)(僅適用於 P950NW) <sup>5</sup>**

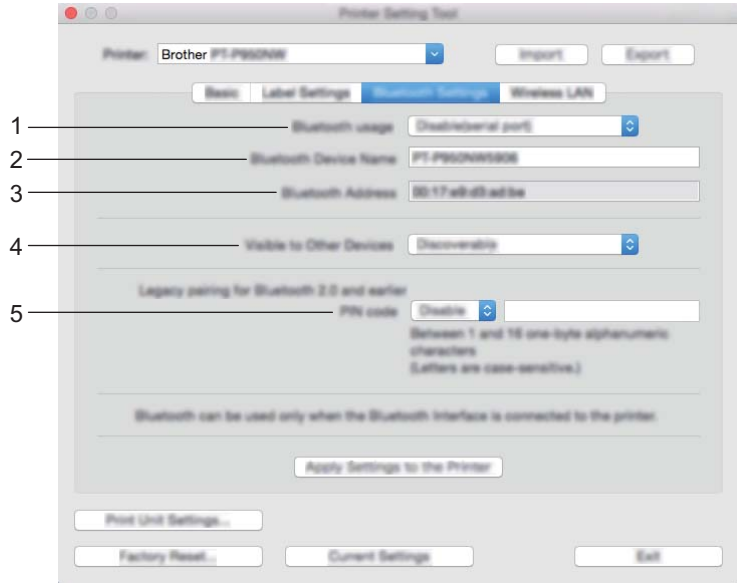

- **1 Bluetooth usage (Bluetooth 使用)** 選擇 [Enable] (啟用)或 [Disable (serial port)] (停用 (序列埠)) <sup>。</sup>
- **2 Bluetooth Device Name (Bluetooth 裝置名稱)** 允許鍵入 Bluetooth 裝置名稱。
- **3 Bluetooth Address (Bluetooth 位址)** 顯示獲取的 Bluetooth 位址。
- **4 Visible to Other Devices (向其他裝置顯示)** 允許其他 Bluetooth 裝置 「發現」機器。 可用的設定:[**Discoverable**] (可搜尋)、[**Not Discoverable**] (不可搜尋)
- **5 PIN code (PIN 碼)** 啟用或停用與裝置配對時使用的 PIN。
### **Wireless LAN (無線區域網路) <sup>5</sup>**

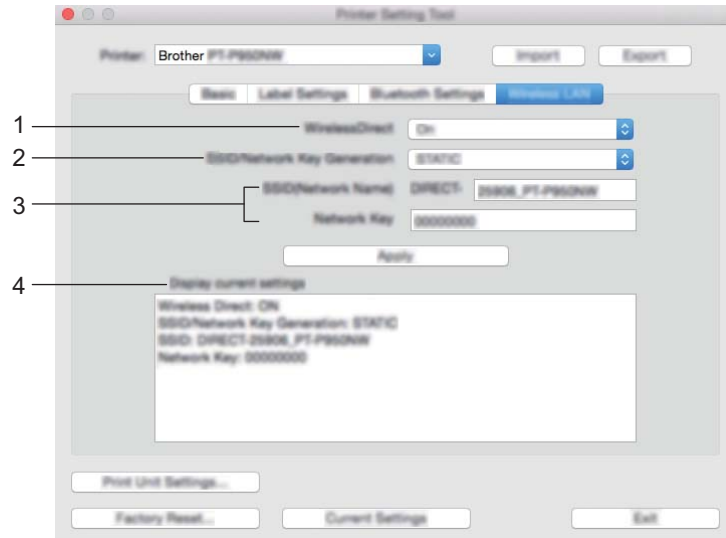

#### **1 WirelessDirect**

啟動或關閉 Wireless Direct 功能。

**2 SSID/Network Key Generation (SSID/ 網路金鑰產生)** 選擇 [**AUTO**] (自動)或 [**STATIC**] (靜態)。

#### **3 SSID (Network Name) (SSID (網路名稱)) / Network Key (網路金鑰)** 指定要在 Wireless Direct 模式中使用的 SSID (3 到 25 個 ASCII 字元)以及網路金鑰。

只有當 [STATIC] (靜態)選擇為 [SSID/Network Key Generation] (SSID/ 網路金鑰產生)時, 才能指定設定。

#### **4 Display current settings (顯示目前設定)** 顯示 Wireless Direct 的目前設定。按一下 [**Current Settings**] (目前設定)可將顯示的設定更新為最新資訊。

### **將設定變更套用到多部機器 <sup>5</sup>**

<span id="page-73-1"></span><span id="page-73-0"></span>1 將設定套用至第一部機器後,從電腦中斷與機器的連接,然後再將第二部機器連接至電腦。 2 從 [Printer] (印表機)下拉式清單中選取新連接的機器。 **3** 按一下 [Apply Settings to the Printer] (套用設定至印表機)。 套用到第一部機器的相同設定會套用到第二部機器。 4 對要變更設定的所有機器重複步驟 <br>
0-8 · **《**提示 若要將目前設定儲存在檔案中,請按一下 [**Export**] (匯出)。 若要將相同的設定套用至另一部機器,請按一下 [**Import**] (匯入),然後選擇匯出的設定檔。 (請參閱*[設定對話方塊](#page-68-0)*,第59頁。)

**5**

## **從行動裝置列印時變更設定 <sup>5</sup>**

如果使用行動裝置,請在變更列印之前視需要使用應用程式變更設定。可以變更的設定因應用程式而異。

### **图提示**

在連接行動裝置之前,您可以透過將機器連接至電腦並使用印表機設定工具來指定詳細的設定 (請參閱*變更 P-touch [標籤機設定](#page-35-0)*, 第 26 頁) 。

**6**

# **使用 P-touch Template 列印標籤 <sup>6</sup>**

## **P-touch Template 操作 <sup>6</sup>**

P-touch Template 模式提供用於將資料插入到從條碼掃描器 (選配:PA-BR-001)或連接到 P-touch 標籤機 的其他裝置中已下載範本內的文字和條碼物件中的操作。

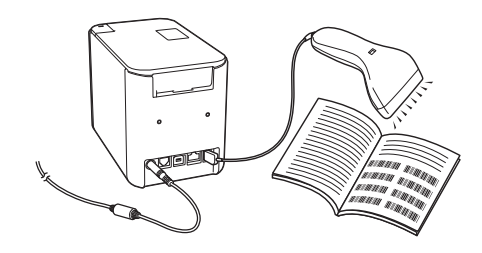

#### **基本操作 <sup>6</sup>**

- *[標準範本列印](#page-80-0)* (請參閱第 [71](#page-80-0) 頁) 下載常用範本或影像並只需掃描條碼即可選擇要列印的內容。
- [進階範本列印](#page-82-0) (請參閱第 73頁) 下載範本並掃描條碼以列印副本,或者將掃描的資料插入到另一外觀的標籤中。
- [資料庫查閱列印](#page-85-0) (請參閱第 [76](#page-85-0) 頁) 下載連結到範本的資料庫並掃描條碼,以尋找要插入到範本中的記錄並將其列印出來。

#### **進階功能 <sup>6</sup>**

■ 編號 [\(自動跳號\)列印](#page-88-0) (請參閱第 79頁) 列印時自動遞增任何已下載範本中的文字或條碼。

### **提示**

- P-touch Template 模式與其他輸入裝置也相容,例如比例尺、測試機器、控制器或可編程邏輯裝置。
- 如需詳細資訊,請參閱 「*P-touch Template Manual/Raster Command Reference*」(*P-touch Template*  使用說明書 */* 點陣指令參考)。您可以從 Brother 支援網站 ([support.brother.com](http://support.brother.com/)) 下載最新版本。

[Select your region/country.] (選擇您的國家 / 地區。) - [ 使用說明書 ] - [ 選擇您的產品 ]

**6**

## **準備工作 <sup>6</sup>**

在將條碼掃描器連接到機器之前,請使用「印表機設定工具」中的 P-touch Template 設定工具指定條碼掃描器 設定。

### **在 P-touch Template 設定工具中指定設定 <sup>6</sup>**

- **1** 使用 USB 纜線連接機器與電腦,然後開啟機器。
- 2 啟動 「印表機設定工具」。
	- **若為 Windows Vista / Windows 7 / Windows Server 2008 / Windows Server 2008 R2:** 從 「開始」按鈕中,依次按一下 [ **所有程式** ] - [**Brother**] - [**Label & Mobile Printer**] - [ **印表機設定工 具** ]。
	- **若為 Windows 8 / Windows 8.1 / Windows Server 2012 / Windows Server 2012 R2:** 按一下 [ **應用程式** ] 畫面上的 [ **印表機設定工具** ] 圖示。
	- **若為 Windows 10:** 從 「開始」按鈕中,選擇 [ **所有應用程式** ],然後按一下 [**Brother**] - [**Label & Mobile Printer**] - [ **印表機設定工具** ]。
- **3** 按一下 [P-touch Template 設定 ]。

<span id="page-76-0"></span>d 選取適當的設定,然後按一下 [**Set**] (設定)。

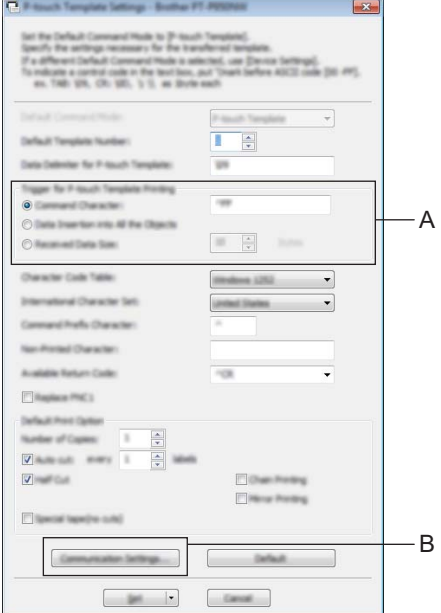

## **提示**

- 依預設,列印將從使用條碼掃描器從條碼掃描的代碼「^FF」開始。(這可透過 A 中的設定變更。) 如果選取了 [Received Data Size] (接收資料大小)並且設定了位元組數,則會在掃描了指定的位元組數 之後, 範本將自動列印出來**。**
- 因為每次從電腦列印之後,列印模式都會恢復為點陣模式,所以必須再次將設定變更為範本模式。
- 如果您關閉機器,然後再次開啟它,機器會以範本模式啟動。

#### **指定 RS-232C 序列連接埠設定 <sup>6</sup>**

如果您透過 RS-232C 序列介面使用條碼掃描器或其他裝置,則需要在條碼掃描器和機器中將序列通訊設為 相同的設定以便可靠地運作。您還需要序列轉接器 (選配:PA-SCA-001)。

### **提示**

請先參閱條碼掃描器編程參考手冊,再設這些設定。建議從條碼掃描器原廠設定值開始並在機器中變更通 訊設定,因為許多條碼掃描器難以編程。下面顯示了機器的出廠通訊設定。

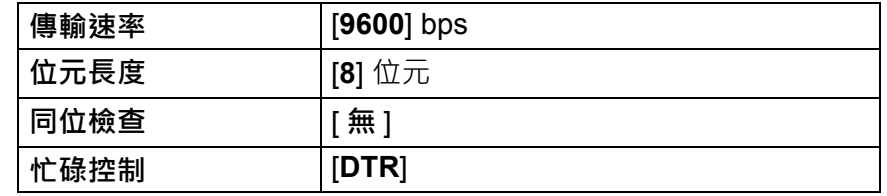

**1** 按一下在前面的步驟 @ 「在 P-touch Template 設定工具中指定設定」中顯示的 Communication Settings (通訊設定) (B)。

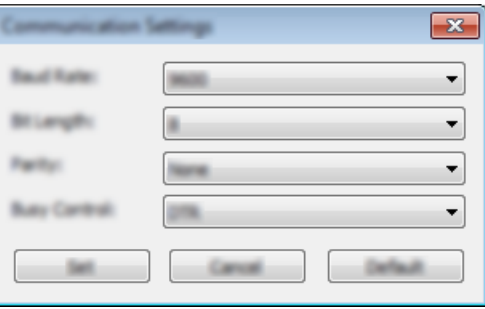

b 視需要變更設定,然後按一下 [**Set**] (設定)。

#### **提示**

設置正確的通訊設定可能需要嘗試幾種不同的設定,因此,按一下 [Set] (設定)按鈕之後,「通訊設定」 方塊不會關閉。設置正確的設定之後,按一下 [**Cancel**] (取消)或右上角中的紅色 [**x**] 以關閉 「通訊設 定」方塊。

### **連接條碼掃描器 <sup>6</sup>**

建議使用高品質的可靠條碼掃描器,並且先檢查條碼掃描器技術規格再選擇型號。

■ 條碼掃描器連接方法

若為 P900W, 請使用 RS-232C 序列介面。

若為 P950NW,請使用 USB 主機介面、RS-232C 序列介面或 Bluetooth 介面。

**提示**

- 使用 RS-232C 序列介面時,還可能需要 RJ25 轉 DB9M 序列轉接器 (選配:PA-SCA-001)。
- 將 Bluetooth 介面與 P950NW 搭配使用時,您還可能需要 Bluetooth 介面 (選配: PA-BI-002)。
- ■建議的條碼掃描器選擇條件
	- 使用 USB 主機介面時:可以識別為鍵盤的 HID 類型號 (範例選配:PA-BR-001)
	- 使用 RS-232C 序列介面時:使用電池或外部 AC 電源轉接器的可編程型號

下面列出了機器的通訊設定:

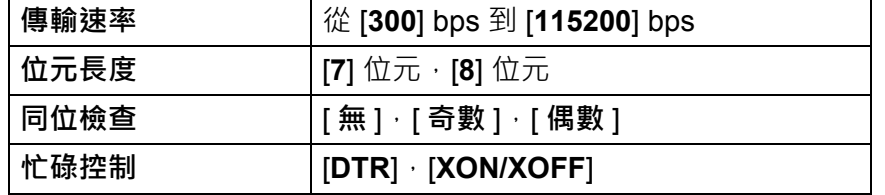

• 使用 Bluetooth 介面時: Bluetooth 版本 2.1+EDR (1類)型號, 支援 SPP 或 OPP 設定檔

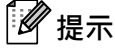

- •對於 P-touch Template 模式, 必須先從電腦使用 P-touch Transfer Manager 將範本下載到機器。如需詳 細資訊, 請參閱*如何使用* [P-touch Transfer Manager](#page-119-0) 和 P-touch Library *(僅適用於 Windows)*, 第 110 頁。
- 應該將條碼掃描器編程為使用 English 鍵盤。對於新手,應該將條碼掃描器編程為不帶字首或字尾字元掃 描資料。對於進階使用者,字首及/或字尾字元可用作指揮機器的指令,使得 P-touch Template 模式解決 方案更易於使用。
- 掃描含有編碼字元的條碼時, 建議使用 RS-232C 序列介面條碼掃描器型號。
- 如需如何使用該條碼掃描器型號以及對它進行編程的詳細資訊,請聯絡製造商。

**6**

### <span id="page-80-0"></span>**標準範本列印 <sup>6</sup>**

下載常用範本或影像並只需掃描條碼即可選擇要列印 的內容。 <sup>&</sup>lt; 符號 <sup>&</sup>gt;

### **ADANGER**

< 電氣標籤 >

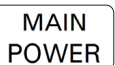

### **提示**

- 如需可以使用不同的設定掃描的條碼的詳細資訊,請參閱 *[P-touch Template](#page-193-0) 功能的條碼清單*,第 184 頁。
- 群組物件將轉換為影像並傳送。
	- 使用 P-touch Transfer Manager, 從 P-touch Editor 中將範本 (標籤版面配置)傳輸到機器。(請參閱 如何使用 *[P-touch Transfer Manager](#page-119-0)* 和 *P-touch Library* (僅適用於 *Windows*),第 110 頁。)

**LA 提示** 

可以將標籤版面配置中的文字物件轉換為影像。轉換為影像之後,文字便無法變更。這適用於保護常用範 本,避免意外編輯。

在 P-touch Editor 版面配置視窗中,用滑鼠右鍵按一下文字物件,然後按一下 [ **屬性** ]。按一下 [ **展開** ] 標籤,然後勾選 [ **無法編輯文字** ] 核取方塊。

否則,在 [ **工具** ] 選單中按一下 [ **選項** ],按一下 [ **一般** ] 標籤,然後勾選 [ **其他** ] 下面的 [ **顯示物件屬性的 展開頁籤** ] 核取方塊。

清除該核取方塊時,會將物件轉換回可以編輯的文字。

將資料傳輸到 P-touch Transfer Manager 中的 [ 設定 ] 時,選取包含要傳輸的資料的資料夾。

#### **提示**

- 將範本傳輸到 P-touch Transfer Manager 中的 [ **設定** ] 時,會自動分配 [ **指定按鍵** ] 編號。
- 您可為機器中的任何已下載範本指定介於 1 和 10 之間的 [ **指定按鍵** ] 編號。
- 對於進階操作 · 您可為機器中的任何已下載範本指定介於 1 和 99 之間的 [ **指定按鍵** ] 編號 · 但是您需要在 步驟 @ 中掃描不同的條碼以選取並列印它。如需詳細資訊,請從 Brother 支援網站 [\(support.brother.com\)](http://support.brother.com/) 下載 「*P-touch Template Manual/Command Reference*」(*P-touch Template* 使用說明書 */* 指令參考) (僅限英文)。

[Select your region/country.] (選擇您的國家 / 地區。) - [ 使用說明書 ] - [ 選擇您的產品 ]

• 您可以在 [ **設定** ] 下新增自訂資料夾,並將傳輸的範本拖放到自訂資料夾,以管理不同的範本集。

 $\overline{3}$ ) 選取傳輸的範本,然後按一下 [ 傳輸 ] 以將範本下載到機器中的 [ **指定按鍵** ] 編號。

掃描 「P-touch Template 指令 (初始化 + 開始指定設定)」條碼。 請參閱 [P-touch Template](#page-193-0) *功能的條碼清單*, 第 184 頁。

6 從 「基本設定」下面的條碼清單中,掃描每個條碼以將指令或設定傳送到機器。

**提示**

• 設定可以包含多個指令。

- 如果未透過掃描條碼指令設置任何設定,將會使用 P-touch Template 設定來列印範本。預設 P-touch Template 設定是在 「自動裁切」設定為 「開啟」的情況下列印單個副本。 如需 P-touch Template 設定的詳細資訊, 請從 Brother 支援網站 ([support.brother.com](http://support.brother.com/)) 下載 「P-touch *Template Manual/Command Reference*」(*P-touch Template* 使用說明書 */* 指令參考)(僅英文)。 [Select your region/country.] (選擇您的國家 / 地區。) - [ 使用說明書 ] - [ 選擇您的產品 ]
- •若要指定所需份數,請掃描 「份數」條碼,然後掃描 「輸入數字」下面的條碼以指定一個三位數字。 範例:

透過掃描下面的條碼指定數字: 7→[0][0][7], 15→[0][1][5]

• 若要變更份數設定,請再次掃描「份數」條碼,然後掃描該條碼以輸入新的三位數字。

<span id="page-81-0"></span>f 掃描 「預設範本編號」下面編號與所需標籤版面配置的 [ **指定按鍵** ] 編號相同的條碼。

7 將會列印指定的標籤。

### <span id="page-82-0"></span>**進階範本列印 <sup>6</sup>**

下載範本並掃描條碼以列印副本,或者將掃描的資料插入到另一外觀的標籤中。

### **提示**

- 如需可以使用不同的設定掃描的條碼的詳細資訊,請參閱 [P-touch Template](#page-193-0) *功能的條碼清單*, 第 184 頁。
- 如果要使用條碼讀取器掃描的條碼具有與已向機器登錄的條碼範本不同的通訊協定,則不能建立並列印該 條碼。
- 根據製造商條碼掃描器型號,可以掃描的一些條碼符號或通訊協定可能無法列印,因為它們在機器中不受 支援。

1 使用 P-touch Transfer Manager, 從 P-touch Editor 中將範本(標籤版面配置)傳輸到機器。( 請參閱 如何使用 *[P-touch Transfer Manager](#page-119-0)* 和 *P-touch Library* (僅適用於 *Windows*),第 110 頁。)

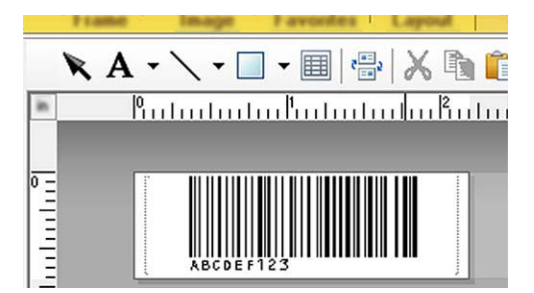

CODE128/9-位

#### **4 重要事項**

必須設計範本以滿足條碼符號或通訊協定需求,尤其是標籤大小和標籤中的條碼位置,以容納要從條碼掃 描器插入的字元的最大數目和類型。如果含有插入資料的條碼無法完全放入標籤可列印影像區域中,則範 本中的條碼無法建立或掃描。

2 將資料傳輸到 P-touch Transfer Manager 中的 [ 設定 ] 時,選取包含要傳輸的資料的資料夾。

### **提示**

- 將範本傳輸到 P-touch Transfer Manager 中的 [ **設定** ] 時,會自動分配 [ **指定按鍵** ] 編號。
- 您可為機器中的任何已下載範本指定介於 1 和 10 之間的 [ **指定按鍵** ] 編號。
- 您可以在 **[ 設定** ] 下新增自訂資料夾,並將傳輸的範本拖放到自訂資料夾,以管理不同的範本集。
- $\frac{1}{3}$  選取傳輸的範本,然後按一下 [ 傳輸 ] 以將範本下載到機器中的 [ **指定按鍵** ] 編號。

4 掃描 「P-touch Template 指令 (初始化 + 開始指定設定)」條碼。 請參閱 [P-touch Template](#page-193-0) *功能的條碼清單*, 第 184 頁。

6 從 「基本設定」下面的條碼清單中,掃描每個條碼以將指令或設定傳送到機器。

- **提示**
- 設定可以包含多個指令。
- 如果未透過掃描條碼指令設置任何設定,將會使用 P-touch Template 設定來列印範本。預設 P-touch Template 設定是在 「自動裁切」設定為 「開啟」的情況下列印單個副本。

如需 P-touch Template 設定工具的詳細資訊, 請從 Brother 支援網站 ([support.brother.com](http://support.brother.com/)) 下載 「*P-touch Template Manual/Command Reference*」(*P-touch Template* 使用說明書 */* 指令參考)(僅限英 文)。

[Select your region/country.] (選擇您的國家 / 地區。) - [ 使用說明書 ] - [ 選擇您的產品 ]

•若要指定所需份數,請掃描 「份數」條碼,然後掃描 「輸入數字」下面的條碼以指定一個三位數字。 指定三位數字後,將會自動套用設定。 範例:

透過掃描下面的條碼指定數字:7→[0][0][7],15→[0][1][5]

- 若要變更份數設定 · 請再次掃描 「份數」條碼 · 然後掃描該條碼以輸入新的三位數字 ·
- <span id="page-83-0"></span> $\overline{\phantom{a}6}$  掃描 「選取範本」條碼・然後掃描 「輸入數字」下面編號與用於要列印的已下載範本的 [ **指定按鍵** ] 編號相同的條碼。 掃描三位數字後,將自動選取所需的已下載範本。 範例: 透過掃描下面的條碼指定三位數字:7→[0][0][7],15→[0][1][5]
- **提示**

您可以使用 P-touch Editor 來建立並列印具有步驟 ● 的單個條碼的標籤。

範例:

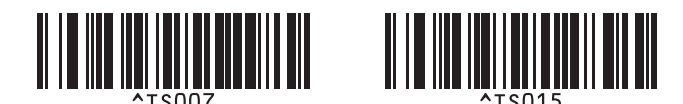

<span id="page-84-0"></span>7 掃描條碼,其包含要插入到步驟 ❺ 中選定的已下載範本內的條碼物件中的資料。 範例:

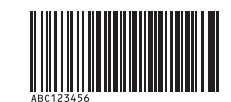

(CODE128/9-位)

8 掃描 「開始列印」條碼以傳送指令以開始列印。

9 已列印範本中的條碼將包含在步驟 ● 中掃描的條碼中的資料。 範例:

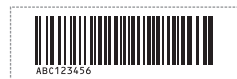

使用 P-touch Template 列印標籤

## <span id="page-85-0"></span>**資料庫查閱列印 <sup>6</sup>**

下載連結到範本的資料庫並掃描條碼作為關鍵字,以尋找包含該關鍵字的記錄,然後將該記錄插入到範本中 並將其列印出來。

**提示**

- 機器保留了已下載的連結資料庫最左邊的欄 (欄位 A ) 用於此操作 · 因此從條碼掃描的關鍵字必須位於資 料庫的此欄中。
- 已下載的連結資料庫最左邊的欄 (欄位 A )中的資料必須與從條碼掃描的關鍵字精確符合,否則關鍵字搜 尋將會失敗。
- P-touch Editor 和機器只能讀取連結資料庫的每個欄位中的一行資料,因此不建議使用最左邊的欄 (欄位 A)中含有兩行或更多行資料的資料庫。
- 如需可以使用不同的設定掃描的條碼的詳細資訊,請參閱 [P-touch Template](#page-193-0) *功能的條碼清單*,第 184 頁。

**6**

1 使用 P-touch Editor 建立範本並連接到資料庫檔案。您可以視需要將許多欄連結至範本中的文字和條碼 物件。

## **② 提示**

如果在列印的標籤中不需要資料庫檔案最左邊的欄 (欄位 A )中的資料 · 則不需要將資料庫檔案中最左邊 的欄 (欄位 A ) 連結至範本中的任何文字或條碼物件;不過 · 不管是否列印此資料 · 都必須將關鍵字包括 在資料庫檔案最左邊的欄 (欄位 A)中。

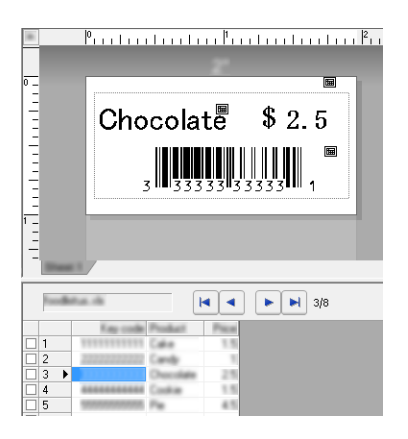

如需指定設定的詳細資訊,請參閱 [**P-touch Editor 說明** ]。

使用 P-touch Transfer Manager, 從 P-touch Editor 中將範本 (標籤版面配置)傳輸到機器。 (請參閱如何使用 *[P-touch Transfer Manager](#page-119-0)* 和 *P-touch Library* (僅適用於 *Windows*),第 110 頁。) 還會傳輸連結的資料庫檔案。

 ${\bf \widehat{S}}$  將範本傳輸到 P-touch Transfer Manager 中的 [ **設定** ] 時,會自動分配 [ **指定按鍵** ] 編號。

**提示**

您可以在 [ **設定** ] 下新增自訂資料夾,並將傳輸的範本拖放到自訂資料夾,以管理不同的範本集。

使用 P-touch Template 列印標籤

- <span id="page-86-1"></span>d 選取傳輸的範本,然後按一下 [ **傳輸** ] 以將範本下載到機器中的 [ **指定按鍵** ] 編號。
- 6 掃描「P-touch Template 指令」條碼。 請參閱 [P-touch Template](#page-193-0) *功能的條碼清單*, 第 184 頁。

<span id="page-86-0"></span>f 從 「基本設定」下面的條碼清單中,掃描每個條碼以將指令或設定傳送到機器。

#### **提示**

- 設定可以包含多個指令。
- 如果未透過掃描條碼指令設置任何設定,將會使用 P-touch Template 設定來列印範本。預設 P-touch Template 設定是在 「自動裁切」設定為 「開啟」的情況下列印單個副本。

如需 P-touch Template 設定工具的詳細資訊, 請從 Brother 支援網站 ([support.brother.com](http://support.brother.com/)) 下載 「*P-touch Template Manual/Command Reference*」(*P-touch Template* 使用說明書 */* 指令參考)(僅限英 文)。

[Select your region/country.] (選擇您的國家 / 地區。) - [ 使用說明書 ] - [ 選擇您的產品 ]

• 若要指定要列印的份數,請掃描 「份數」條碼,然後掃描 「輸入數字」下面的條碼以指定一個三位數 字。指定三位數字後,將會自動套用設定。

範例:

透過掃描下面的條碼指定數字:7→[0][0][7], 15→[0][1][5]

• 若要變更份數設定,請再次掃描「份數」條碼,然後掃描該條碼以輸入新的三位數字。

g 掃描 「選取範本」條碼,然後掃描 「輸入數字」下面編號與用於要列印的已下載範本的 [ **指定按鍵** ] 編號相同的條碼。 掃描三位數字後,將自動選取所需的已下載範本。 範例: 透過掃描下面的條碼指定三位數字:7→[0][0][7],15→[0][1][5]

## **图**提示

您可以使用 P-touch Editor 來建立並列印具有步驟 ● 的單個條碼的標籤。

範例:

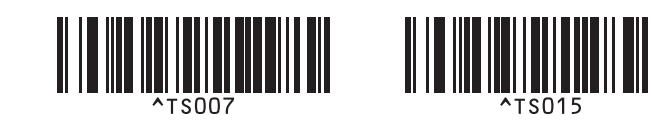

8 掃描要在步驟 @ 中的已下載資料庫中查閱之關鍵字的條碼。 範例:

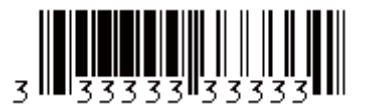

<span id="page-87-0"></span>● 掃描 「分隔符號 」條碼以傳送指令以開始在已下載資料庫中搜尋所掃描關鍵字。

<span id="page-87-1"></span>10 掃描 「開始列印」條碼以傳送指令以開始列印。

**提示**

您可以使用 P-touch Ed[i](#page-87-0)tor 來建立並列印具有步驟 @ 和 @ 的單個條碼的標籤。

範例:

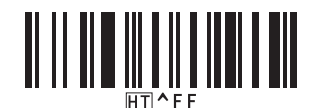

11 機器將列印含有從使用所掃描關鍵字找到的資料庫記錄中插入之資料的範本。

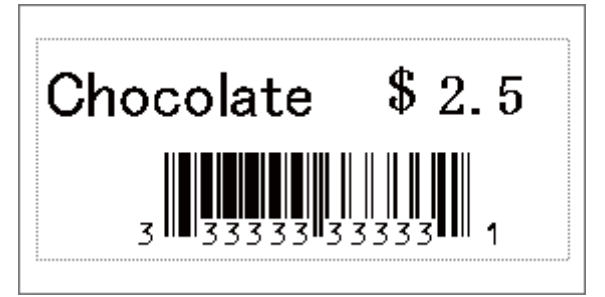

使用 P-touch Template 列印標籤

## <span id="page-88-0"></span>**編號 (自動跳號)列印 <sup>6</sup>**

列印時自動遞增任何已下載範本中的文字或條碼。

### **提示**

- 可將此進階操作套用至任何 P-touch Template 模式基本操作。
- 您可以自動遞增到最多 999 份列印副本。
- 您最多可以在每個已下載範本中選擇九個文字和條碼物件以在列印時同步遞增。
- 無法遞增連結至資料庫檔案的文字和條碼物件。

### **文字編號 (自動跳號) <sup>6</sup>**

**程序**

■ 使用 P-touch Editor 建立或開啟範本並選擇要在列印時自動遞增的文字物件。 範例:

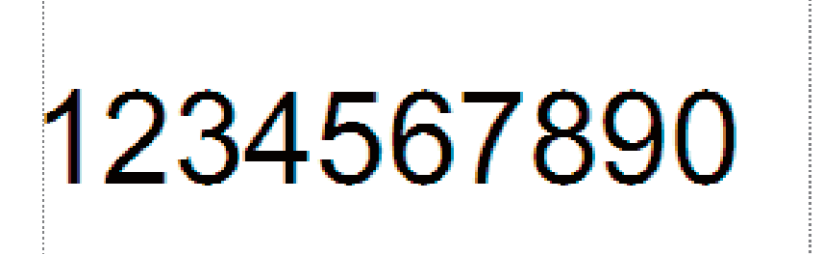

強調顯示文字物件中要遞增的一組數字和字母 (編號欄位)或將游標在其上方拖過。

23456789 r<br>Samaanaanaanaanaana samaanaanaanaanaanak

### **提示**

最多可以在每個編號欄位中選取 15 個數字和字母。

c 在游標位於強調顯示的編號欄位上方的情況下,按一下滑鼠右鍵並選擇 [ **編號** ]。

**6**

### **條碼編號 (自動跳號) <sup>6</sup>**

#### ■ 程序

- a 使用 P-touch Editor 建立或開啟範本並選擇要在列印時自動遞增的條碼物件。
- b 在游標位於所選條碼物件上方的情況下,按一下滑鼠右鍵並選擇 [ **屬性** ]。 範例:

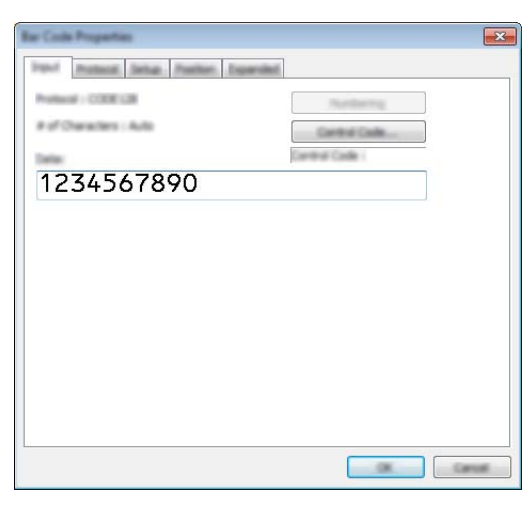

8 按一下 「輸入」標籤並強調顯示條碼物件中要遞增的一組數字和字母 (編號欄位)或將游標在其上 方拖過。 範例:

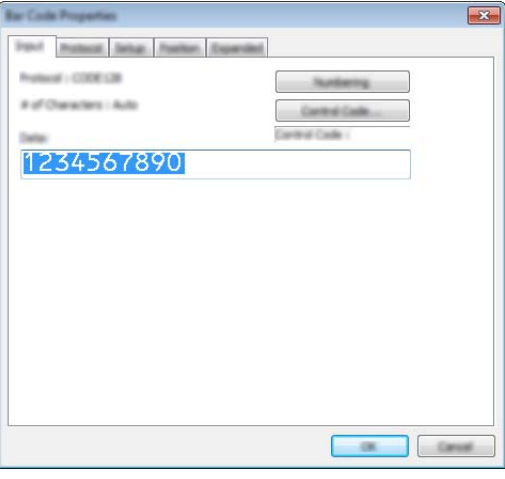

[<br>*《*提示

強調顯示一組數字和字母之後, [編號] 按鈕將取消灰顯。

d 按一下 [ **編號** ],然後按一下 [ **確定** ]。

### **提示**

最多可以在每個編號欄位中選取 15 個數字和字母。

### **使用編號 (自動跳號)進階操作列印 <sup>6</sup>**

- <u>1</u> 使用 P-touch Transfer Manager · 從 P-touch Editor 中將範本 (標籤版面配置)傳輸到機器。(請參閱 如何使用 *[P-touch Transfer Manager](#page-119-0)* 和 *P-touch Library* (僅適用於 *Windows*),第 110 頁。)還會傳 輸連結的資料庫檔案。
- b 編號 (自動跳號)進階操作設定機器。請參閱 *[P-touch Template](#page-193-0)* 功能的條碼清單,第 184 頁。
- 掃描 「自動跳號份數」條碼,然後掃描 「輸入數字」下面編號與要列印的份數 (三位數字 ) 相同的條碼。 範例:

對於五份,透過掃描 [0][0][5] 的條碼指定三位數字

### **提示**

- 依照 P-touch Template 模式基本操作程序從 *[標準範本列印](#page-80-0)* · 第 71 頁到*[資料庫查閱列印](#page-85-0)* · 第 76 頁的說 明操作以開始列印。
- 編號欄位將對列印的每個標籤遞增一位數或一個字母,並且計數會永久儲存在機器中。
- 若要將文字或條碼物件重置為原始值,請掃描 「初始化範本資料」條碼。

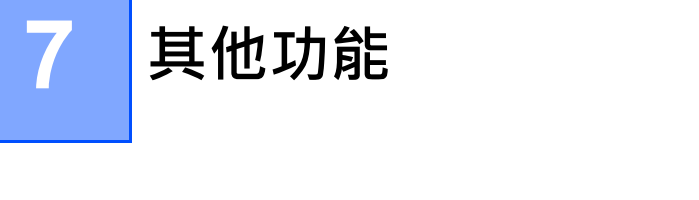

### **確認 P-touch 標籤機設定 <sup>7</sup>**

不用將機器連接至電腦或行動裝置也可以列印設定報告。

### **提示**

機器報告包含下列資訊:韌體版本、裝置設定資訊、序號、網路設定資訊和 Bluetooth 設定資訊 (僅適用於 P950NW)。

- a 開啟機器。
- 2 按住 > 3( 送帶並裁切)按鍵 10 秒鐘以上以列印報告。
- **提示**
- 列印此報告時,請使用 24 mm 或 36 mm 標籤帶。
- 此操作也可以使用「 印表機設定工具」來執行 (請參閱*變更 P-touch [標籤機設定](#page-35-1)*, 第 26 頁 )。

## **大型存放體模式 <sup>7</sup>**

#### **說明 <sup>7</sup>**

大型存放體模式功能可讓您透過 USB 介面借助檔案與機器通訊,而不需要載入印表機驅動程式。

此功能非常適用於:

- ■套用儲存在指令檔(.bin 檔案格式)中的印表機設定或將範本(.blf 檔案格式)新增到管理者分配的機器 中,而不必使用任何軟體工具。
- 執行指令而不安裝印表機驅動程式。
- ■使用含有具有 USB 主機功能以列印和傳送資料的作業系統 (包括非 Windows 作業系統)的裝置。

### **使用大型存放體模式 <sup>7</sup>**

- 1 確認機器已關閉。
- $\begin{pmatrix} 2 \end{pmatrix}$  同時按住  $\hat{\mathcal{B}}$  (Wi-Fi) 按鍵和 ( $\dot{\mathcal{C}}$ ) ( 電源) 按鍵。 機器將以大型存放體模式啟動 ·(♪( 電源 ) 指示燈呈綠色亮起,並且 ■( 狀態 ) 指示燈呈橙色亮起。
- 3 透過 USB 將電腦或裝置連接到機器。 機器的大型存放體區域會作為資料夾顯示在電腦或裝置的螢幕上。

### **提示**

如果大型存放體區域未自動顯示,請參閱電腦或裝置作業系統的操作說明,瞭解顯示大型存放體區域的相 關資訊。

其他功能

- 4 將要複製的檔案拖放到大型存放體區域。
- $\overline{6}$  按  $\Leftrightarrow$  (Wi-Fi) 按鍵。 將會執行指令檔中的指令,並且 ■(狀態) 指示燈會呈綠色閃爍一次。 完成後, ■(狀態) 指示燈呈綠色亮起。
- 6 若要關閉大型存放體模式,請關閉機器。

#### **4** 重要事項

- 關閉機器後,大型存放體模式會停用,並刪除大型存放體區域中的所有檔案。
- 此功能支援 .bin 和 .blf 檔案。不支援其他檔案格式。
- 不要在大型存放體區域中建立資料夾。如果建立資料夾,將無法存取資料夾中的檔案。
- 大型存放體區域的容量是 2.5 MB。大於 2 MB 的檔案可能無法正常使用。
- 如果複製多個檔案,則不能保證執行指令的順序。
- •當機器以大型存放體模式執行時, Wi-Fi 和 Bluetooth 功能無法使用。
- 正在執行複製的檔案時,不要存取大型存放體區域中的其他檔案。

**提示**

如需如何建立, blf 檔案的詳細資訊, 請參閱*建立 BLF [檔案或](#page-129-0) PDZ 檔案*, 第 120 頁。

其他功能

## **分散式列印 (僅適用於 Windows) <sup>7</sup>**

當需要列印大量標籤時,可以將列印工作分散至多部機器。 因為列印工作會同時執行,所以可縮短總列印時間。

### **提示**

- 可以將列印工作分散至多部透過 USB 連接或網路連接進行連接的機器。
- 此功能可將頁數自動分配至選取的機器。如果指定的頁數無法平均分配至多部機器,此時若已在步驟 @ 中指定了列印設定,則會根據 [ 分散式列印設定 ] 對話方塊中所列的機器順序進行分配。

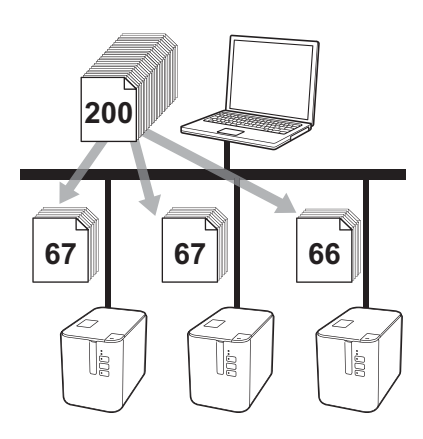

1 從 P-touch Editor 的 [ 檔案 ] 選單中,按一下 [ 列印 ]。

 $\overline{\textbf{2}}$  按一下 [ 屬性 ...]。

8 按一下 [ 進階 ] 標籤, 勾選 [ 分散式列印 ] 核取方塊, 然後按一下 [ 設定 ] ·

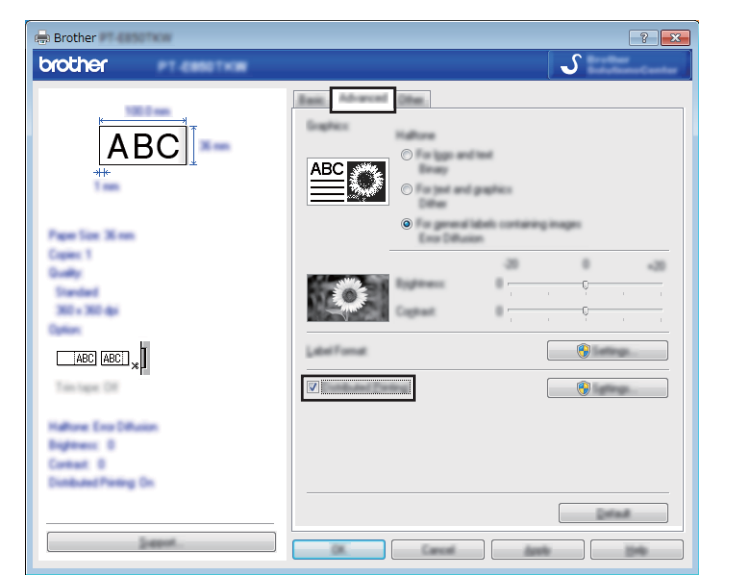

<span id="page-94-0"></span>4 在 [ 分散式列印設定 ] 對話方塊中,選擇要用於分散式列印的機器。

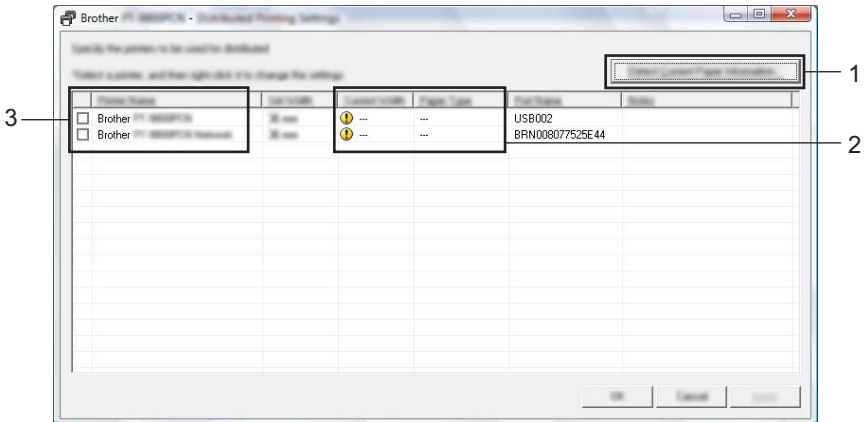

1 按一下 [ **偵測目前的紙張資訊 …**]。

- 2 偵測到的目前印表機資訊會出現在 [ **目前寬度** ] 和 [ **紙張類型** ] 之下。
- 3 勾選所需的 [ **印表機名稱** ] 旁邊的核取方塊。

## **提示**

如果選取的標籤帶寬度和 [ **目前寬度** ] 中顯示的不同,在 [ **目前寬度** ] 下方的設定將會出現 。 將 [ **設定寬度** ] 中指定寬度的標籤帶裝入印表機。

其他功能

#### e 指定標籤帶寬度。

#### **A. 如果只選擇一部機器。**

在步驟 ❹ 中的 [ 分散式列印設定 ] 對話方塊中, 選取要指定其設定的機器, 然後按兩下它, 或者用滑鼠 右鍵按一下它,然後按一下 [ **設定** ]。從 [ **設定寬度** ] 下拉式清單中,選擇標籤帶寬度。

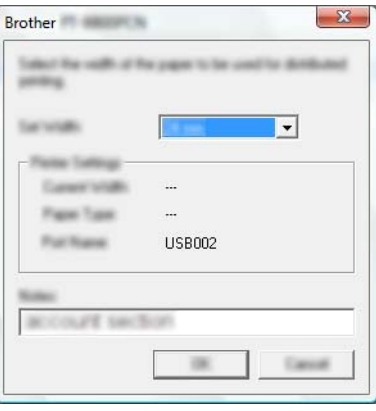

#### **提示**

您可在 [ **備註** ] 文字方塊中輸入要顯示在步驟 [d](#page-94-0) 中的 [ **分散式列印設定** ] 對話方塊中的資訊。

#### **B. 如果選擇了多部機器。**

在步驟 ❹ 中的 [ 分散式列印設定 ] 對話方塊中,選取要指定其設定的機器,用滑鼠右鍵按一下它們, 然後按一下 [ **設定** ]。從 [ **設定寬度** ] 下拉式清單中,選擇標籤帶寬度。將相同的標籤帶寬度設定套用至 所有選取的機器。

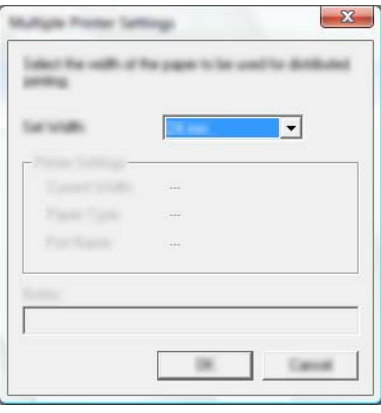

**图**提示

[ **印表機設定** ] 和 [ **備註** ] 之下的設定無法使用。

- f 按一下 [ **確定** ] 以關閉標籤帶寬度設定視窗。
- g 按一下 [ **確定** ] 以關閉 [ **分散式列印設定** ] 視窗。 設定完成。

其他功能

h 按一下 [ **確定** ] 以開始分散式列印。

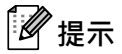

- 使用 USB 集線器或列印伺服器連接的印表機可能無法偵測到資訊。在列印之前,請手動輸入設定, 然後檢查機器是否可用於列印。
- 視是否使用路由器以及使用的安全功能 (例如防火牆)而定,可能無法使用此功能。
- 建議您對您的作業環境執行連接測試。請聯絡資訊技術經理或管理者以取得協助。

## **在高解析度模式下列印標籤 <sup>7</sup>**

如果已連接 AC 電源轉接器且安裝了帶黑色墨水的 TZe 過膠保護層標籤帶,則可以使用高解析度列印。 列印標籤時,使用印表機驅動程式選擇高解析度模式。對於 TZe-FX\*\*1 標籤帶, 不能使用此功能。

a <sup>從</sup> P-touch Editor 的 [ **檔案** ] 選單中,按一下 [ **列印** ]。

 $2$  按一下 [ 屬性 ...]。

 $\overline{6}$  在 [ 基本 ] 標籤上, 從 [ 品質 ] 下拉式清單中選取 [ 高解析度 ] ·

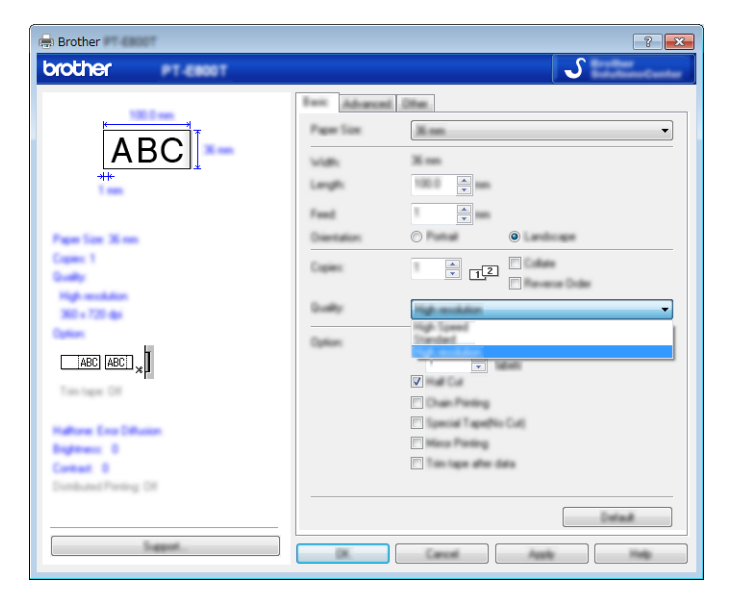

d 按一下 [ **確定** ]。

## **在高速模式下列印標籤 <sup>7</sup>**

如果已連接 AC 電源轉接器且安裝了帶黑色墨水的 TZe 過膠保護層標籤帶,則可以使用高速列印。 列印標籤時,使用印表機驅動程式選擇高速模式。對於 TZe-FX\*\*1 標籤帶, 不能使用此功能。

a <sup>從</sup> P-touch Editor 的 [ **檔案** ] 選單中,按一下 [ **列印** ]。

 $2$  按一下 [ 屬性 ...]。

 $\overline{6}$  在 [ 基本 ] 標籤上, 從 [ 品質 ] 下拉式清單中選取 [ 高速 ] ·

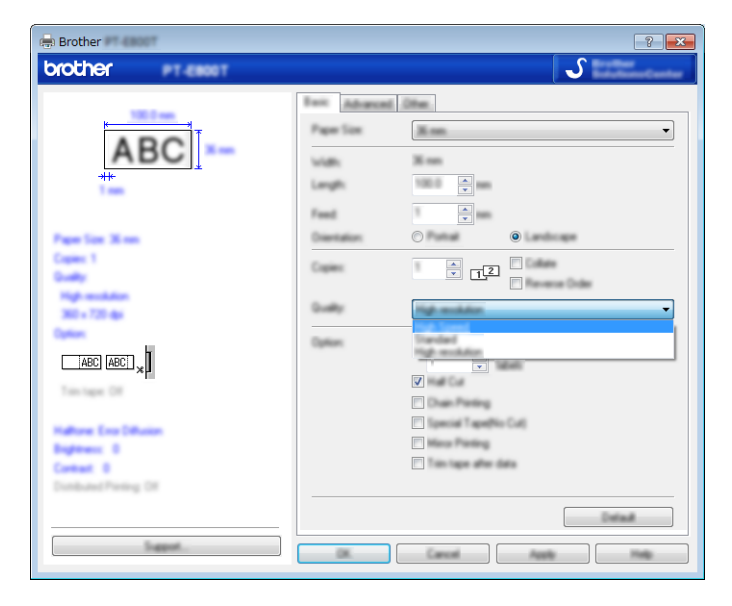

d 按一下 [ **確定** ]。

其他功能

## **在高品質模式下列印標籤 <sup>7</sup>**

如果安裝了帶黑色墨水的 TZe 過膠保護層標籤帶,則可以使用高品質列印。列印標籤時,使用印表機驅動程 式選擇高品質模式。對於 TZe-FX\*\*1 標籤帶, 不能使用此功能。

**1** 從 P-touch Editor 的 [ 檔案 ] 選單中,按一下 [ 列印 ]。

b 按一下 [ **屬性 ...**]。

 $\overline{a}$  在 [ 基本 ] 標籤上, 從 [ 品質 ] 下拉式清單中選取 [ 高品質 ] ·

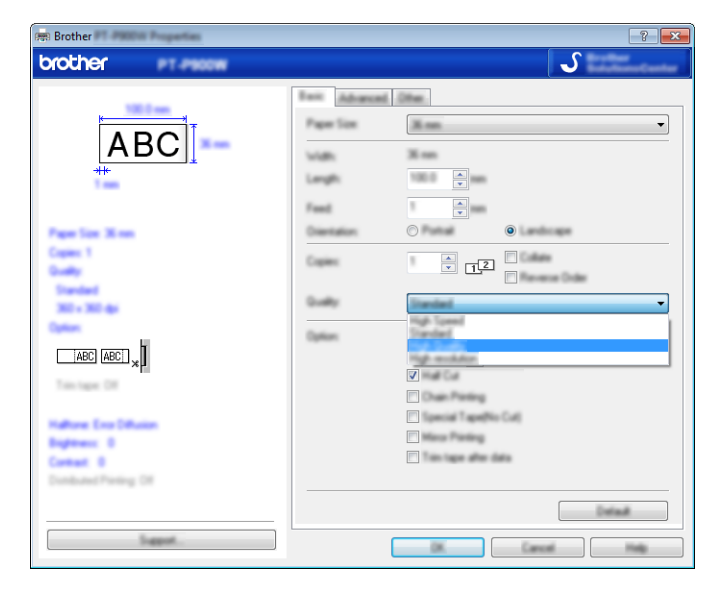

d 按一下 [ **確定** ]。

**提示**

- 您可以在 P-touch Editor 中選擇高品質模式。按一下 [ **檔案** ] [ **列印** ],然後在 [ **選項** ] 下面選擇 [ **列印品質 優先順序** ] 核取方塊。
- 如果您無法使用印表機驅動程式或 P-touch Editor 選取高品質模式,則必須更新印表機驅動程式或韌體。 從 Brother 支援網站 ([support.brother.com](http://support.brother.com/)) 下載最新的印表機驅動程式或韌體並進行安裝。

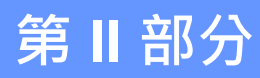

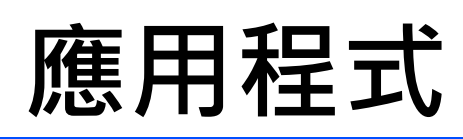

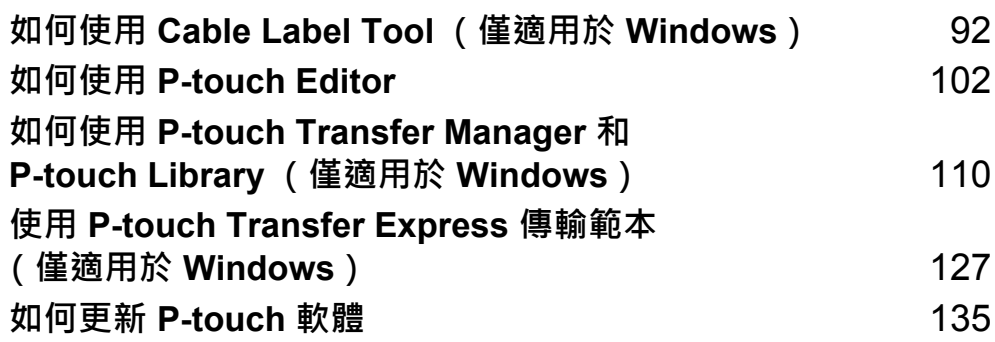

# <span id="page-101-0"></span>**如何使用 Cable Label Tool (僅適用於 Windows) <sup>8</sup>**

## **啟動 Cable Label Tool <sup>8</sup>**

1 啟動 Cable Label Tool。

**若為 Windows Vista / Windows 7 / Windows Server 2008 / Windows Server 2008 R2:**

從 「開始」按鈕中,按一下 [ **所有程式** ] - [**Brother P-touch**] - [**Cable Label Tool 1.0**],或者按兩下 桌面上的 [**Cable Label Tool 1.0**] 捷徑圖示。

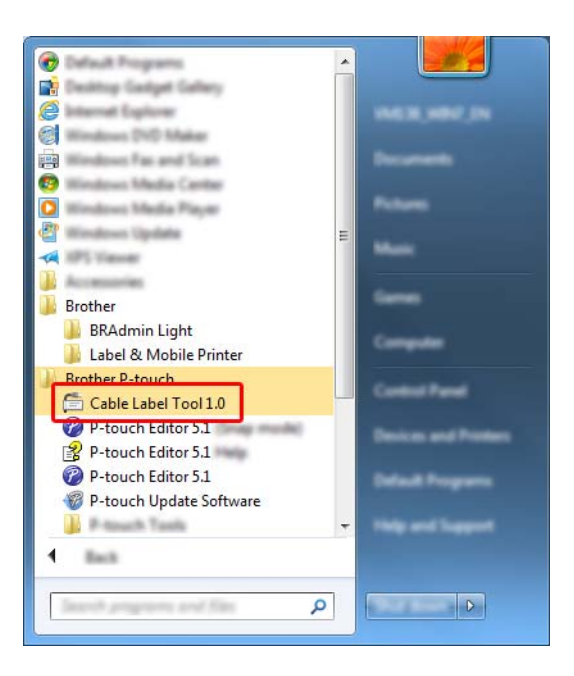

**若為 Windows 8 / Windows 8.1 / Windows Server 2012 / Windows Server 2012 R2:**

按一下 [ **應用程式** ] 畫面上的 [**Cable Label Tool 1.0**],或者按兩下桌面上的 [**Cable Label Tool 1.0**]。

#### **若為 Windows 10:**

從 「開始」按鈕中,選擇 [ **所有應用程式** ],然後按一下 [**Brother P-touch**] 下面的 [Cable Label Tool 1.0], 或者按兩下桌面上的 [Cable Label Tool 1.0]。

### 2 按一下適用於所需纜線標籤類型的按鈕。

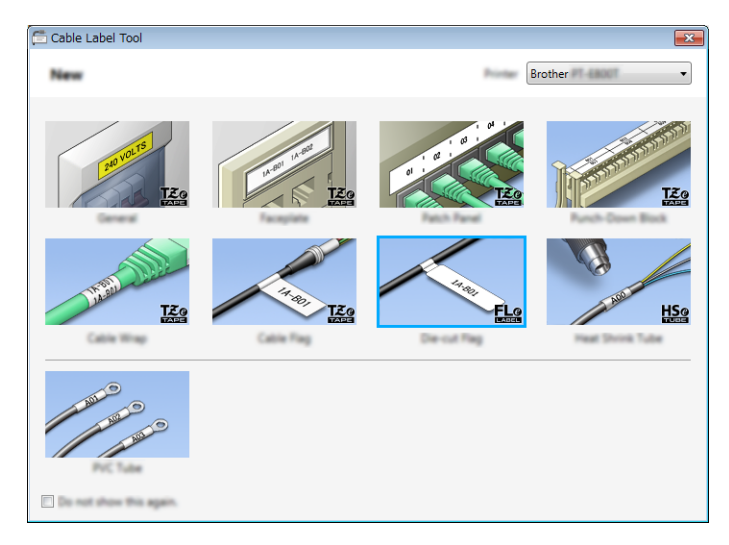

## **製作纜線標籤 <sup>8</sup>**

### **面板標示 <sup>8</sup>**

此類型的標籤可用於識別各種面板標示。 文字區塊會均勻分佈在每個標籤上。

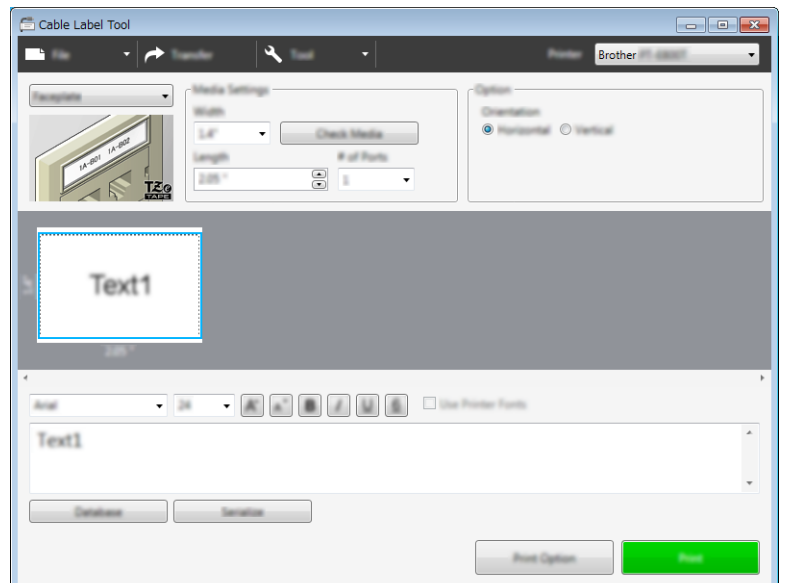

#### **纜線包覆 <sup>8</sup>**

此類型的標籤可纏繞纜線或電線。 將文字逆時針旋轉 90° 後列印。

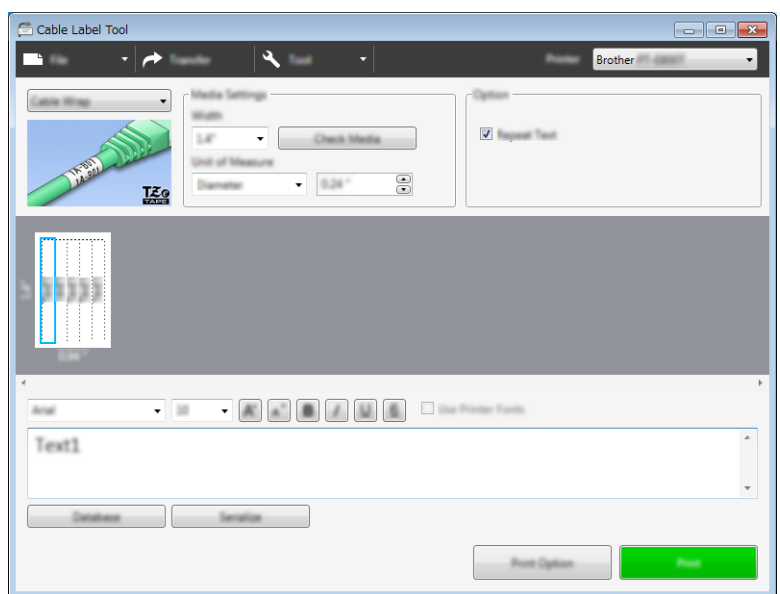

#### **《**提示

#### **使用彈性 ID 標籤帶:**

- 對於 「纜線包覆」標籤, 建議使用彈性 ID 標籤帶。
- 使用彈性 ID 標籤帶製作的標籤不具電子絕緣性。
- 將標籤纏繞圓柱形物體時, 物體的直徑 (1) 應至少有 3 mm。
- 標籤的重疊 (2) 末端應至少有 5 mm。

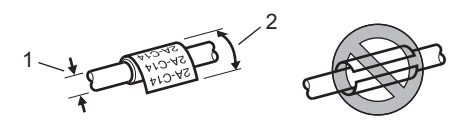

#### **纜線旗標 <sup>8</sup>**

此類型的標籤可纏繞纜線或電線,標籤的兩端會黏在一起,形成旗幟。 旗幟標籤上的文字列印在標籤的兩端,在纏繞纜線的中間部位留出空白區。

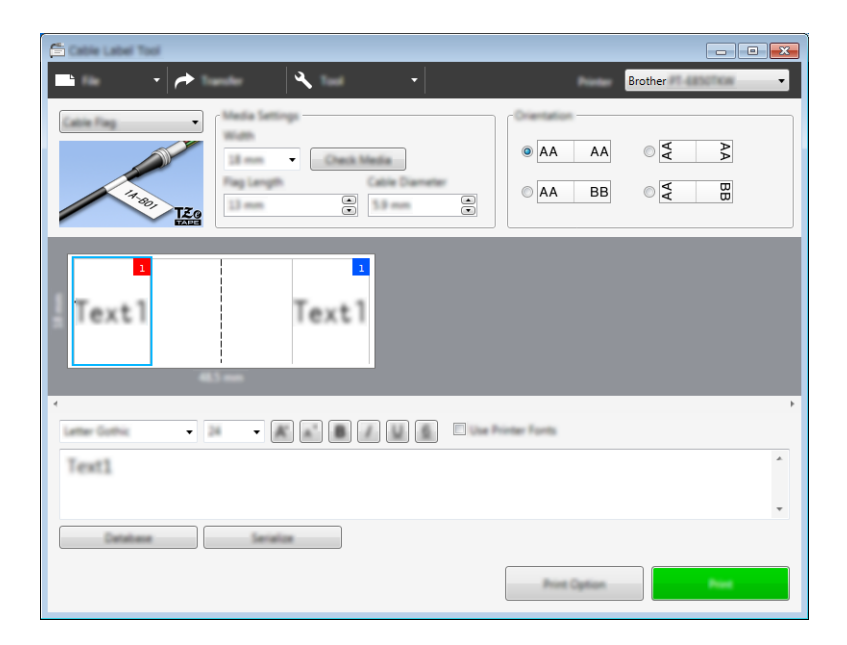

### **提示**

• 標籤長度 (1) 至少應為 5 mm。

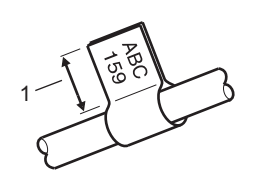

• 方向

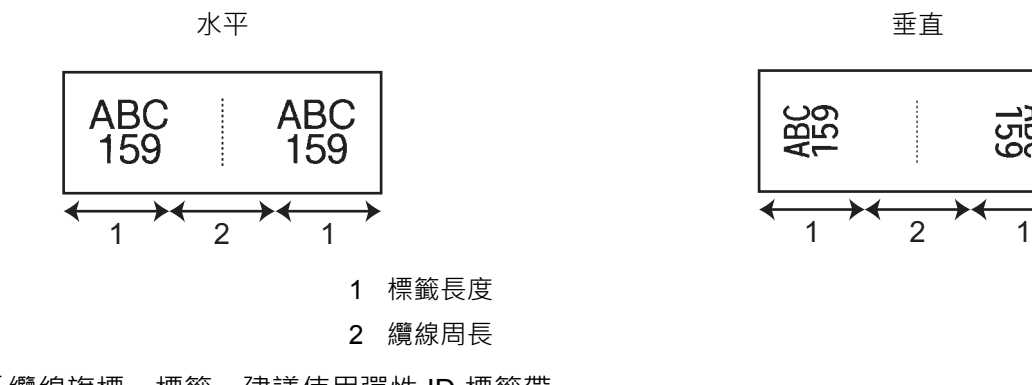

- 對於 「纜線旗標」標籤,建議使用彈性 ID 標籤帶。
- 使用彈性 ID 標籤帶製作的標籤不具電子絕緣性。

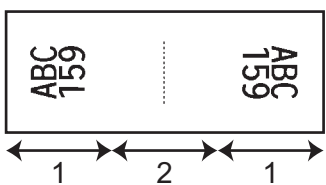

### **端子板標示 <sup>8</sup>**

此類型的標籤可用於識別各種類型的面板。

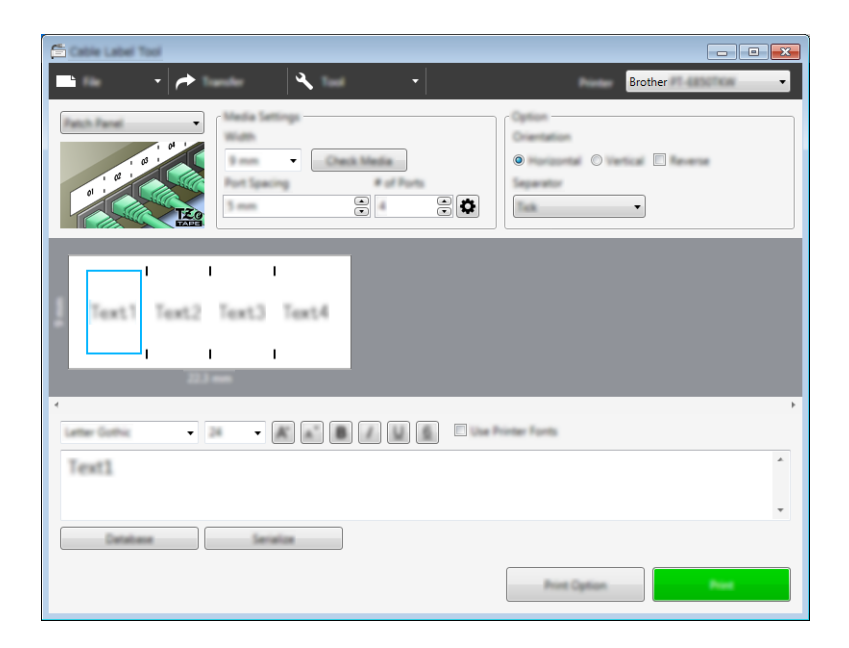

### **分線盒標示 <sup>8</sup>**

此類型的標籤可用於識別電信中經常用到的電路連接。對於單一標籤上的每一個區塊,最多可以輸入八行。

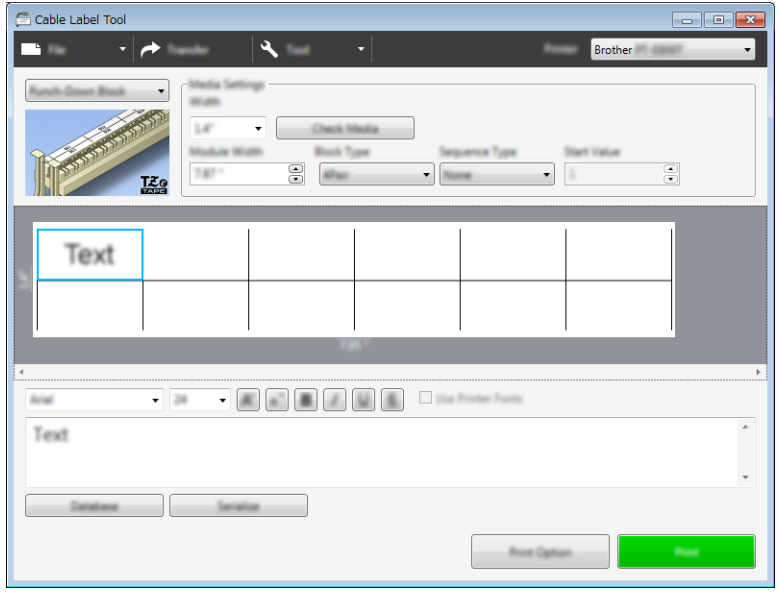

### **定型旗幟標籤 <sup>8</sup>**

此類型的標籤可列印在特殊的定型旗幟標籤上,以建立纜線和電線的標籤。 將 FLe 標籤帶匣用於此類型的應用。

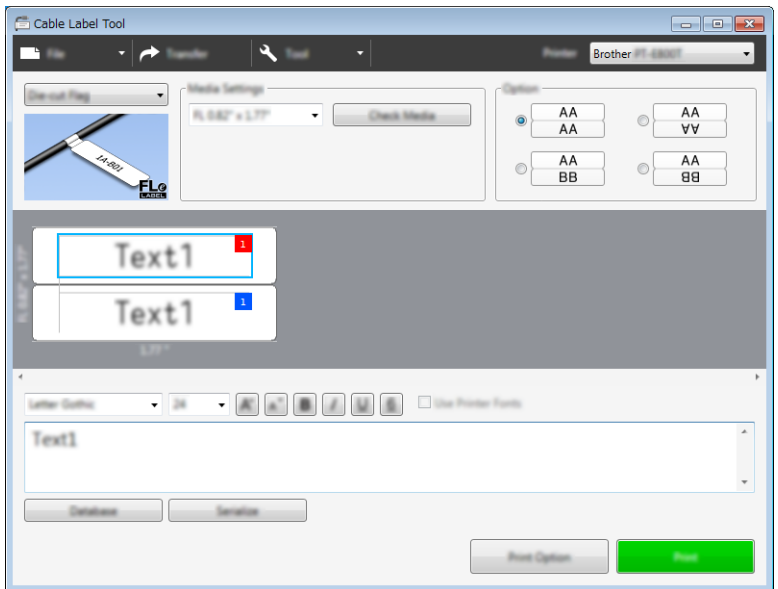

### **熱縮套管 <sup>8</sup>**

此類型的套管可以加熱,讓它們收縮以貼緊纜線。將 HSe 套管匣用於此類型的應用。

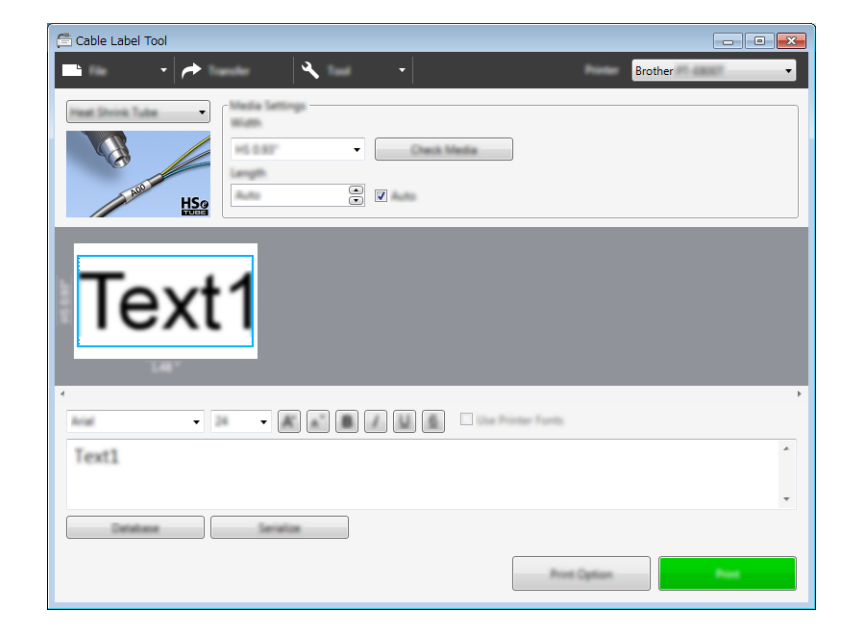
## **連結資料庫 <sup>8</sup>**

您可以將資料庫連結至範本。

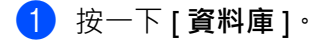

- b 選取資料庫。
- 8 連結至範本的資料庫便會出現。 指定要列印的資料及份數。

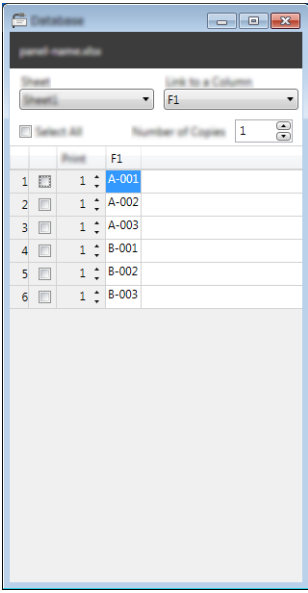

## **編號功能 (自動跳號)列印 <sup>8</sup>**

您可以建立按數字自動跳號的標籤。

1 強調顯示要自動跳號的文字。

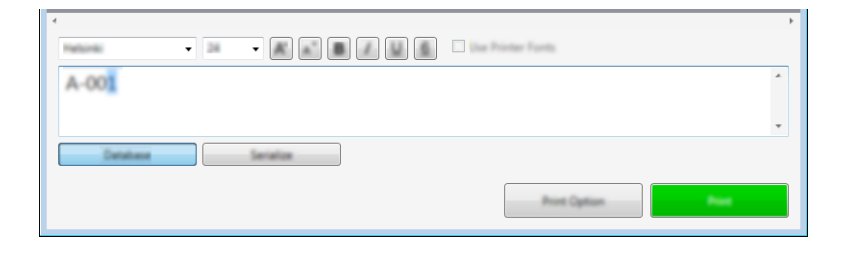

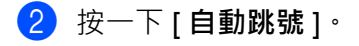

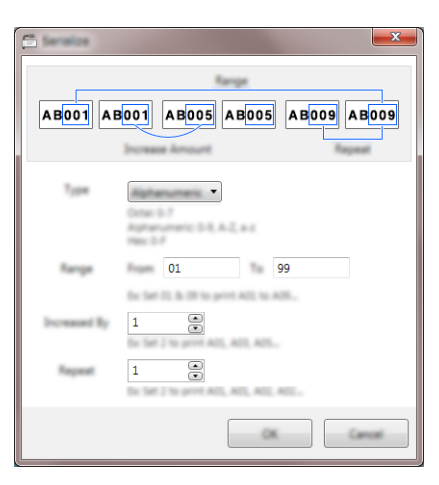

3 參照螢幕影像範例, 指定設定值。

### **使用 Cable Label Tool 進行列印 <sup>8</sup>**

從選單列的 [ 檔案 ] 中選擇 [ 列印 ] · 或者按一下 [ 列印 ] 按鈕 · ( 在列印之前 · 在 [ 列印 ] 畫面中配置列印設定 · )

### **將範本從 Cable Label Tool 傳輸到 P-touch 標籤機 <sup>8</sup>**

使用傳輸功能,可以將範本或包含資料庫的範本傳輸到機器,而不需要使用 P-touch Transfer Manager。

- 1 在版面配置視窗中顯示要傳輸的範本。
- $\overline{\hspace{-.15cm}\mathcal{R}}$  按一下 [ 傳輸 ]。 [ **傳輸範本** ] 對話方塊將會出現。

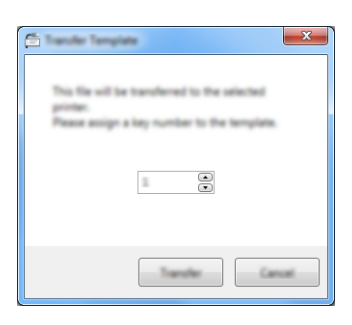

3 選擇指定按鍵。

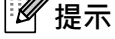

如果傳輸到機器的範本或其他資料與已儲存在機器中的其他範本有相同的按鍵編號,新範本將會覆寫舊範本。

- d 若要傳輸連接了資料庫的範本,請勾選 [ **傳輸時包含資料庫** ] 核取方塊。
- e 按一下 [ **傳輸** ]。 系統範本或包含資料庫的範本便會傳輸到機器。

## **② 提示**

- 不會傳輸 [ **自動跳號** ] 設定。
- 傳輸包含資料庫的範本時,如果連接的資料庫具有多個工作表,將只傳輸當前顯示在資料庫對話方塊中的 工作表。

# **9**

# **如何使用 P-touch Editor <sup>9</sup>**

若要將 P-touch 標籤機與電腦搭配使用,請安裝 P-touch Editor 和印表機驅動程式。 若要下載最新的驅動程式與軟體,請造訪 Brother 支援網站,網址為: [support.brother.com](http://support.brother.com/) [Select your region/country.] (選擇您的國家 / 地區。) - [ 下載 ] - [ 選擇您的產品 ]

### **若為 Windows <sup>9</sup>**

### **啟動 P-touch Editor <sup>9</sup>**

1 啟動 P-touch Editor。

**若為 Windows Vista / Windows 7 / Windows Server 2008 / Windows Server 2008 R2:**

從 「開始」按鈕中,按一下 [ **所有程式** ] - [**Brother P-touch**] - [**P-touch Editor**],或者按兩下桌面上 的 [**P-touch Editor**] 捷徑圖示。

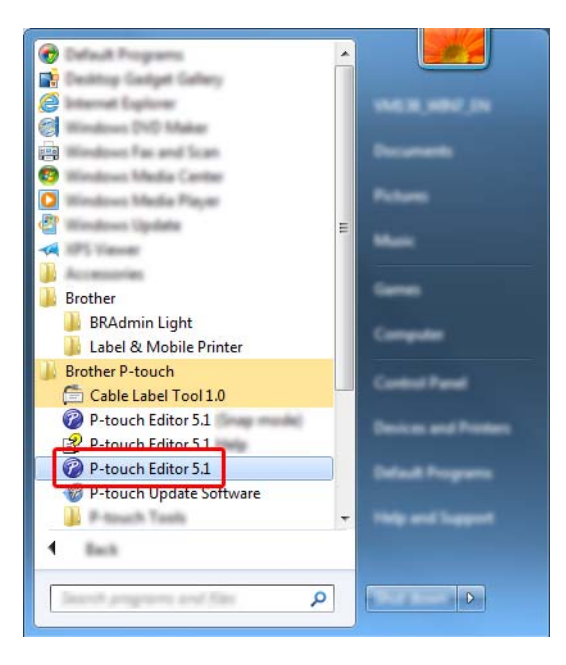

**若為 Windows 8 / Windows 8.1 / Windows Server 2012 / Windows Server 2012 R2:**

按一下 [ **應用程式** ] 畫面上的 [**P-touch Editor**],或者按兩下桌面上的 [**P-touch Editor**]。

#### **若為 Windows 10:**

從「開始」按鈕中,選擇 [ **所有應用程式** ],然後按一下 [Brother P-touch] 下面的 [P-touch Editor], 或 者按兩下桌面上的 [**P-touch Editor**]。

2 當 P-touch Editor 啟動時,選擇您是要建立新版面配置,還是要開啟現有的版面配置。

### **图提示**

若要變更 P-touch Editor 在啟動時的運作方式,請按一下 P-touch Editor 選單列中的 [ **工具** ] - [ **選項** ]  $\cup$ 顯示 [ **選項** ] 對話方塊。在左側 · 選擇 [ 一般 ] 標題 · 然後在 [ **啟動設定** ] 下的 [ **作業** ] 清單方塊中選擇所 需的設定。原廠設定值為 [ **顯示新檢視** ]。

c 選取其中一個顯示的選項:

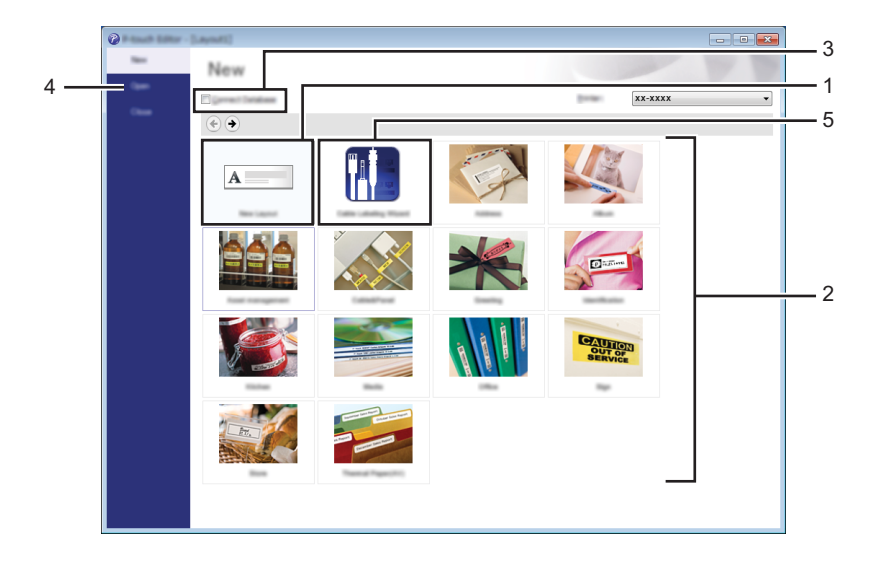

- 1 若要建立新版面配置,請按兩下 [ **新版面配置** ],或者按一下 [ **新版面配置** ],然後按一下 [ → ]。
- 2 若要使用預設版面配置來建立新版面配置,請按兩下類別按鈕,或者選取類別按鈕,然後按一下 [→ ]。
- 3 若要將預先設定的版面配置連接至資料庫,請選擇 [ 連接資料庫 ] 旁邊的核取方塊。
- 4 若要開啟現有的版面配置,按一下 [開啟]。

5 若要開啟應用程式,以建立電子設備管理標籤,請按兩下 [ 製作纜線標籤精靈 ] · 或者按一下 [ 製作纜 線標籤精靈],然後按一下 [→]。

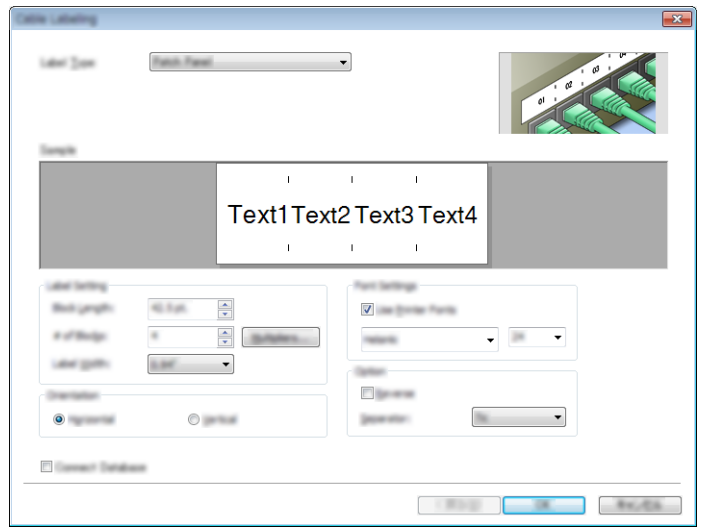

### **使用 P-touch Editor 進行列印 <sup>9</sup>**

#### ■ Express 模式

此模式可讓您快速建立包含文字和影像的版面配置。

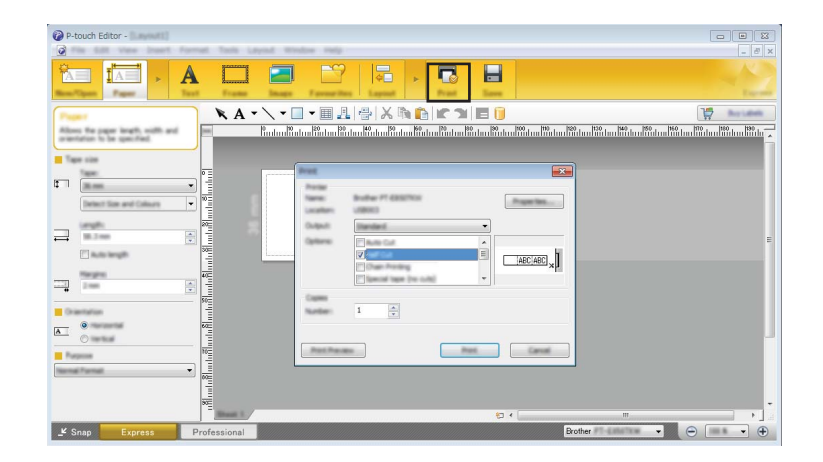

從選單列的 [ **檔案** ] 中選擇 [ **列印** ],或者按一下 [ **列印** ] 圖示。(在列印之前,在 [ **列印** ] 畫面中配置列印 設定。)

#### ■ Professional 模式

此模式可讓您使用各種進階工具和選項來建立版面配置。

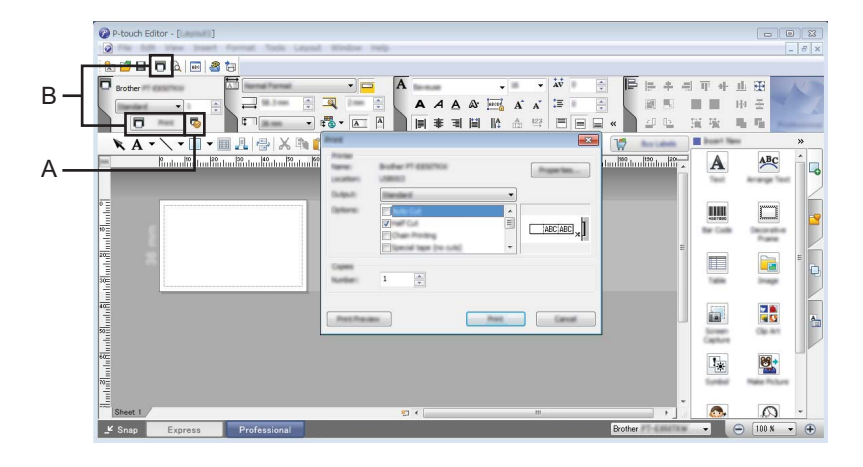

從選單列的 [ **檔案** ] 中選擇 [ 列印 ] · 或者按一下 [ 列印設定 ] 圖示 (A) · 在列印之前 · 在 [ 列印 ] 畫面中配 置列印設定。

此外,您可以按一下 **[ 列印 ]** 圖示 B 以開始列印, 無需變更列印設定。

如何使用 P-touch Editor

#### ■ Snap 模式

此模式可讓您擷取全部或部分電腦螢幕顯示內容,將它列印為影像,並將它儲存以供日後使用。

a 按一下 [**Snap**] 模式選擇按鈕。 [**Snap 模式描述** ] 對話方塊將會出現。

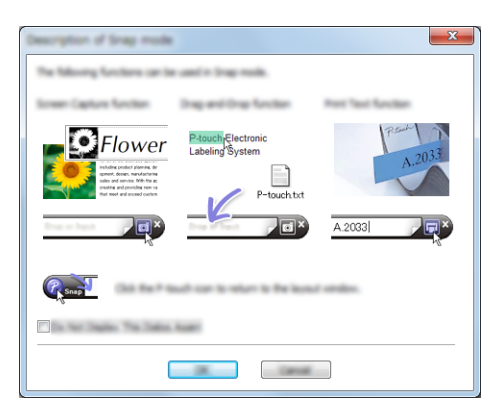

 $2$  按一下 [ 確定 ]。 [**Snap**] 模式選項板將會出現。

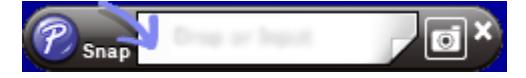

### **將資料傳輸到機器 <sup>9</sup>**

若要將資料傳輸到機器,必須使用 P-touch Transfer Manager。如需詳細資訊,請參閱 *[P-touch Transfer](#page-119-0)  [Manager](#page-119-0)*,第 110 頁。

## **若為 Mac <sup>9</sup>**

### **啟動 P-touch Editor <sup>9</sup>**

按兩下桌面上的 [**P-touch Editor**] 圖示。

### **图提示**

- 以下方法也可以用於啟動 P-touch Editor: 按兩下 [**Macintosh HD**] - [ **應用程式** ] - [**P-touch Editor**],然後按兩下 [**P-touch Editor**] 應用程式圖示。
- 使用 Mac 電腦時, 不能將使用 P-touch Editor 建立的標籤資料傳輸到機器。

P-touch Editor 隨即啟動。

如何使用 P-touch Editor

### **運作模式 <sup>9</sup>**

#### ■ Standard 模式

此模式可讓您建立包含文字和影像的標籤。 版面配置視窗包含以下部分:

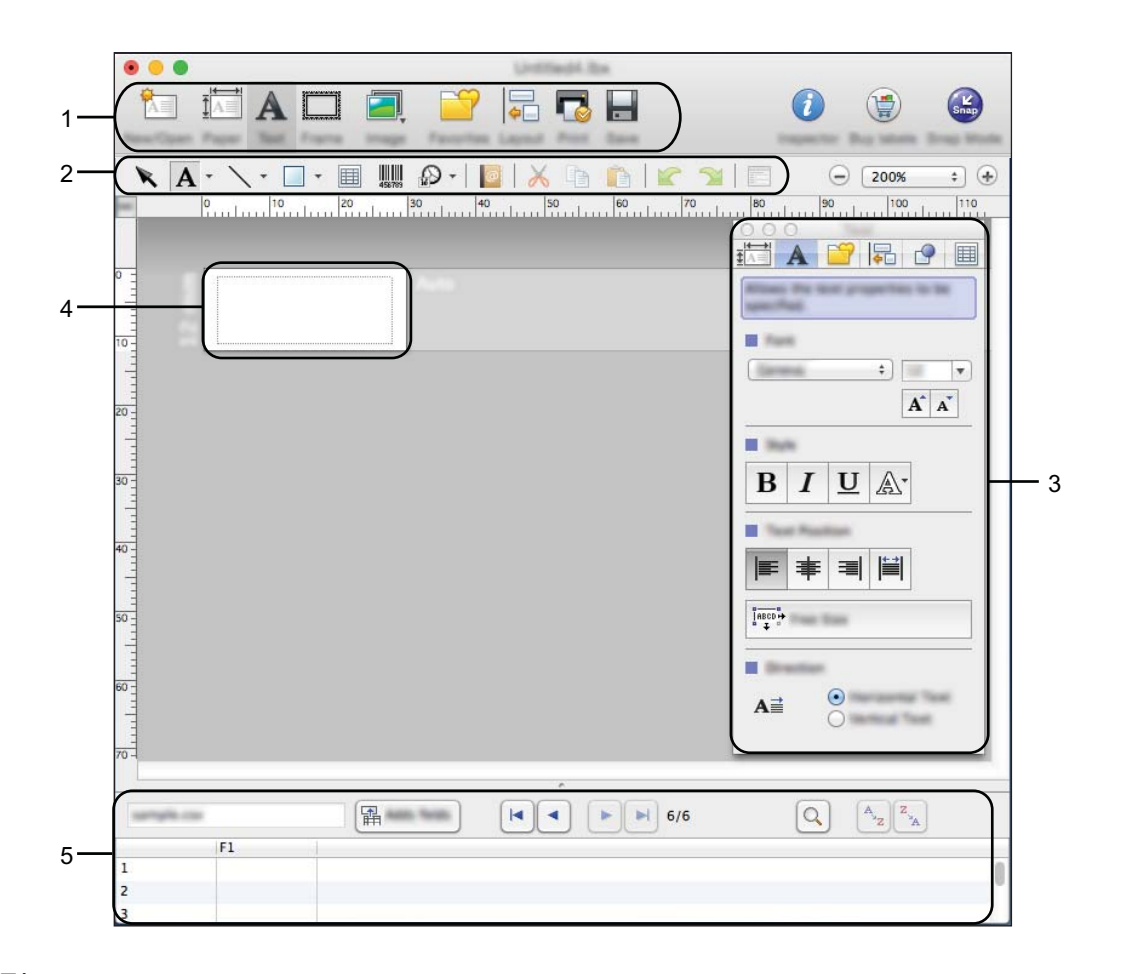

- **指令列**
- **繪圖 / 編輯工具列**
- **檢視器**
- **版面配置視窗**
- **資料庫視窗**

如何使用 P-touch Editor

#### ■ Snap 模式

您可使用此模式來擷取畫面、將它列印為圖片,並儲存以供將來使用。 若要啟動 Snap 模式,請依下列步驟執行。

a 按一下 [**Snap**] 模式選擇按鈕。 [**Snap 模式描述** ] 對話方塊將會出現。

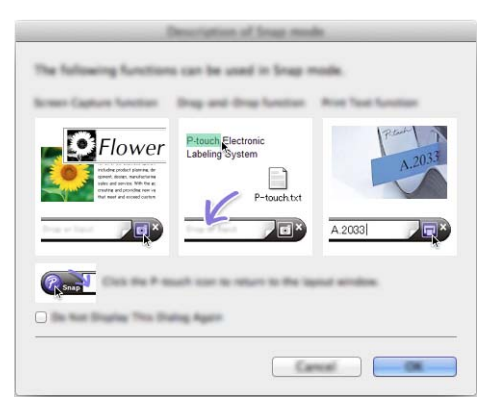

 $2$  按一下 [ 確定 ]。 [**Snap**] 模式選項板將會出現。

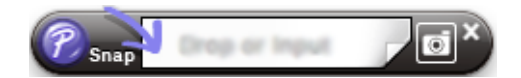

### **將資料傳輸到機器 <sup>9</sup>**

若要將資料傳輸到機器,必須使用 Windows 電腦。如需詳細資訊,請參閱 [P-touch Transfer Manager](#page-119-0), 第 [110](#page-119-0) 頁。

## <span id="page-119-0"></span>**P-touch Transfer Manager**

此程式可讓您將範本和其他資料傳輸到 P-touch 標籤機,並將資料的備份儲存在電腦上。

P-touch Transfer Manager 先將資料傳輸到機器, 然後 P-touch Template 傳送將會插入到範本中並進行列印 的文字資料。如需 P-touch Template 的詳細資訊,請從 Brother 支援網站 ([support.brother.com\)](http://support.brother.com/) 下載 「*P-touch Template Manual/Command Reference*」(*P-touch Template* 使用說明書 */* 指令參考)(僅英 文)。

[Select your region/country.] (選擇您的國家 / 地區。) - [ 使用說明書 ] - [ 選擇您的產品 ]

使用 P-touch Template 需要傳輸功能。

還可以透過網路傳輸範本。

## <span id="page-119-1"></span>**將範本傳輸到 P-touch Transfer Manager <sup>10</sup>**

若要使用 P-touch Transfer Manager, 必須先將在 P-touch Editor 中建立的範本傳輸到 P-touch Transfer Manager。

a 使用 P-touch Editor 建立要用作範本的版面配置,然後選擇 [ **檔案** ] - [ **另存新檔** ] 選單以將它儲存為範本檔 案 (\*.lbx)。

b 按一下 [ **檔案** ] - [ **傳輸範本** ] - [ **傳輸** ]。

當 P-touch Transfer Manager 啟動時,主視窗將會顯示。

### **图**提示

以下方法也可以用於啟動 P-touch Transfer Manager。

- **若為 Windows Vista / Windows 7 / Windows Server 2008 / Windows Server 2008 R2:** 從 「開始」按鈕中,按一下 [ **所有程式** ] - [**Brother P-touch**] - [**P-touch Tools**] - [**P-touch Transfer Manager 2.2**]。
- **若為 Windows 8 / Windows 8.1 / Windows Server 2012 / Windows Server 2012 R2:** 在 [ **應用程式** ] 畫面上按一下 [**P-touch Transfer Manager 2.2**]。
- **若為 Windows 10**:

從 「開始」按鈕中,選擇 [ **所有應用程式** ],然後按一下 [**Brother P-touch**] 下面的 [**P-touch Transfer Manager 2.2**]。

#### **主視窗 <sup>10</sup>**

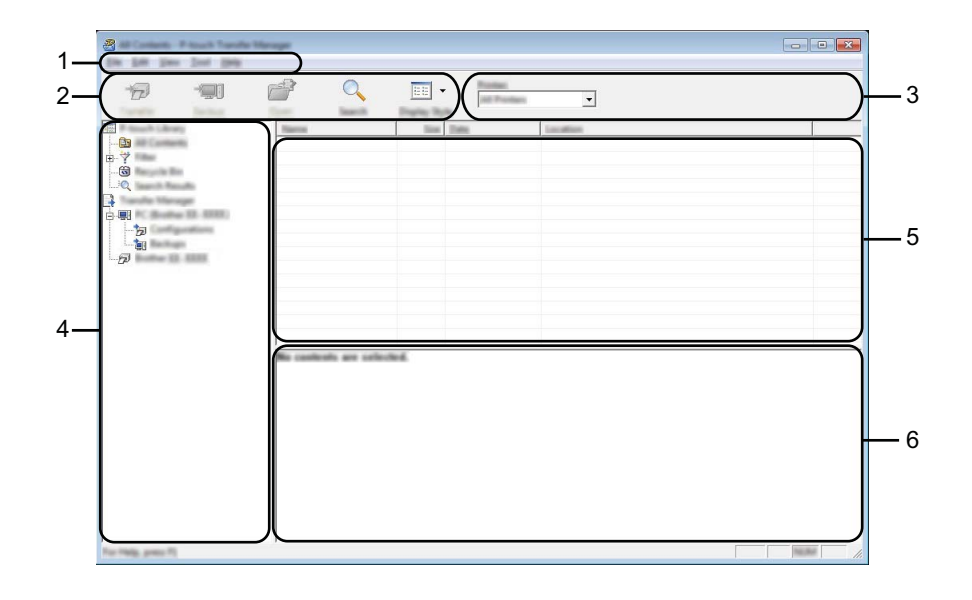

**1 選單列**

可讓您存取各種指令,這些指令根據其功能分組在每個選單標題下 ([ **檔案** ]、[ **編輯** ]、[ **檢視** ]、[ **工具** ] 和 [ **說明** ])。

**2 工具列**

可供存取常用的指令。

**3 印表機選擇器**

可讓您選擇要將資料傳輸到哪台機器。當您選擇機器時,在資料清單中只會顯示可傳送至所選機器的資 料。

**4 資料夾檢視**

顯示資料夾和機器清單。如果您選擇資料夾,所選資料夾中的範本會顯示在範本清單中。 如果您選擇機器,將會顯示目前儲存在機器中的範本和其他資料。

**5 範本清單**

顯示所選資料夾中的範本清單。

**6 預覽**

顯示範本清單中的範本預覽。

### **工具列圖示說明**

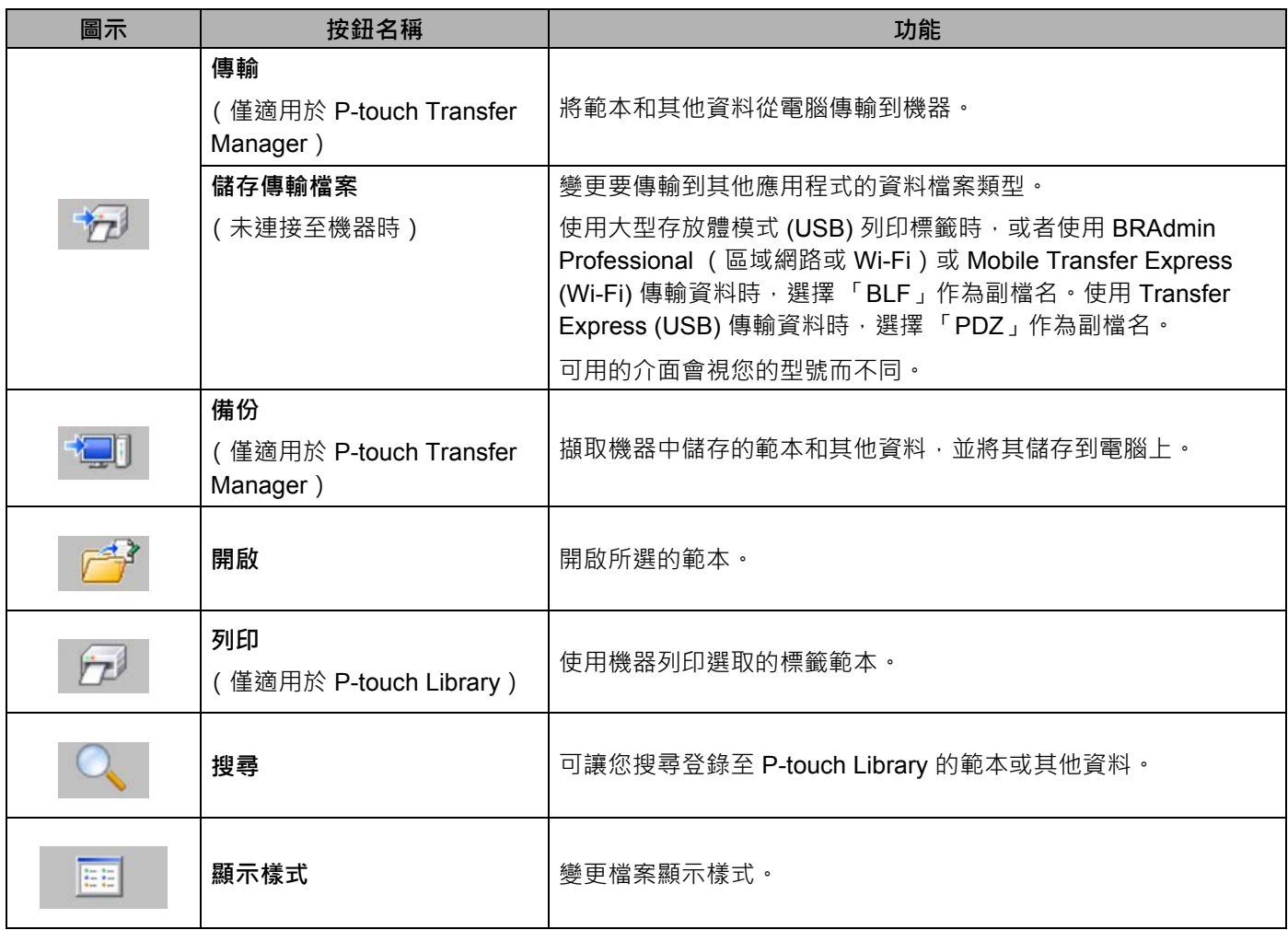

## **將範本或其他資料從電腦傳輸到機器 <sup>10</sup>**

請使用下面的程序將範本、資料庫和影像從電腦傳輸到機器。

1 透過 USB 連接電腦和機器,然後開啟機器。 機器型號名稱會出現在資料夾檢視中印表機圖示旁邊。 如果您在資料夾檢視中選擇機器,將會顯示目前儲存在機器中的範本和其他資料。

### **提示**

- 如果機器已斷開連接或處於離線狀態, 則它不會在資料夾檢視中列出。
- 在傳輸資料之前,檢查電腦和機器是否已使用 USB 纜線或無線連接正確連接,以及機器是否已開啟。

2 選擇要將範本或其他資料傳輸過去的機器。

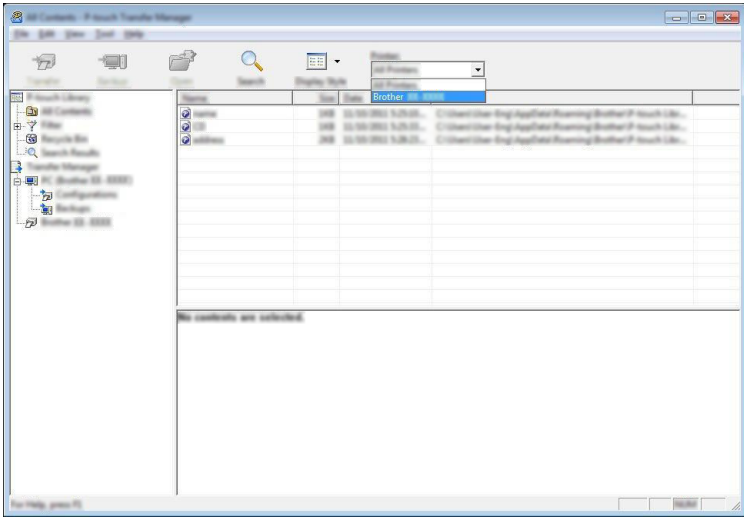

**提示**

在傳輸資料之前,檢查電腦和機器是否已使用 USB 纜線或無線連接正確連接,以及機器是否已開啟。

8 用滑鼠右鍵按一下 [設定] 資料夾,選擇 [新增],然後建立新的資料夾。

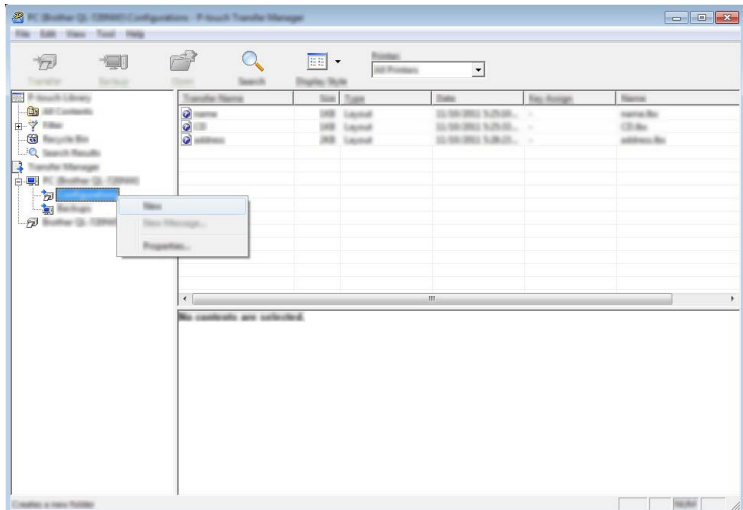

在上面的範例中,建立了 [ **傳輸** ] 資料夾。

4 將要傳輸的範本或其他資料拖曳到新的資料夾中。

#### **傳輸功能技術規格**

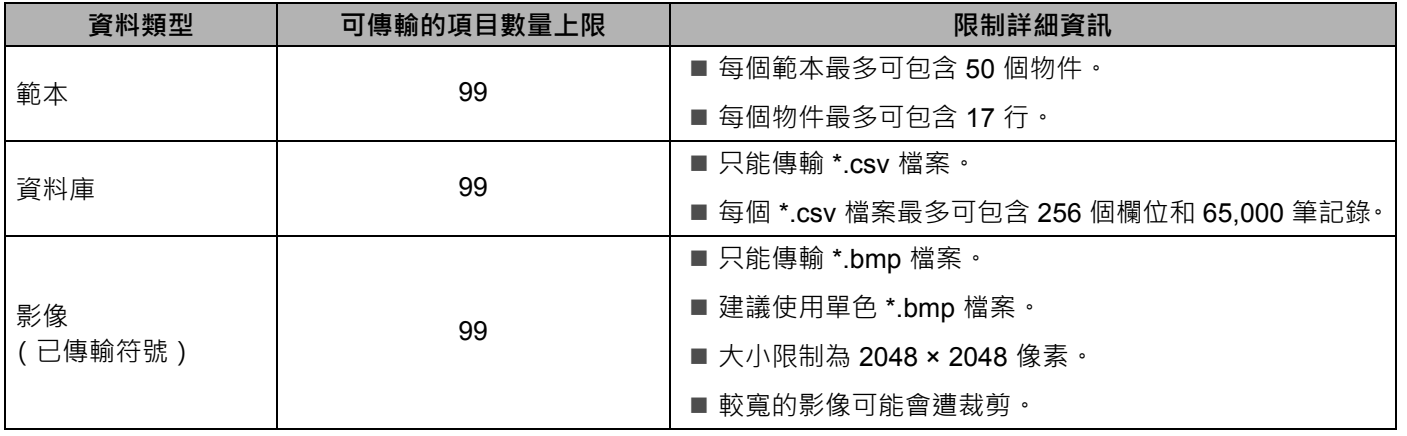

### **提示**

您可以透過列印機器設定報告 (請參閱確認 *P-touch* [標籤機設定](#page-91-0),第 82 頁)確認傳輸檔案記憶體中的可 用空間。

請查看報告中的 [**ROM FREE**] 以瞭解可用的空間 [1](#page-124-0)。

<span id="page-124-0"></span><sup>1</sup> 「ROM FREE:\*\*\*\*\*\*\* byte」(可用 ROM:\*\*\*\*\*\*\* 位元組)中顯示的可用空間與實際可用空間可能會有偏差。

您可以透過選擇以下各項來檢視範本和其他資料:

- ■[設定] 資料夾中的資料夾
- ■[所有內容]
- [ 篩選器 ] 下面的其中一個類別, 例如 [ 版面配置 ] ·

傳輸多個範本或其他資料時,請拖曳要傳輸的所有檔案,然後將這些檔案置於新的資料夾中。

將檔案置於新的資料夾中時,系統會為每個檔案指定按鍵編號(機器中的記憶體位置)。

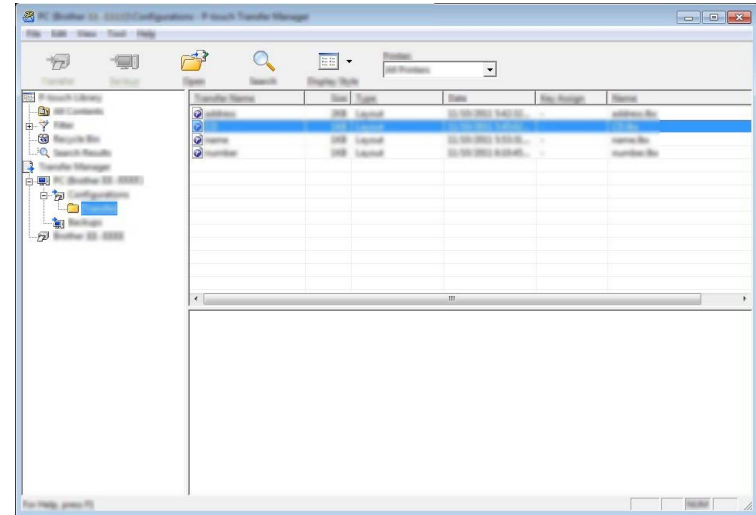

e 若要變更指定給項目的按鍵編號,請用滑鼠右鍵按一下項目,選擇 [ **指定按鍵** ],然後選擇所需的按鍵編號。

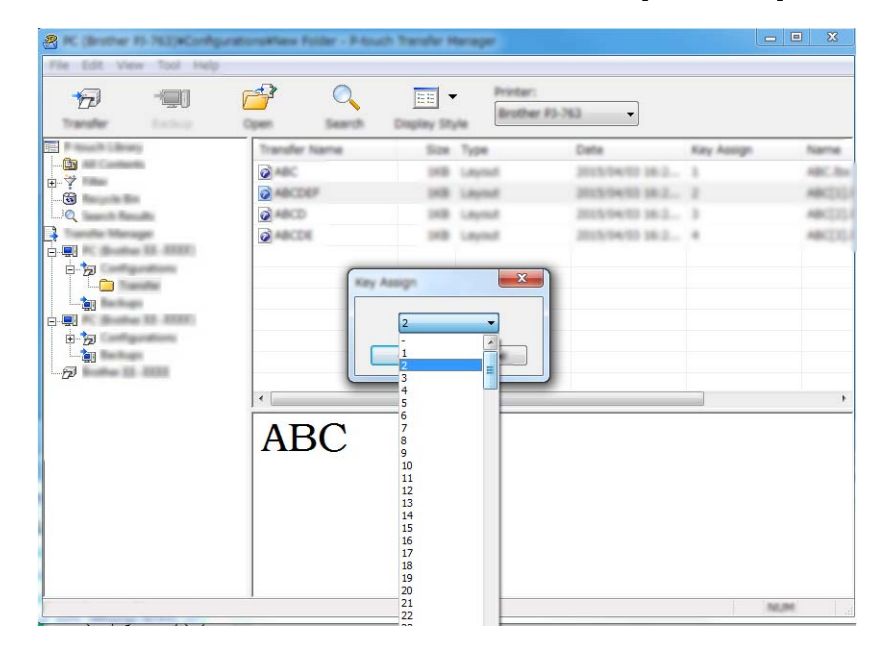

### **提示**

- 除了資料庫中的資料之外,還會為傳輸到機器的所有資料指定按鍵編號。
- 如果傳輸到機器的範本或其他資料與已儲存在機器中的其他範本有相同的按鍵編號,新範本將會覆寫舊範 本。可透過備份範本或其他資料 (請參閱*[備份機器中儲存的範本或其他資料](#page-127-0)*,第 118 頁)來確認機器中 儲存的範本按鍵編號指定。
- 如果機器記憶體已滿,請從機器的記憶體中移除一個或多個範本 (請參閱*[備份機器中儲存的範本或其他](#page-127-0) 資料*,第 [118](#page-127-0) 頁)。
- $\left($ 6) 若要變更要傳輸的範本或其他資料的名稱,請按一下所需項目,然後鍵入新名稱。可用於範本名稱的字 元數可能受到限制,具體視機器型號而定。

### **提示**

觸摸板顯示器的液晶螢幕 (僅適用於 P950NW)會顯示範本檔案名稱的前 10 個字元。

g 選擇包含要傳輸的範本或其他資料的資料夾,然後按一下 [ **傳輸** ]。確認訊息隨即出現。

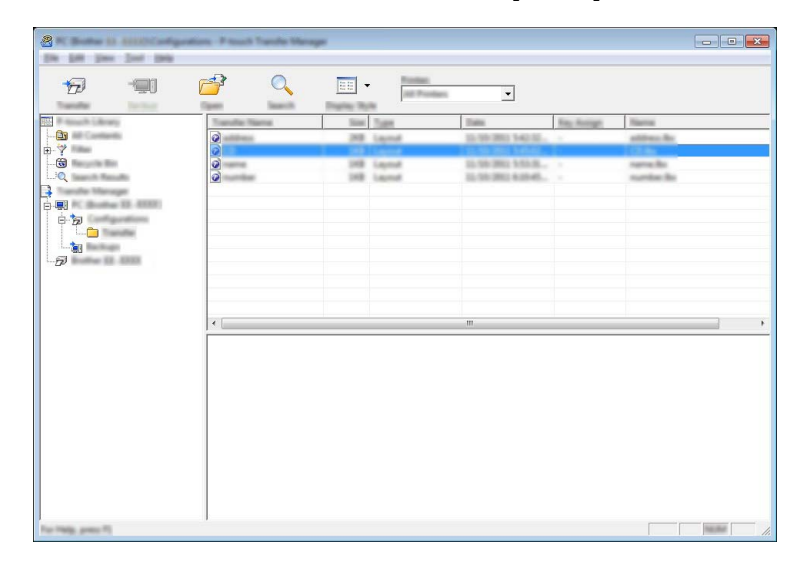

**提示**

- 您還可以將個別項目傳輸到機器,而不必將它們新增至資料夾。選擇要傳輸的範本或其他資料,然後按一 下 [ **傳輸** ]。
- 可以在一個作業中選擇並傳輸多個項目和資料夾。

$$
\begin{matrix}\n 8 \\
\end{matrix}
$$
  $\n trivial form trivial form  $\mathbb{R}^3$$ 

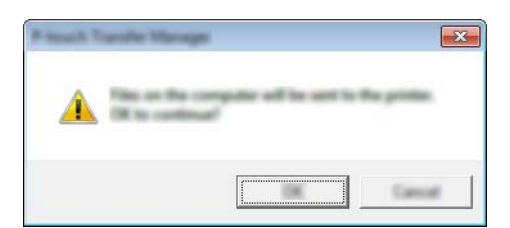

選擇的資料將傳輸到機器。

## <span id="page-127-0"></span>**備份機器中儲存的範本或其他資料 <sup>10</sup>**

請使用下面的程序擷取機器中儲存的範本或其他資料,然後將其儲存到電腦上。

#### **4 重要事項**

- 您無法在電腦上編輯備份的範本或其他資料。
- 根據機器型號, 從一個機器型號備份的範本或其他資料可能無法傳輸到另一個機器型號。
- 1 連接電腦和機器,然後開啟機器。 機器型號名稱會出現在資料夾檢視中印表機圖示旁邊。 如果您在資料夾檢視中選擇機器,將會顯示目前儲存在機器中的範本和其他資料。
- b 選擇要從中備份的機器,然後按一下 [ **備份** ]。 確認訊息隨即出現。

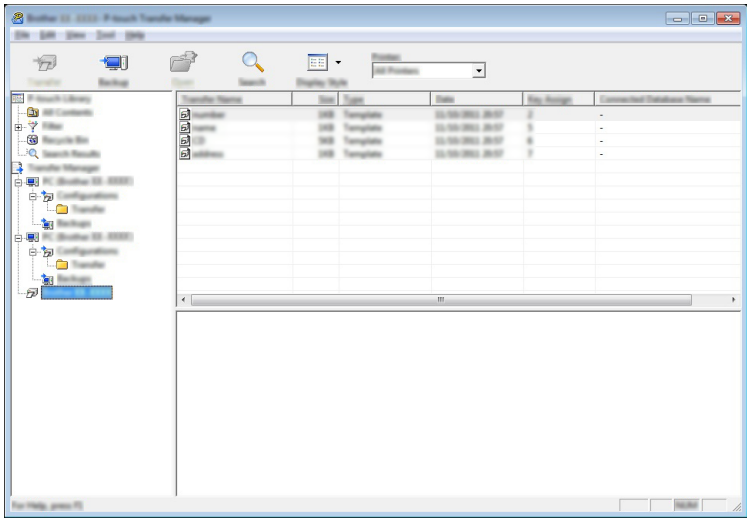

**{3}** 按一下 [ 確定 ]。

新的資料夾便會在資料夾檢視中的機器底下建立。資料夾會以備份的日期和時間命名。所有機器的範本 和其他資料都會傳輸到新的資料夾並儲存在電腦上。

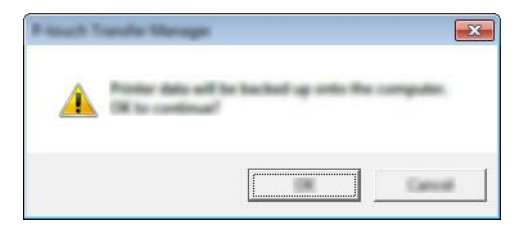

## **刪除所有機器資料 <sup>10</sup>**

請使用下面的程序刪除機器中儲存的所有範本或其他資料。

- 1 連接電腦和機器,然後開啟機器。 機器型號名稱會出現在資料夾檢視中印表機圖示旁邊。
- b 用滑鼠右鍵按一下機器,然後選擇 [ **全部刪除** ]。

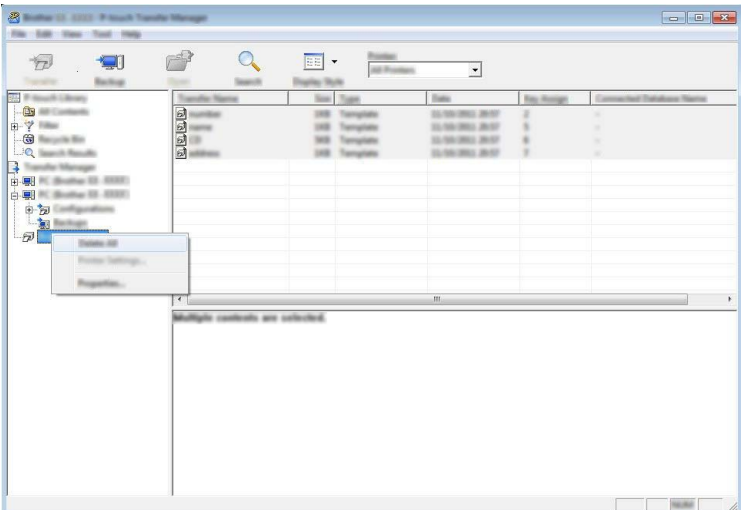

確認訊息隨即出現。

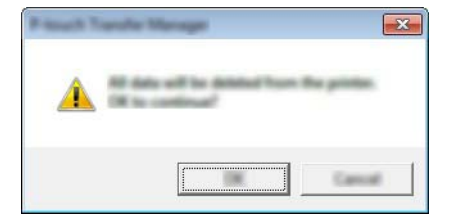

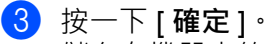

儲存在機器中的所有範本和其他資料均會刪除。

## **建立 BLF 檔案或 PDZ 檔案 <sup>10</sup>**

您可以使用 P-touch Transfer Manager 採用 BLF 或 PDZ 格式儲存範本資料,這些資料是使用 P-touch Editor 建立的。您可以透過網路將此格式的檔案從電腦或行動裝置傳輸到機器。您還可以從大型存放體模式列印 BLF 格式的檔案。

■ 使用 P-touch Editor 建立範本,然後將範本傳輸到 P-touch Transfer Manager。 如需詳細資訊, 請參閱*將範本傳輸到* [P-touch Transfer Manager](#page-119-1), 第 110 頁。

**2** 在未將機器連接至電腦的情況下,在 P-touch Transfer Manager 視窗中選擇 [ 設定 ], 然後選擇要儲存的 範本。

**提示**

您可以同時選擇多個範本。

c 按一下 [ **檔案** ] - [ **儲存傳輸檔案** ]。

**4 重要事項** 

只有當機器已從電腦斷開連接或處於離線狀態時,才會顯示 [ **儲存傳輸檔案** ] 按鈕。

**提示**

- 如果您在選擇 [ **設定** ] 之後按一下 [ **儲存傳輸檔案** ],則會將資料夾中的所有範本儲存為傳輸檔案 (.blf) 或傳輸套件檔案 (.pdz)。
- 您可以將多個範本組合到單個傳輸檔案 (.blf) 或傳輸套件檔案 (.pdz) 中。

d <sup>在</sup> [ **存檔類型** ] 中,選擇用於儲存範本的格式,然後鍵入名稱並儲存範本。 使用大型存放體模式列印或使用 Wireless Direct 或 Wi-Fi 將行動裝置連接至機器時, 選擇 BLF 格式。 將範本儲存為傳輸檔案 (.blf) 或傳輸套件檔案 (.pdz)。

### **P-touch Library**

此程式可讓您使用電腦來管理 P-touch Template。 您可以使用 P-touch Library 來列印範本。

## **啟動 P-touch Library <sup>10</sup>**

- **若為 Windows Vista / Windows 7 / Windows Server 2008 / Windows Server 2008 R2:** 從 「開始」按鈕中,按一下 [ **所有程式** ] - [**Brother P-touch**] - [**P-touch Tools**] - [**P-touch Library 2.2**]。
- ■若為 Windows 8 / Windows 8.1 / Windows Server 2012 / Windows Server 2012 R2 : 在 [ **應用程式** ] 畫面上按一下 [**P-touch Library 2.2**]。
- **若為 Windows 10**:

從 「開始」按鈕中,選擇 [ **所有應用程式** ],然後按一下 [**Brother P-touch**] 下面的 [**P-touch Library 2.2**]。

當 P-touch Library 啟動時,將會顯示主視窗。

#### **主視窗 <sup>10</sup>**

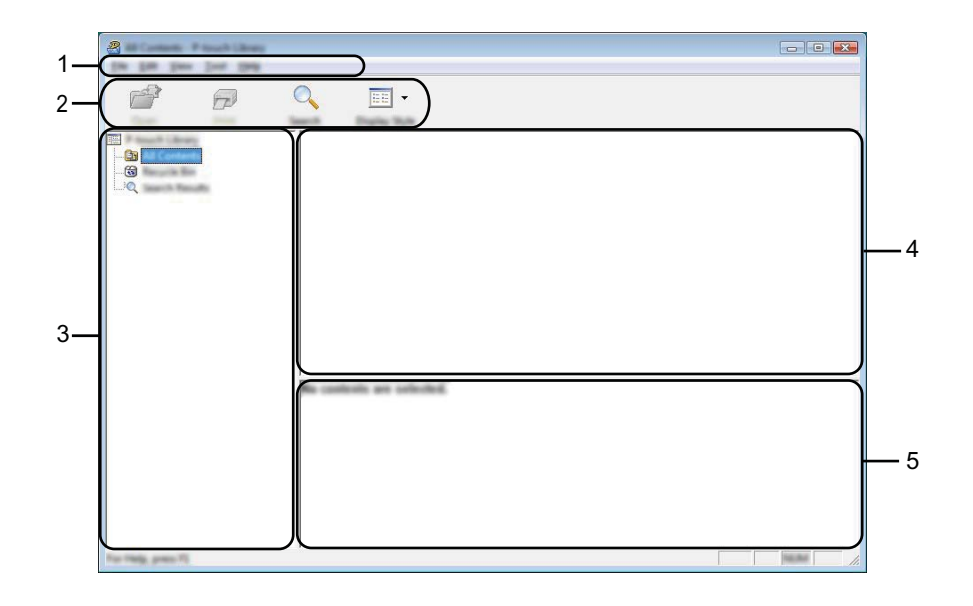

**1 選單列**

可讓您存取所有可用的指令,這些指令根據其功能分組在每個選單標題下 ([ **檔案** ]、[ **編輯** ]、[ **檢視** ]、 [ **工具** ] 和 [ **說明** ])。

**2 工具列**

可供存取常用的指令。

**3 資料夾清單**

顯示資料夾清單。當您選取資料夾時,所選資料夾中的範本會顯示在範本清單中。

### **4 範本清單**

顯示所選資料夾中的範本清單。

### **5 預覽**

顯示範本清單中選定範本的預覽。

### **工具列圖示說明**

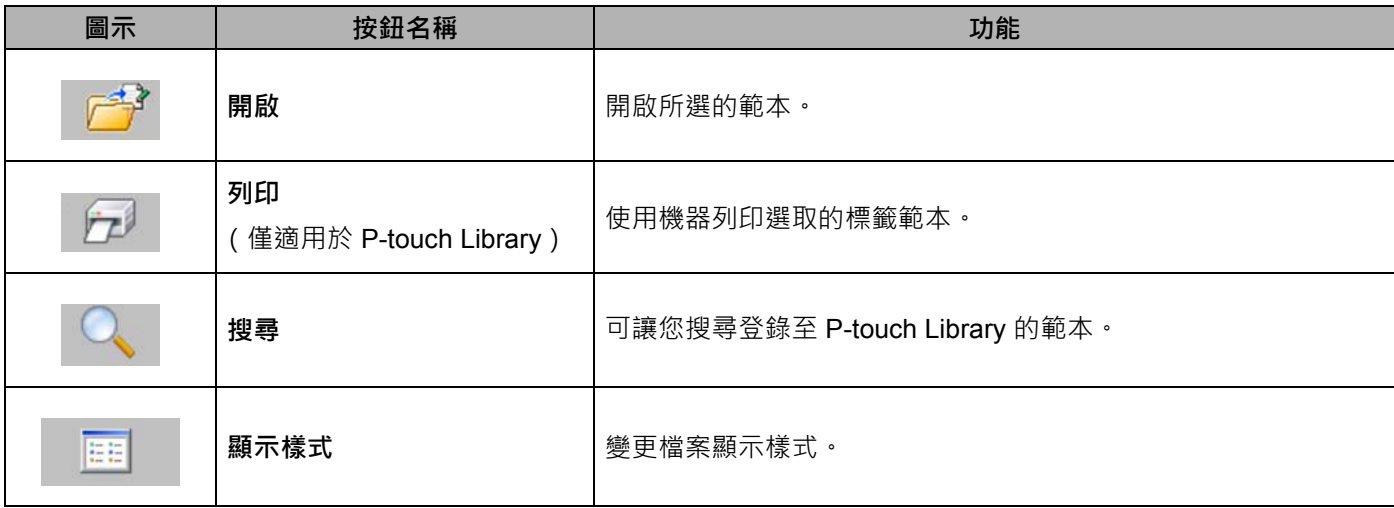

## **開啟和編輯範本 <sup>10</sup>**

選擇要開啟或編輯的範本,然後按一下 [開啟]。

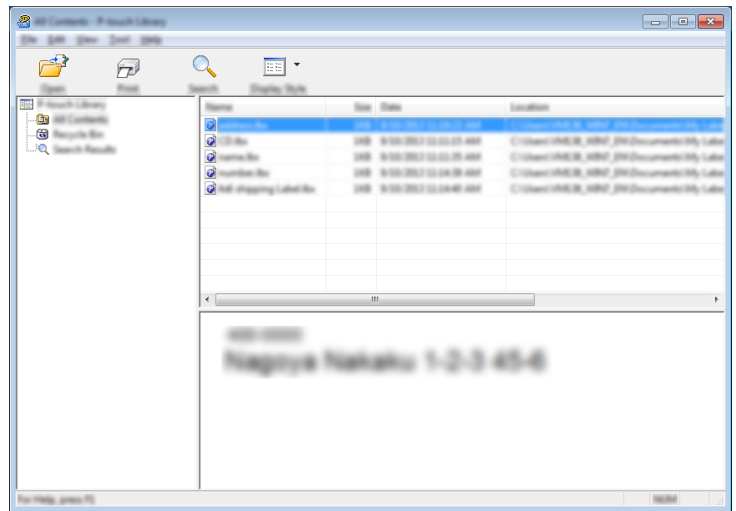

與範本相關聯的程式將會啟動,以便您可以編輯範本。

## **列印範本 <sup>10</sup>**

選擇要列印的範本,然後按一下 [ 列印 ]。

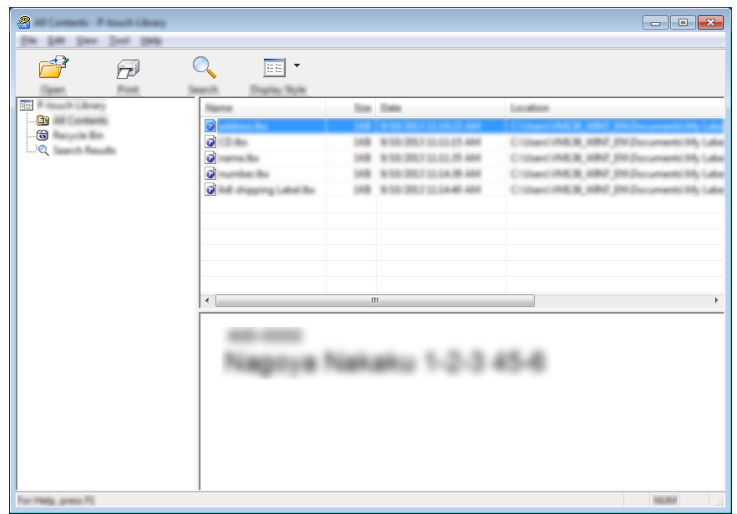

已連接的機器會列印範本。

## **搜尋範本 <sup>10</sup>**

您可以搜尋登錄至 P-touch Library 的範本。

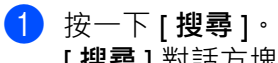

[ **搜尋** ] 對話方塊將會出現。

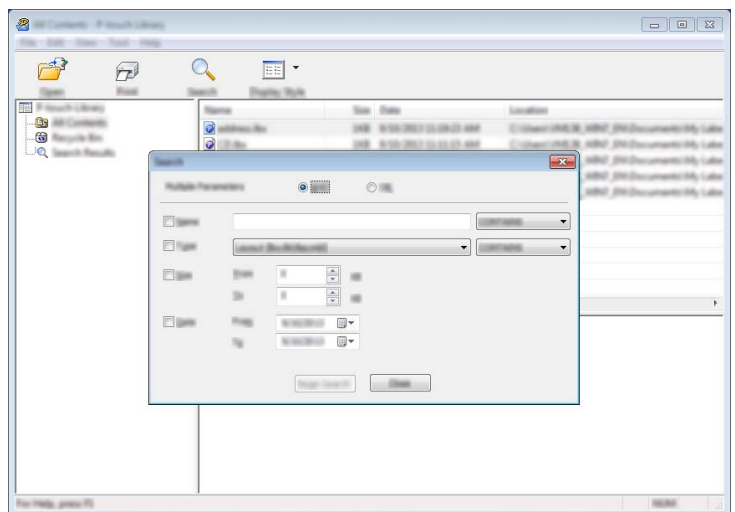

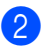

### 2 指定搜尋條件。

可用的搜尋條件如下所示:

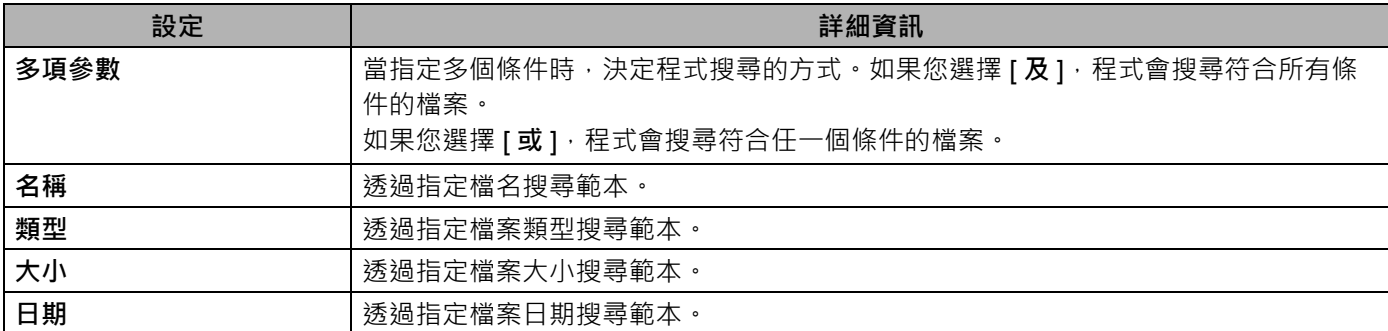

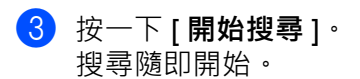

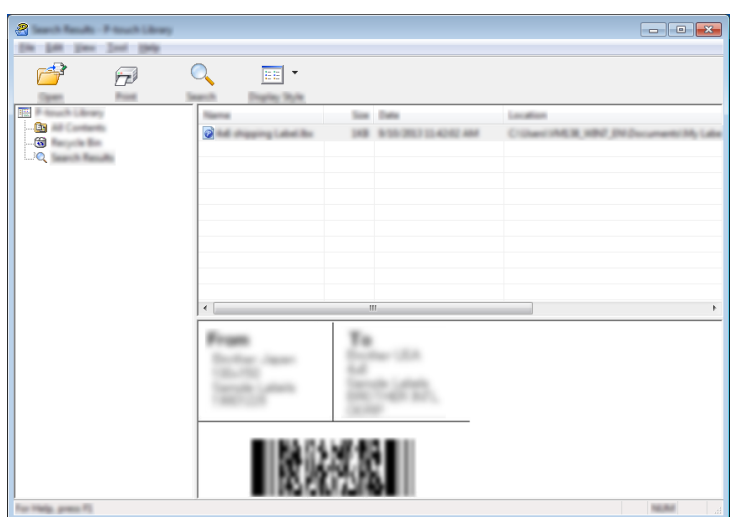

#### d 關閉 [ **搜尋** ] 對話方塊。

若要確認搜尋結果,請在資料夾檢視中按一下 [搜尋結果]。

### **图**提示

您可以在 P-touch Library 中登錄範本,方法是將它們拖放到 [ **所有內容** ] 資料夾或資料夾清單。您也可以 使用下面的程序,設定 P-touch Editor 以自動在 P-touch Library 中登錄範本:

- 1 從 P-touch Editor 選單中,選擇 [ **工具** ] [ **選項** ]。
- 2 在 [ **選項** ] 對話方塊,按一下 [ **一般** ] 標籤中的 [ **登錄設定** ]。
- 3 選擇登錄使用 P-touch Editor 建立之範本的時機,然後按一下 [ **確定** ]。

### **11 使用 P-touch Transfer Express 傳輸範本 (僅適用於 Windows) <sup>11</sup>**

您可以使用 P-touch Transfer Express 將範本傳輸到 P-touch 標籤機。首先,管理員建立範本,然後使用 P-touch Transfer Express 分發範本。接著,您可以使用 P-touch Transfer Express 將範本直接傳輸到機器。 您可以從 Brother 支援網站 ([support.brother.com](http://support.brother.com/)) 下載最新的 P-touch Transfer Express。 [Select your region/country.] (選擇您的國家 / 地區。) - [ 下載 ] - [ 選擇您的產品 ]

### **重要事項**

- 如果要傳輸的範本是新範本,確保指定目前未使用的 [ **指定按鍵** ] 編號 (在 P-touch Transfer Manager 中)。如果指定已使用的 [ **指定按鍵** ] 編號, 新範本會覆寫現有範本。
- 此功能需要 USB 連接。

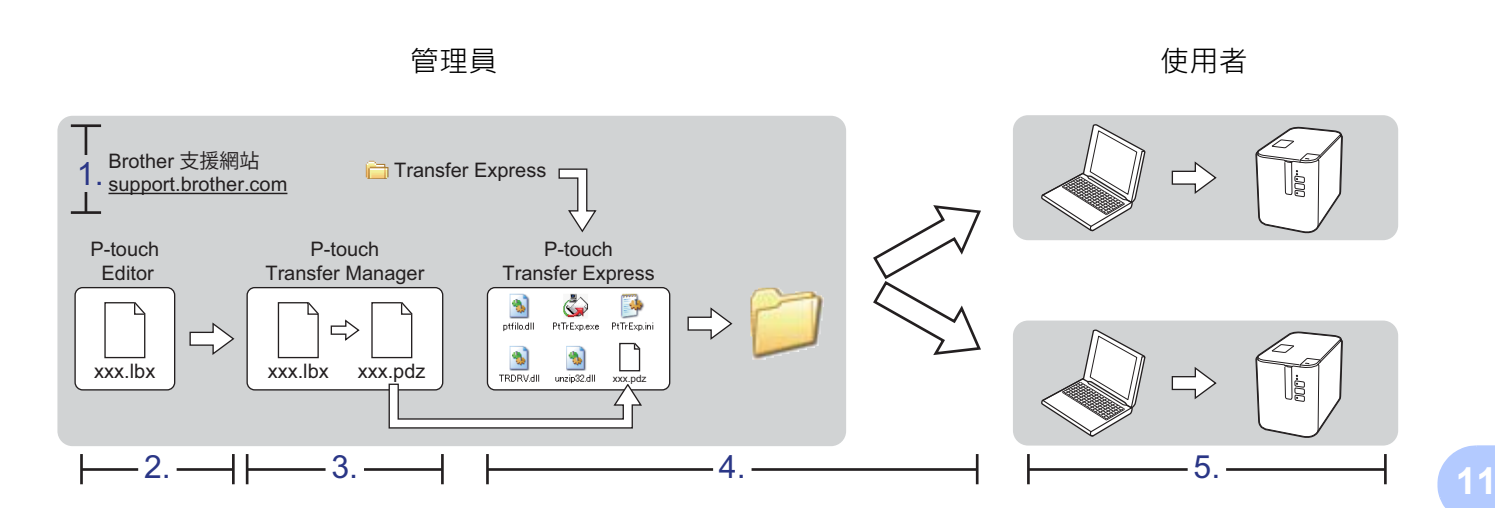

## **準備 P-touch Transfer Express <sup>11</sup>**

使用者必須準備 P-touch Transfer Express 以將範本傳輸到機器。

### **4 重要事項**

- 必須先安裝印表機驅動程式才能使用 Transfer Express。
- P-touch Transfer Express 只有英文版。
- 1) 您可以從 Brother 支援網站 [\(support.brother.com\)](http://support.brother.com/) 下載最新的 P-touch Transfer Express。 [Select your region/country.] (選擇您的國家 / 地區。) - [ 下載 ] - [ 選擇您的產品 ]
- 將 Transfer Express 下載到電腦上的任意位置。
- 解壓縮下載的檔案 (.zip)。

### **將範本傳輸到 P-touch Transfer Manager <sup>11</sup>**

- a 使用 P-touch Editor 建立要用作範本的版面配置,然後選擇 [ **檔案** ] [ **另存新檔** ] 選單以將它儲存為範本檔 案 (\*.lbx)。
- b 按一下 [ **檔案** ] [ **傳輸範本** ] [ **傳輸** ]。

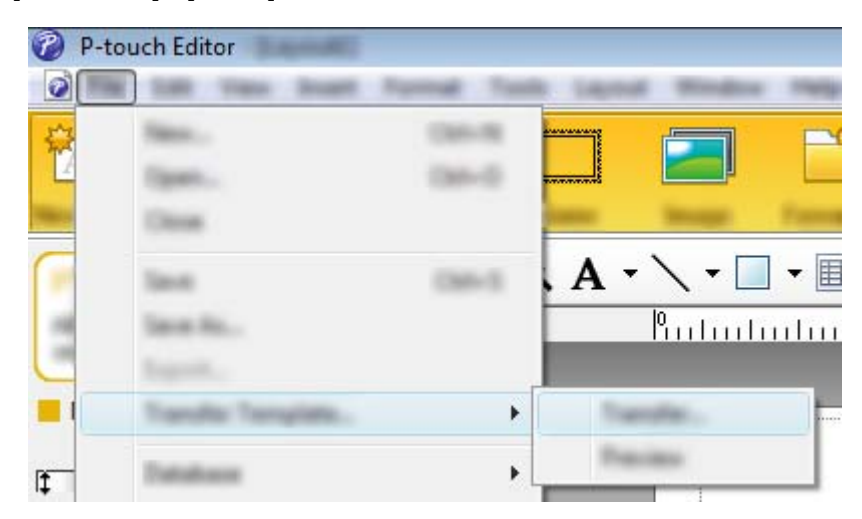

範本將傳輸到 P-touch Transfer Manager。 P-touch Transfer Manager 會自動啟動。

### **提示**

- **若為 Windows Vista / Windows 7 / Windows Server 2008 / Windows Server 2008 R2:** 若要將範本傳輸到 P-touch Transfer Manager,可以按一下 「開始」按鈕 - [ **所有程式** ] - [**Brother P-touch**] - [**P-touch Tools**] - [**P-touch Transfer Manager 2.2**] 以啟動 P-touch Transfer Manager, 然後將 .lbx 檔案拖曳到 P-touch Transfer Manager 視窗。
- **若為 Windows 8 / Windows 8.1 / Windows Server 2012 / Windows Server 2012 R2:** 若要將範本傳輸到 P-touch Transfer Manager,可以在 [ **應用程式** ] 畫面上按一下 [**P-touch Transfer Manager 2.2**] 以啟動 P-touch Transfer Manager, 然後將 .lbx 檔案拖曳到 P-touch Transfer Manager 視窗。
- **若為 Windows 10:**

若要將範本傳輸到 P-touch Transfer Manager · 可以按一下 「開始」按鈕 · 然後選擇 [ **所有應用程式** ] 並按一下 [**Brother P-touch**] - [P-touch Transfer Manager 2.2] 以啟動 P-touch Transfer Manager · 然後將 .lbx 檔案拖曳到 P-touch Transfer Manager 視窗。

使用 P-touch Transfer Express 傳輸範本 (僅適用於 Windows)

## **將範本儲存為傳輸套件檔案 (.pdz) <sup>11</sup>**

若要採用 P-touch Transfer Express 可以使用的格式建立檔案,請將範本儲存為傳輸套件檔案(.pdz)。

a 在資料夾檢視中,選擇 [ **設定** ]。

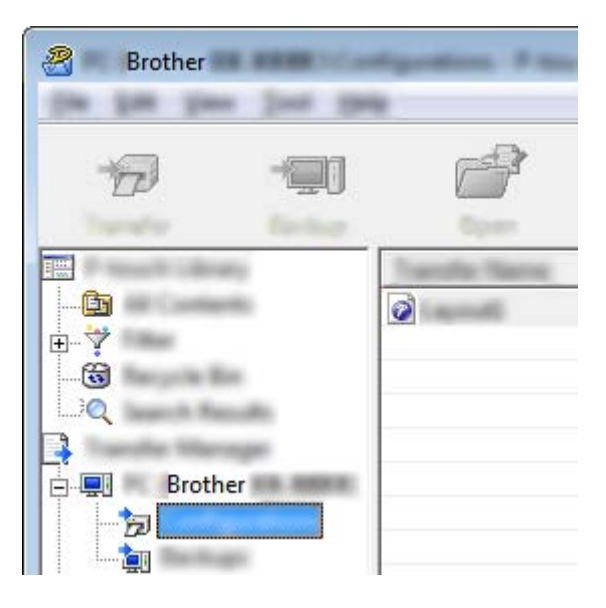

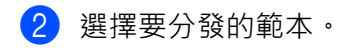

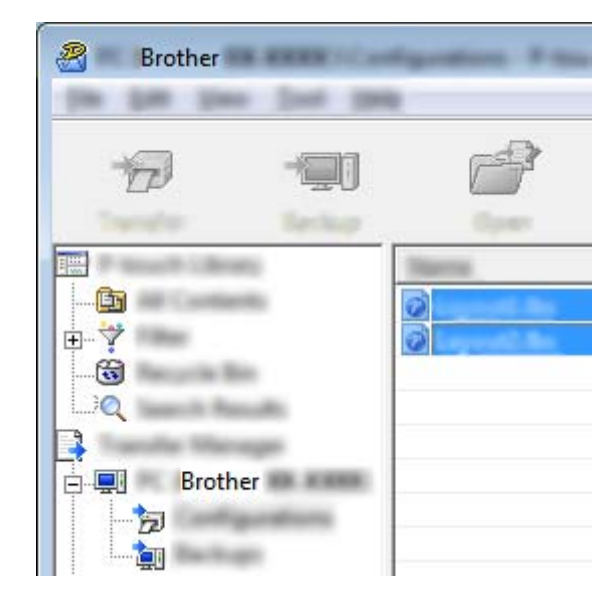

使用 P-touch Transfer Express 傳輸範本 (僅適用於 Windows)

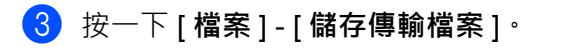

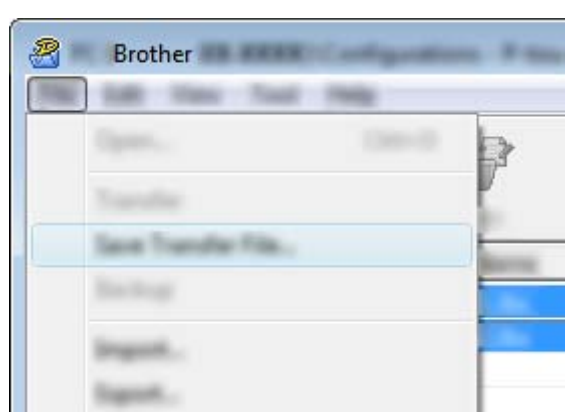

#### **重要事項**

只有當機器已從電腦斷開連接或處於離線狀態時,才會顯示 [ **儲存傳輸檔案** ] 按鈕。

## **图**提示

- 如果您在選擇 [ **設定** ] 或建立資料夾之後按一下 [ 儲存傳輸檔案 ] · 則會將資料夾中的所有範本儲存為傳輸 套件檔案 (.pdz)。
- 您可以將多個範本組合到單個傳輸套件檔案 (.pdz) 中。

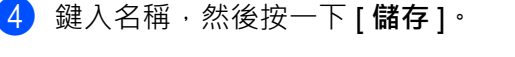

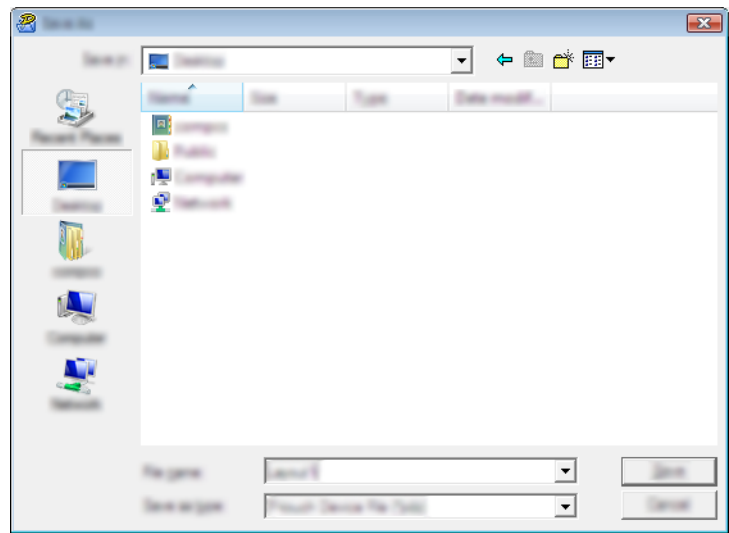

將範本儲存為傳輸套件檔案 (.pdz)。

## **將傳輸套件檔案 (.pdz) 和 P-touch Transfer Express 分發給使用者<sup>11</sup>**

## **提示**

如果使用者已將 Transfer Express 資料夾複製到其電腦,管理員就不必將 Transfer Express 資料夾傳送給 使用者。在此情況下,使用者只需將分散式傳輸套件檔案移動到下載的資料夾,然後按兩下 [**PtTrExp.exe**]。

1 將傳輸套件檔案 (.pdz) 移動到下載的資料夾。

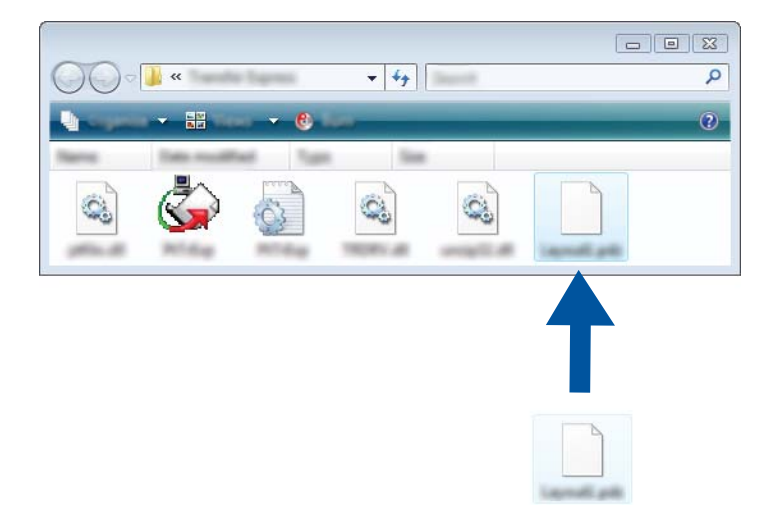

將下載資料夾中的所有檔案分發給使用者。

## **將傳輸套件檔案 (.pdz) 傳輸到機器 <sup>11</sup>**

透過使用從管理員處接收到的 P-touch Transfer Express 應用程式,使用者可以將傳輸套件檔案 (.pdz) 傳輸 到機器。

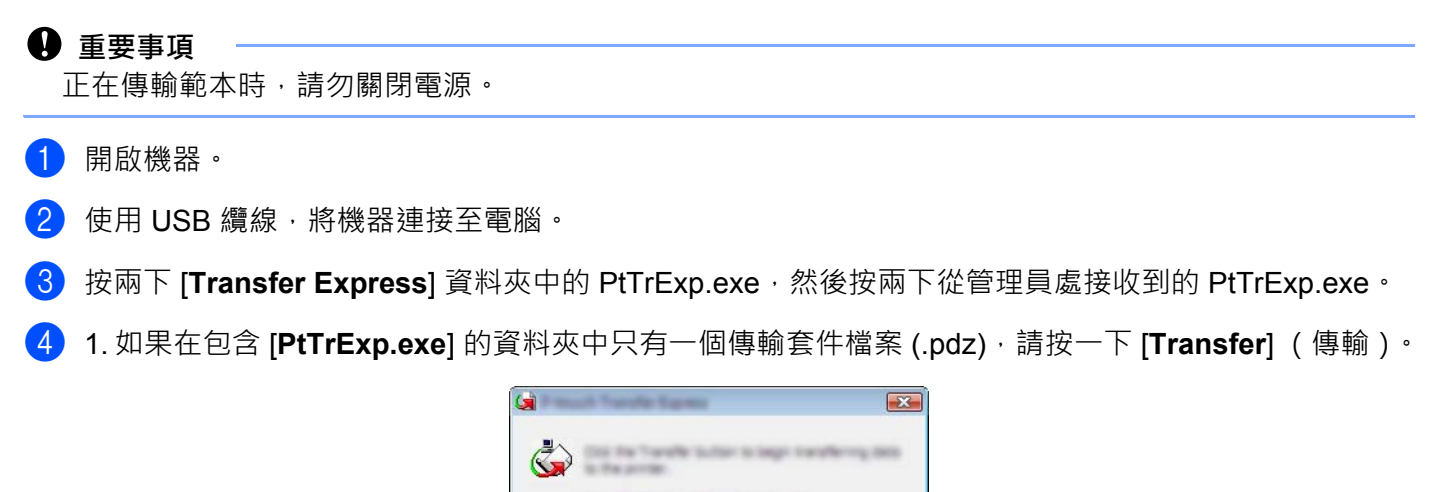

 $-760$ 

傳輸套件檔案便會開始傳輸。

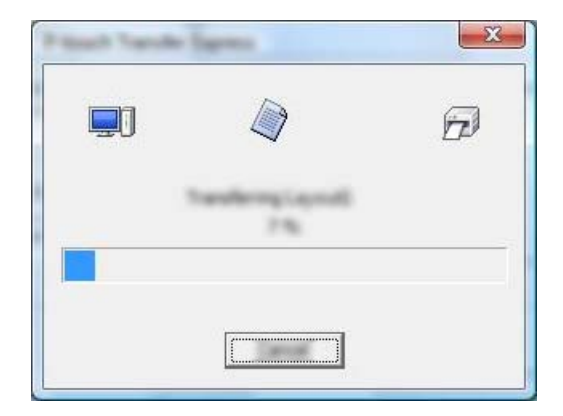

 $\boxed{\Box \Box \Box \Box \Box \Box }$ 

2. 如果在包含 [PtTrExp.exe] 的資料夾中沒有或者有多個傳輸套件檔案 (.pdz), 請按一下 [Browse] (瀏覽)。

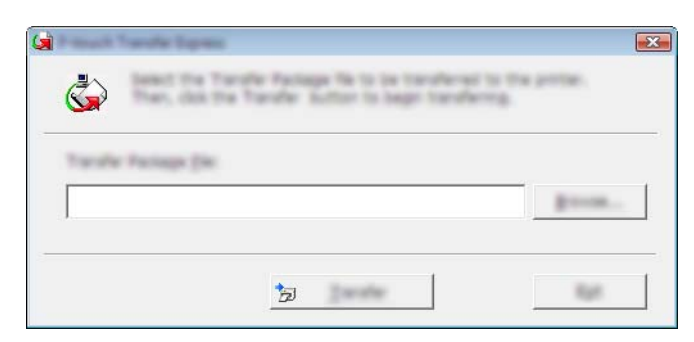

選擇要傳輸的傳輸套件檔案,然後按一下 [ 開啟 ]。

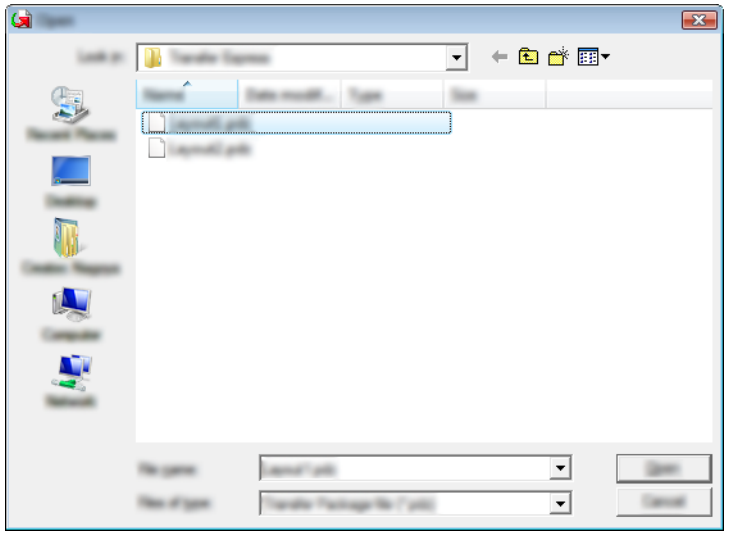

按一下 [**Transfer**] (傳輸)。

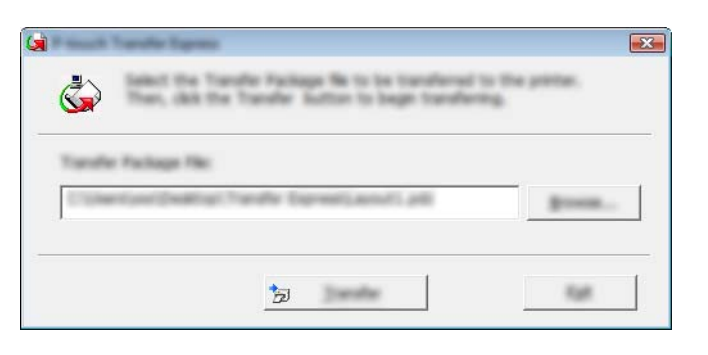

使用 P-touch Transfer Express 傳輸範本 (僅適用於 Windows)

按一下 [**Yes**] (是)。

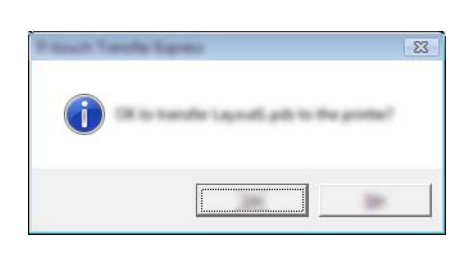

傳輸套件檔案便會開始傳輸。

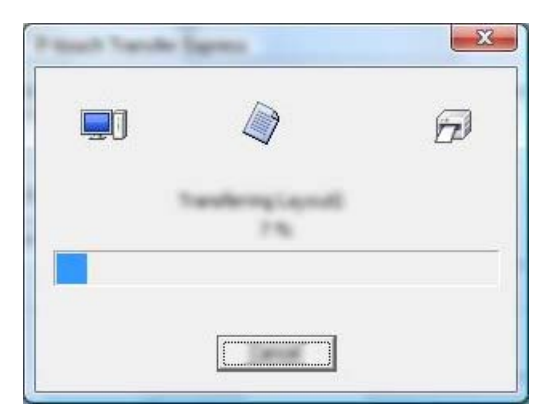

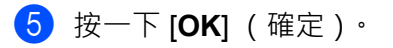

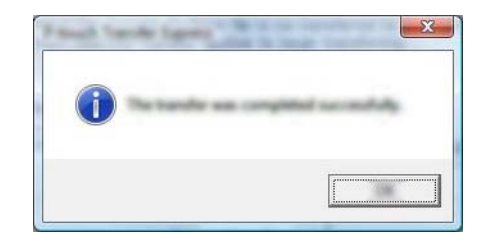

完成傳輸套件檔案的傳輸。
#### **12 如何更新 P-touch 軟體 <sup>12</sup>**

此軟體可使用 P-touch Update Software 升級至最新的可用版本。

## **提示**

- 本使用說明書的實際軟體及內容可能有所不同。
- 正在傳輸資料或更新韌體時,請勿關閉電源。

## **更新 Cable Label Tool (僅適用於 Windows)和 P-touch Editor**

#### **4 重要事項**

必須先安裝印表機驅動程式,然後才能更新 Cable Label Tool (僅適用於 Windows)和 P-touch Editor。

#### **若為 Windows <sup>12</sup>**

1 啟動 P-touch Update Software。

 **若為 Windows Vista / Windows 7 / Windows Server 2008 / Windows Server 2008 R2:** 按兩下 [**P-touch Update Software**] 圖示。

**提示**

以下方法也可以用於啟動 P-touch Update Software。

按一下 [ 開始 ] 按鈕,然後選擇 [ **所有程式** ] - [**Brother P-touch**] - [**P-touch Update Software**]。

 **若為 Windows 8 / Windows 8.1 / Windows Server 2012 / Windows Server 2012 R2:** 按一下 [ **應用程式** ] 畫面上的 [**P-touch Update Software**],或者按兩下桌面上的 [**P-touch Update Software**]。

**若為 Windows 10:**

從 「開始」按鈕中,選擇 [ **所有應用程式** ] 並按一下 [**Brother P-touch**] - [**P-touch Update Software**], 或者按兩下桌面上的 [P-touch Update Software]。

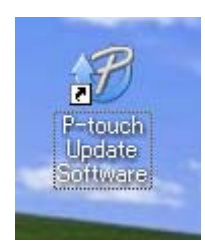

b 按一下 [ **電腦軟體更新** ] 圖示。

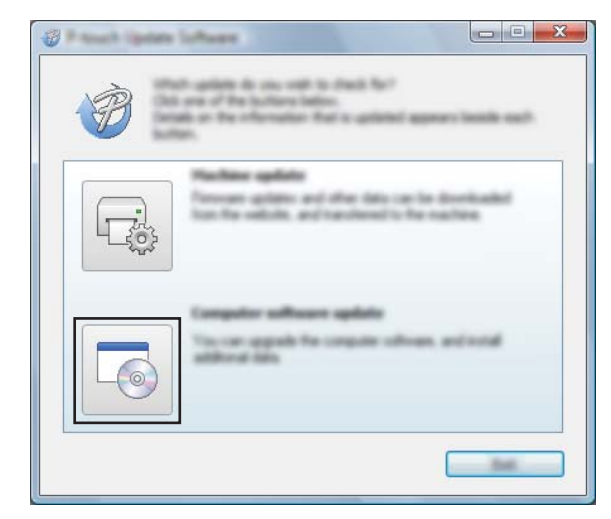

3 選擇 [ 印表機 ] 和 [ 語言 ]<sup>,</sup> 勾選 Cable Label Tool 和 P-touch Editor 旁邊的核取方塊, 然後按一下 [ 安裝 ]<sup>。</sup>

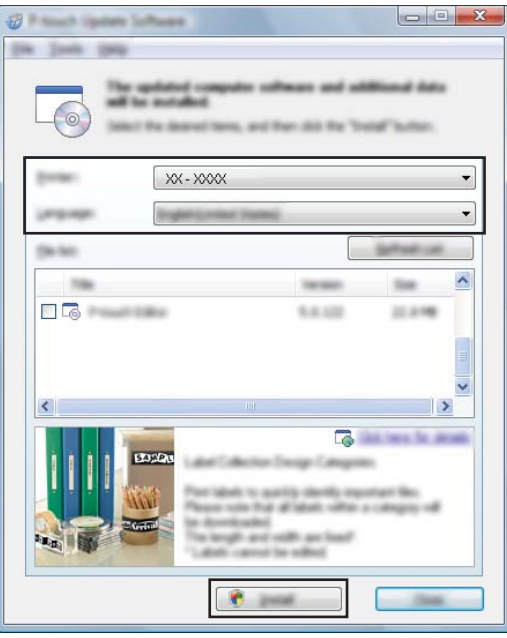

4 指出安裝已完成的訊息出現。

### **若為 Mac <sup>12</sup>**

**1** 按兩下桌面上的 [P-touch Update Software] 圖示。

## **图提示**

以下方法也可以用於啟動 P-touch Update Software。

按兩下 [Macintosh HD] - [ 應用程式 ] - [P-touch Update Software] · 然後按兩下 [P-touch Update **Software**] 應用程式圖示。

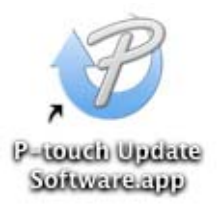

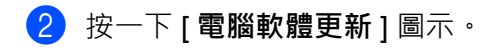

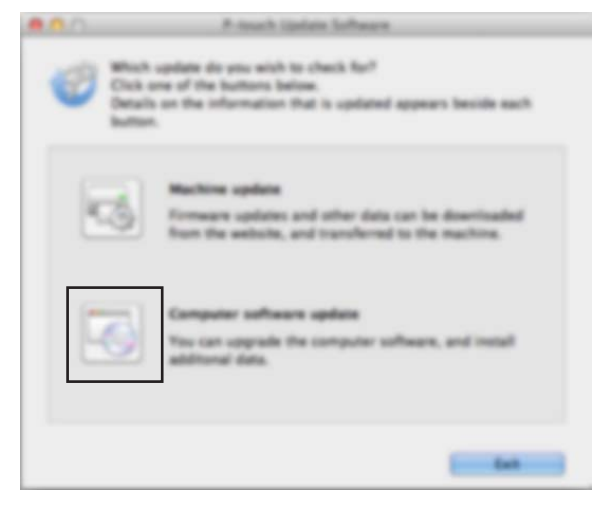

3 選擇 [ 印表機 ] 和 [ 語言 ], 勾選 P-touch Editor 旁邊的核取方塊, 然後按一下 [ 安装 ]。

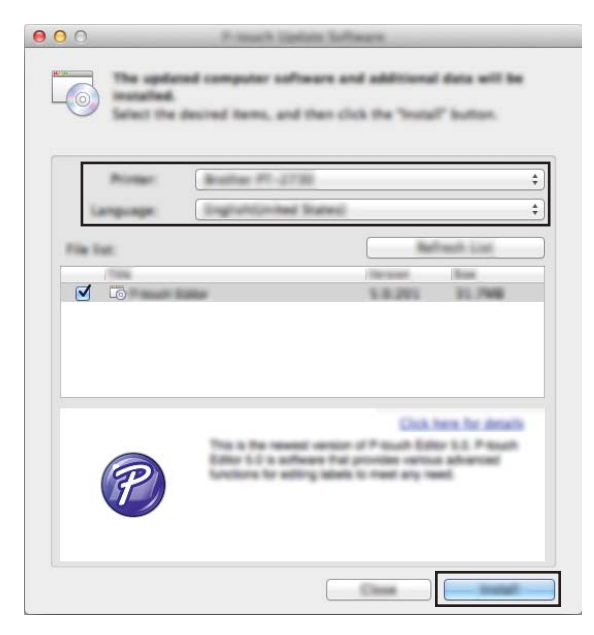

d 指出安裝已完成的訊息出現。

# **更新韌體 <sup>12</sup>**

#### **4 重要事項**

- 必須先安裝印表機驅動程式才能更新韌體。
- 正在傳輸資料或更新韌體時,請勿關閉電源。
- 如果其他應用程式正在執行,請結束該應用程式。

#### **若為 Windows <sup>12</sup>**

- **開啟 P-touch** 標籤機並連接 USB 纜線。
- 2 啟動 P-touch Update Software。
	- **若為 Windows Vista / Windows 7 / Windows Server 2008 / Windows Server 2008 R2:**

按兩下 [**P-touch Update Software**] 圖示。

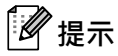

以下方法也可以用於啟動 P-touch Update Software。 按一下 [ 開始 ] 按鈕,然後選擇 [ **所有程式** ] - [**Brother P-touch**] - [**P-touch Update Software**]。

**若為 Windows 8 / Windows 8.1 / Windows Server 2012 / Windows Server 2012 R2:**

按一下 [ **應用程式** ] 畫面上的 [**P-touch Update Software**],或者按兩下桌面上的 [**P-touch Update Software**]。

#### **若為 Windows 10:**

從 「開始」按鈕中,選擇 [ **所有應用程式** ] 並按一下 [**Brother P-touch**] - [**P-touch Update Software**], 或者按兩下桌面上的 [P-touch Update Software]。

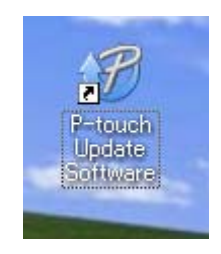

如何更新 P-touch 軟體

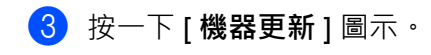

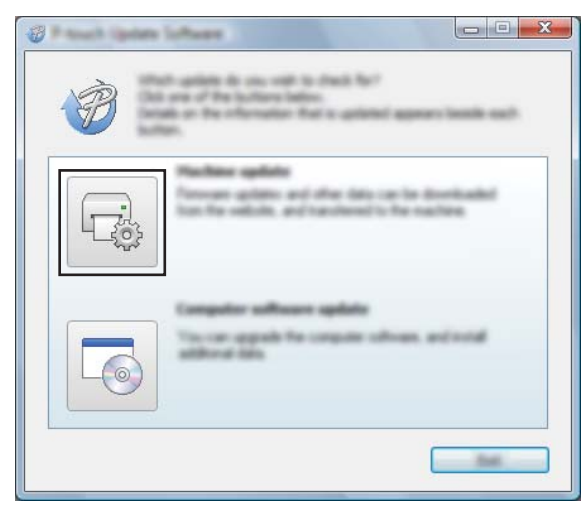

4 選擇 [ 印表機 ],確認顯示 [ 機器已正確連接。],然後按一下 [ 確定 ]。

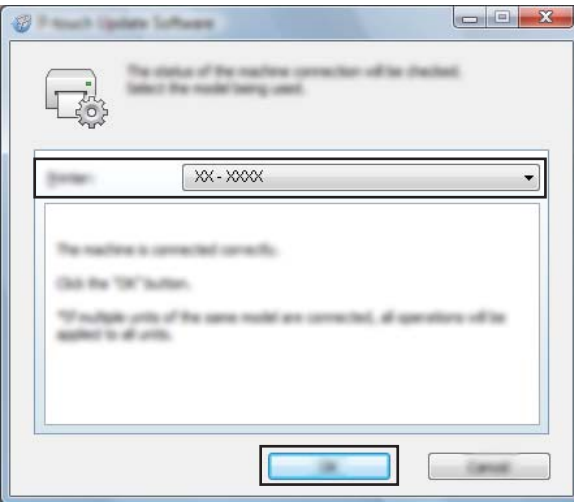

● <br>● 選取 [ **語言** ] · 勾選要更新到的韌體旁邊的核取方塊,然後按一下 [ 傳輸 ] ·

#### **4 重要事項**

在資料傳輸期間,不要關閉機器,也不要拔下纜線。

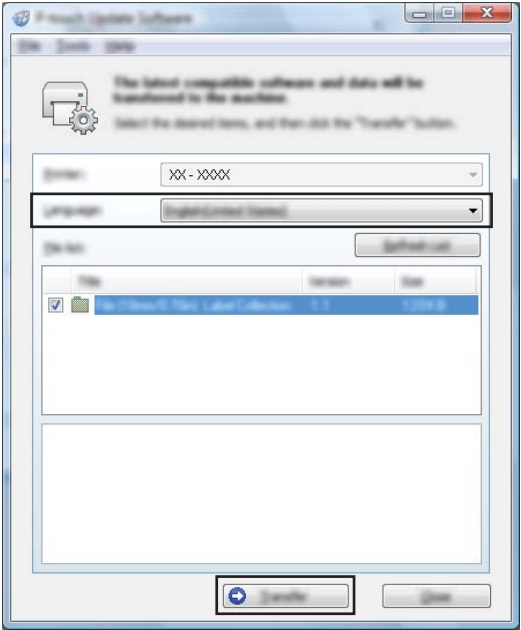

f 檢查要更新的內容,然後按一下 [ **開始** ] 以開始更新。 韌體更新便會開始。

#### **重要事項**

在更新過程中,不要關閉機器,也不要拔下纜線。

#### **若為 Mac <sup>12</sup>**

1 開啟機器並連接 USB 纜線。

**2** 按兩下桌面上的 [P-touch Update Software] 圖示。

## **提示**

以下方法也可以用於啟動 P-touch Update Software。

按兩下 [Macintosh HD] - [ 應用程式 ] - [P-touch Update Software] · 然後按兩下 [P-touch Update **Software**] 應用程式圖示。

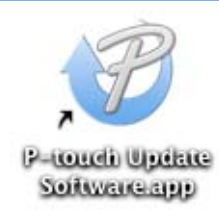

如何更新 P-touch 軟體

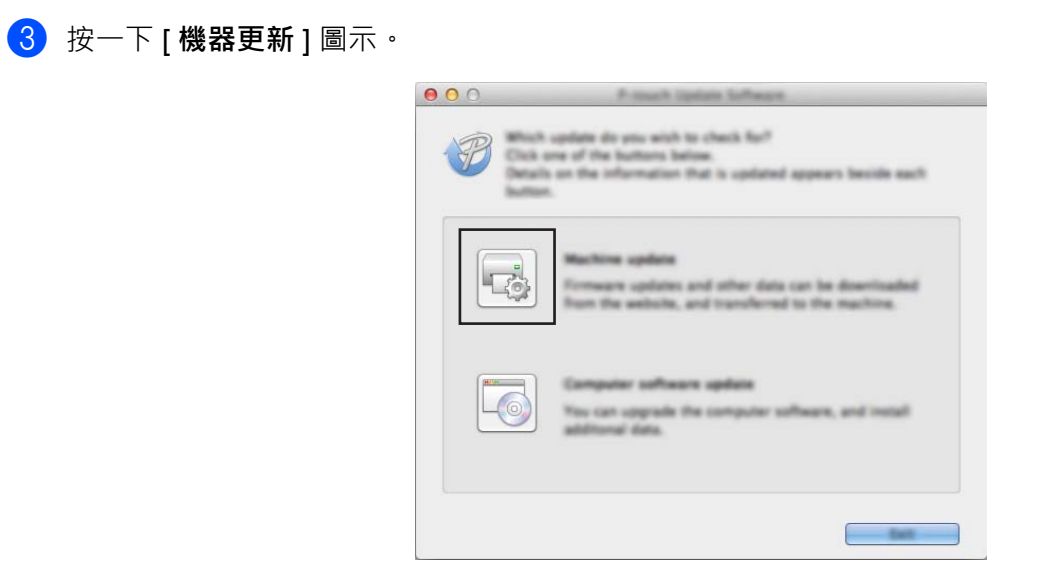

 $\overline{4}$  選擇 [ 印表機 ], 確認顯示 [ 機器已正確連接。], 然後按一下 [ 確定 ]。

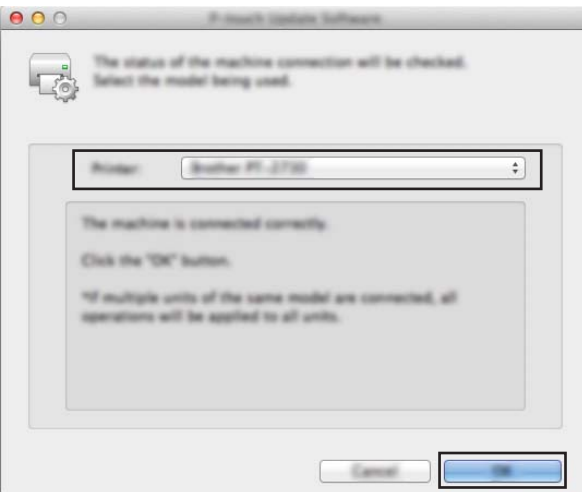

6 選取 [語言 ], 勾選要更新到的韌體旁邊的核取方塊, 然後按一下 [傳輸 ]。

### **重要事項**

在資料傳輸期間,不要關閉機器,也不要拔下纜線。

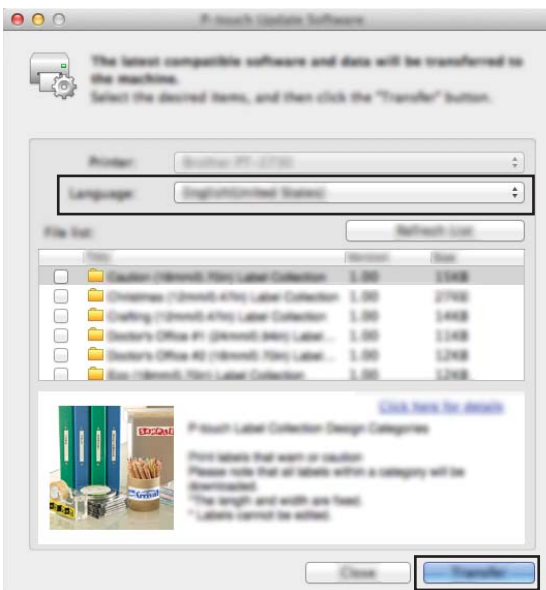

f 檢查要更新的內容,然後按一下 [ **開始** ] 以開始更新。 韌體更新便會開始。

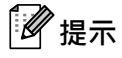

在更新過程中,不要關閉機器。

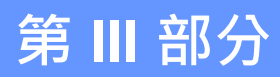

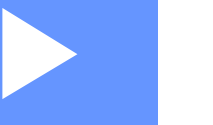

# **網路 III**

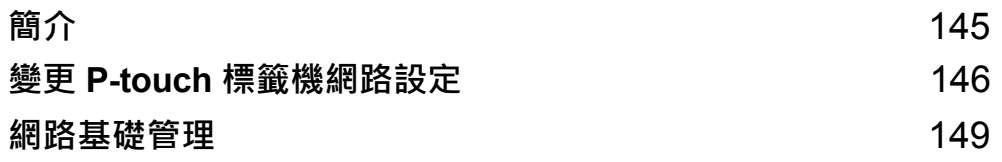

<span id="page-154-0"></span>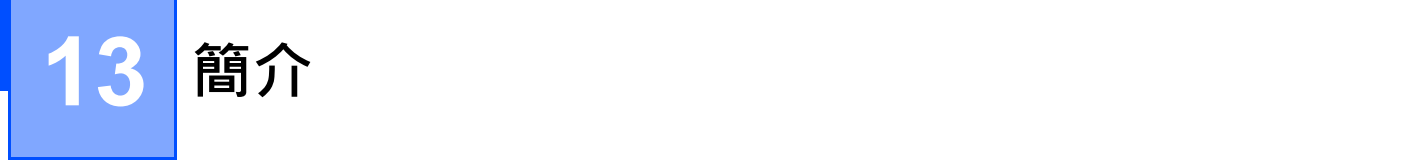

# **網路功能 <sup>13</sup>**

可以在 IEEE 802.11b/g/n 無線網路或乙太網路 10BASE-T/100BASE-TX 自動交涉有線網路 (僅適用於 P950NW)上使用內部網路列印伺服器共用 P-touch 標籤機。在支援 TCP/IP 的網路上,列印伺服器支援各 種功能和連接方法,具體視您所執行的作業系統而定。

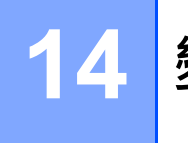

# <span id="page-155-0"></span>**變更 P-touch 標籤機網路設定 <sup>14</sup>**

# **使用 Windows 變更機器的網路設定 (IP 位址、子網路遮罩和 閘道) <sup>14</sup>**

#### **使用 BRAdmin Light 工具程式 <sup>14</sup>**

BRAdmin Light 工具程式設計用來初始設定 Brother 可透過網路連接的裝置。它還可以在 TCP/IP 環境中搜尋 Brother 產品、顯示狀態和配置基本網路設定 (例如 IP 位址)。

#### **安裝 BRAdmin Light <sup>14</sup>**

1)造訪 Brother 支援網站 [\(support.brother.com\)](http://support.brother.com/) 並下載軟體的安裝程式及說明文件。

2 按兩下下載的檔案,然後依照螢幕上的說明操作以繼續完成安裝。在用於選擇要安裝的項目的對話方塊 中,選擇 BRAdmin Light。

**图像**提示

- •如需進行更先進的機器管理,請使用 Brother BRAdmin Professional 工具程式最新版本,可從 Brother 支 援網站 ([support.brother.com](http://support.brother.com/)) 下載。
- 如果使用了防火牆、反間諜程式軟體或防病毒軟體,請暫時停用它們。當您確定可以列印時,重新啟用它 們。
- 節點名稱顯示在目前的 BRAdmin Light 視窗中。機器中列印伺服器的預設節點名稱是 「BRWxxxxxxxxxxxx」或「BRNxxxxxxxxxxxxx」。(「xxxxxxxxxxxxx」基於機器的 MAC 位址 / 乙太網路位址。)

#### **使用 BRAdmin Light 設定 IP 位址、子網路遮罩和閘道 <sup>14</sup>**

 $\Box$  啟動 BRAdmin Light 工具程式。

**Windows Vista / Windows 7 / Windows Server 2008 / Windows Server 2008 R2**

按一下 [ **開始** ] - [ **所有程式** ] - [**Brother**] - [**BRAdmin Light**] - [**BRAdmin Light**]。

**Windows 8 / Windows 8.1 / Windows Server 2012 / Windows Server 2012 R2**

按一下 [ **應用程式** ] 畫面上的 [**BRAdmin Light**] 圖示。

**Windows 10**

從 「開始」按鈕中,選擇 [ **所有應用程式** ],然後按一下 [**Brother**] 下面的 [**BRAdmin Light**]。

b BRAdmin Light 會自動搜尋新裝置。

變更 P-touch 標籤機網路設定

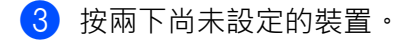

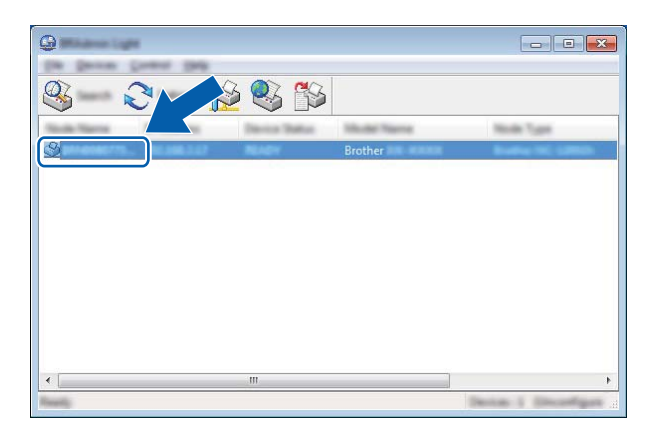

**提示**

如果您未使用 DHCP/BOOTP/RARP 伺服器, 裝置在 BRAdmin Light 工具程式視窗中顯示為 [ 未設定 ] 。

d <sup>為</sup> [ **啟動方法** ] 選擇 [**STATIC**]。鍵入列印伺服器的 [**IP 位址** ]、[ **子網路遮罩** ] 和 [ **閘道** ] 設定(如果需要)。

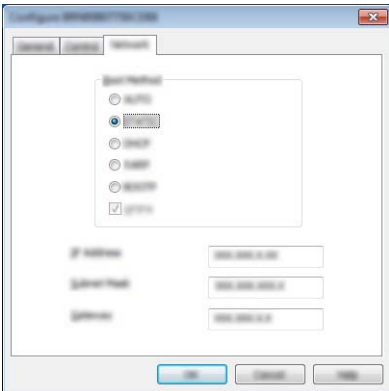

 $\overline{6}$  按一下 [ 確定 ]。

6 如果您正確設定了 IP 位址, Brother 列印伺服器會出現在裝置清單中。

# **其他管理工具程式 <sup>14</sup>**

除了 BRAdmin Light 工具程式之外,機器還可以與下列管理工具程式搭配使用。您可以使用這些工具程式變 更網路設定。

#### **使用網路基礎管理 (網路瀏覽器) <sup>14</sup>**

您可[使](#page-159-0)用標準的網頁瀏覽器,透過 HTTP (超文字傳輸通訊協定)來變更您的列印伺服器設定。(請參閱*使* 用網路基礎管理 [\(網路瀏覽器\)配置機器設定](#page-159-0), 第 150 頁。)

#### **使用 BRAdmin Professional 工具程式 (僅適用於 Windows) <sup>14</sup>**

BRAdmin Professional 是用於對已連接網路的 Brother 裝置進行更先進的管理的工具程式。此工具程式可以 搜尋網路上的 Brother 產品並從方便閱讀 Explorer 式視窗中顯示裝置狀態 (可以變更顏色以表示每個裝置的 狀態)。您可以配置網路和裝置設定,並且可以從區域網路 (LAN) 上的 Windows 電腦更新裝置韌體。 BRAdmin Professional 還可以記載網路上 Brother 裝置的活動,並且可以匯出日誌資料。

如需詳細資訊及下載,請造訪 Brother 支援網站,網址為 [support.brother.com](http://support.brother.com/)。

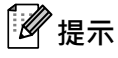

- 使用 BRAdmin Professional 工具程式最新版本,可從 Brother 支援網站 ([support.brother.com](http://support.brother.com/)) 下載。
- 如果使用了防火牆、反間諜程式軟體或防病毒軟體,請暫時停用它們。當您確定可以列印時, 重新啟用它們。
- 節點名稱顯示在目前的 BRAdmin Professional 視窗中。預設節點名稱是 「BRWxxxxxxxxxxxx」或 「BRNxxxxxxxxxxxx」。(「xxxxxxxxxxxx」基於機器的 MAC 位址 / 乙太網路位址。)

#### <span id="page-158-0"></span>**15 網路基礎管理 <sup>15</sup>**

## **概觀 <sup>15</sup>**

您可以利用 HTTP,使用標準的網頁瀏覽器來管理網路上的 P-touch 標籤機。使用「網路基礎管理」時, 將可執行下列作業:

- 顯示機器的狀態資訊
- ■變更網路設定,例如 TCP/IP 資訊
- ■顯示機器和列印伺服器的軟體版本資訊
- ■變更網路和機器設置詳細資訊

#### **LA 提示**

若為 Windows<sup>,</sup>建議使用 Microsoft<sup>®</sup> Internet Explorer<sup>®</sup> 7.0 或更高版本或 Firefox<sup>®</sup> 25.0.1 或更高版本; 若為 Mac<sup>,</sup>建議使用 Safari<sup>®</sup> 5.0.6 或更高版本或 Firefox<sup>®</sup> 26.0 或更高版本。

確保已在瀏覽器中啟用 JavaScript 和 Cookie。

若要使用「網路基礎管理」,您的網路必須使用 TCP/IP,且機器和電腦必須具有有效的 IP 位址。

# <span id="page-159-0"></span>**使用網路基礎管理 (網路瀏覽器)配置機器設定 <sup>15</sup>**

您可使用標準的網頁瀏覽器,透過 HTTP (超文字傳輸通訊協定)來變更您的列印伺服器設定。

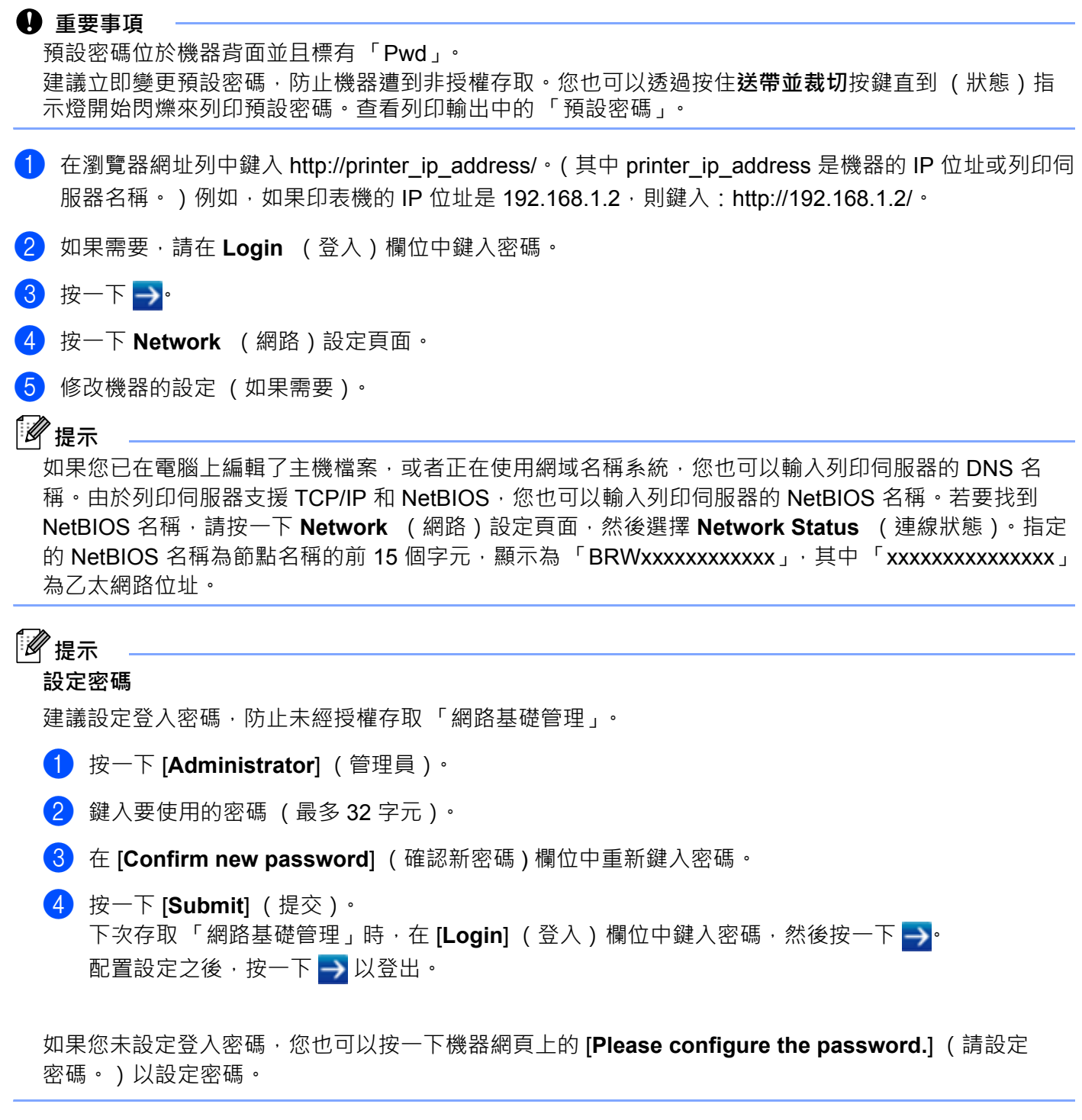

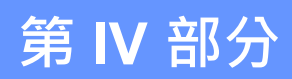

# **附錄**

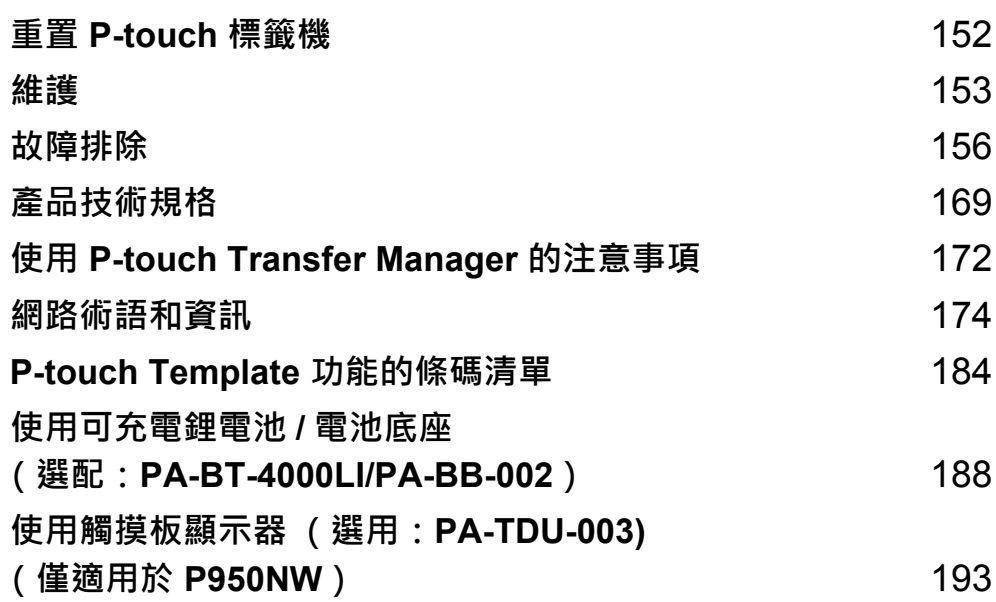

<span id="page-161-0"></span>**16 重置 P-touch 標籤機 <sup>16</sup>**

當您想要清除所有儲存的標籤文件,或機器無法正常運作時,可以重置機器的內部記憶體。

## **使用機器按鍵將所有設定重置為原廠設定值 <sup>16</sup>**

重置機器將清除所有文字、格式設定、選項設定和儲存的標籤檔案 (包括語言和單位設定)。 若要重置機器,請執行下面的程序。

- 1 關閉機器。
- 2 按住 (小 電源)和 > %(送帶並裁切) 按鍵 3 秒鐘以上。 ■(狀態)指示燈會呈綠色閃爍,且(小(電源)指示燈會呈橙色亮起。
- 3 按住(h) (電源)按鍵的同時,按 X (送帶並裁切) 按鍵,如下所示:
	- ■按兩次以將通訊設定重置為原廠設定值。
	- ■按四次以將通訊設定重置為原廠設定值。不過, [APIPA] 已設為 [ **關閉** ]。
	- 按六次以將涌訊設定和裝置設定重置為原廠設定值。另外,還會刪除從電腦傳輸的資料。
- 4 鬆開 (り) 電源)按鍵。 ■(狀態)指示燈會呈綠色閃爍三次,且(小(電源)指示燈會呈橙色閃爍三次。

## **使用印表機設定工具重置資料 <sup>16</sup>**

您可以從電腦中使用 「印表機設定工具」來針對機器執行以下操作:

- 刪除範本和資料庫
- 刪除列印記錄
- 重置 Wi-Fi 設定
- 將機器設定重置為原廠設定值

如需詳細資訊,請參閱*變更 P-touch [標籤機設定](#page-35-0)*,第 26 頁。

<span id="page-162-0"></span>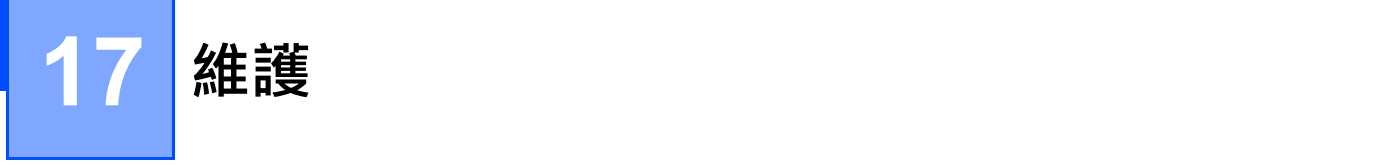

建議定期清潔 P-touch 標籤機,以維持其效能。

## **图提示**

在清潔機器之前,一律要拔下 AC 電源轉接器。

# **清潔裝置的外表 <sup>17</sup>**

使用柔軟的乾布擦拭主裝置的灰塵和污漬。 對於不易去除的污漬,可使用沾水的微濕軟布加以清除。

## **提示**

請勿使用漆溶劑、苯、酒精或任何其他有機溶劑。 它們可能會使外殼變形或使機器外觀受損。

## <span id="page-162-1"></span>**清潔列印頭和列印頭滾軸 <sup>17</sup>**

列印標籤上有條紋或字體列印品質不良,通常表示列印頭和列印頭滾軸變髒。請使用棉花棒或選購的列印頭 清潔匣 (TZe-CL6) 清潔列印頭。

## **警告**

請勿以手直接觸碰列印頭。列印頭可能會很燙。

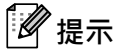

請參閱列印頭清潔匣隨附的說明以瞭解如何使用。

#### **列印頭 <sup>17</sup>**

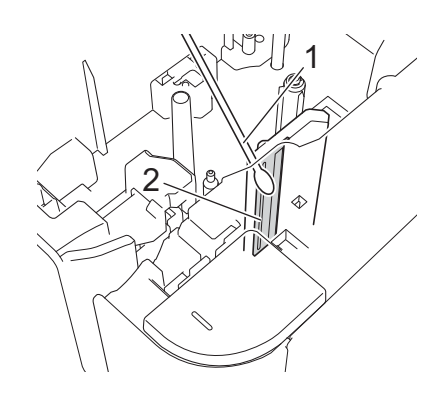

- **棉花棒**
- **列印頭**

## **列印頭滾軸 <sup>17</sup>**

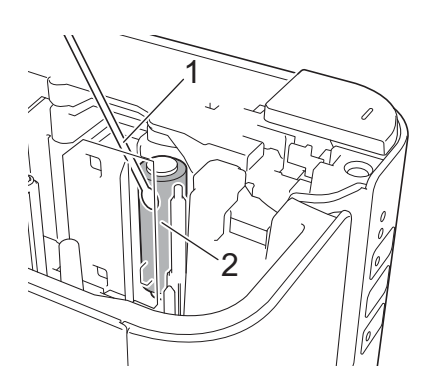

- **棉花棒**
- **列印頭滾軸**

# **清潔標籤帶裁刀 <sup>17</sup>**

大約每年使用沾濕異丙醇 (外用酒精)的棉花棒擦拭裁刀刀片一次。 在重複使用後,標籤帶的黏性可能會殘留在裁刀刀片上,使刀片變鈍,進而造成標籤帶卡在裁刀中。

# **警告**

請勿用手觸碰裁刀刀片。

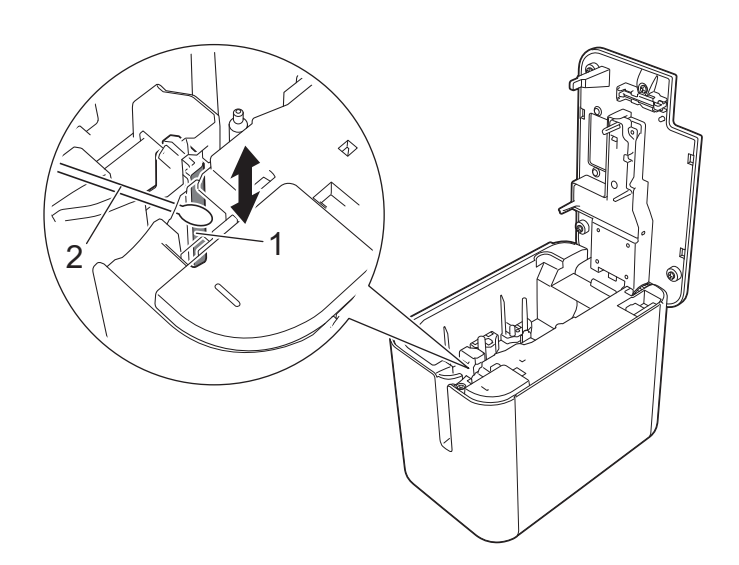

- **1 裁刀刀片**
- **2 棉花棒**

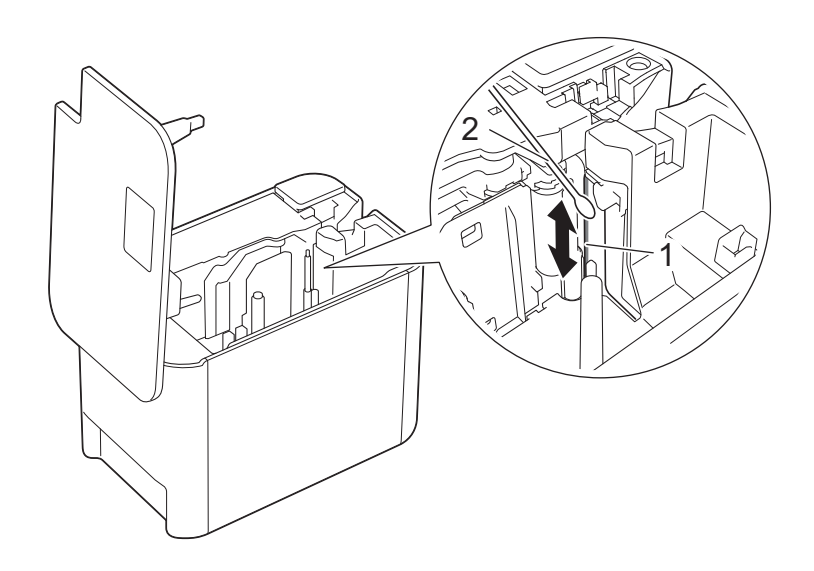

**1 裁刀刀片**

**2 棉花棒**

#### <span id="page-165-0"></span>**18 故障排除 <sup>18</sup>**

## <span id="page-165-1"></span>**概觀 <sup>18</sup>**

本章說明如何解決您在使用 P-touch 標籤機時可能遇到的常見問題。如果您在使用機器時遇到任何問題, 請首先確保正確執行下列工作:

■ 將機器連接至電源插座或安裝電池 (請參閱*[連接電源](#page-13-0)*·第 4 頁或*[安裝可充電鋰電池](#page-197-1)*·第 188 頁)。

- 從機器中除去所有保護性包裝。
- 安裝並選取正確的印表機驅動程式 (請參閱*[安裝印表機驅動程式與軟體](#page-17-0)*,第8頁)。
- [將機器連接至電腦](#page-18-0)或行動裝置 (請參閱*將機器連接至電腦*, 第 9 頁)。
- 完全蓋回標籤帶艙護蓋。
- 正確插入標籤帶匣 (請參閱*[裝入標籤帶匣](#page-14-0)*, 第 5 頁)。

如果問題仍然存在,請閱讀本章中的故障排除提示以取得幫助。如果在閱讀本章後仍然無法解決問題,請造 訪 Brother 支援網站, 網址為 [support.brother.com](http://support.brother.com/)。

## **列印問題 <sup>18</sup>**

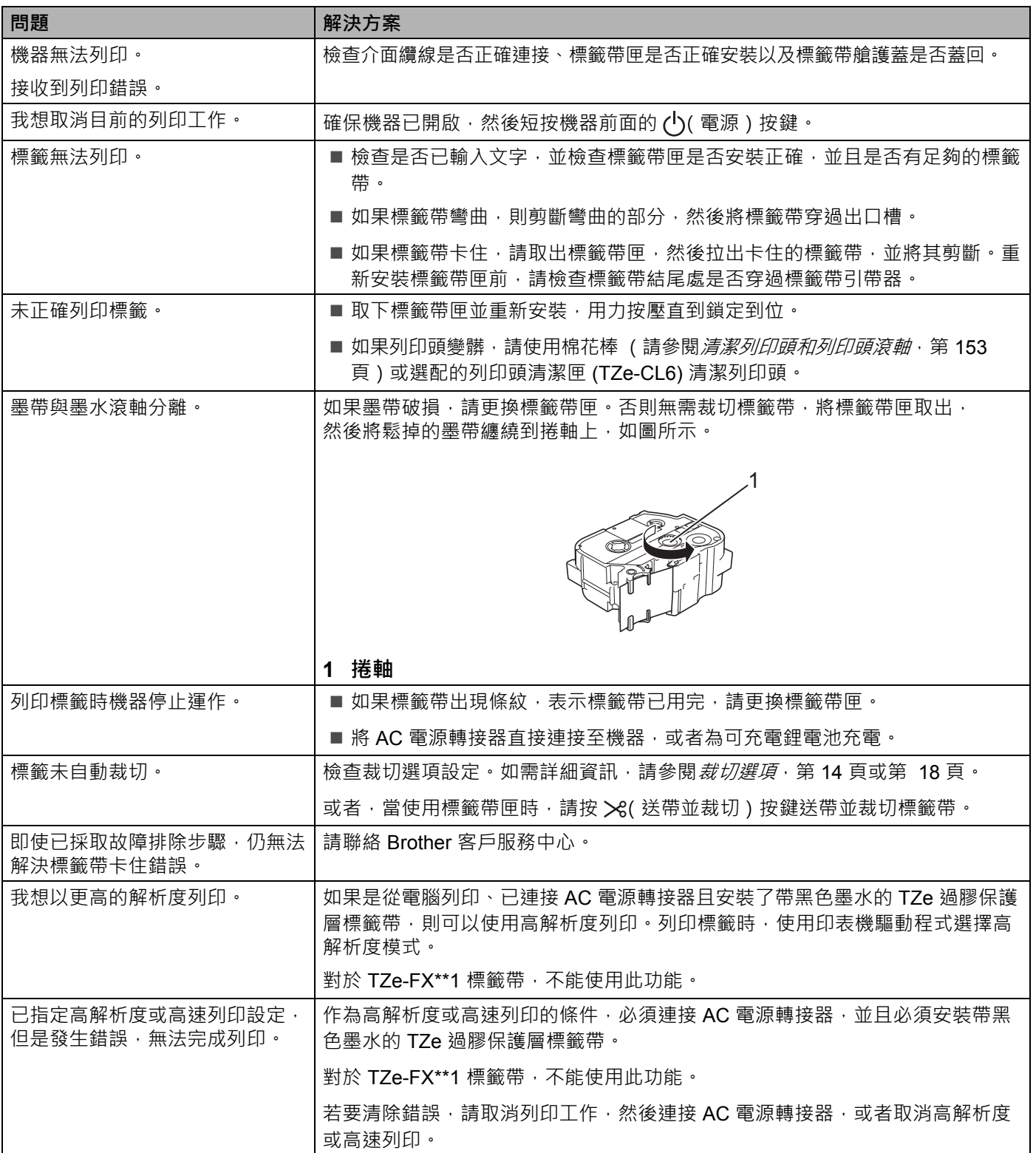

#### 故障排除

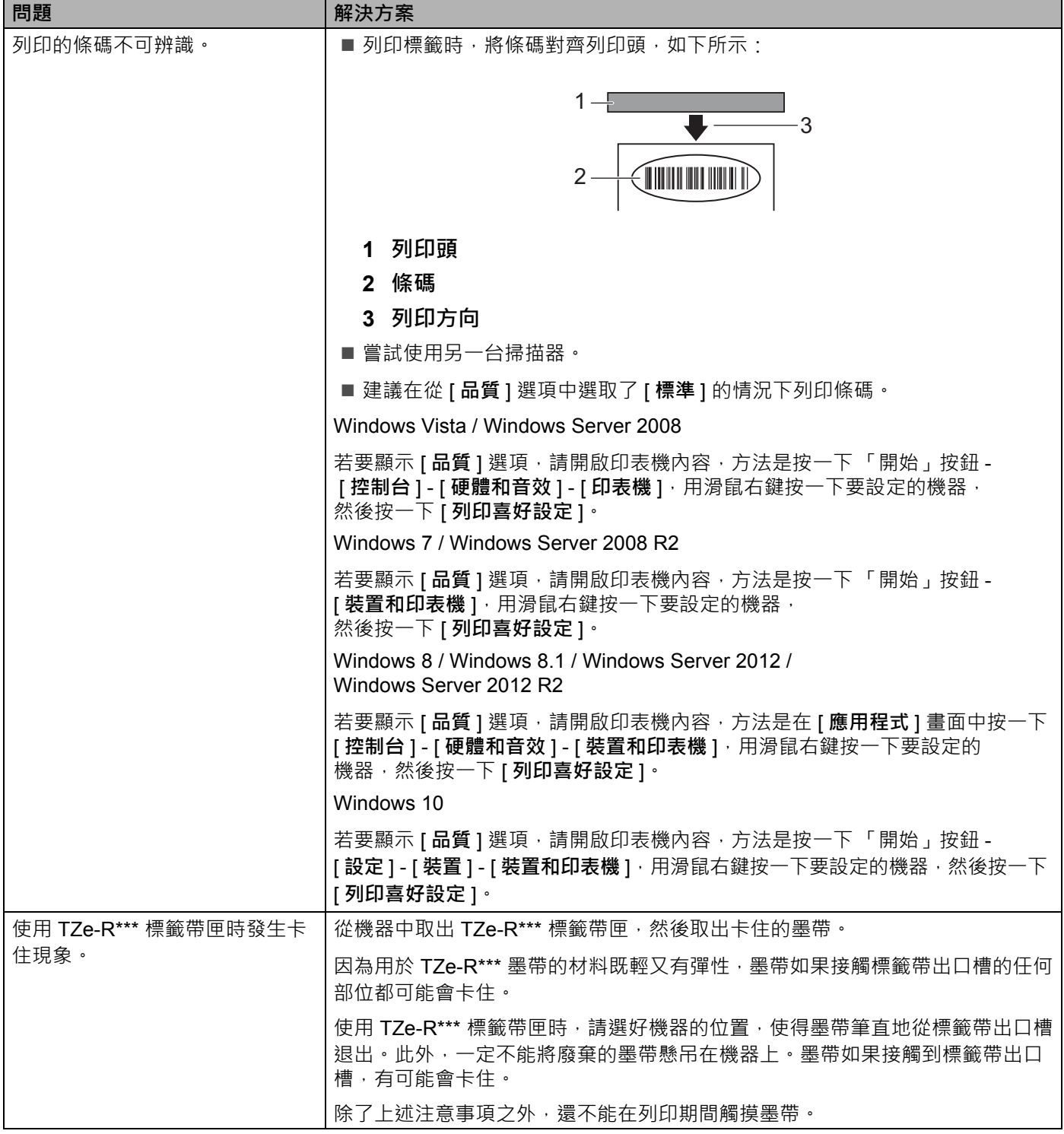

## **標籤問題 <sup>18</sup>**

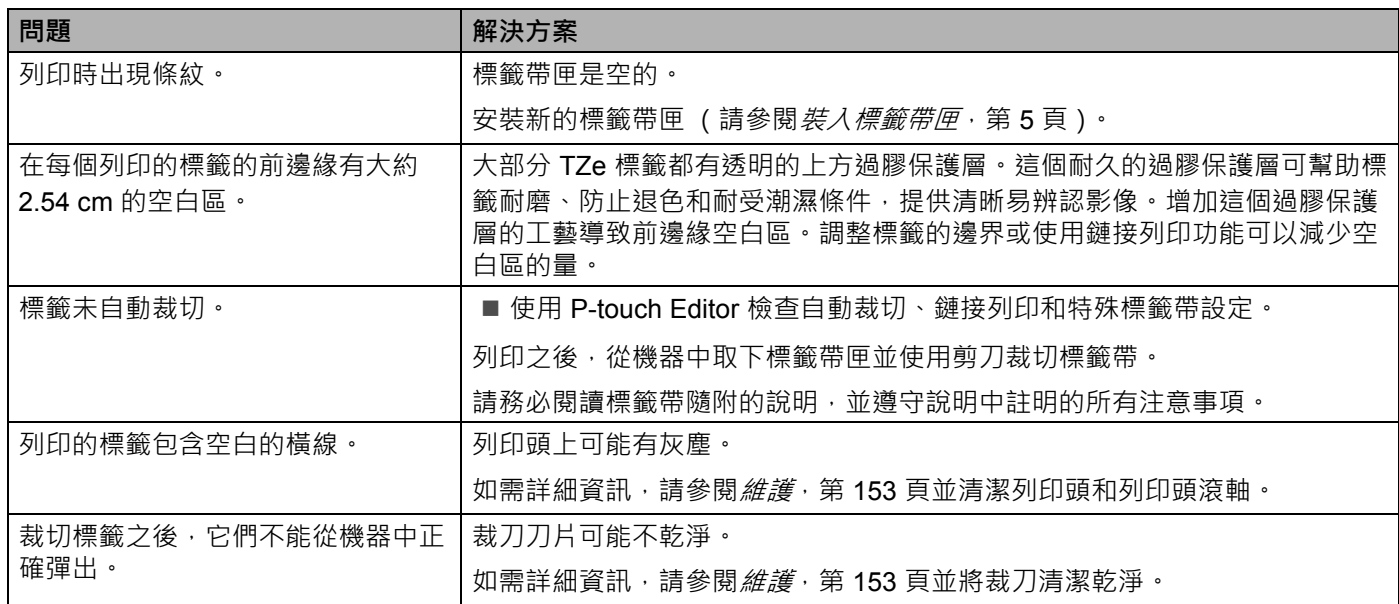

## **機器問題 <sup>18</sup>**

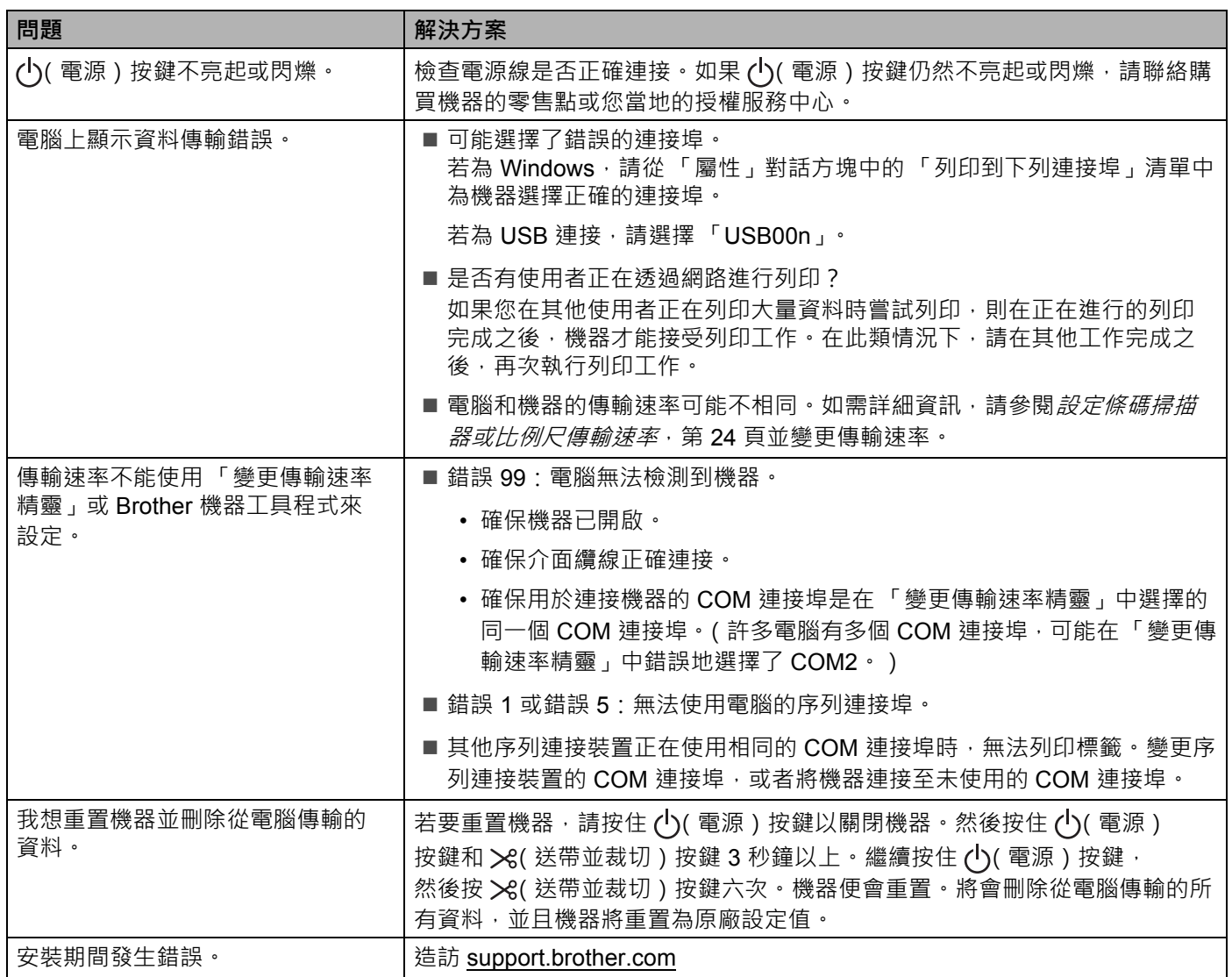

## **網路設定問題 <sup>18</sup>**

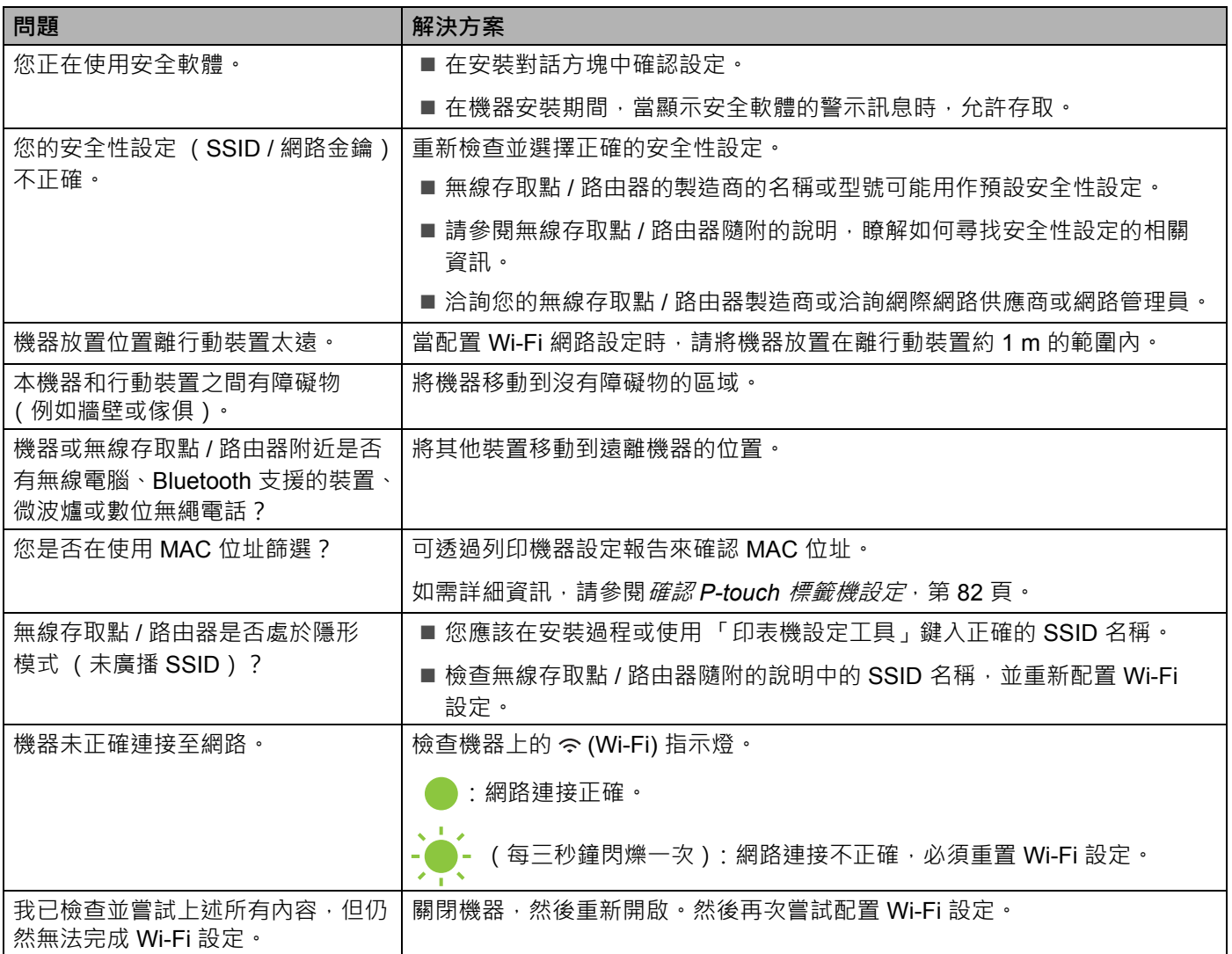

## **機器無法透過網路列印**

**即使在成功安裝之後,也無法在網路上找到機器 <sup>18</sup>**

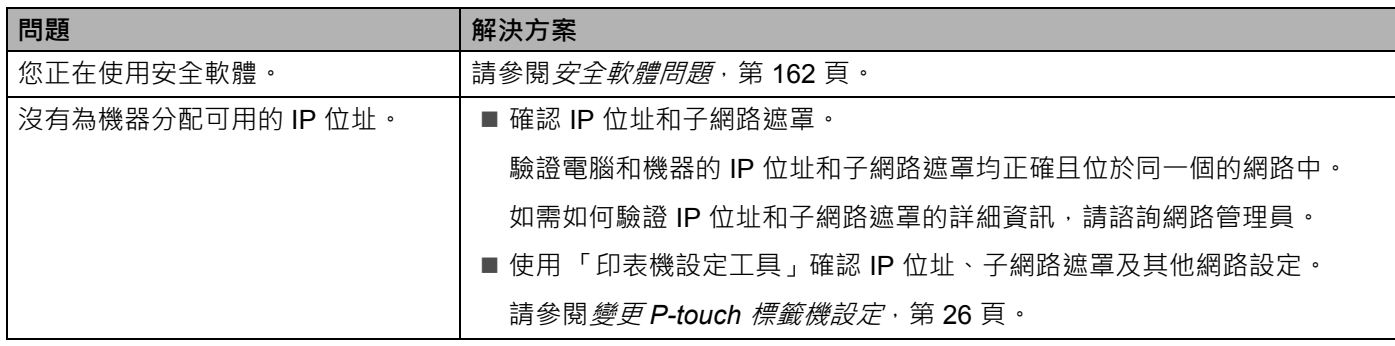

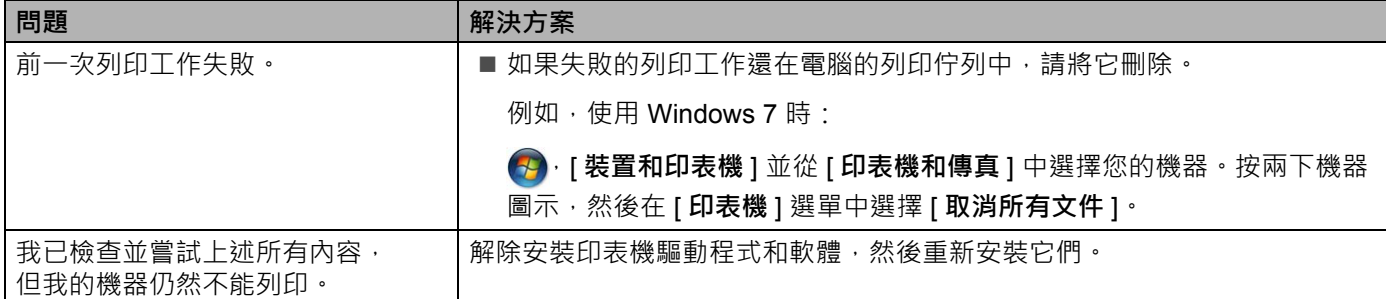

## <span id="page-171-0"></span>**安全軟體問題 <sup>18</sup>**

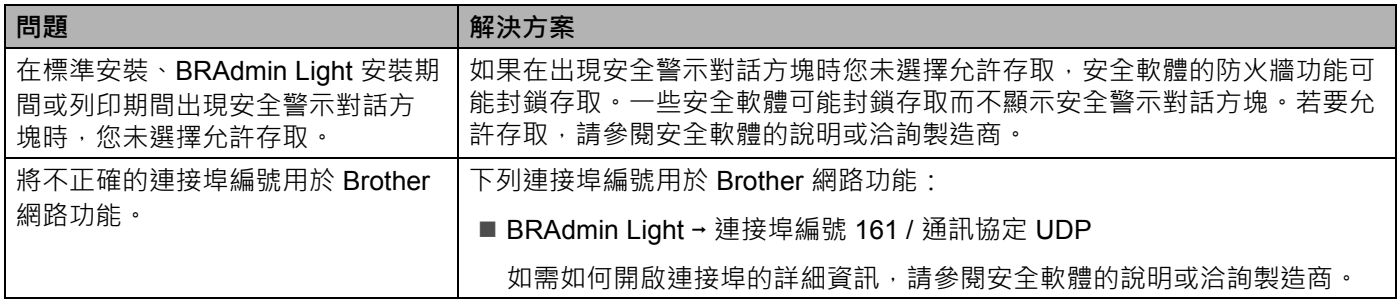

## **檢查網路裝置的運作情況 <sup>18</sup>**

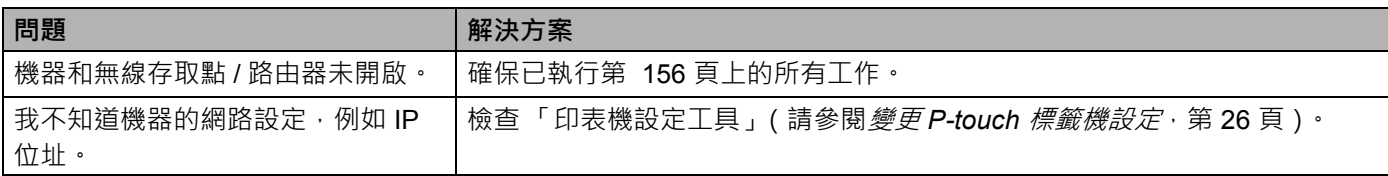

## **版本資訊 <sup>18</sup>**

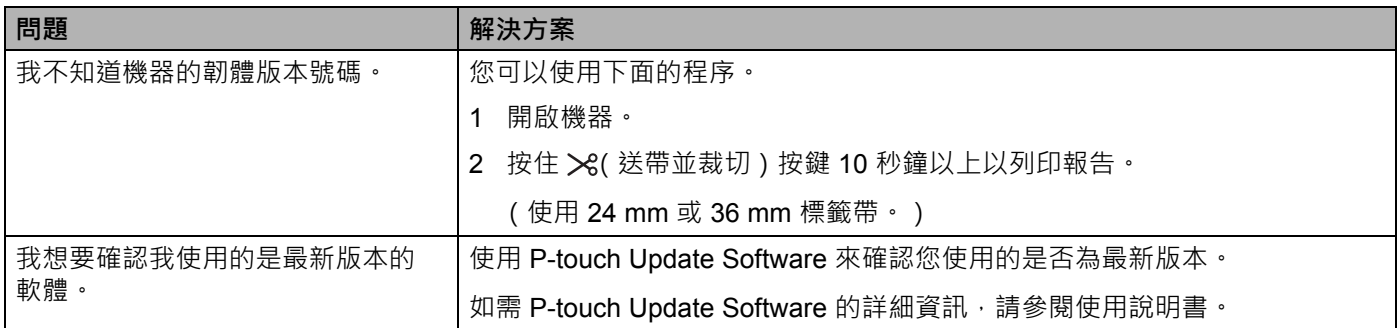

故障排除

# **LED 指示燈 <sup>18</sup>**

指示燈通過亮起和閃爍來指示機器的狀態。在本節中使用的符號說明了不同指示燈模式的含意:

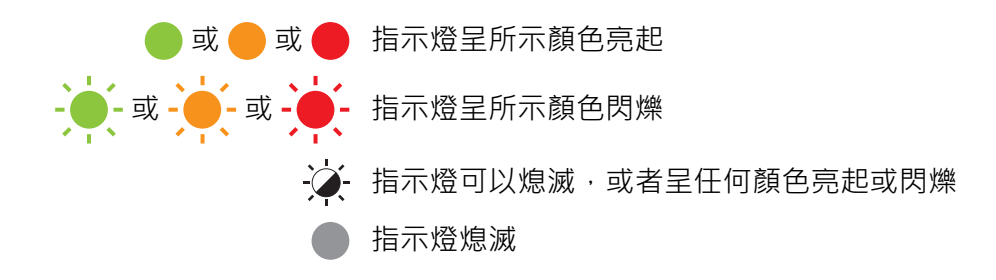

#### **狀態、電源、Wi-Fi 指示燈**

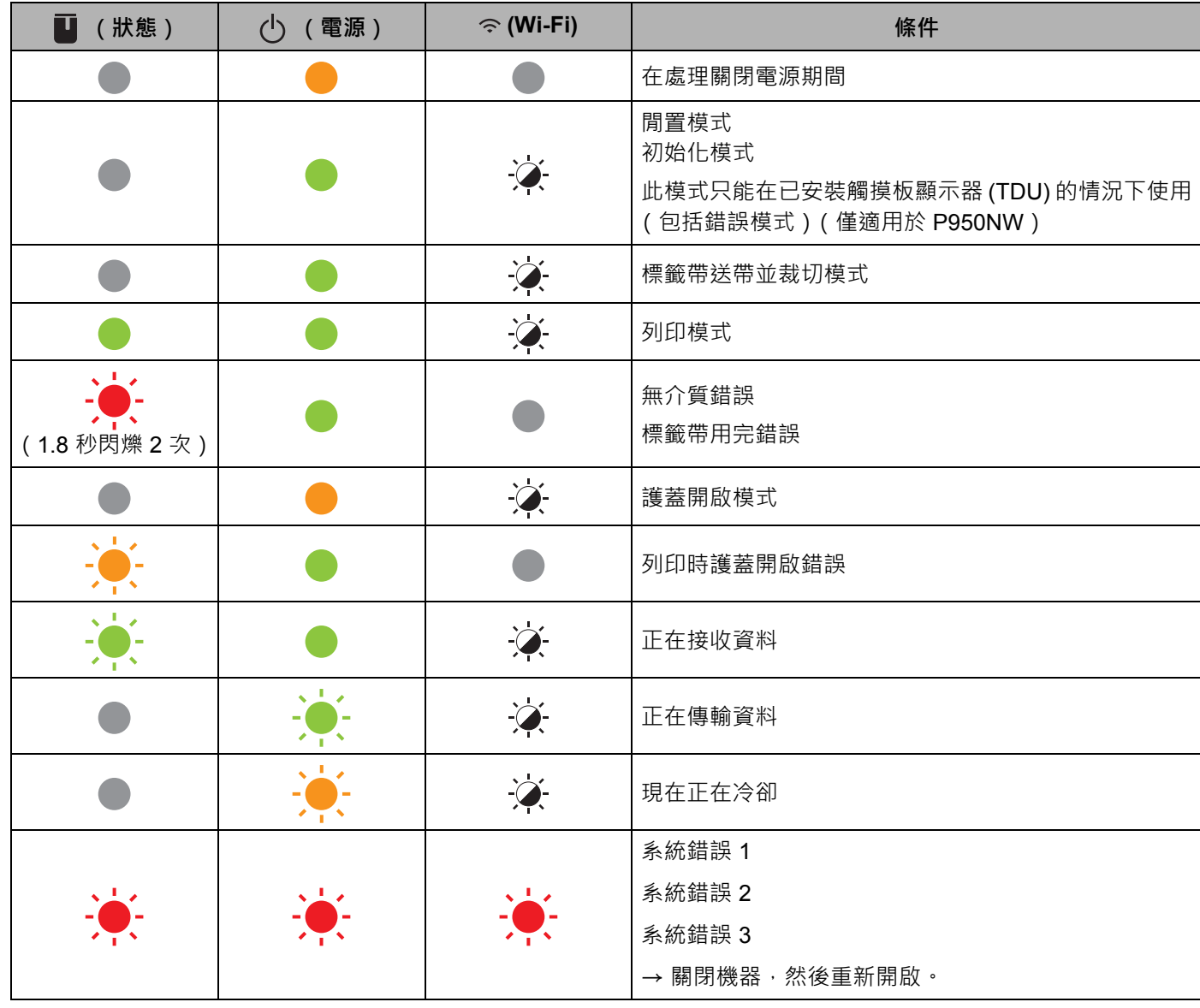

**狀態、電源、Wi-Fi 指示燈**

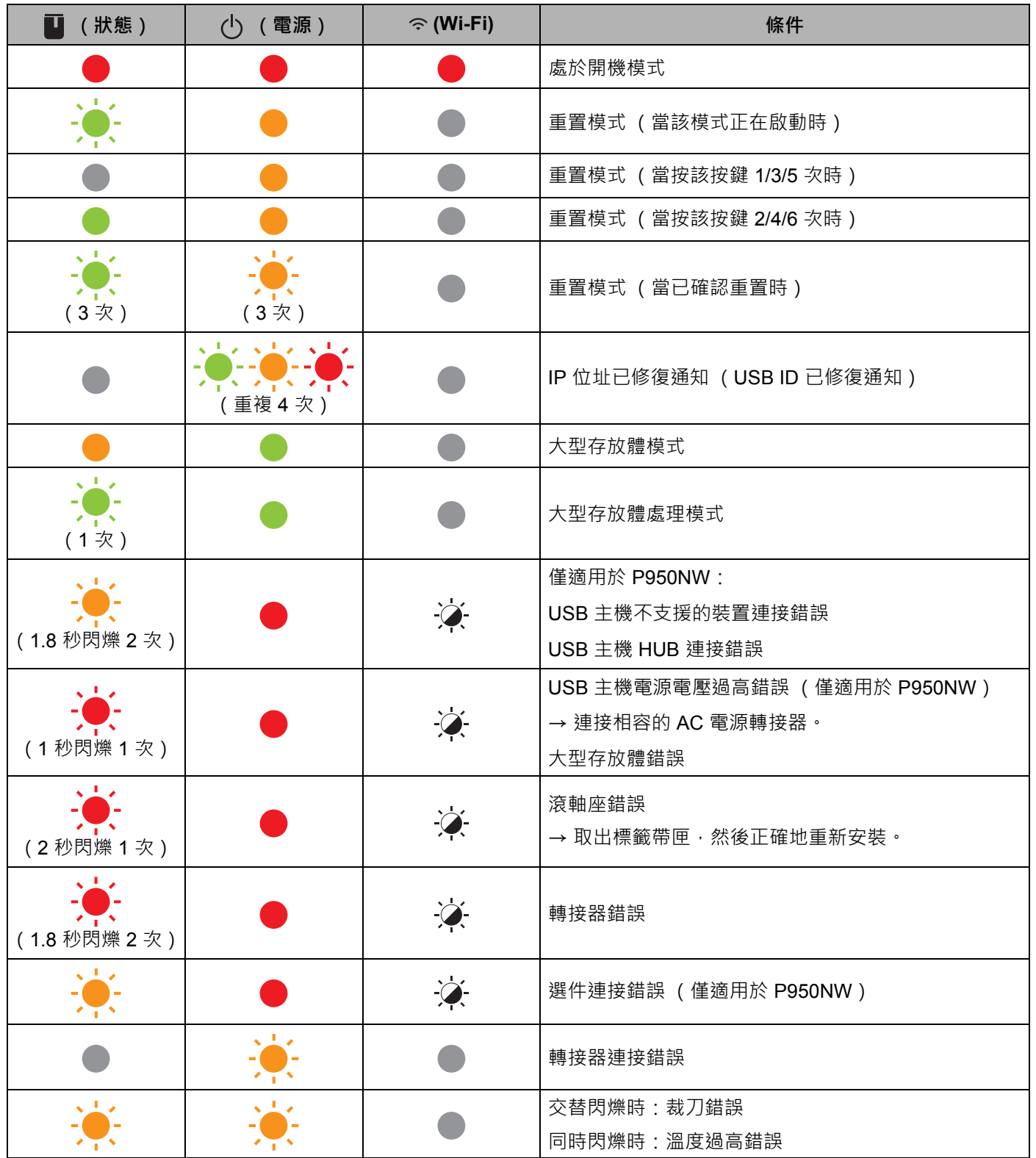

#### **狀態、電源、Wi-Fi 指示燈**

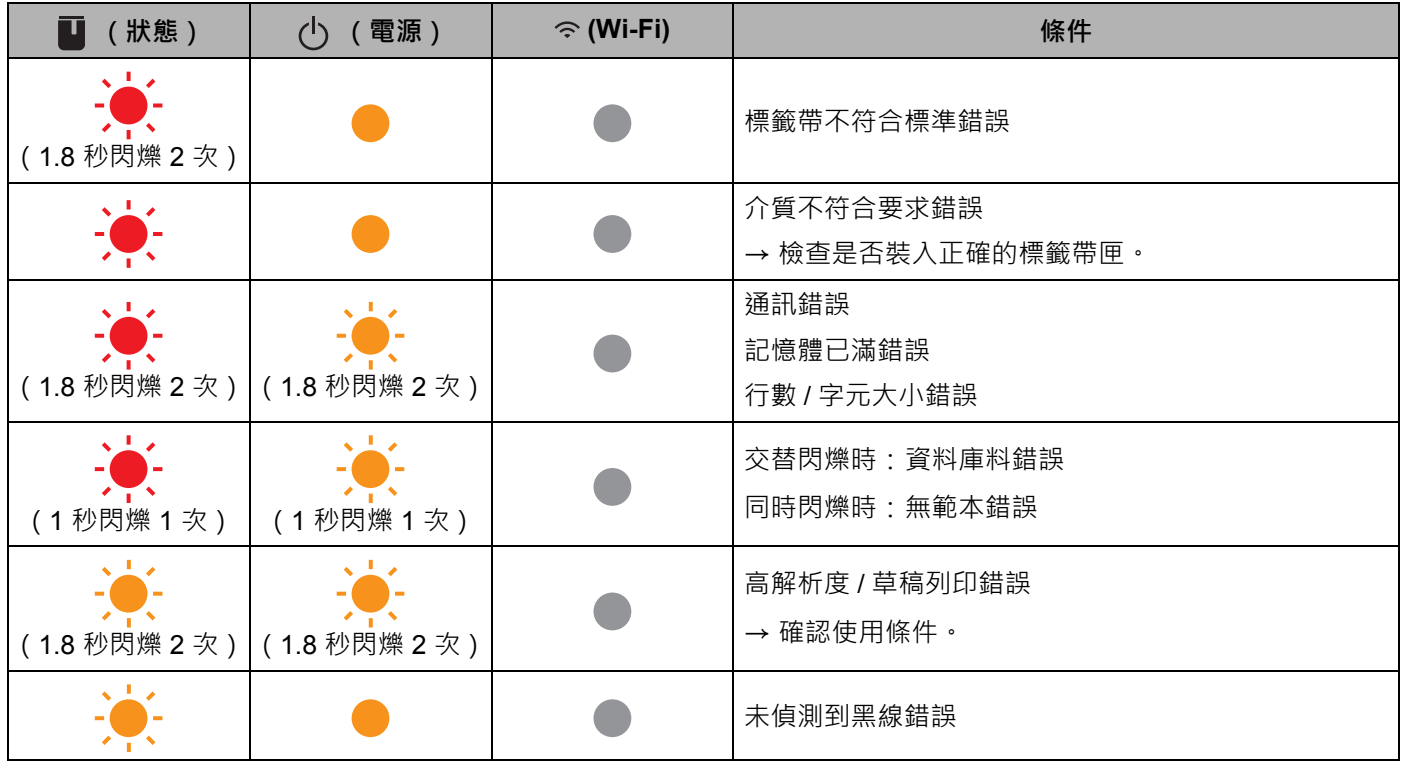

#### **電池指示燈**

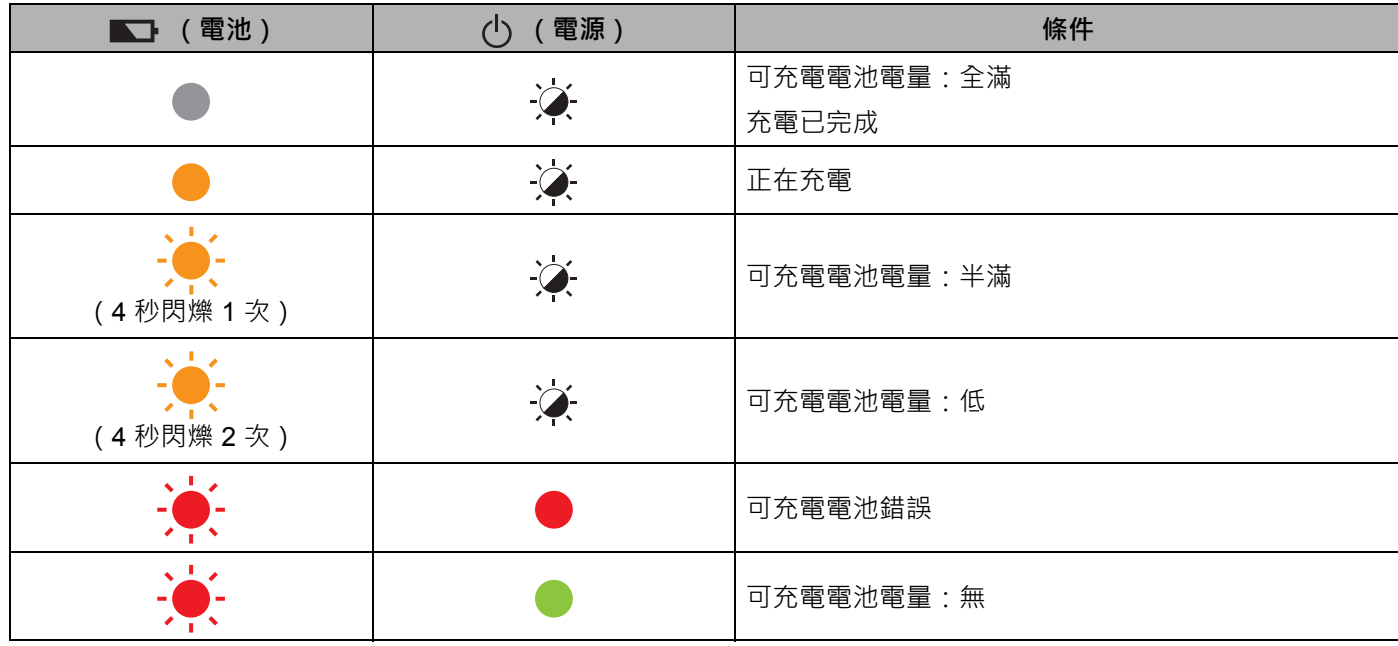

#### **Wi-Fi 指示燈**

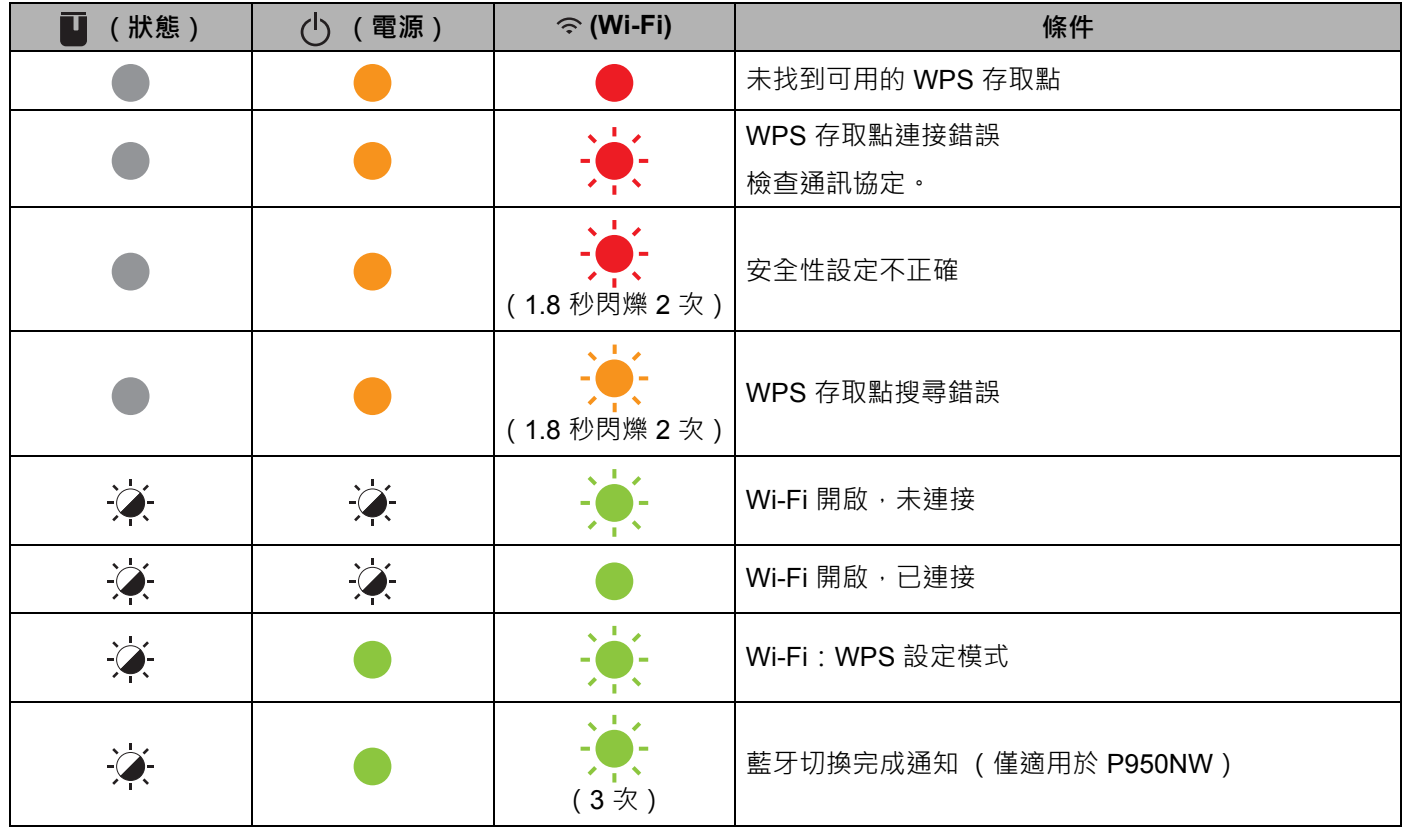

## **指示燈警告 <sup>18</sup>**

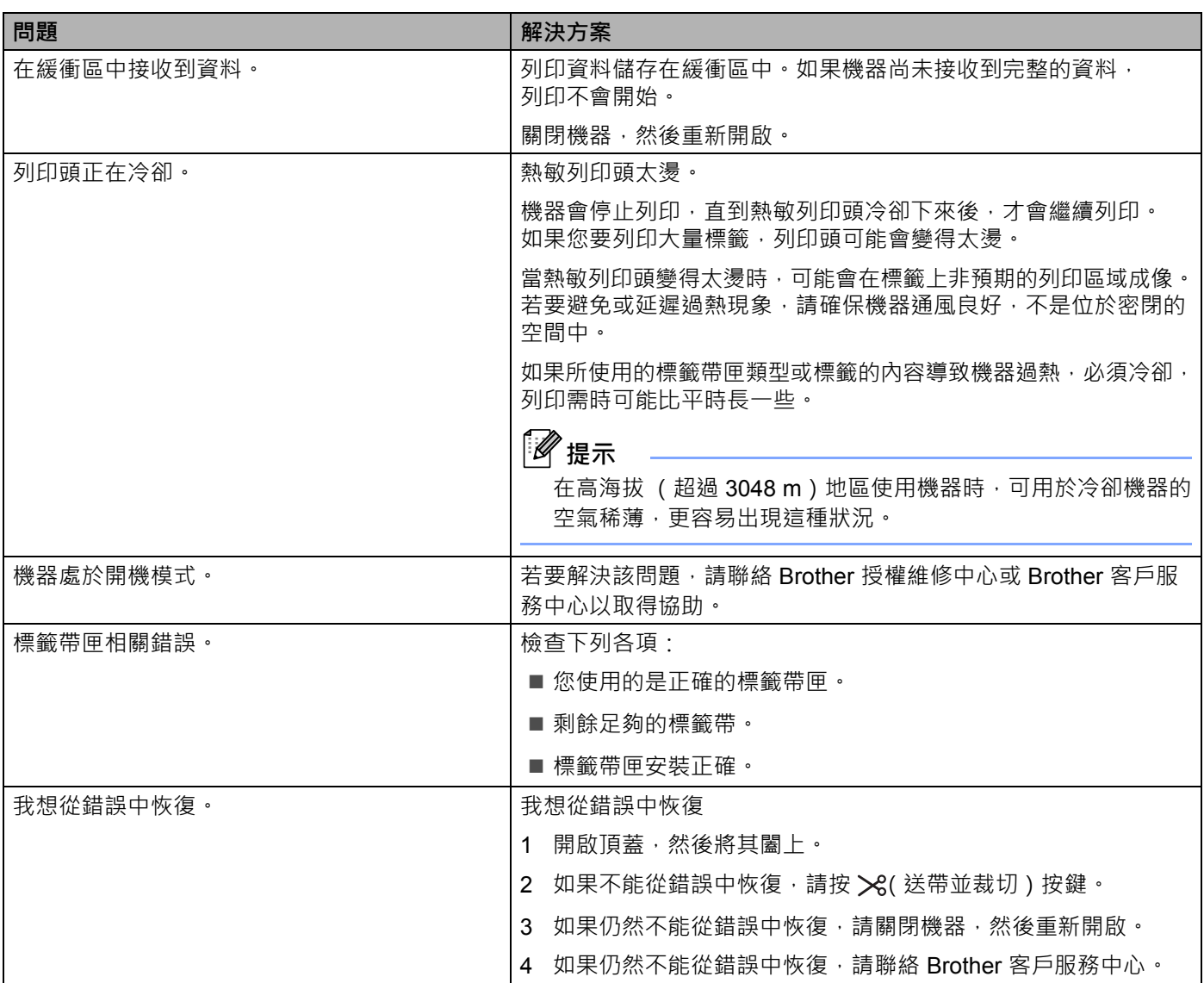

## **P-touch 標籤機技術規格 <sup>19</sup>**

<span id="page-178-0"></span>**19**

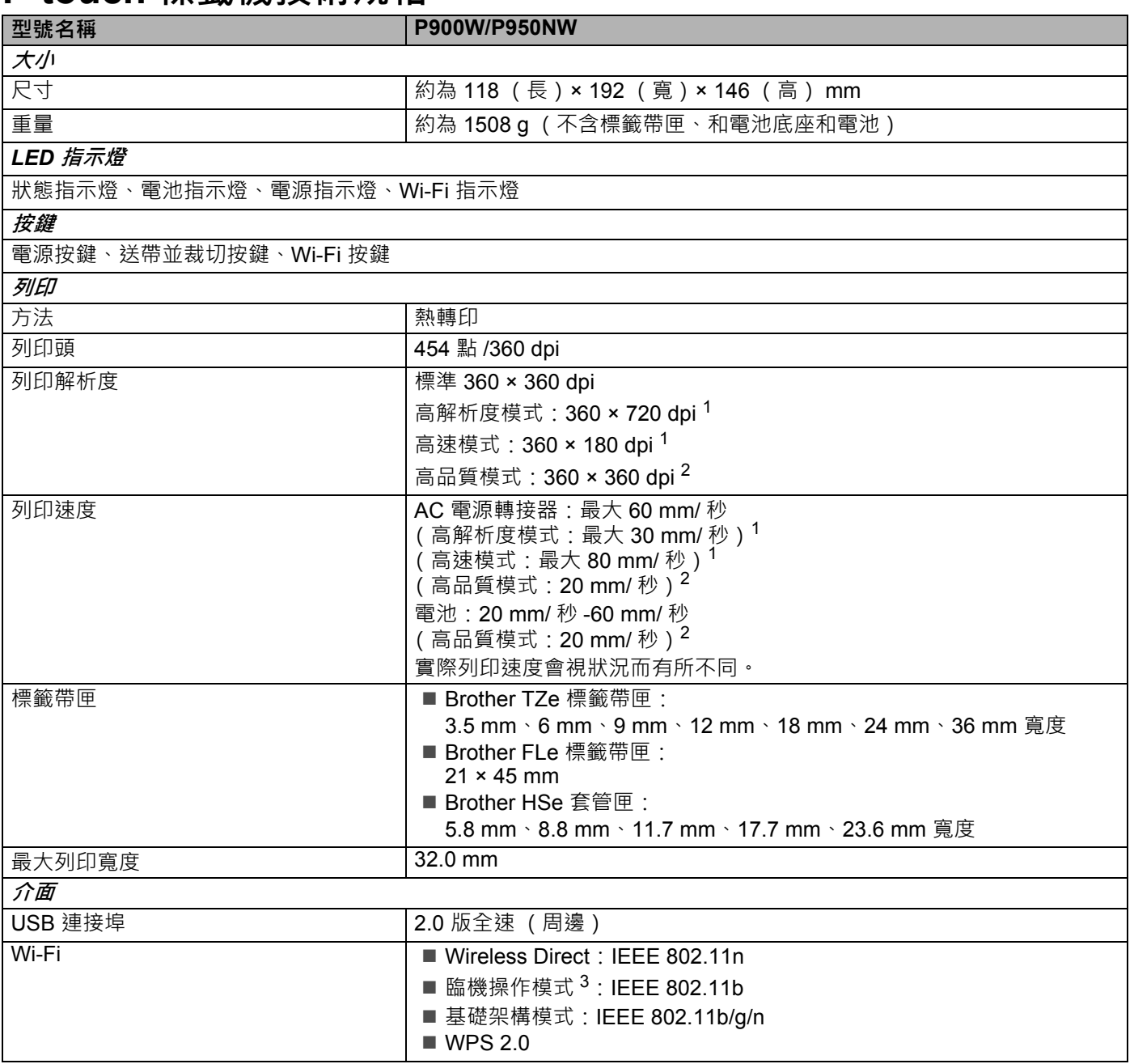

<span id="page-178-1"></span> $^{\text{1}}$  如果已連接 AC 電源轉接器且安裝了帶黑色墨水的 TZe 過膠保護層標籤帶,則可以使用高解析度模式或高速模式。對於 TZe-FX\*\*1 標籤帶,不能 使用此功能。

<span id="page-178-2"></span> $^{\text{2}}$  如果安裝了帶黑色墨水的 TZe 過膠保護層標籤帶 · 則可以使用高品質模式 · 對於 TZe-FX\*\*1 標籤帶 · 不能使用此功能 · 如果您無法使用印表機驅 動程式選取高品質模式,則必須更新印表機驅動程式或韌體。從 Brother 支援網站 ([support.brother.com](http://support.brother.com/)) 下載最新的印表機驅動程式或韌體並進 行安裝。

<span id="page-178-3"></span><sup>3</sup> 並非所有電腦、行動裝置和操作系統都支援 Ad-hoc 模式。

**169**

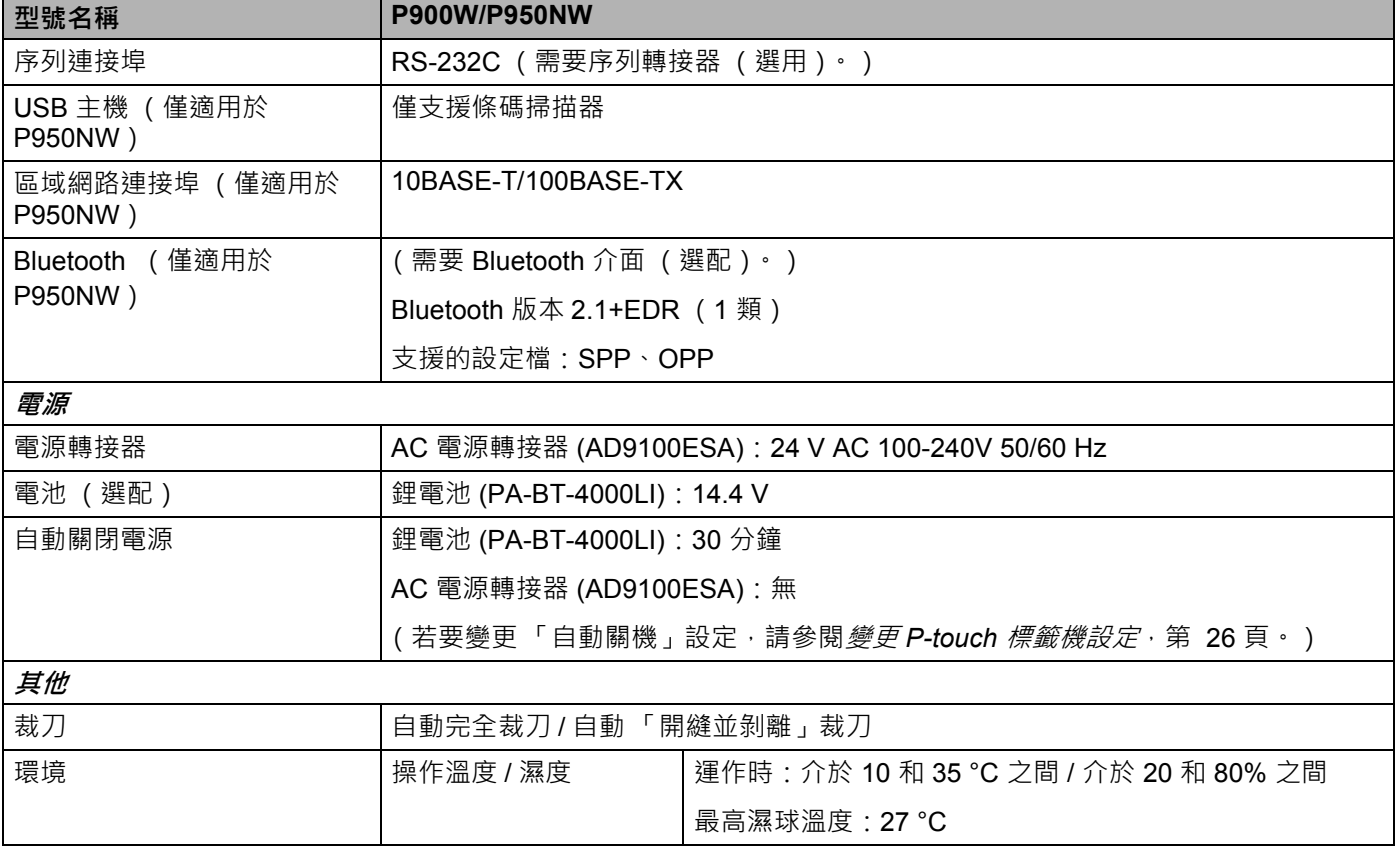

■只有在使用過膠保護層標籤帶時,自動「開縫並剝離」裁刀才可用。
### **操作環境 <sup>19</sup>**

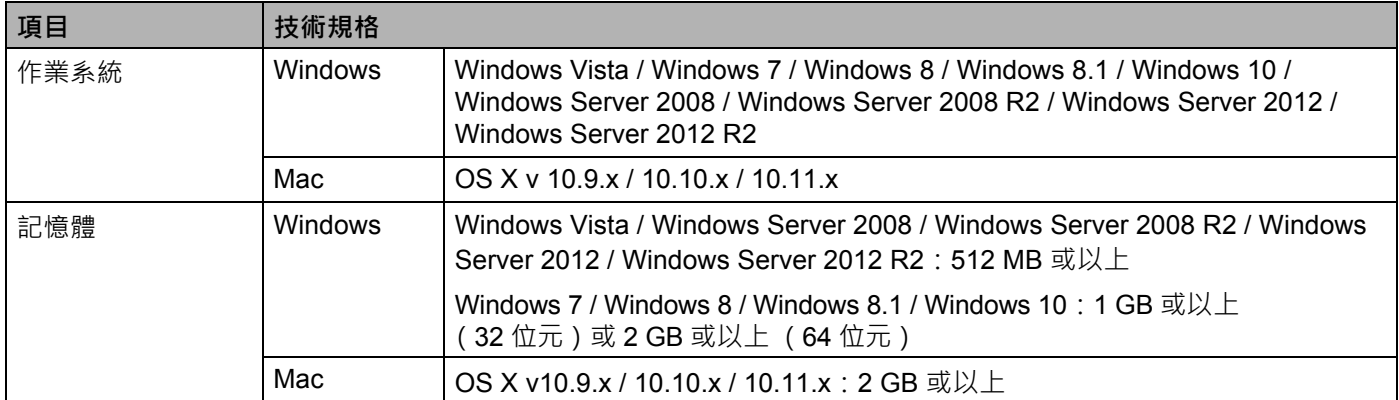

相容的作業系統可能時有變更。如需最新資訊,請造訪我們的支援網站: [support.brother.com](http://support.brother.com/)

#### ■ Brother 支援網站

請造訪我們的支援網站: [support.brother.com](http://support.brother.com/) 您可以找到下列資訊:

- 軟體下載
- 使用說明書 / 說明文件
- 常見問題 (故障排除、機器使用技巧)
- 耗材資料
- 最新版作業系統相容性資料

網站內容如有變動,恕不另行通知。

# **20**

**使用 P-touch Transfer Manager 的注意事項20**

由於部分 P-touch Editor 功能不滴用於 P-touch 標籤機,因此在使用 P-touch Editor 建立範本時,請記住下列 幾點。

您可以先檢查列印範本的預覽,然後再將建立的範本傳輸到機器。如需詳細資訊,請參閱*[將範本傳輸到](#page-119-0) [P-touch Transfer Manager](#page-119-0)*,第 110 頁。

### **建立範本的注意事項 <sup>20</sup>**

- ■機器載有三種字型。傳輸到機器的範本中有部分文字會使用機器中載入的類似字型和字元大小列印。 因此, 列印的標籤可能會與 P-touch Editor 中建立的範本影像不同。
- 視文字物件設定而定,字元大小可能會自動縮小,否則可能無法列印部分文字。如果發生這種情況, 請變更文字物件設定。
- ■雖然字元樣式可以套用到 P-touch Editor 的個別字元, 但樣式只能套用到機器的文字區塊。此外, 部分字元樣式不適用於機器。
- 使用 P-touch Editor 指定的背景與機器不相容。
- ■使用分割列印 (放大標籤並列印在兩個或以上標籤)的 P-touch Editor 版面配置無法傳輸。
- 將只列印位於可列印區域中的標籤部分。
- ■超出列印區域的欄位可能無法完全列印。

### **傳輸範本的注意事項 <sup>20</sup>**

- 列印的標籤可能與 P-touch Transfer Manager 的預覽區域中出現的影像不同。
- 如果將未載入機器的條碼傳輸到機器 · 若為三維條碼 · 條碼將轉換為影像 · 轉換的條碼影像無法進行編輯 · 如果範本包含已旋轉的一維條碼,將會發生錯誤,並且無法傳輸範本。
- ■無法由機器編輯的所有傳輸的範本都會轉換為影像。
- ■群組物件將轉換為單一點陣圖。

### **傳輸範本以外資料的注意事項 <sup>20</sup>**

- ■如果資料庫中的欄位數目或順序變更,但只傳輸資料庫 ( \*.csv 檔案 ) 進行更新, 則資料庫可能無法與範 本正確連結。此外,機器必須將傳輸的檔案中的第一行資料辨識為 「欄位名稱」。
- ■下載到機器的標誌、符號和圖形會如同程式庫中的常駐字型或任何常駐符號自動縮放。

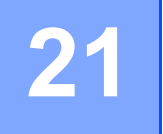

### **網路術語和資訊 <sup>21</sup>**

### 支援的通訊協定和安全功能

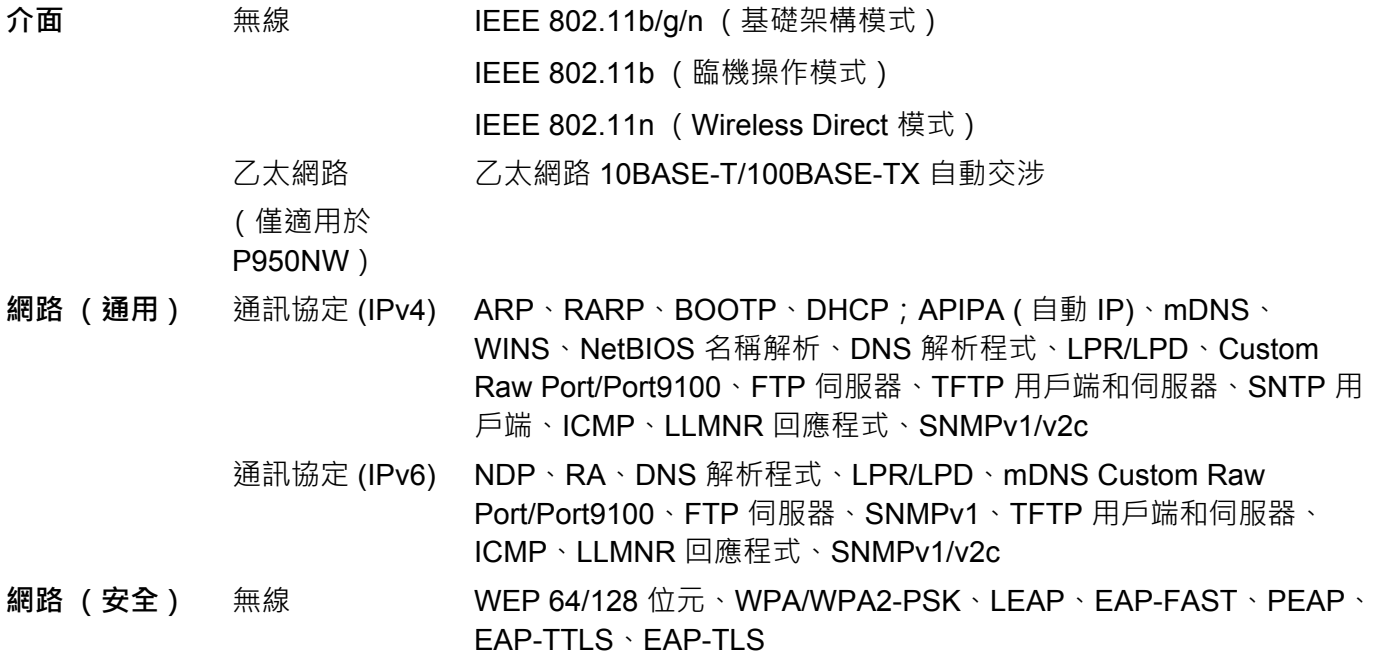

### **網路連接和通訊協定的類型 <sup>21</sup>**

您將找到 P-touch 標籤機的進階網路功能的基本資訊,以及一般網路和通用術語。 支援的通訊協定和網路因所使用的型號而異。

### **網路連接的類型 <sup>21</sup>**

#### **使用 TCP/IP 進行對等列印 <sup>21</sup>**

在對等環境中,每部電腦與每個裝置之間直接傳送和接收資料。沒有中央伺服器控制檔案存取或機器共用。

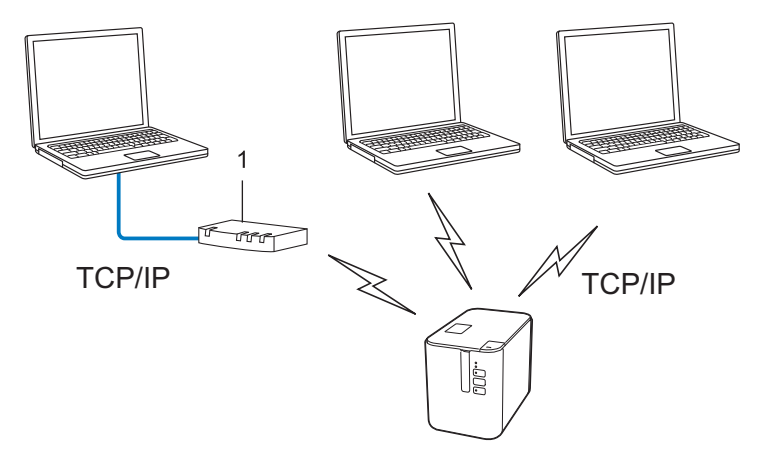

- **1 路由器**
- 在只有兩三部電腦的較小網路中, 建議採用對等列印方法, 因為它的設定比網路共用列印方法簡單一些。 請參閱*[網路共用列印](#page-185-0)*,第 176頁。
- 每部電腦都必須使用 TCP/IP 通訊協定。
- 您的機器需要適當的 IP 位址設置。
- 如果使用路由器,必須在電腦和機器上設定閘道位址。

#### <span id="page-185-0"></span>**網路共用列印 <sup>21</sup>**

在網路共用環境中,每部電腦透過中央控制的電腦傳送資料。此類型的電腦一般稱為 「伺服器」或 「列印 伺服器」,其職責是控制所有列印工作的列印。

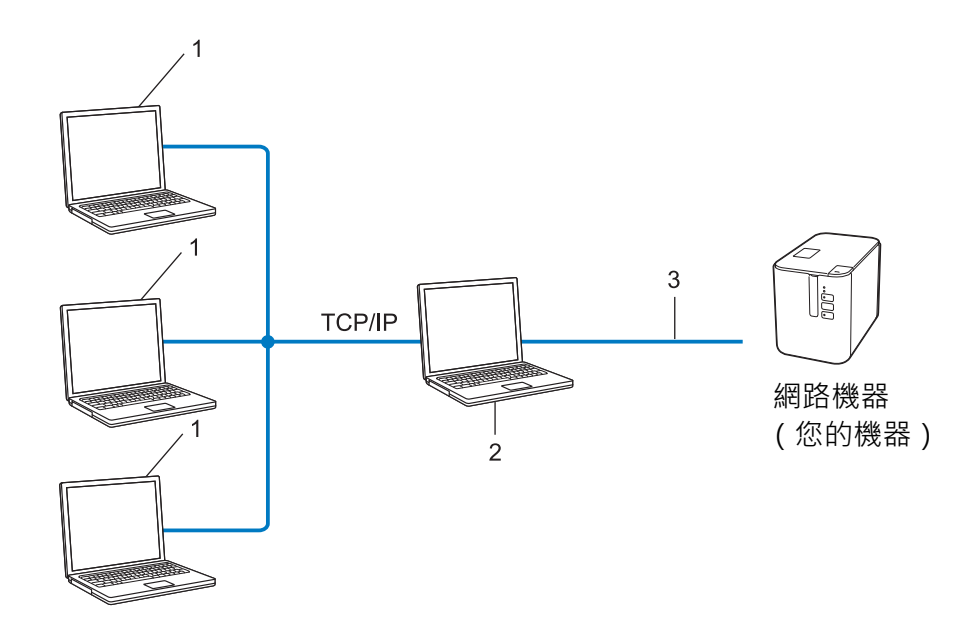

- **1 客戶電腦**
- **2 也稱為 「伺服器」或 「列印伺服器」**
- **3 TCP/IP 或 USB**

■ 在較大的網路中,建議使用網路共用列印環境。

- ■「伺服器」或 「列印伺服器」必須使用 TCP/IP 列印通訊協定。
- ■您的機器需要具有適當的 IP 位址設置,機器是透過 USB 介面連接至伺服器時除外。

### **設定機器以接入網路 <sup>21</sup>**

#### **IP 位址、子網路遮罩和閘道 <sup>21</sup>**

若要在網路 TCP/IP 環境中使用機器,必須設定其 IP 位址和子網路遮罩。分配給列印伺服器的 IP 位址必須與 主機電腦位於同一個邏輯網路上。否則,必須正確設定子網路遮罩和閘道位址。

#### **IP 位址 <sup>21</sup>**

IP 位址是識別連接至網路的裝置的一系列數字。IP 位址包含用點分隔的四個數字。每個數字介於 0 和 254 之間。

■例如,在小網路中,您通常會變更最後的數字:

- 192.168.1.1
- 192.168.1.2
- 192.168.1.3

#### **如何將 IP 位址分配給列印伺服器: <sup>21</sup>**

如果網路上有 DHCP/BOOTP/RARP 伺服器,列印伺服器可自動從伺服器取得其 IP 位址。

### **提示**

在較小的網路上,DHCP 伺服器也可能是路由器。

如果您沒有 DHCP/BOOTP/RARP 伺服器, 自動私人 IP 位址 (APIPA) 通訊協定會自動分配從 169.254.0.1 到 169.254.254.254 範圍內的 IP 位址。子網路遮罩自動設定為 255.255.0.0.閘道位址自動設定為 0.0.0.0。

APIPA 通訊協定預設處於啟用狀態。若要停用 APIPA 通訊協定,請使用 BRAdmin Light 或網路基礎管理 (網路瀏覽器)。

網路術語和資訊

#### **子網路遮罩 <sup>21</sup>**

子網路遮罩限制網路通訊。

- ■例如,電腦1可以與電腦2通訊
	- 電腦 1

IP 位址:192.168.1.2

子網路遮罩:255.255.255.0

• 電腦 2

IP 位址:192.168.1.3

子網路遮罩:255.255.255.0

子網路遮罩中的 0 表示位址的此部分沒有通訊限制。在上面的範例中,這意味著您可以與 IP 位址以 192.168.1.x 開頭的任何裝置通訊。(其中 x 是介於 0 和 254 之間的數字)。

#### **閘道 (和路由器) <sup>21</sup>**

閘道是一個網路點,它充當其他網路的入口,並將透過網路傳輸的資料傳送到確切的目的地。路由器知道要 將抵達閘道的資料導向何處。如果目的地位於外部網路上,路由器會將資料傳輸到外部網路。如果網路與其 他網路通訊,您可能需要設定閘道 IP 位址。如果您不知道閘道 IP 位址,請聯絡網路管理員。

### **無線網路術語和概念 <sup>21</sup>**

### **安全術語 <sup>21</sup>**

#### **驗證和加密 <sup>21</sup>**

大部分無線網路使用某種類型的安全性設定。這些安全性設定定義驗證 (裝置如何向網路識別自己)和加密 (在網路上傳送資料時如何加密)。**如果在設定 Brother 無線機器時未正確指定這些選項,它將無法連接到 無線網路。**請務必細心設定這些選項。

#### **個人無線網路的驗證和加密方式 <sup>21</sup>**

個人無線網路是一個小網路,例如在家庭無線網路中使用機器,無 IEEE 802.1x 支援。

若要在 IEEE 802.1x 支援的無線網路中使用機器,請參閱*[企業無線網路的驗證和加密方式](#page-190-0)*,第 181 頁。

#### **驗證方法 <sup>21</sup>**

■開放式系統

允許無線裝置存取網路,而不需要任何驗證。

■ 共用金鑰

預先確定的祕密金鑰由將存取無線網路的所有裝置共用。 Brother 無線機器使用 WEP 金鑰作為祕密金鑰。

■ WPA-PSK

啟用 Wi-Fi Protected Access Pre-shared key (WPA-PSK) , 它允許 Brother 無線機器與存取點關聯並將 AES 用於 WPA2-PSK (WPA-Personal)。

WPA2-PSK

啟用 Wi-Fi Protected Access Pre-shared key (WPA2-PSK), 它允許 Brother 無線機器與存取點關聯並將 AES 用於 WPA2-PSK (WPA-Personal)。

WPA/WPA2-PSK

啟用 Wireless Protected Access Pre-shared key (WPA-PSK/WPA2-PSK) · 它允許 Brother 無線機器與存 取點關聯並將 TKIP 用於 WPA-PSK 或將 AES 用於 WPA-PSK 和 WPA2-PSK (WPA-Personal)。

#### **加密方式 <sup>21</sup>**

無

未使用加密方式。

■ WFP

使用 WEP (Wired Equivalent Privacy) 時, 將透過安全金鑰傳輸和接收資料。

 $\blacksquare$  TKIP

TKIP (Temporal Key Integrity Protocol) 提供每封包金鑰混合、訊息完整性檢查和重置金鑰機制。

■ AES

Advanced Encryption Standard (AES) 使用對稱金鑰加密提供更強的資料保護。

#### **當 [ 通訊模式 ] 已設為 [ 臨機操作 ]**

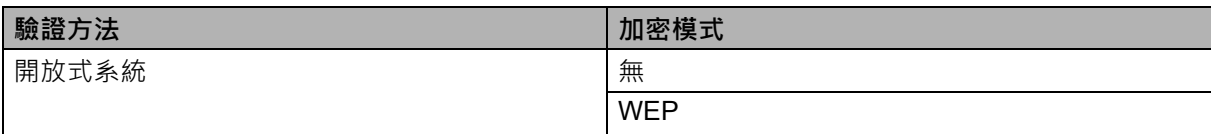

#### **當 [ 通訊模式 ] 已設為 [ 基礎結構 ]**

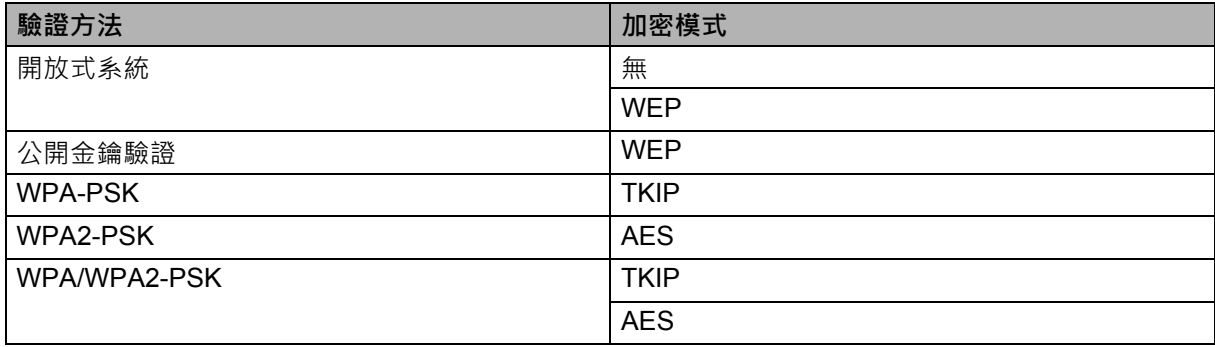

#### **網路金鑰 <sup>21</sup>**

■ 開放式系統 / 共用金鑰及 WEP

此金鑰是 64 位元或 128 位元值,必須以 ASCII 或十六進制格式輸入。

- 64 (40) 位元 ASCII: 使用五個文字字元。例如,「WSLAN」(區分大小寫)
- 64 (40) 位元十六進制: 使用 10 位十六進制資料。例如,「71f2234aba」
- 128 (104) 位元 ASCII: 使用 13 個文字字元。例如,「Wirelesscomms」(區分大小寫)
- 128 (104) 位元十六進制: 使用 26 位十六進制資料。例如,「71f2234ab56cd709e5412aa2ba」

#### ■ WPA-PSK/WPA2-PSK 和 TKIP 或 AES、WPA2 搭配 AES

使用 Pre-Shared Key (PSK), 長度為八個或更多個字元,最長 63個字元。

#### <span id="page-190-0"></span>**企業無線網路的驗證和加密方式 <sup>21</sup>**

企業無線網路是帶 IEEE 802.1x 支援的大網路。如果您在 IEEE 802.1x 支援的無線網路中設定機器,則可以 使用下列驗證和加密方式:

#### **驗證方法 <sup>21</sup>**

■ LEAP (適用於無線網路)

Cisco LEAP (Light Extensible Authentication Protocol) 由 Cisco Systems, Inc. 開發,並將使用者 ID 和密 碼用於驗證。

**EAP-FAST** 

EAP-FAST (Extensible Authentication Protocol-Flexible Authentication via Secured Tunnel) 由 Cisco Systems, Inc. 開發,將使用者 ID 和密碼用於驗證,並將對稱金鑰演算法用於實現隧道驗證過程。

機器支援下列內部驗證方法:

- EAP-FAST/NONE
- EAP-FAST/MS-CHAPv2
- EAP-FAST/GTC

#### **PEAP**

PEAP (Protected Extensible Authentication Protocol) 由 Microsoft Corporation、Cisco Systems 和 RSA Security 開發。PEAP 在用戶端和驗證伺服器之間建立加密 SSL (Secure Sockets Layer)/TLS (Transport Layer Security) 隧道,用於傳送使用者 ID 和密碼。PEAP 在伺服器和用戶端之間提供相互驗證。

機器支援下列內部驗證方法:

- PEAP/MS-CHAPv2
- PEAP/GTC
- **EAP-TTLS**

EAP-TTLS (Extensible Authentication Protocol Tunnelled Transport Layer Security) 由 Funk Software 和 Certicom 開發。EAP-TTLS 在用戶端和驗證伺服器之間建立類似於 PEAP 的加密 SSL 隧道,用於傳送使 用者 ID 和密碼。EAP-TTLS 在伺服器和用戶端之間提供相互驗證。

機器支援下列內部驗證方法:

- EAP-TTLS/CHAP
- EAP-TTLS/MS-CHAP
- EAP-TTLS/MS-CHAPv2
- EAP-TTLS/PAP
- **EAP-TLS**

EAP-TLS (Extensible Authentication Protocol Transport Layer Security) 在用戶端和驗證伺服器中都需要 數位憑證驗證。

#### **加密方式 <sup>21</sup>**

 $\blacksquare$  TKIP

TKIP (Temporal Key Integrity Protocol) 提供每封包金鑰混合、訊息完整性檢查和重置金鑰機制。

■ AES

Advanced Encryption Standard (AES) 使用對稱金鑰加密提供更強的資料保護。

■ CKIP

由 Cisco Systems, Inc. 開發的原始 Key Integrity Protocol for LEAP。

### **當 [ 通訊模式 ] 已設為 [ 基礎結構 ]**

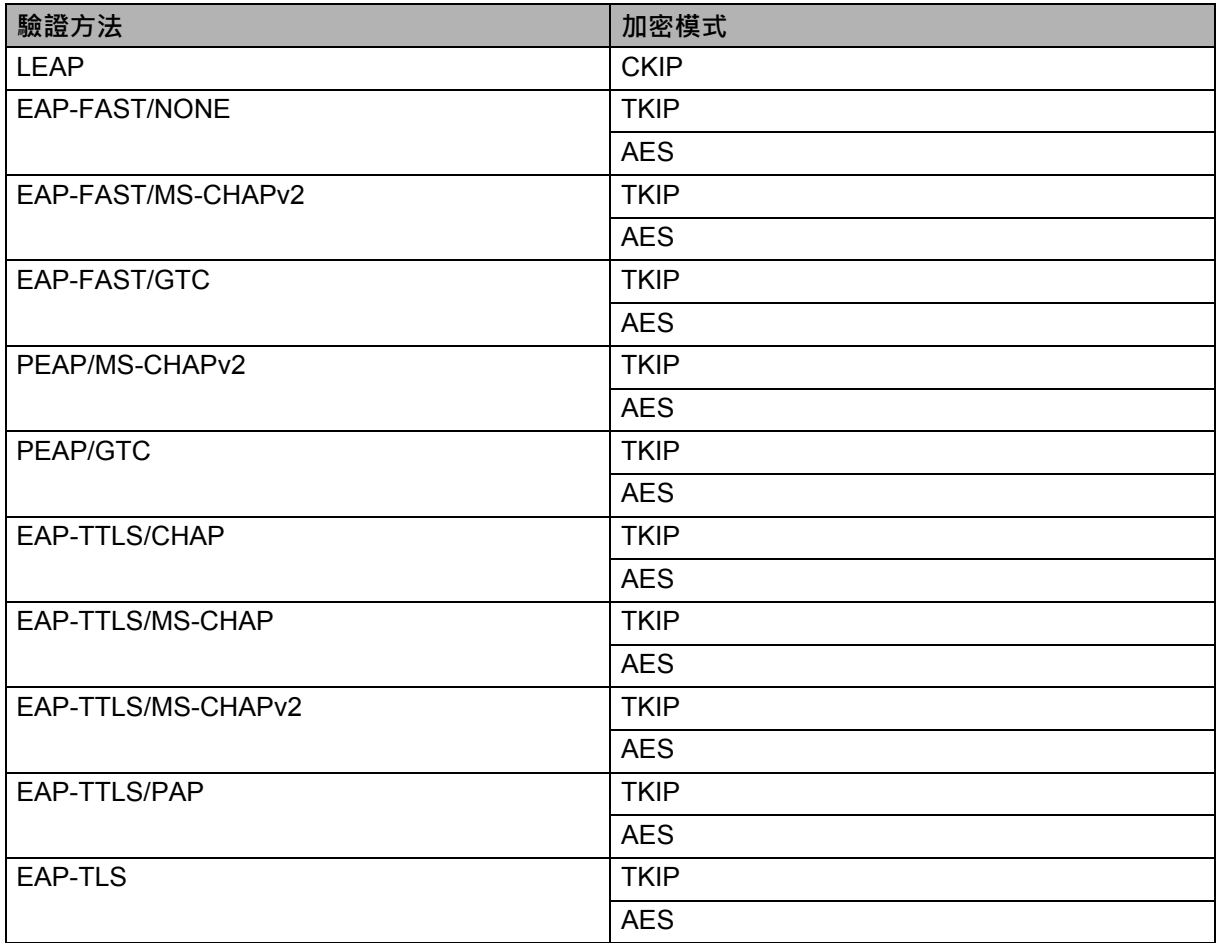

網路術語和資訊

### **使用者 ID 和密碼 <sup>21</sup>**

下列安全方法支援長度少於 64 個字元的使用者 ID 和長度少於 32 個字元的密碼:

- LEAP
- EAP-FAST
- **PEAP**
- **EAP-TTLS**
- EAP-TLS (用於使用者 ID)

## **22 P-touch Template 功能的條碼清單 <sup>22</sup>**

### **P-touch Template 功能的一般程序 <sup>22</sup>**

下面說明使用 P-touch Template 功能的一般程序。

如需指定各項設定的詳細資訊,請參閱*使用 [P-touch Template](#page-75-0) 列印標籤*,第 66 頁。

在將條碼掃描器連接至此 P-touch 標籤機之前,請確保條碼掃描器設定與在準備期間指定的 P-touch Template 設定工具中的設定相符。如需詳細資訊,請參閱*[準備工作](#page-76-0)*,第 67 頁。

<u></u> 1 使用 P-touch Editor 建立範本, 然後將範本傳輸到機器。

- 2 將條碼掃描器連接到機器。
- 63 掃描「P-touch Template 指令」條碼。 這允許指定設定或清除先前的設定。
- 4 掃描「基本設定」條碼。 指定份數。
- 6 指定相應的設定 (A、B 或 C )。

#### **A. 標準範本列印 <sup>22</sup>**

1 掃描 「預設範本編號」條碼。

#### **B. 進階範本列印 <sup>22</sup>**

- 1 掃描「選擇範本」條碼,然後掃描「輸入數字」下面的條碼。
- 2 掃描要使用或複製其資料的條碼。
- 3 掃描 「開始列印」條碼。

#### **C. 資料庫查閱列印 <sup>22</sup>**

- 1 掃描「選擇範本」條碼,然後掃描「輸入數字」下面的條碼。
- 2 掃描資料庫資料的按鍵條碼。
- 3 掃描 「分隔符號」條碼。
- 4 掃描 「開始列印」條碼。
- f 將會列印指定的標籤。

P-touch Template 功能的條碼清單

### **用於指定設定的條碼清單 <sup>22</sup>**

這些條碼用於指定在*使用 [P-touch Template](#page-75-0) 列印標籤*, 第 66 頁中使用的設定。

### **图**提示

- •當使用此清單中的條碼時,請在 P-touch Template 設定工具中將「P-touch Template 列印觸發器」和 「指令前置字元」設定為原廠設定值。
- 當列印將掃描以用於列印標籤的條碼時,請以高清晰度列印條碼。
- 這些範例條碼有可能無法正確讀取, 具體視列印品質而定。
- P-touch Template 指令 (初始化 + 開始指定設定)

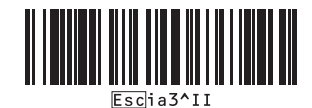

■ 基本設定

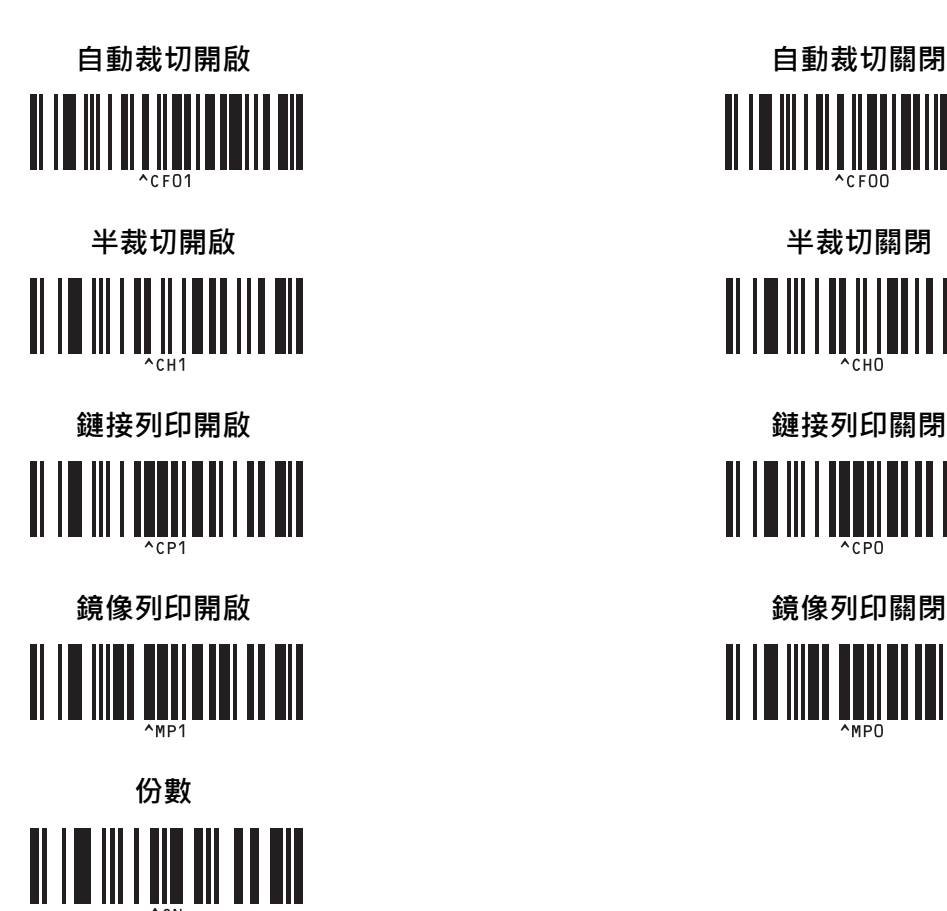

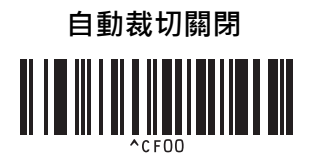

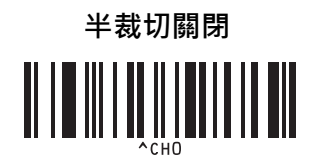

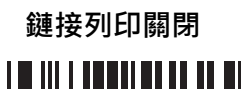

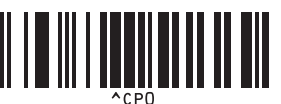

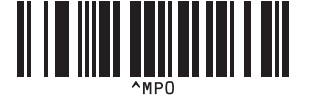

P-touch Template 功能的條碼清單

■輸入數字<sup>[1](#page-196-0)</sup>

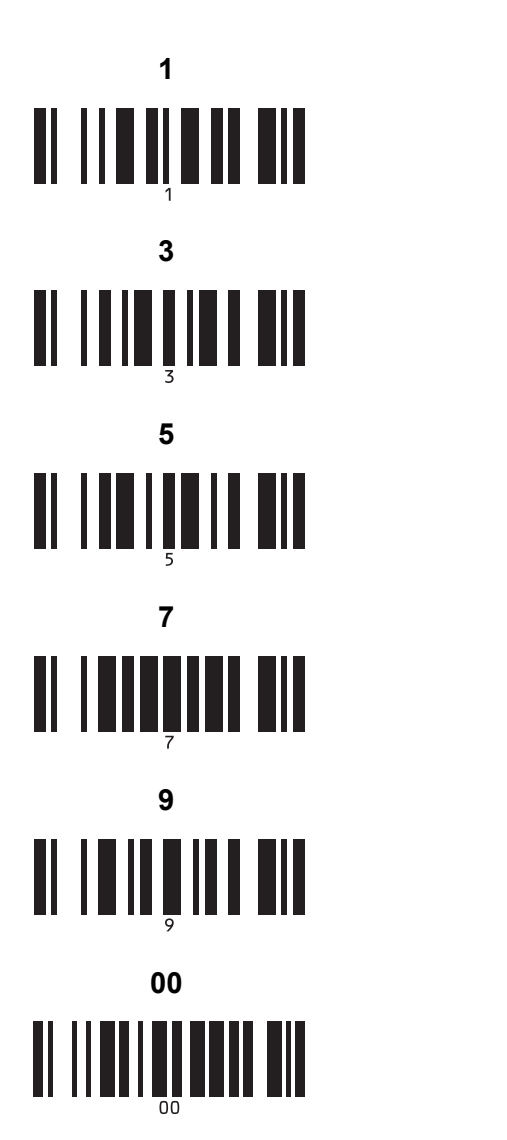

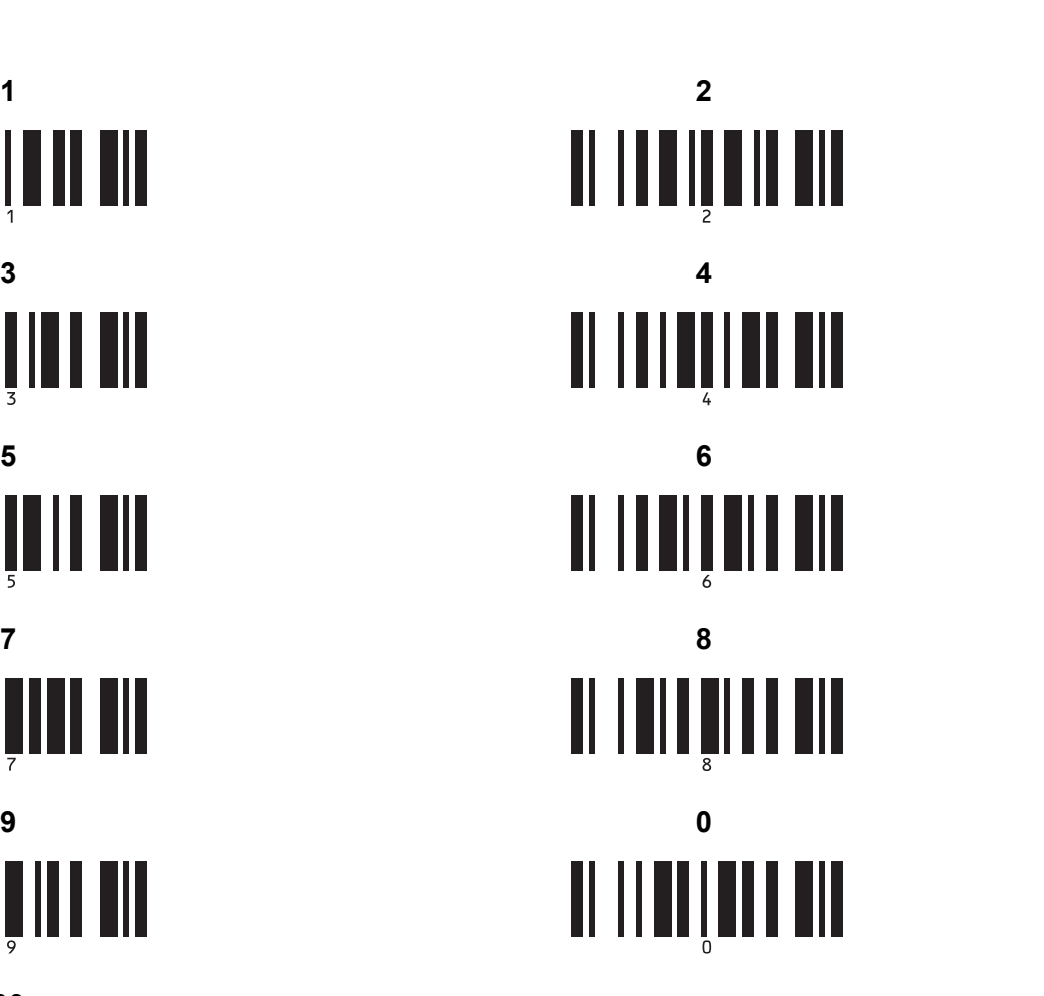

■ 預設範本編號

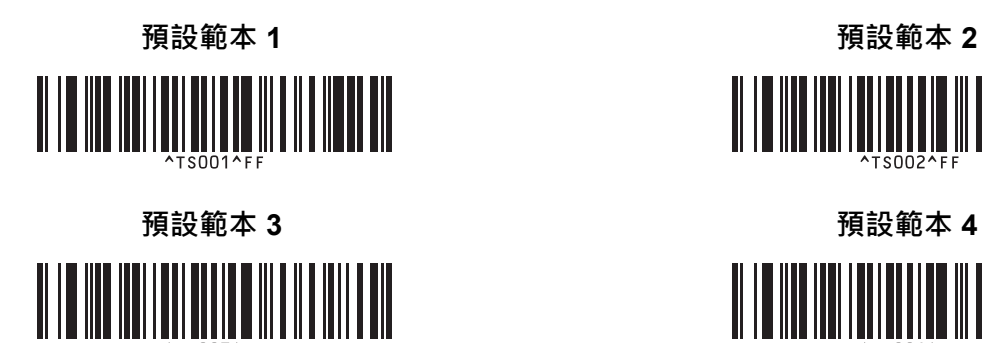

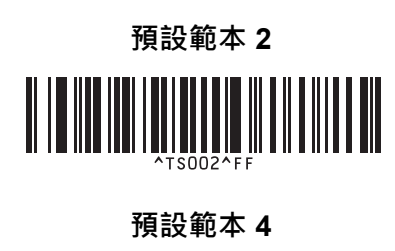

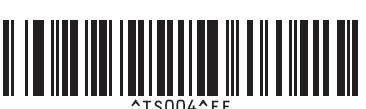

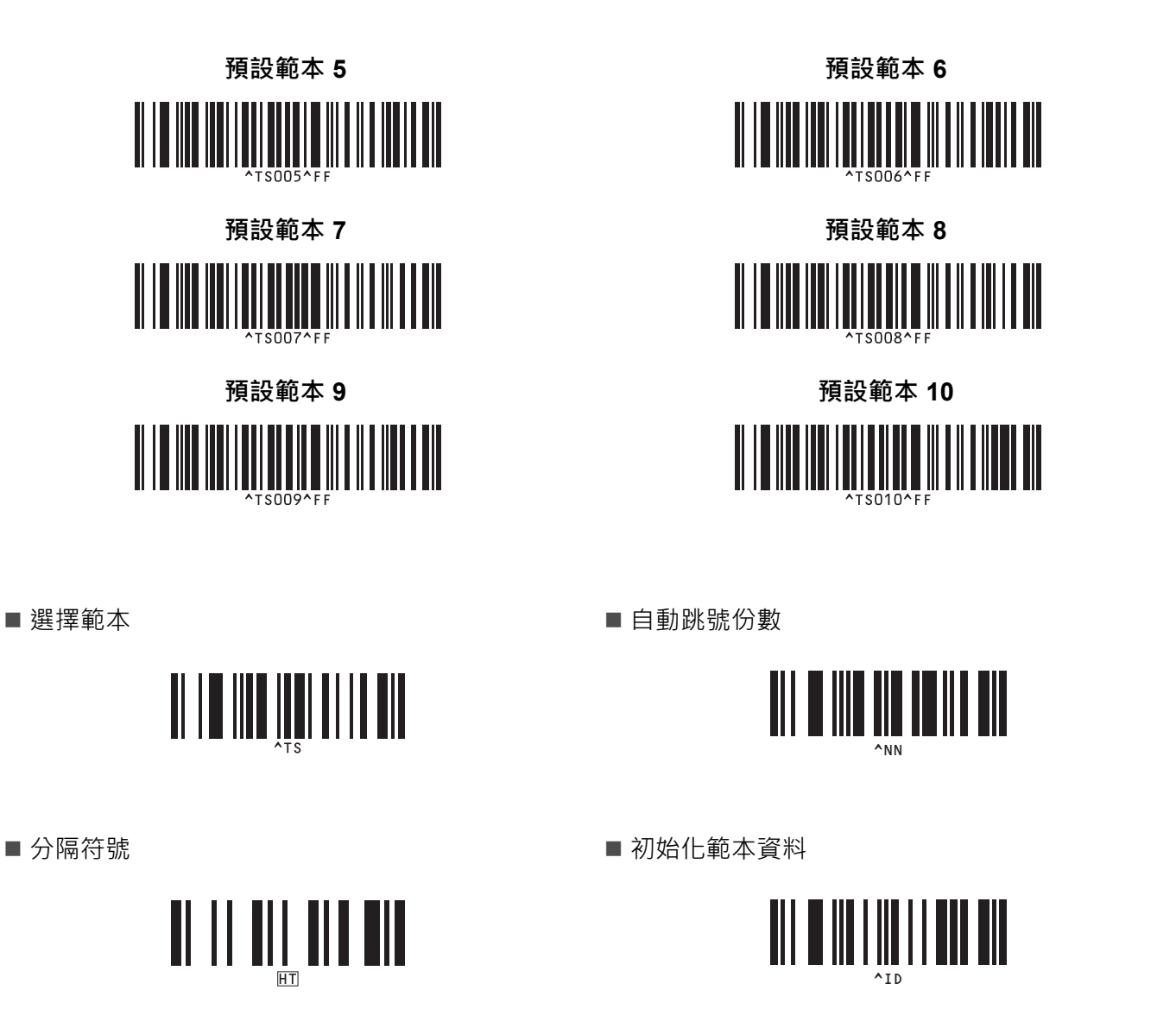

■開始列印

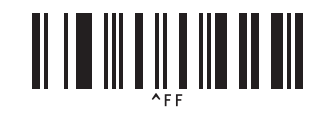

<span id="page-196-0"></span>這些條碼在指定列印份數和選擇範本編號時使用。 掃描條碼以指定三位數字,例如 [0][0][7] 或 [0][1][5]。指定三位數字後,將會自動套用設定。 若要變更設定,請在變更份數時再次掃描 「份數」條碼,或者在變更範本編號時再次掃描 「選擇範本」條碼,然後掃描條碼以取得新的三位數字。

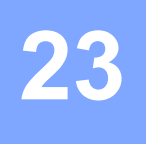

本 P-touch 標籤機可由 AC 電源轉接器 (隨附)供電,也可由可充電鋰電池供電 (選配: PA-BT-4000LI)。 請使用適合您的意向用途的電源。

安裝可充電鋰電池後,可以在沒有 AC 電源的位置使用機器。

電池和電池底座連接至機器時,可透過 AC 電源轉接器為電池充電。

### **安裝可充電鋰電池 <sup>23</sup>**

<u>1</u> 拔下 AC 電源轉接器,然後將電池底座 (選配:PA-BB-002)安裝到機器上。如需安裝電池底座的相關 資訊,請參閱其使用說明書。

2 開啟機器底部的電池蓋。

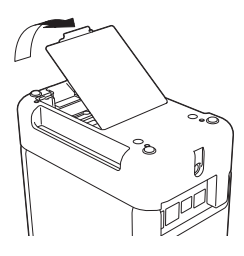

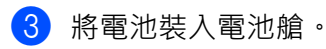

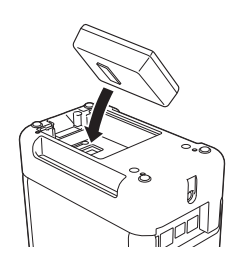

4 蓋回電池蓋。

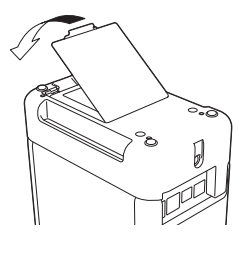

**提示**

可充電鋰電池供應的電壓會波動。列印速度可能受電壓影響,也會波動。

### **取出可充電鋰電池 <sup>23</sup>**

按住 (り) (電源)按鍵關閉機器。 取下電池蓋和電池,然後蓋回電池蓋。

### **注意**

如果可充電電池難以取出,請取下電池蓋,然後倒轉機器可能會讓電池掉出來。 請務必小心,此操作可能會造成人員受傷。

### **為可充電鋰電池充電 <sup>23</sup>**

**提示**

- 在使用電池之前,請為它充滿電。
- 電池充滿電最長可能需要 3 個小時。
- 1 確定已將電池裝入機器。
- 2 使用 AC 電源轉接器和電源線將機器連接到電源插座。 如果機器未開啟,請按 (b) ( 電源 ) 按鍵開啟機器。 ■■(電池)指示燈在電池充電期間會呈橙色亮起,在電池充滿電後會熄滅。

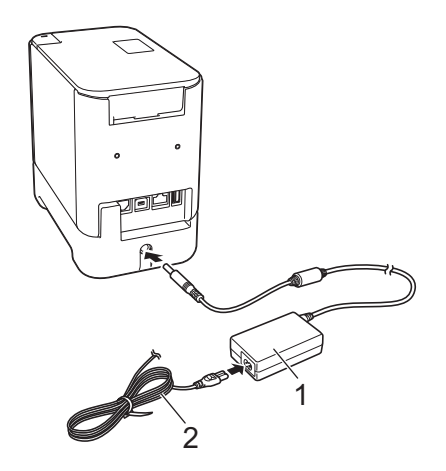

- **1 AC 電源轉接器**
- **2 電源線**

**提示**

- 在充電期間, 即使關閉機器, 充電也會繼續, 直到電池充滿電為止。
- 如果在同時安裝了可充電鋰電池和 AC 電源轉接器連接到電源插座的情況下開啟機器,將會為電池充電。 不過,當機器開啟時,即使在可充電電池已充電之後,也會使用電池電量,使得下一次使用機器時,電池 電量不是非常滿。建議在為電池充電時關閉機器。
- 雖然如果使用機器來進行列印、送帶或執行其他動作會導致充電停止,但是如果充電沒有完成,則在執行 操作後,會自動再次開始充電。

### **停止為可充電鋰電池充電 <sup>23</sup>**

若要停止為電池充電,請拔下AC 電源轉接器。

### **可充電鋰電池使用提示 <sup>23</sup>**

- 在使用電池之前,請為它充滿電。若未充滿電則不要使用。
- 必須在介於 0 和 40 ℃ 之間的環境下為電池充電, 否則無法為電池充電, 並且 (電池) 指示燈會保持 亮起。如果環境溫度太低或太高導致充電停止,請將機器放置在溫度介於 0 和 40 °C 的環境中,然後再次 充電。
- ■如果在同時安裝了電池和連接了 AC 電源轉接器的情況下使用機器來進行列印、送帶或執行其他操作, ■■→(電池)指示燈可能會熄滅,充電也可能會停止,即使電池尚未充滿電也是如此。

### **可充電鋰電池特性 <sup>23</sup>**

若要確保電池的效能最高、使用壽命最長:

- **23** ■切勿在溫度極高或極低的位置使用或儲放電池,因為在此類位置中,電池放電將會加速。在溫度很高的位 置使用電量高 (充電量達到 90% 或以上)的可充電鋰電池時,可能會出現這種情況。
- ■長時間儲放機器時,請取出電池。
- ■將電量不到 50% 的電池儲放在乾燥、陰涼、背光的位置。
- ■如果長時間儲放電池,應每六個月為電池充電一次。
- ■如果您在鋰電池充電時觸碰到機器的任何部位,可能會覺得機器的該部位變暖。這是正常現象,可安全使 用機器。不過,如果機器的溫度過高,請停止使用。

### **產品技術規格 <sup>23</sup>**

#### **可充電鋰電池 <sup>23</sup>**

尺寸:約為 74 (長) × 86 (寬) × 32 (高) mm 重量:約為 0.240 kg 電壓:14.4 V 容量:1800 mAh 充電 / 放電週期:約 300 次 充電時間:約 3 小時

#### **電池底座 <sup>23</sup>**

尺寸:約為 118 (長) × 192 (寬) × 78 (高) mm 重量:約為 0.332 kg 充電電流:1000 mA 充電電壓:16.4 V

選用的觸摸板顯示器 (TDU) 是一個用於連接至 P-touch 標籤機的觸摸板操作裝置。因為可以按觸摸板按鍵來 執行操作,所以可以列印標籤並指定各種設定,而不需要借助電腦連接。 如需連接觸摸板顯示器的詳細資訊,請參閱其*快速安裝指南*。

### **一般說明 <sup>24</sup>**

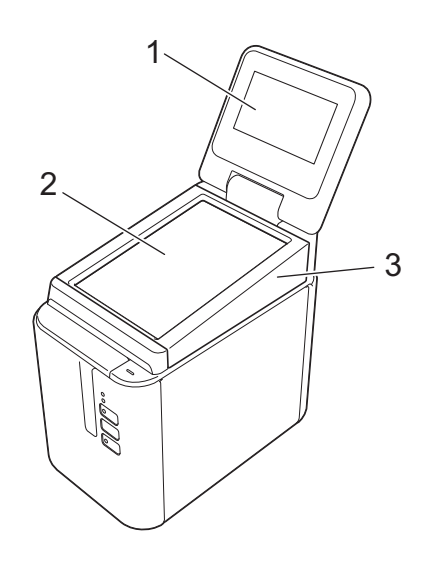

#### **1 液晶螢幕**

### **提示**

<sub>.</sub><br>液晶螢幕在製造和出廠時會貼上透明的保護塑膠貼紙。建議使用之前請撕下此貼紙。

#### **2 觸摸板**

**3 TDU 面板蓋**

### **液晶螢幕 <sup>24</sup>**

提起液晶螢幕,然後將它調整到方便觀看螢幕的角度。如果畫面很暗,難以閱讀,可以開啟背光。如需詳細 資訊,請參閱*[從觸摸板顯示器中指定設定](#page-210-0)*,第 201 頁。

### **主畫面 <sup>24</sup>**

開啟機器時,將會顯示主書面。

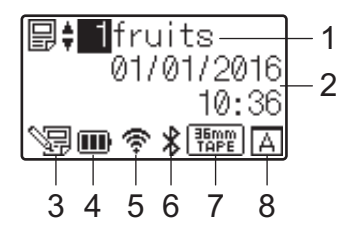

#### **1 範本名稱和編號**

顯示所選擇範本的編號和名稱。

- **2 時間和日期** 顯示目前時間和日期。如需設定時鐘的詳細資訊,請參閱*[設定時間和日期](#page-212-0)*,第 203 頁。
- **3 範本編輯指示燈**

8日 在使用觸摸板顯示器編輯範本時出現。

#### **4 電池電量顯示**

使用選用的可充電鋰電池時,指示剩餘電量。

如果在電池電量低時繼續使用機器,則會顯示訊息「Battery Empty」(電池無電量),並且機器可能 會斷電,即使正在列印也是如此。

- :滿電量
- :半電量
- □:低電量
- :無電量
- [4]:正在充電
- **5 無線區域網路指示燈**

使用四個級別 ( 、 、 、 )指示無線區域網路連接的狀態。( 會在無連接時出現。)

**6 Bluetooth 指示燈**

會在使用 Bluetooth 連接機器時出現。

**7 標籤帶顯示**

指示機器中安裝的標籤帶類型。

### **8 觸摸板設定**

顯示是為觸摸板 A 還是 B 設定了觸摸板顯示器。

- $\underline{A}$ : 基本控制面板 (A)
- $\boxed{\mathsf{B}}$ : 一鍵式面板 $\left(\mathsf{B}\right)$

### **觸摸板 <sup>24</sup>**

有兩個觸摸板螢幕:基本控制面板 (A) 和一鍵式面板 (B)。可選用任何一個面板。 按觸摸板螢幕上的按鍵可以執行操作。

如果事先已將標籤版面配置指定給一鍵式面板上的某個按鍵,則可以按相應標籤的按鍵來列印標籤。

### **4 重要事項**

不要用尖銳的物件按觸摸板。否則,可能會損壞觸摸板。

#### **基本控制面板 (A) <sup>24</sup>**

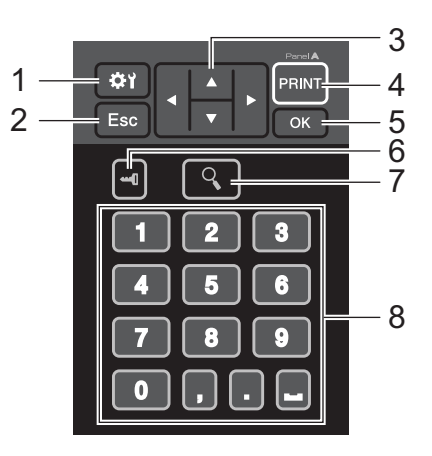

**一鍵式面板 (B) <sup>24</sup>**

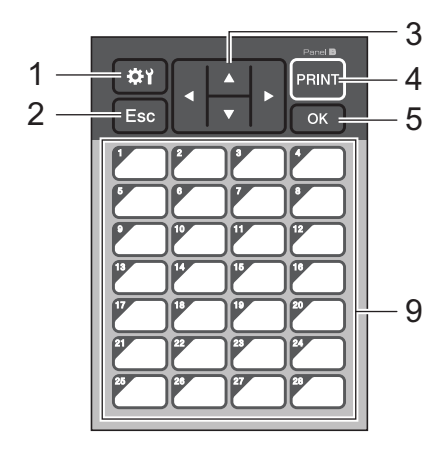

#### **1 (設定按鍵)**

可讓您指定各個參數的設定。

**2 Esc (退出)(退出按鍵)**

恢復為先前的操作。按住此按鍵至少一秒鐘可返回到主畫面。

3  $\triangle$  /  $\triangledown$  / 4/ $\triangleright$ 

變更顯示的內容,或者增大 / 減小值。按住此按鍵可快速變更顯示的內容,或者以 10 為單位增大 / 減小 值。

**4 PRINT (列印)按鍵**

列印標籤。

**5 OK (確定)按鍵**

套用操作或設定。

**6 (管理按鍵)**

指定使用觸摸板顯示器的基本設定。

**7 (搜尋按鍵)**

顯示所選擇範本的內容。還可以檢查連結到範本的資料庫內容。

**8 數字按鍵**

鍵入範本編號或資料庫記錄編號。這些按鍵還可以用來編輯標籤版面配置中的值。

**9 一鍵式按鍵**

選擇要列印的標籤。

### **提示**

觸摸板名稱 (A 或 B)會列印在觸摸板右上角。確保指定的觸摸板名稱 (它會顯示在液晶螢幕上的主畫 面中)與所用觸摸板的名稱相符。

### **更換觸摸板 <sup>24</sup>**

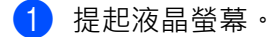

2 按開啟護蓋按鈕並提起標籤帶艙護蓋將其開啟。

8 TDU 面板蓋用四個卡舌固定。使用指甲或一字螺絲刀按插圖中所示向外推四個卡舌,然後取下 TDU 面 板蓋。

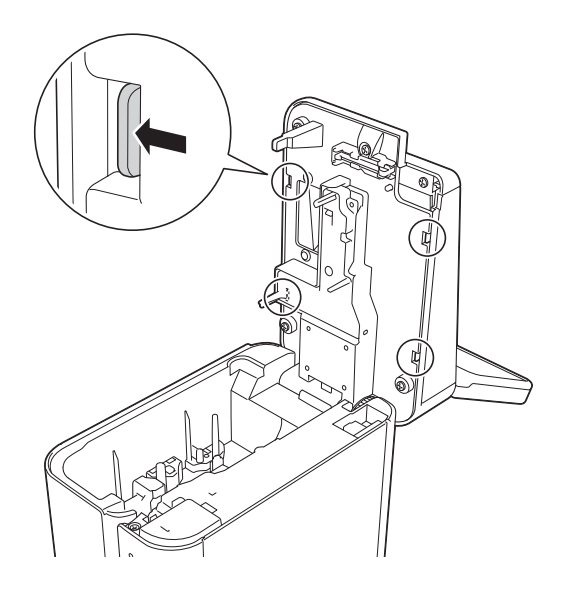

4 放置所需的觸摸板 (1),然後將透明保護片 (2) 放置在觸摸板架 (3) 上。

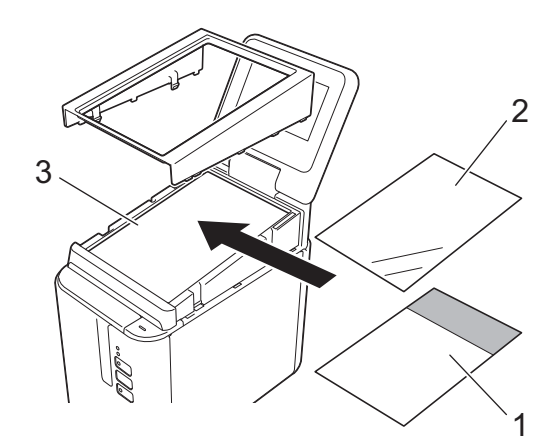

### **4** 重要事項

因為粘在觸摸板、保護片和觸摸板架之間的異物 (例如灰塵)可能導致發生故障,所以請確保沒有異物。

6 如插圖中所示將 TDU 面板蓋上的四個卡舌安裝到插槽中,直到卡舌鎖定到位。

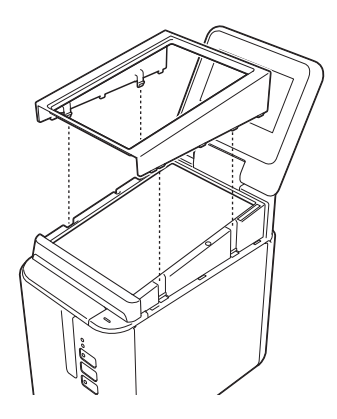

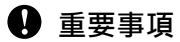

更換觸摸板後,必須變更觸摸板顯示器的設定。如需詳細資訊,請參閱*[選擇觸摸板](#page-222-0)*,第 213 頁。

### **使用觸摸板顯示器列印 <sup>24</sup>**

按照下面的程序操作以使用觸摸板顯示器進行列印。

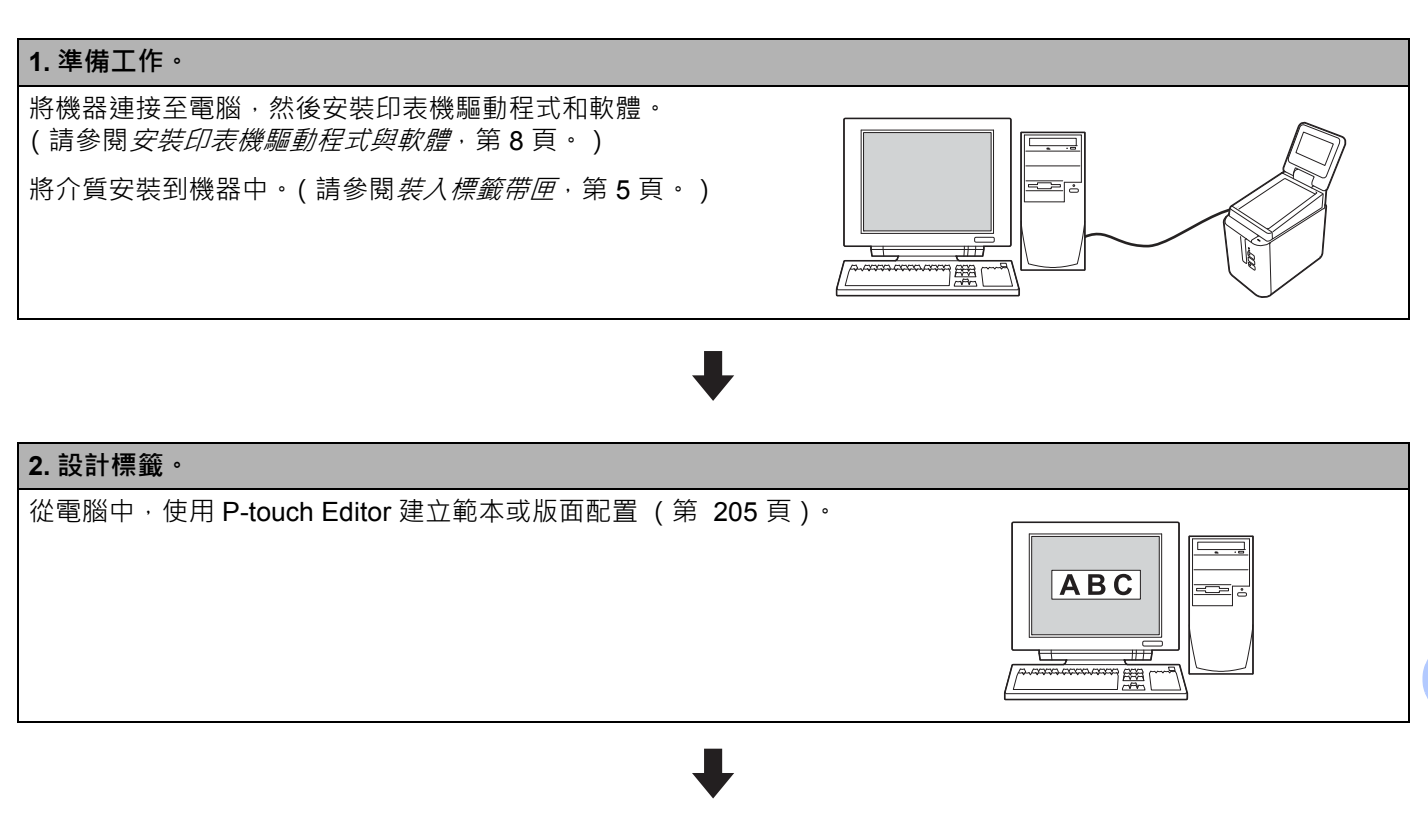

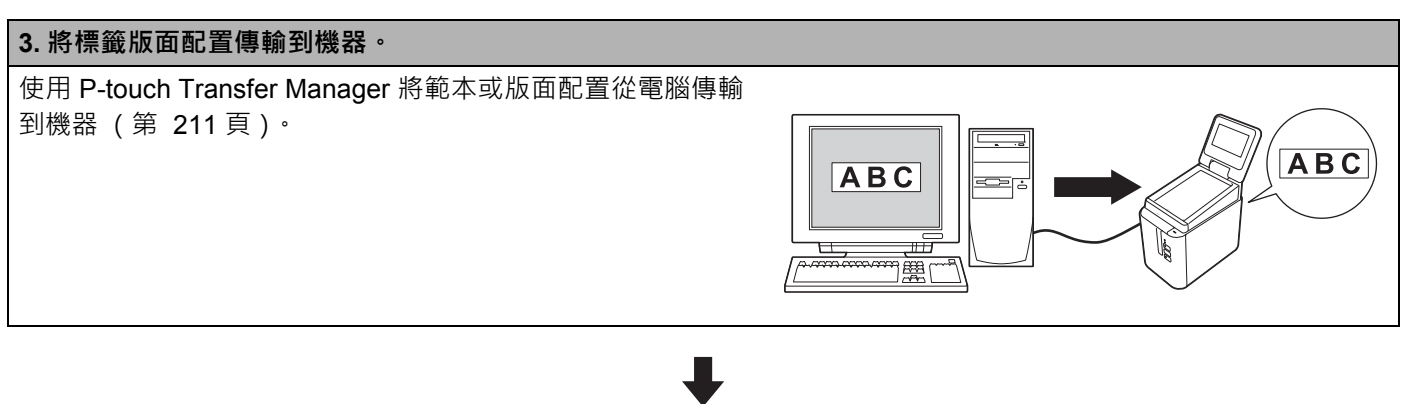

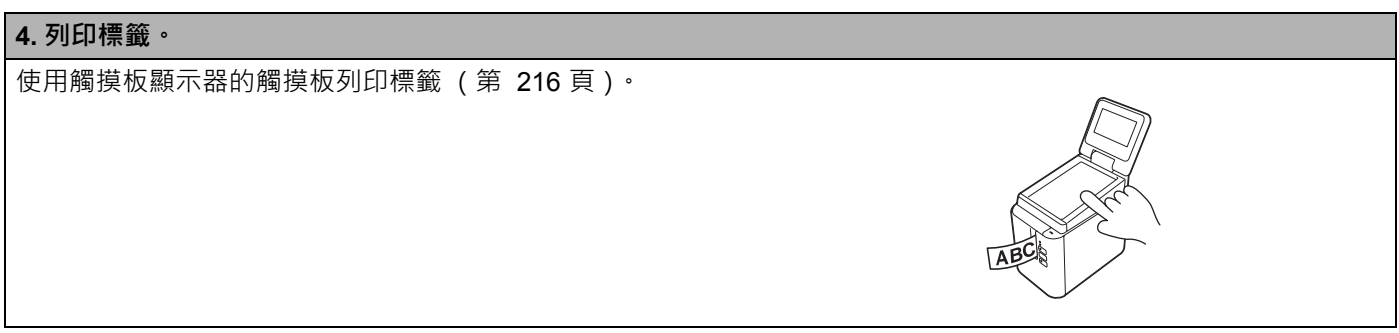

**24**

### **觸摸板顯示器設定 <sup>24</sup>**

觸摸板顯示器的設定可以在連接至機器的電腦上使用觸摸板或 「印表機設定工具」指定。如需連接電腦和指 定設定的詳細資訊,請參閱 *Windows* [的裝置設定](#page-53-0),第 44 頁。

### <span id="page-210-0"></span>**從觸摸板顯示器中指定設定 <sup>24</sup>**

按 [✿ץ] (設定按鍵)或 [➡¶] (管理按鍵)以顯示選單畫面。按 [▲] 或 [▼] 以選擇參數,然後按 [OK] (確定)。

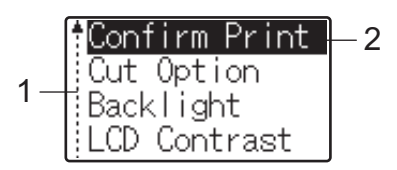

<sup>1</sup> 捲軸用向上箭頭指示第一個參數,用向下箭頭指示最後一個參數。如果選擇了最後一個參數,則按 [♥] 可滾動到第一個參數。如果選擇了第一個 參數,則按 [▲] 可滾動到最後一個參數。

<sup>2</sup> 目前選擇的參數會強調顯示。

在觸摸板顯示器連接至機器的情況下,可以指定以下設定:

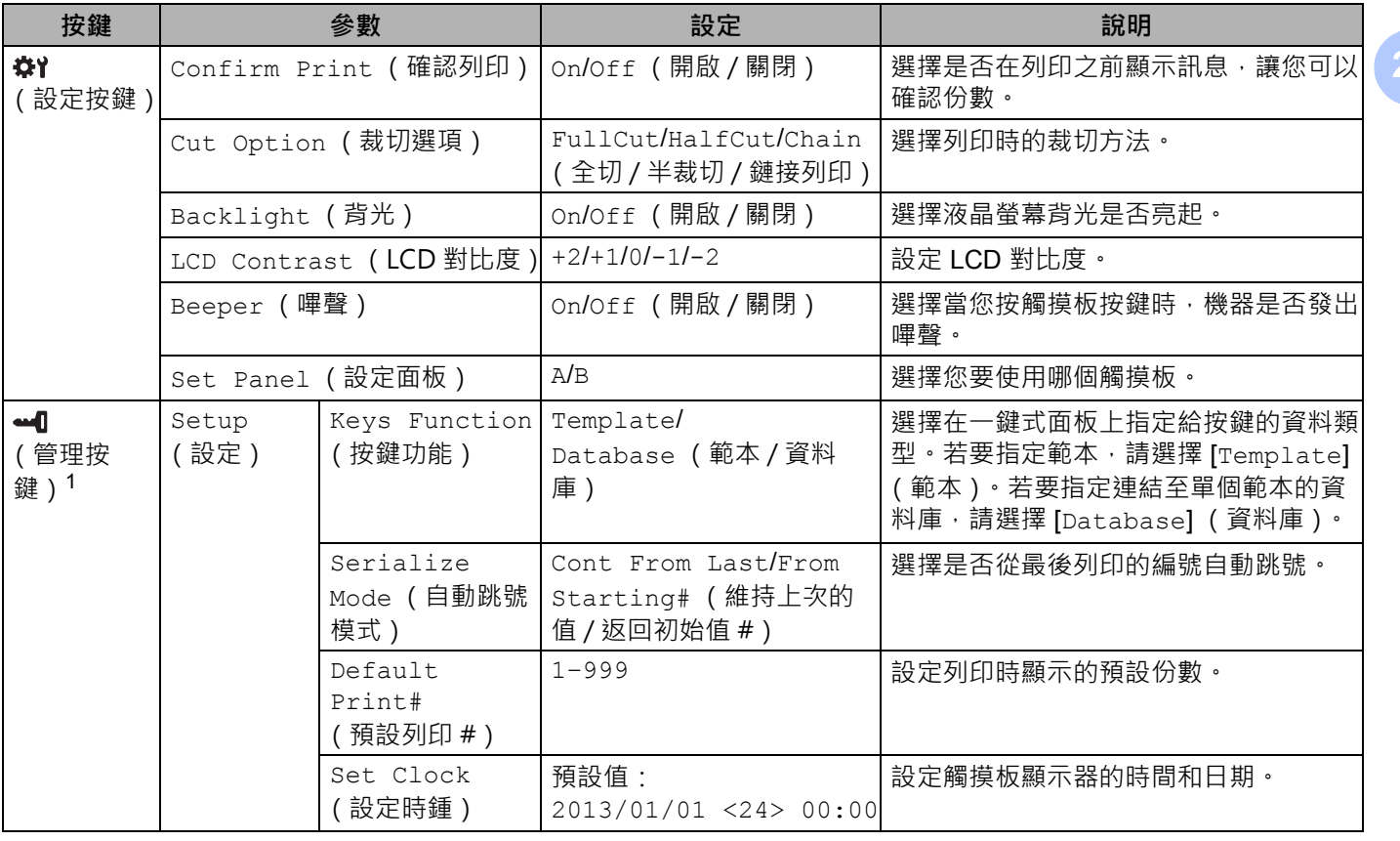

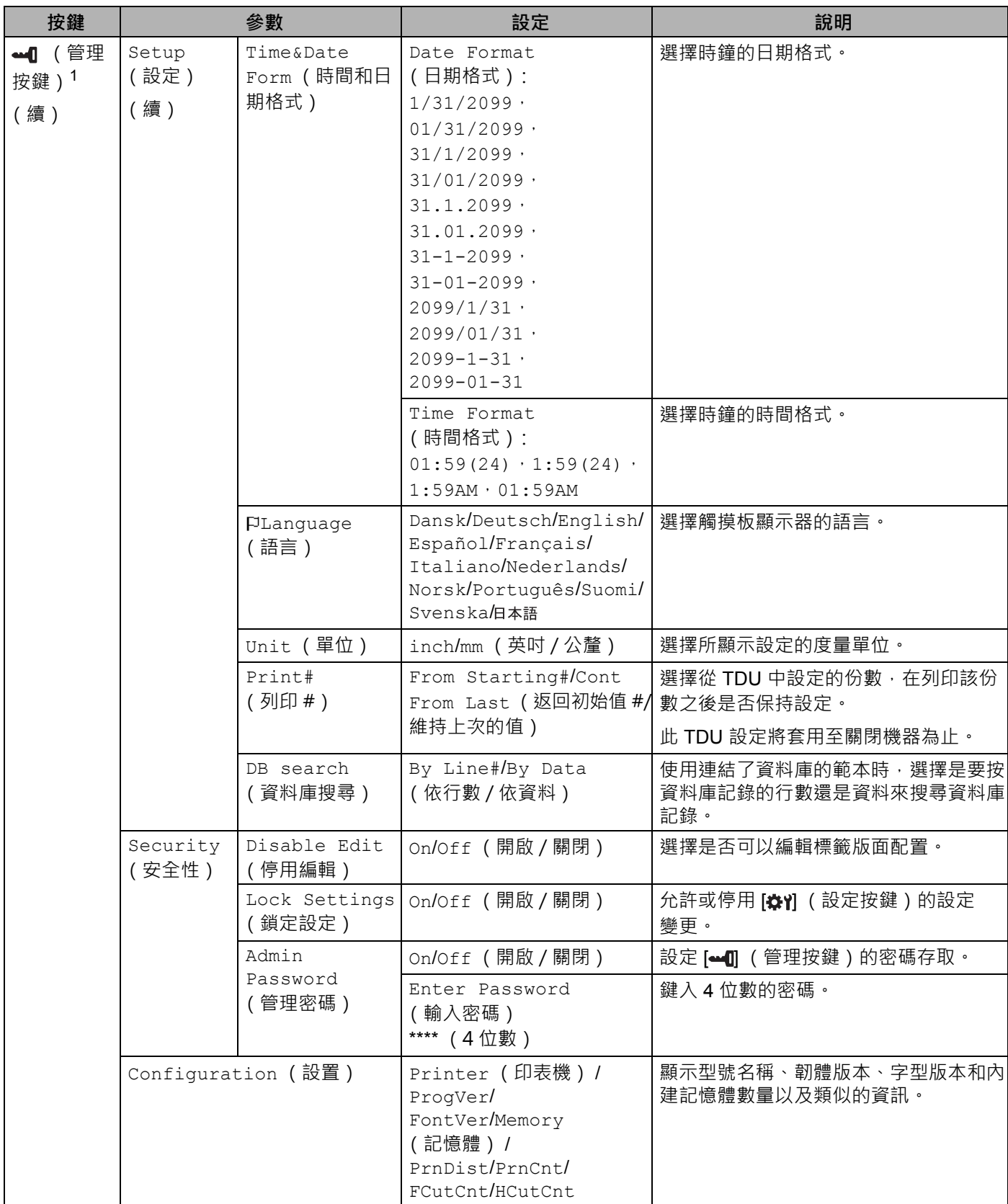

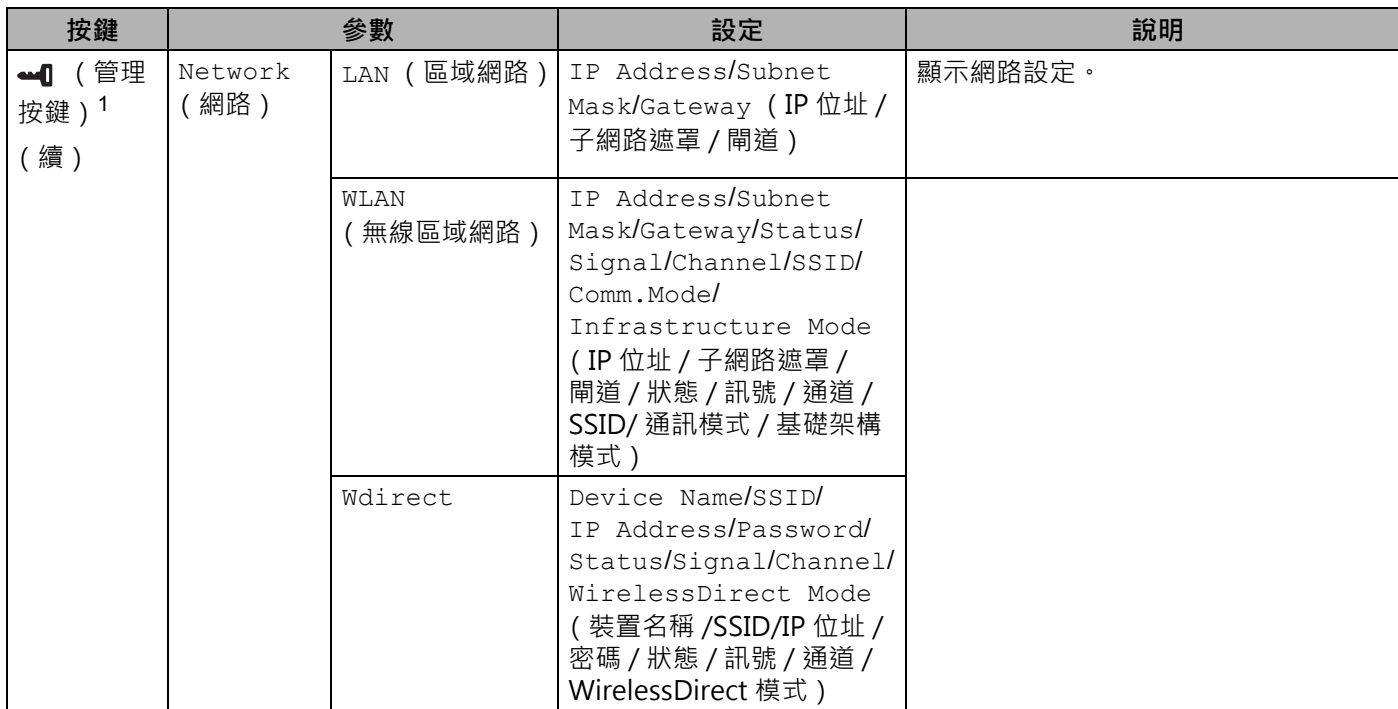

<span id="page-212-1"></span><sup>1</sup> 只有當設定了觸摸板 A (基本控制面板)時 · 才能存取 [<del>△4</del>]] (管理按鍵)<sup>。</sup> <mark> 2.4</mark>

### **提示**

- 一些設定可能因韌體 (機器軟體)而異。
- 若要重置設定,請使用 「印表機設定工具」中的 [ **裝置設定** ] 將所有設定恢復為原廠設定值。 如需詳細資訊,請參閱 *Windows* [的裝置設定](#page-53-0),第 44 頁。

#### <span id="page-212-0"></span>**設定時間和日期 <sup>24</sup>**

將時鐘調整為主畫面上顯示的目前時間和日期。

- 1 按 [-1] (管理按鍵)。
- 2 按 [V],選擇 [Setup] (設定),然後按 [OK] (確定)。
- 3 按 [V],選擇 [Set Clock] (設定時鍾),然後按 [OK] (確定)。時鐘設定畫面將會出現。
- d 按數字按鍵指定年份的後兩位數、月份的兩位數和日期的兩位數。 對於 2016年12月1日,按 [1] [6] [1] [2] [0] [1]。
- <mark>5</mark> 按 [▲] 或 [▼] 選擇 AM (上午)、PM (下午)或 24,然後按數字按鍵分別指定小時和分鐘的兩位數。 若要以上午 / 下午格式輸入 2:45 · 請按 [▼] 選擇 [PM] (下午) · 然後按 [▶] · 接著按 [0] [2] [4] [5] ·
- 6 按 [OK] (確定)。主畫面將會出現,並且會顯示指定的時間和日期。

### **提示**

時間和日期的格式可以變更:按 [-1] (管理按鍵), 選擇 [Setup] (設定), 接著從參數中選擇 [Time&Date Form] (時間和日期格式),然後指定 [Date Format] (日期格式)和 [Time Format] (時間格式)的設定。

#### **設定管理員密碼 <sup>24</sup>**

可以設定密碼,使得無法輕鬆存取透過按 [40] (管理按鍵)指定的設定,如果設定了密碼,則每次按 [-1] (管理按鍵)時,都必須輸入密碼。存取這些參數受設定密碼限制。

1 按 [41] (管理按鍵)。

- <mark>②</mark> 按 [V],選擇 [Security] (安全性),然後按 [OK] (確定)。
- <mark>3</mark> 按 [V],選擇 [Admin Password] (管理密碼),然後按 [OK] (確定)。

4 按 [▼],選擇 [on] (開啟),然後按 [OK] (確定)。 密碼輸入畫面將會出現。

5 鍵入 4 位數的密碼,然後按 [OK] (確定)。 密碼便已設定完畢。

### **图提示**

- 只有當設定了觸摸板 A ( 基本控制面板 ) 時,才能存取此參數。
- •設定密碼之後,當按 [41] (管理按鍵)時,密碼輸入畫面將會出現。鍵入指定的 4 位數的密碼,然後按 [OK] (確定)。
- 若要取消密碼設定,請按 [41] (管理按鍵),鍵入密碼以顯示參數,然後將 [Admin Password] (管理密碼)設定為 [Off] (關閉)。
- 如果您忘記密碼 · 請使用「 印表機設定工具 」 中的 [ **装置設定** ] 將所有設定恢復為原廠設定值 · 或者再次 指定密碼並套用它。如需詳細資訊,請參閱 *Windows* [的裝置設定](#page-53-0),第 44 頁。

### <span id="page-214-0"></span>**建立標籤版面配置 (僅適用於 Windows) <sup>24</sup>**

從電腦中,使用 [P-touch](#page-111-0) Editor 建立範本或版面配置。如需使用的相關詳細資訊,請參閱*如何使用* P-touch *[Editor](#page-111-0)*,第 102 頁。

### **建立範本 <sup>24</sup>**

■標籤範例

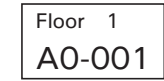

1 啟動 P-touch Editor。

**若為 Windows Vista / Windows 7 / Windows Server 2008 / Windows Server 2008 R2:**

從 「開始」按鈕中,按一下 [ **所有程式** ] - [**Brother P-touch**] - [**P-touch Editor**],或者按兩下桌面上 的 [**P-touch Editor**] 捷徑圖示。

當 P-touch Editor 啟動時,選擇您是要建立新版面配置,還是要開啟現有的版面配置。

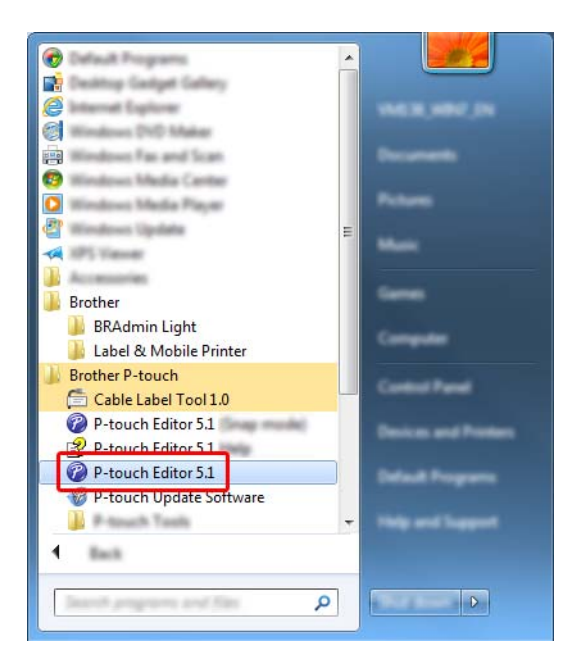

 **若為 Windows 8/ Windows 8.1 / Windows Server 2012 / Windows Server 2012 R2:** 按一下 [ **應用程式** ] 畫面上的 [**P-touch Editor**],或者按兩下桌面上的 [**P-touch Editor**]。 當 P-touch Editor 啟動時,選擇您是要建立新版面配置,還是要開啟現有的版面配置。 **若為 Windows 10:**

從 「開始」按鈕中,選擇 [ **所有應用程式** ],然後按一下 [**Brother P-touch**] 下面的 [**P-touch Editor**],或者按兩下桌面上的 [**P-touch Editor**]。

當 P-touch Editor 啟動時,選擇您是要建立新版面配置,還是要開啟現有的版面配置。

2 當 [ 新增 / 開啟 ] 對話方塊出現時,選擇各種選項以設定要使用的機器和要建立的標籤大小。

 $\overline{a}$ ) 按一下 [紙張] (1),然後指定介質和長度 (2)。(此視窗將在 [Express] 模式下出現。)

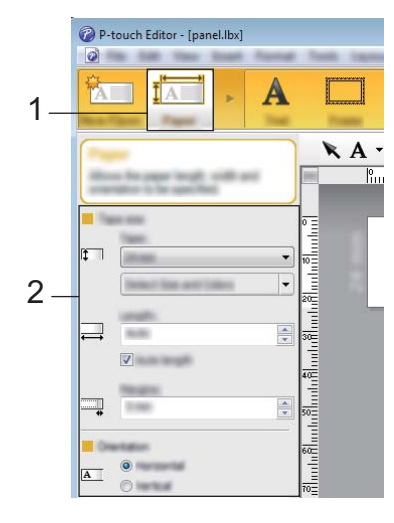

4 按一下 [ 文字 ] (1), 然後指定字型和樣式 (2)。

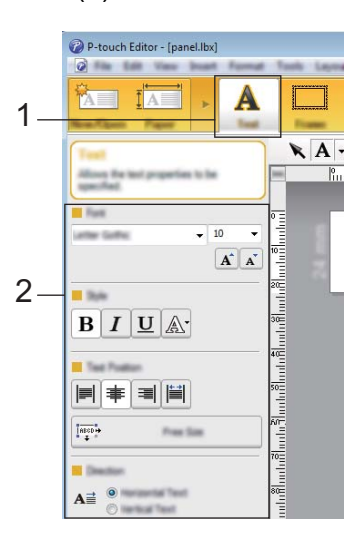

<span id="page-215-0"></span> $\overline{6}$  按一下  $\overline{A}$  = 會顯示游標, 以便可以輸入文字。

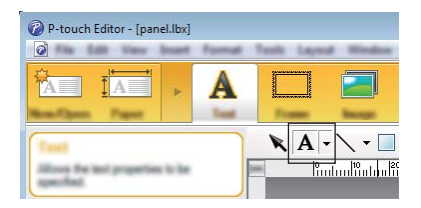

<span id="page-215-1"></span>6 插入文字之後,按一下文字方塊以將它移入範本中。

7 重複步驟 ❺ 和 ❻ 以鍵入文字和安排版面配置。

輸入文字之後,按一下選單列上的 [ **檔案** ] - [ **另存新檔** ],然後指定用於儲存資料的檔案名稱。
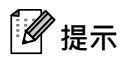

使用觸摸板顯示器時,檔案名稱的前十個字元會在液晶螢幕上顯示為範本名稱。

## <span id="page-216-0"></span>**設定要在液晶螢幕上顯示的文字和順序 <sup>24</sup>**

使用 P-touch Editor 設定液晶螢幕上所顯示文字的順序。

**1** 在 P-touch Editor 中,開啟要編輯的範本或版面配置。

b 選擇要在液晶螢幕上顯示的文字的文字方塊,用滑鼠右鍵按一下它,然後按一下 [ **屬性** ] 以顯示 [ **文字屬 性** ] 對話方塊。在 [ **物件名稱** ] 方塊的 [ **展開** ] 標籤上,設定所需的數字 (例如,「文字 1」、「文字 2」 或 「文字 3」)。文字將以設定數字的順序出現在液晶螢幕上。 若要阻止文字出現在液晶螢幕上,請在 [ **展開** ] 標籤上選擇 [ **無法編輯文字** ] 核取方塊。

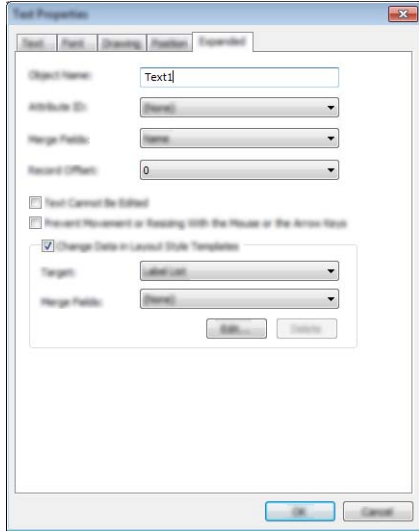

## <span id="page-217-0"></span>**在標籤中插入日期和時間 <sup>24</sup>**

- **1** 在 P-touch Editor 中, 開啟要編輯的範本或版面配置。
- b 在選單列上,按一下 [ **插入** ] [ **日期 / 時間** ] 以顯示 [ **日期和時間屬性** ] 對話方塊。選擇要插入之文字的格式 設定。

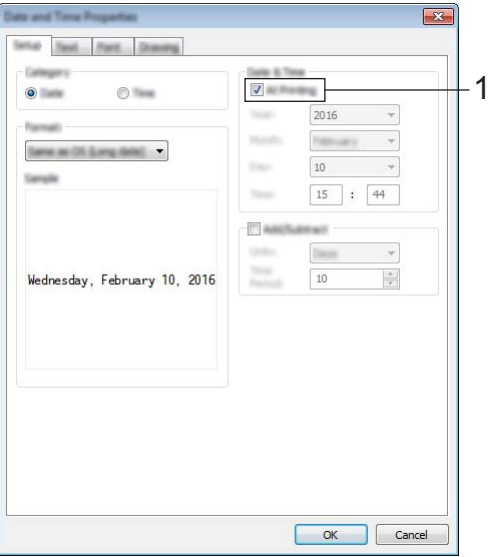

#### **重要事項**

- 如果選擇了 **[ 在列印 ]** 核取方塊 (1) · 將會插入列印時的日期和時間 · 如果清除了該核取方塊 · 將會插入目 前日期和時間,並且不會更新。
- 插入到標籤中的日期和時間將以機器的內建字元大小列印。因為字元大小由日期和時間物件的大小確定, 所以請先在 P-touch Editor 中將物件調整為所需的大小,然後再將標籤版面配置傳輸到機器。

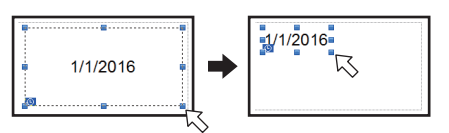

## **將資料庫連結到範本 <sup>24</sup>**

■標籤範例

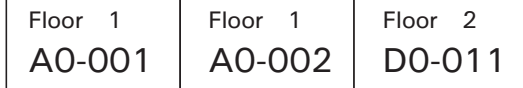

可以將資料庫連結至已建立的範本。因為範本中的文字可以使用資料庫中的文字取代,所以透過建立單個範 本可以列印多個標籤。

如需指定資料庫設定的詳細資訊,請參閱 [**P-touch Editor 說明** ]。

4 事先準備好資料庫檔案。

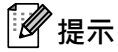

- 可以將儲存為 XLS、MDB、CSV 和 TXT 格式的檔案用作資料庫。
- 若要使用 XLSX 或 ACCDB 格式的檔案,必須安裝 Microsoft® Office 2007、32 位元 Microsoft® Office 2010、 2007 Office 系統驅動程式:資料連接元件,或者 32 位元 2010 Office 系統驅動程式:資料連接元件。
- 只能將一個資料庫連結至單個範本。在該資料庫中,最多可以建立 65,000 筆記錄。( 範本和資料庫的總 大小限制為 6 MB。)
- 在資料庫中輸入的資料可在液晶螢幕上顯示。只能顯示前 13 個字元。
- 2 在 P-touch Editor 中,開啟將連結至資料庫的範本。
- $\boxed{3}$  在選單列上,按一下 [**檔案**] [資料庫] [連接] 以顯示 [**開啟資料庫**] 對話方塊。選擇 [連接資料庫檔案], 按 一下 [ **瀏覽** ],然後選擇要連結的資料庫。

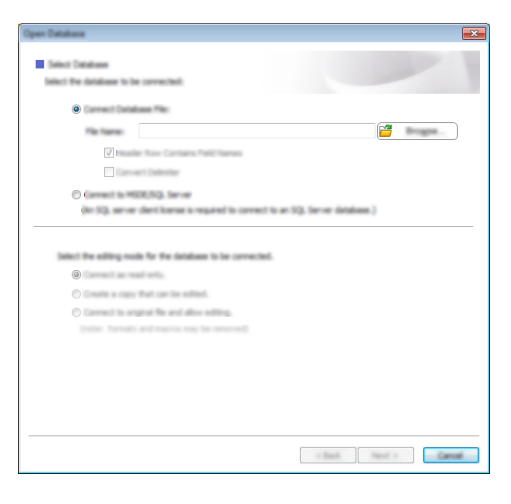

 $(4)$  按 [ **下一頁** ] 以顯示設定對話方塊。透過 [ **合併欄位** ] 下的 [ **資料庫欄位** ], 指定要將哪個資料庫欄連結至哪 個物件,然後按一下 [ **確定** ]。

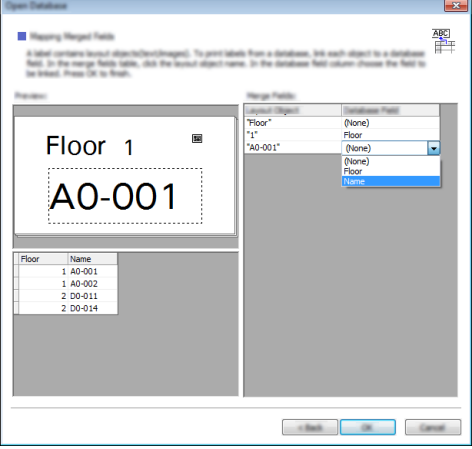

6 系統便會連結範本和資料庫,並且主視窗將會出現。按一下要檢查的資料庫列以顯示取代了文字的標籤。

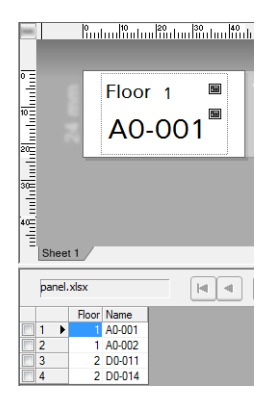

# <span id="page-220-0"></span>**將標籤版面配置傳輸到機器 <sup>24</sup>**

透過將已建立的標籤版面配置從電腦傳輸到機器,您可以使用觸摸板顯示器列印所需數量的標籤。

使用 [P-touch Transfer Manager](#page-119-0) 來傳輸資料。如需詳細資訊,請參閱*如何使用* P-touch Transfer Manager *和 [P-touch Library](#page-119-0)* (僅適用於 *Windows*),第 110 頁。

## **4 重要事項**

在傳輸資料之前,確保主畫面出現在液晶螢幕上。

- $\blacksquare$  使用 USB 纜線將機器連接到電腦, 然後開啟機器。
- b <sup>在</sup> P-touch Editor 中,開啟要傳輸的標籤版面配置,然後按一下 [ **檔案** ] [ **傳輸範本** ] [ **傳輸** ]。

**提示**

- 如果無法在 P-touch Editor 中選擇 [ 傳輸範本 ] · 請確保 P-touch Editor 中的版面配置視窗是活動的視窗。
- **若為 Windows Vista / Windows 7 / Windows Server 2008 / Windows Server 2008 R2:** 從 「開始」按鈕中,按一下 [ **所有程式** ] - [**Brother P-touch**] - [**P-touch Tools**] - [**P-touch Transfer Manager 2.2**]。
- **若為 Windows 8 / Windows 8.1 / Windows Server 2012 / Windows Server 2012 R2:** 在 [ **應用程式** ] 畫面上按一下 [**P-touch Transfer Manager 2.2**]。
- **若為 Windows 10**:

從 「開始」按鈕中,選擇 [ **所有應用程式** ],然後按一下 [**Brother P-touch**] 下面的 [**P-touch Transfer Manager 2.2**]。

 $\left| \begin{array}{c} \textbf{0} \end{array} \right|$  從 [ **印表機** ] 清單中選擇此機器 • 用滑鼠右鍵按一下 [ **設定** ] · 按一下 [ **新增** ] · 然後使用所需的名稱建立新 的資料夾。(在此範例中,建立了資料夾 [**Switch Label**] (切換標籤)。)

按一下 [ **設定** ] 或 [ **所有內容** ],然後將要傳輸的資料拖曳到 [**Switch Label**] (切換標籤)資料夾。

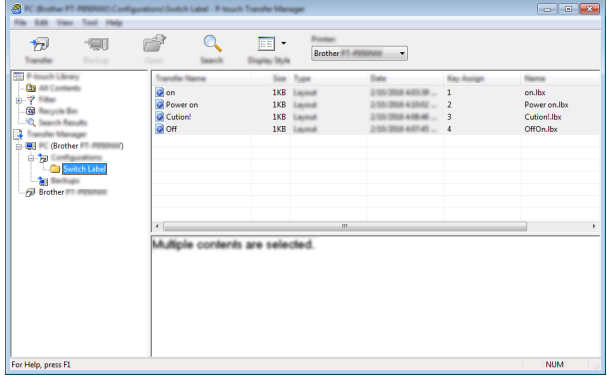

d 系統會將一個按鍵編號 (要在機器上登錄的範本編號)指定給 [**Switch Label**] (切換標籤)資料夾中的 檔案。若要變更編號, 請用滑鼠右鍵按一下檔案, 按一下 [ **指定按鍵** ], 然後選擇介於 1 和 99 之間的 編號。

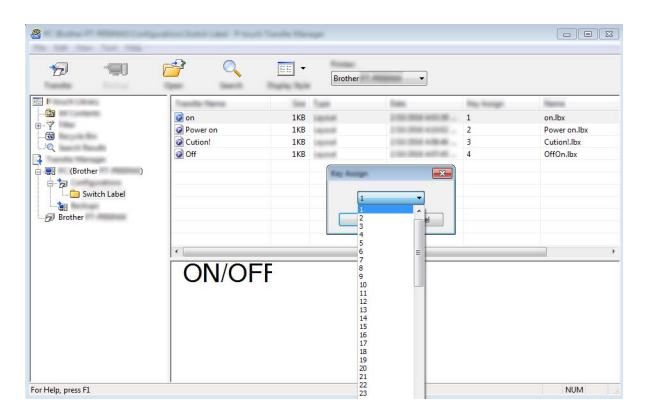

使用一鍵式面板的按鍵 1 到 28 (1) 登錄的資料由按鍵標號確定。

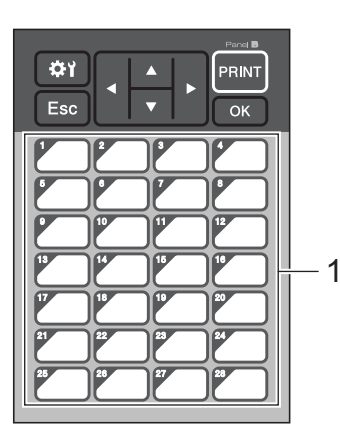

## **重要事項**

如果使用一鍵式面板,請先指定編號再傳輸資料。

- 如果將範本指定給一鍵式按鍵: 按鍵編號為 1 到 28 的範本會用相同號碼的一鍵式按鍵登錄。
- 如果將資料庫指定給一鍵式按鍵: 當選擇具有連結的資料庫的範本時,按鍵編號為 1 到 28 的資料庫會用相同號碼的一鍵式按鍵登錄。 如需檢查已指定給一鍵式按鍵的資料庫的詳細資訊,請參閱*[如果向一鍵式按鍵登錄連結了資料庫的範](#page-228-0)* 本,第 [219](#page-228-0) 頁。

如需指定已指定給一鍵式按鍵的資料的詳細資訊,請參閱*[選擇已指定給一鍵式面板上的按鍵的資料](#page-223-0)*, 第 [214](#page-223-0) 頁。

<mark>5</mark> 選擇 [Switch Label] (切換標籤)資料夾,然後按一下 [ 傳輸 ]。如果顯示確認訊息,請按一下 [ 確定 ]。 傳輸便會開始。

# **提示**

- 可向此機器登錄最多 99 個範本。
- 如果傳輸按鍵編號與機器上已登錄的另一個範本按鍵編號相同的新範本,新範本將會覆寫舊範本。

# **選擇觸摸板 <sup>24</sup>**

可以選擇兩個觸摸板 (基本控制面板 (A) 和一鍵式面板 (B))以用作觸摸板顯示器。

如果要使用一鍵式面板 (B),則必須指定要指定給一鍵式面板按鍵的資料。如需指定設定的詳細資訊, 請參閱*[選擇已指定給一鍵式面板上的按鍵的資料](#page-223-0)*, 第 214 頁。

- 1 按 [#1] (設定按鍵)。
- 2 按 [V],選擇 [Set Panel] (設定面板),然後按 [OK] (確定)。
- <mark>3</mark> 按 [▲] 或 [V], 選擇 [A] 或 [B], 然後按 [OK] (確定)。
- 4) 依照螢幕上的說明操作來[更換觸摸板](#page-206-0)。(如需更換觸摸板的詳細資訊,請參閱*更換觸摸板,*第 197 頁。)
- <mark>⑤</mark> 確保畫面上顯示的所指定觸摸板名稱與所用的觸摸板名稱相符,然後按 [PRINT] (列印)。

# <span id="page-223-0"></span>**選擇已指定給一鍵式面板上的按鍵的資料 <sup>24</sup>**

將一鍵式面板與觸摸板顯示器搭配使用時,您可以指定已指定給一鍵式按鍵的資料類型。資料類型可以是範 本或資料庫。

■ 在機器中登錄的範例標籤版面配置:

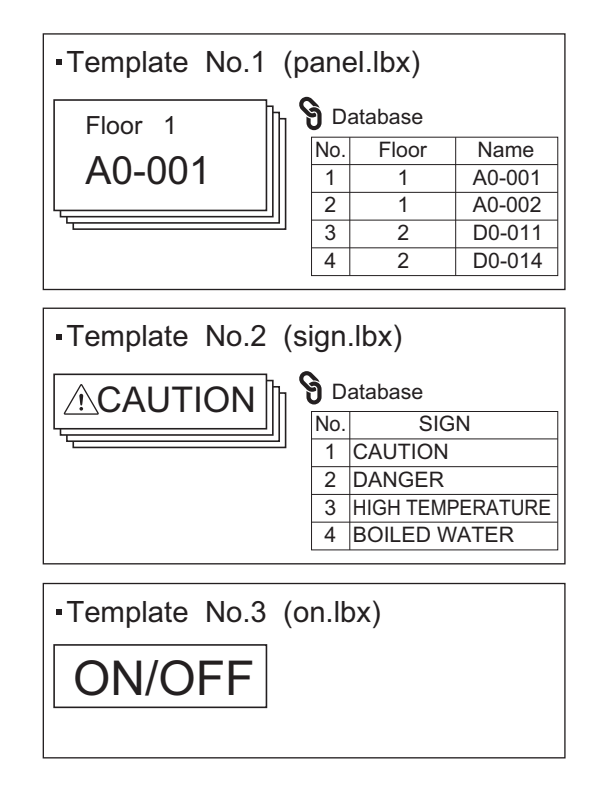

■ 如果從範本編號 1 開始設定了 [Template] (範本),則會使用相同編號的一鍵式按鍵登錄範本。

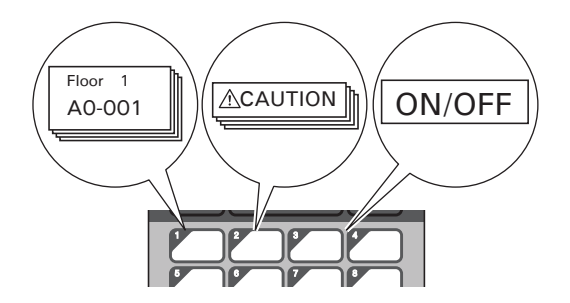

■如果從資料庫編號 1 開始設定了 [Database] (資料庫 ), 則會使用相同編號的一鍵式按鍵登錄所選範本 的資料庫。(插圖顯示了選擇範本編號 1 時的情況。)

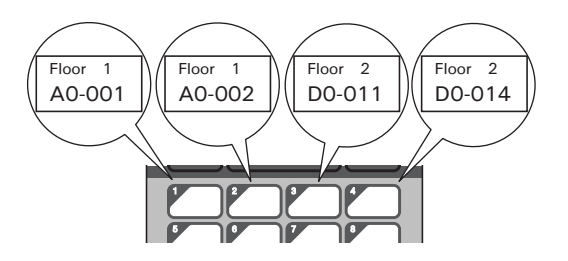

- 1 按 [--1] (管理按鍵)。
- 2 選擇 [Setup] (設定),然後按 [OK] (確定)。
- 6 選擇 [Keys Function] (按鍵功能),然後按 [OK] (確定)。
- <mark>4</mark> 按 [▲]或 [V], 選擇 [Template] (範本)或 [Database] (資料庫), 然後按 [OK] (確定)。

# **建立一鍵式面板 <sup>24</sup>**

若要建立一鍵式面板,請使用下列其中一種方法:

- 使用貼紙或手寫,將按鍵的名稱直接記在隨附的一鍵式面板上。
- 實際面板圖可在觸摸板顯示器的*快速安裝指南*封底前最後一頁上找到。可透過將此圖複印到普通紙上來進 行使用。

面板尺寸:132.4 (長度) × 92.3 (寬度) mm

■面板格式可從 Brother 支援網站下載, 網址為 [support.brother.com](http://support.brother.com/)。

[Select your region/country.] (選擇您的國家 / 地區。) - [ 下載 ] - [ 選擇您的產品 ] 面板格式可透過以下方法使用:鍵入按鍵名稱,然後在普通紙上列印出資料。

# **列印標籤 <sup>24</sup>**

您可以使用觸摸板顯示器列印或編輯已傳輸到機器的標籤版面配置,而不需要電腦連接。

# <span id="page-225-1"></span>**使用基本控制面板列印 <sup>24</sup>**

a 開啟機器。主畫面將會出現。

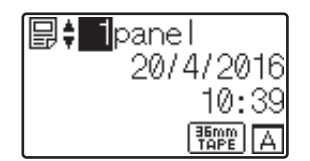

2) 按 [▲] 或 [▼] 選擇要列印的範本數,或者按數字按鍵以鍵入編號,然後按 [OK] (確定)。按 [Q] (搜尋 按鍵)以在畫面上顯示範本詳細資訊。

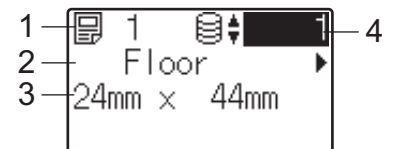

- **1 範本編號**
- **2 範本中的文字**
- **3 紙張尺寸**
- **4 資料庫記錄編號 (僅當連結了資料庫時)**

**提示**

- 若要檢查範本中的所有文字 · 請按 [◀] 或 |▶] ·
- 您可以使用 P-touch Editor 設定液晶螢幕上顯示的文字及其顯示順序。如需詳細資訊,請參閱*[設定要在液](#page-216-0)* [晶螢幕上顯示的文字和順序](#page-216-0),第 207 頁。

3 如果連結了資料庫: 按 [▲] 或 [▼] 選擇要列印的資料庫記錄編號,或者按數字按鍵以鍵入編號,然後按 [OK] (確定)。

<span id="page-225-0"></span>d <sup>按</sup> [PRINT] (列印)。將會出現用於確認份數的訊息。

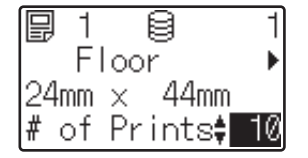

 $\overline{6}$ ) 鍵入份數,然後按 [PRINT] (列印)或 [OK] (確定)。系統便會列印標籤。

# **② 提示**

- 您可以列印 1 到 999 份。
- 如果範本包含自動跳號的編號,列印標籤時,自動跳號欄位將按指定的次數遞增。
- •如果 [Confirm Print] (確認列印)已設為 [Off] (關閉),則當在步驟 @ 中按 [PRINT] (列印)時, 列印便會開始。

## <span id="page-226-0"></span>**在列印之前編輯標籤內容 <sup>24</sup>**

您可以使用觸摸板顯示器直接編輯資料和變更已傳輸到機器的範本的內容。 您不需要從電腦編輯資料並將它傳輸到機器。

# **【《**提示

- 在觸摸板顯示器設定中,將 [Disable Edit] (停用編輯)設定為 [Off] (關閉)。
- 只能編輯數字。
- 所編輯的範本無法儲存。選擇另一個範本或資料庫時,所編輯的資料會回復為原來的資料。

**4 重要事項** 

使用基本控制面板編輯資料。

1 在主畫面中,選擇要編輯的範本,然後按 [q] (搜尋按鍵)。 如果您要編輯資料庫記錄的內容,請選擇相應的資料庫記錄。

【2】若要顯示要編輯的項目,請按 [◀] 或 [▶],然後按 [OK] (確定)。 此時將進入編輯模式,並會強調顯示可編輯的數字。

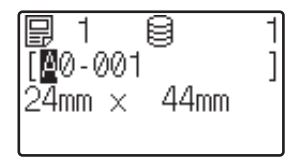

<mark>3)按 [◀] 或 [▶]</mark> 強調顯示要編輯的數字。按新數字的數字按鍵覆寫舊數字。( 在此範例中,[A0-001] 將變 更為 [A0-003] • 按 [▶] 強調顯示 [1] · 然後在數字按鍵上按 [3] • ) √□ 出現在畫面左下角, 以指示已編輯該範本。

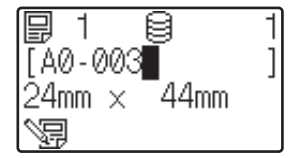

# **提示**

- 若要將目前顯示的項目恢復為其原來的數字,請按 [Esc] (離開)結束編輯模式。
- 按住 [Esc] (離開)至少一秒鐘可將目前顯示的項目恢復為其原來的數字並返回到主畫面。如果編輯了任 何其他項目,則會顯示 、

4 按 [OK] (確定)套用編輯的文字,然後按 [PRINT] (列印)按鈕。將會出現用於確認份數的訊息。

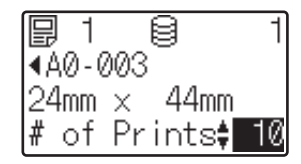

<mark>⑤</mark> 鍵入要列印的份數,然後按 [PRINT] (列印 ) 或 [OK] ( 確定 )。系統便會列印標籤。

#### **在連結至範本的資料庫中搜尋記錄 <sup>24</sup>**

將連結了資料庫的範本傳輸到機器之後,您可以透過在基本控制面板上按 [9] ( 搜尋按鍵 ) 在資料庫中搜尋 記錄。

若要選擇是依行數還是依資料搜尋資料庫記錄,請在基本控制面板上按 [41 (管理按鍵),然後選擇要用於 [DB search] (資料庫搜尋)的設定。

- By Line# (依行數): 選擇此設定可依資料庫記錄的行數來搜尋資料庫記錄。
- By Data (依資料): 選擇此設定可依輸入到第一個資料欄位 (例如,欄A)中的資料 (僅限最多 13 位 的數字)來搜尋資料庫記錄。

## **使用一鍵式面板列印 <sup>24</sup>**

如果已將標籤版面配置指定給一鍵式面板上的某個按鍵,則可以按相應標籤的按鍵來列印標籤。

## **4 重要事項**

向每個一鍵式按鍵登錄的資料在將資料從電腦傳輸到機器時由資料庫編號或按鍵編號決定。如需詳細資 訊,請參閱*[將標籤版面配置傳輸到機器](#page-220-0)*,第 211 頁。

1 開啟機器。主畫面將會出現。

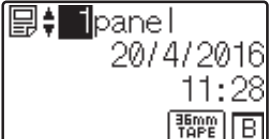

2 如果將資料庫指定給一鍵式按鍵: 按 [a] 或 [b] 選擇範本。

<span id="page-228-1"></span>6 按要列印的標籤的一鍵式按鍵。標籤詳細資料將出現在畫面上。

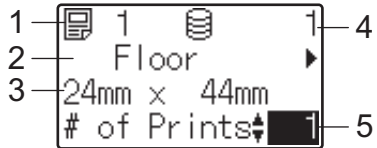

- **1 範本編號**
- **2 標籤版面配置中的文字**
- **3 紙張尺寸**
- **4 資料庫記錄編號 (僅當連結了資料庫時)**
- **5 列印份數**

# **LA 提示**

- 若要選擇標籤版面配置中的所有文字 · 請按 [◀] 或 |▶] · 若要編輯資料 · 請使用基本控制面板 (A) · 而不是一 鍵式面板 (B)。如需詳細資訊,請參閱*[在列印之前編輯標籤內容](#page-226-0)*,第 217 頁。
- 您可以使用 P-touch Editor 設定液晶螢幕上顯示的文字及其顯示順序。如需詳細資訊,請參閱*[設定要在液](#page-216-0)* [晶螢幕上顯示的文字和順序](#page-216-0),第 207 頁。
- 【4】透過 [▲] 或 [▼] · 鍵入要列印的份數 · 然後按 [PRINT] (列印)或 [OK] (確定)。系統便會列印標籤。 **提示**
- 您可以列印 1 到 999 份。
- 如果範本包含自動跳號的編號 , 列印標籤時 , 自動跳號欄位將按指定的次數遞增 。
- 如果 [Confirm Print] (確認列印 ) 已設為 [Off] (關閉 ),則當在步驟 ❸ 中按一鍵式按鍵時,列印便 會開始。

#### <span id="page-228-0"></span>**如果向一鍵式按鍵登錄連結了資料庫的範本 <sup>24</sup>**

如果您向一鍵式按鍵登錄連結了資料庫的範本,顯示的內容是對應於您按下按鍵的次數之資料庫記錄的內容。 例如,對於且有三筆資料庫記錄的範本,按下一鍵式按鍵:

- 一次: 顯示第一筆資料庫記錄的內容。
- 兩次:顯示第二筆記錄的內容。
- 三次: 顯示第三筆記錄的內容。
- 四次:顯示第一筆記錄的內容。
- ▲1 按要列印的標籤的一鍵式按鍵,直到顯示所需資料庫記錄的內容。
- 【2】透過 [▲] 或 [▼],鍵入要列印的份數,然後按 [PRINT] (列印)或 [OK] (確定)。系統便會列印標籤。

#### **重要事項**

如果將連結了資料庫的範本指定給一鍵式按鍵,請確保 [Confirm Print] ( 確認列印 ) 已設為 [On] (開啟)。如果選擇了 [Off] (關閉),則只能選擇第一個資料庫。

**24**

# **提示**

- 您可以列印 1 到 999 份。
- 如果範本包含自動跳號的編號,列印標籤時,自動跳號欄位將按指定的次數遞增。

# **使用條碼掃描器列印 <sup>24</sup>**

透過使用 P-touch Template 功能,您可以掃描條碼以顯示已傳輸到機器的範本,視需要取代文字,然後列印 標籤。您可以在液晶螢幕上檢查所顯示範本的內容或要取代的文字。 機器與許多製造商的條碼掃描器相容,不過建議您使用原裝 Brother 條碼掃描器 (PA-BR-001)。 如需 [P-touch Template](#page-75-0) 功能的詳細資訊, 請參閱*使用 P-touch Template 列印標籤*, 第 66 頁。 若要檢查範本中的文字,請在主畫面上選擇範本編號以便顯示範本詳細資訊,然後按 [4] 或 D]。若要編輯 文字,請顯示要編輯的文字,然後按 [OK] (確定) ·當您進入編輯模式時,可編輯文字會變為強調顯示。 在列印之前檢查標籤版面配置的內容有助於避免列印錯誤的標籤。

# **機器上的標籤版面配置 (檢查、刪除和記錄) <sup>24</sup>**

透過下面的程序,可以檢查或刪除機器上的標籤版面配置,或者可以檢視其列印記錄。

#### **檢查標籤版面配置的內容 <sup>24</sup>**

若要在畫面上顯示範本詳細資訊以及檢查內容 · 請在觸摸板顯示器上按 [q] (搜尋按鍵)。如需詳細資訊 · 請參閱*[使用基本控制面板列印](#page-225-1)* · 第 **216** 頁。

#### **使用 Windows 電腦刪除標籤版面配置 <sup>24</sup>**

使用 「印表機設定工具」的 [ **裝置設定** ] 以從機器中刪除標籤版面配置。在選單列中,按一下 [ **工具** ] - [ **刪除 範本和資料庫 1** 以刪除在機器上登錄的範本或資料庫。如需詳細資訊,請參閱*[選單列](#page-55-0)*,第 46 頁。

若要檢查機器上的標籤版面配置並選擇要刪除的資料,請將機器連接至電腦並使用 P-touch Transfer Manager。

#### **檢查標籤版面配置的列印記錄 <sup>24</sup>**

■ 若為 Windows

使用 「印表機設定工具」的 [ **裝置設定** ] 來檢查列印記錄。如果 [ **進階** ] 標籤中的 [ **儲存印表機列印記錄** ] 已設為 [ **啟用** ] · 則列印記錄會儲存在機器上。若要匯出列印記錄並將其儲存為 CSV 檔案,請按一下 [ **工具** ] - [ **將列印記錄儲存在檔案中** ]。如需詳細資訊,請參閱 *Windows* [的裝置設定](#page-53-0),第 44 頁。

#### ■ 若為 Mac

使用 Printer Setting Tool (印表機設定工具)來檢查列印記錄。如果 [**Basic**] (基本)標籤中的 [**Save Printer Print Log**] (儲存印表機列印記錄)已設為 [**Enable**] (啟用),則列印記錄會儲存在機器上。 若要將列印記錄列印出來,請在 [**Basic**] (基本)標籤內 [**Print Information Report**] (列印資訊報告) 中選擇 [Usage Log] (使用量記錄)。如需詳細資訊,請參閱 *Basic [\(基本\)](#page-69-0)*,第 60 頁。

# **更換時間 / 日期電池 <sup>24</sup>**

提供時間 / 日期電池以維持內部時鐘的設定。即使機器長時間未使用, 也會消耗電池。

## **4 重要事項**

- 只應在機器中使用推薦的電池。其他電池可能導致機器損壞。
- 在存放或棄置電池時,請將它纏繞包妥 (例如使用透明膠帶),以防止短路。

(電池絕緣範例)

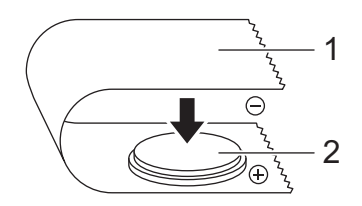

**1 透明膠帶**

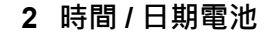

- 建議每兩年更換一次電池。
- 如果在向機器供電時重置時鐘,請更換此電池。更換電池時,請購買 CR2032 電池 (推薦的製造商: Hitachi Maxell, Ltd.、FDK Corporation)。
- 請將電池棄置於滴合的回收處,請勿將它當成一般廢棄物處理。此外,請務必遵照所有滴行的聯邦、 州和當地法規。
- 1) 按住 (小( 電源 ) 按鍵以關閉機器, 然後從電源插座拔下機器的電源插頭。如果安裝了可充電鋰電池 (選用),請取下可充電電池。
- 2) 使用鈕扣或類似物件,沿電池蓋上的方向慢慢轉動時間 / 日期電池蓋直到無法轉動為止,然後取下時間 / 日期電池蓋。

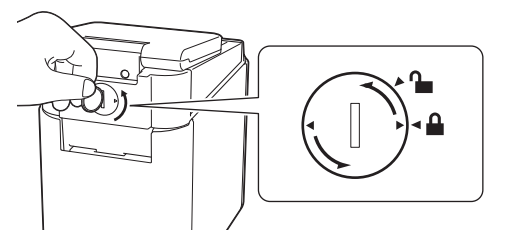

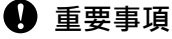

如果用力將時間 / 日期電池蓋轉動到超過停止位置,則電池蓋可能會損壞。

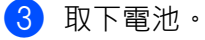

如下圖中所示,按電池的 A 部分以使它鬆脫,以便可以將它取下。

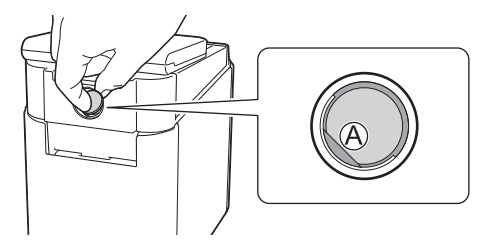

## 4 安裝新電池。

**重要事項**

請確保插入新的電池時 + 和 – 面朝向正確的方向。

6 將時間 / 日期電池蓋轉回到原始位置。若要安裝時間 / 日期電池蓋, 使用鈕扣或類似物件按電池蓋上箭頭 的相反方向緩慢轉動時間 / 日期電池蓋, 直到它無法轉動為止。

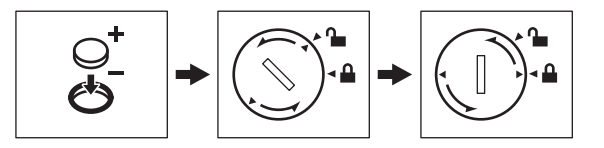

#### **4** 重要事項

如果用力將時間 / 日期電池蓋轉動到超過停止位置,則電池蓋可能會損壞。

# **提示**

您可以在觸摸板上使用 [-1] (管理按鍵)[設定時間和日期](#page-212-0)。如需詳細資訊,請參閱*設定時間和日期*, 第 [203](#page-212-0) 頁。

# **常見問題 <sup>24</sup>**

**問** 有多少記憶體可用?

 $\overline{\textbf{25}}$  機器有 6 MB 的内建記憶體可用,允許您儲存大約 99 個範本。沒有內建記憶體可用時或已登錄 99 個範 本時,不再能夠將範本傳輸到機器 (向機器登錄)。從機器中刪除不必要的範本。

**問** 當我將範本傳輸到機器時為何檔案大小發生變化?

**答**因為新增至 P-touch Transfer Manager 2.2 的範本檔案格式不同於傳輸到機器之後檔案的格式, 所以檔案 大小發生變化。

**問** 如何檢查可在機器上登錄的範本數以及正在使用的按鍵編號?

**答** 遵循下面的程序來檢查該資訊:

- 1 將機器連接到電腦,然後開啟機器。
- 2 啟動 P-touch Transfer Manager。
	- 若為 Windows Vista / Windows 7 / Windows Server 2008 / Windows Server 2008 R2 : 從 「開始」按鈕中,按一下 [ **所有程式** ] - [**Brother P-touch**] - [**P-touch Tools**] - [**P-touch Transfer Manager 2.2**]。
	- **若為 Windows 8 / Windows 8.1 / Windows Server 2012 / Windows Server 2012 R2:** 在 [ **應用程式** ] 畫面上按一下 [**P-touch Transfer Manager 2.2**]。
	- **若為 Windows 10**:

從「開始」按鈕中,選擇 [ 所有應用程式 ], 然後按一下 [Brother P-touch] 下面的 [P-touch Transfer **Manager 2.2**]。

3 在左側窗格中按一下 「Brother PT-P950NW」以在右側窗格中顯示已向機器登錄的範本。您可以檢查目 前正在使用的範本數和按鍵編號。

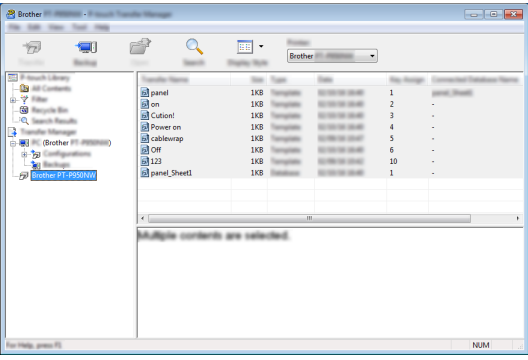

**問** 為何無法將範本傳輸到機器並自動更新其日期?

**答** 印表機驅動程式可能未正確安裝。重新安裝印表機驅動程式,然後再次嘗試傳輸。 如果未更新日期,請檢查是否在範本的 [ **日期和時間屬性** ] 對話方塊中選擇了 [ **在列印** ] 核取方塊。 如需詳細資訊,請參閱*[在標籤中插入日期和時間](#page-217-0)*,第 208 頁。

# **產品技術規格 <sup>24</sup>**

下列技術規格適用於未安裝時間 / 日期電池並且關閉液晶螢幕的情況。 尺寸:約為 113 (長) × 192 (寬) × 59 (高) mm 重量:約為 0.329 kg

# brother